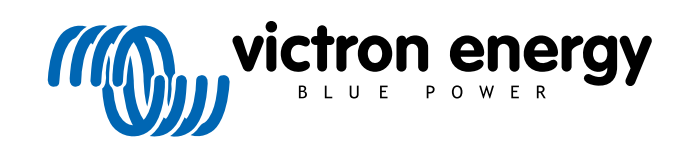

**SVENSKA** 

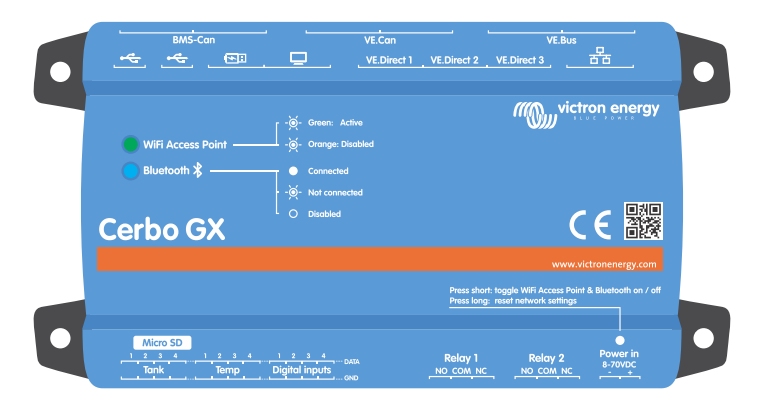

# **Cerbo GX Handbok**

Rev 36 - 09/2024 Den här manualen finns även tillgänglig i [HTML5](https://www.victronenergy.se/media/pg/Cerbo_GX/sv/index-sv.html?_ga=2.246428164.1650542070.1667199586-1468887778.1617717896).

## Innehållsförteckning

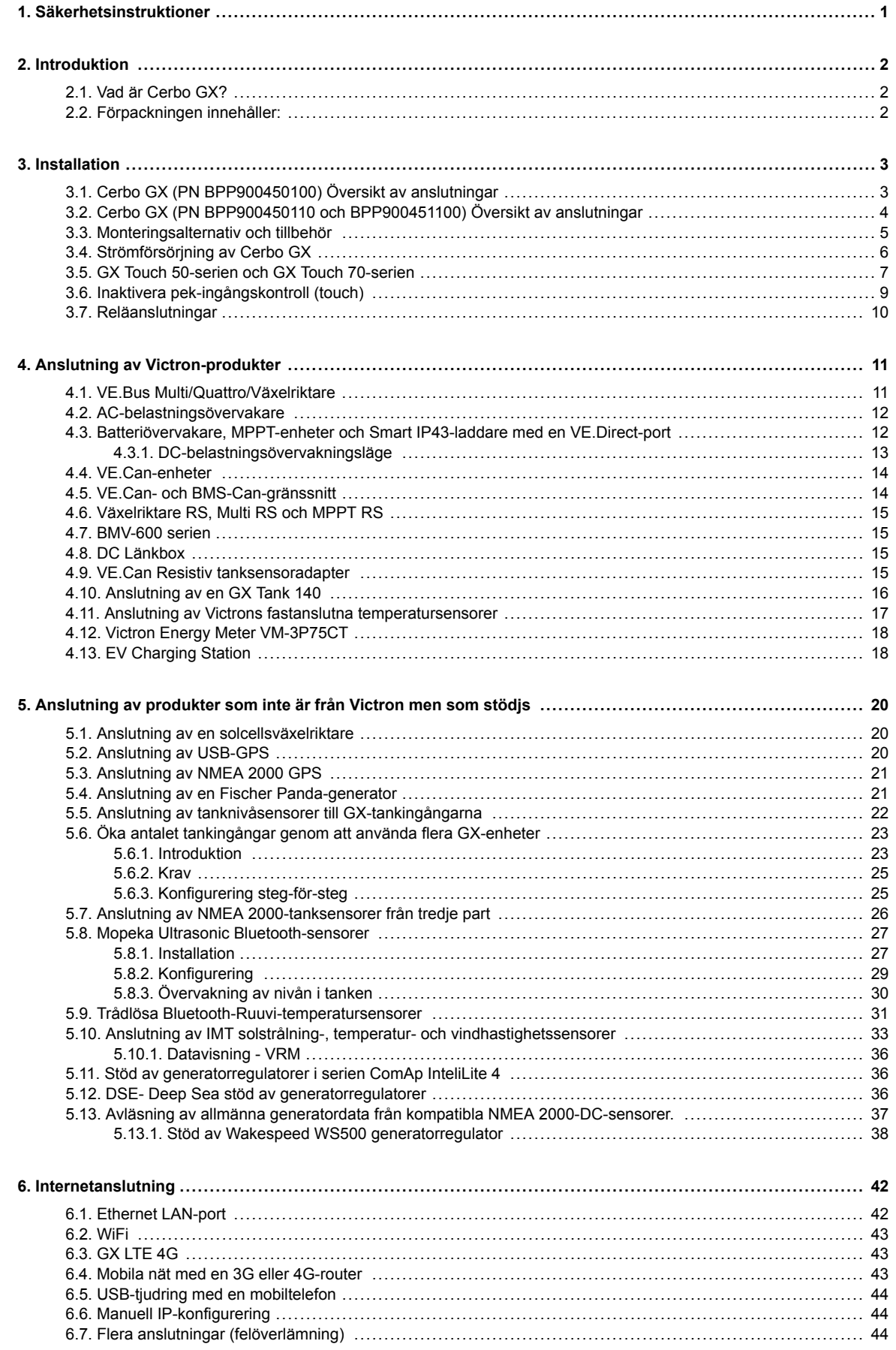

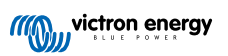

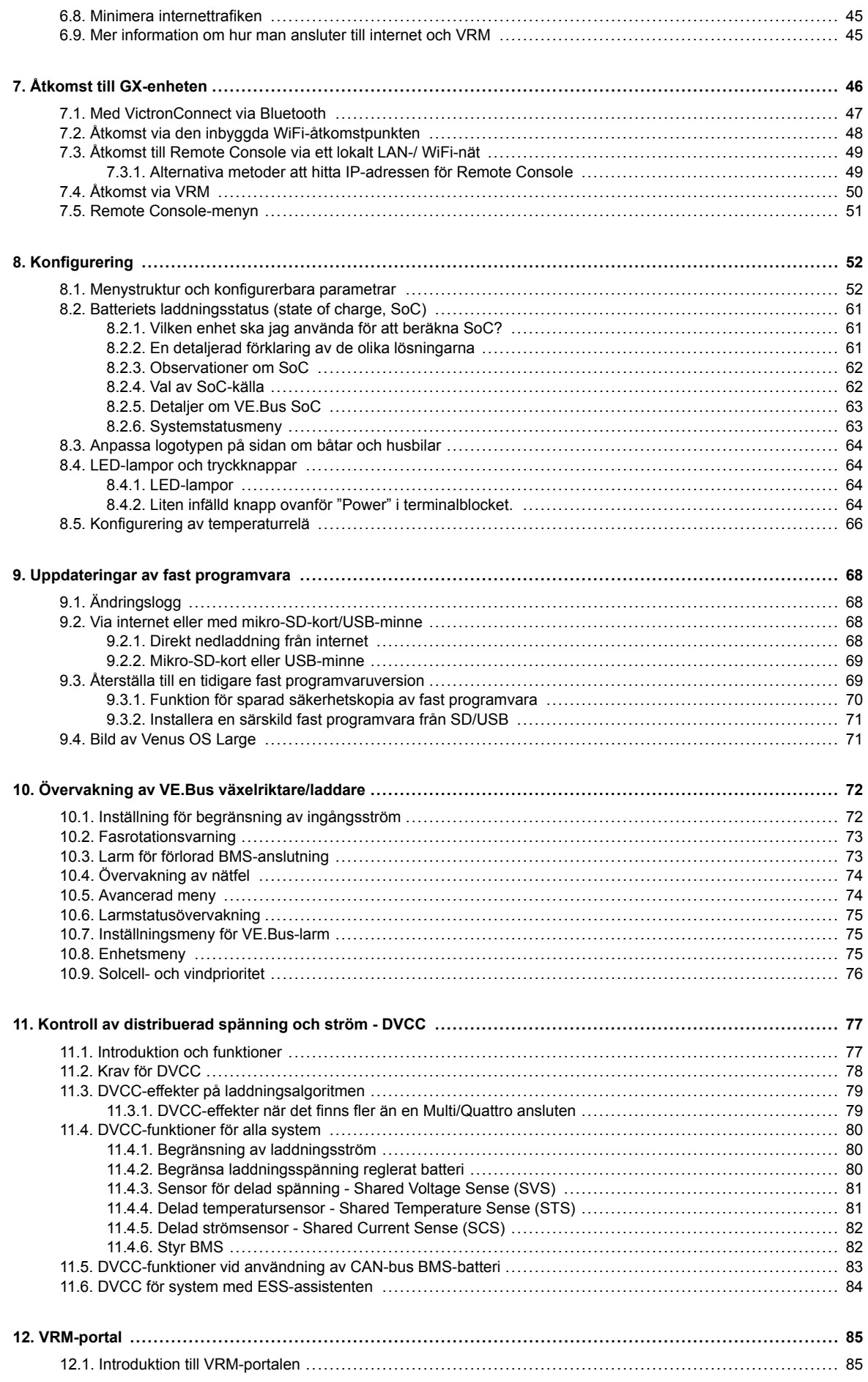

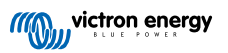

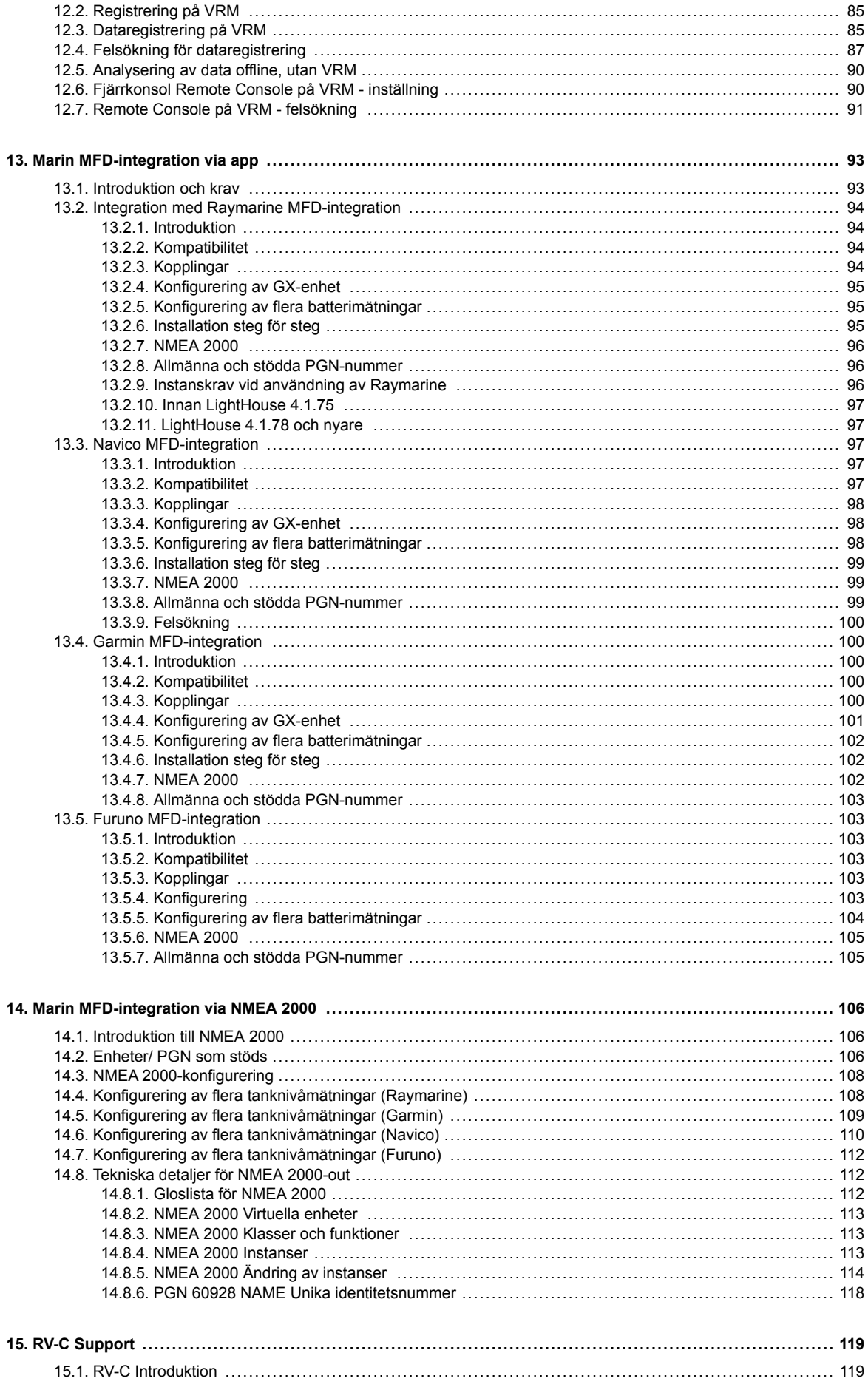

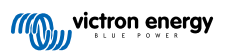

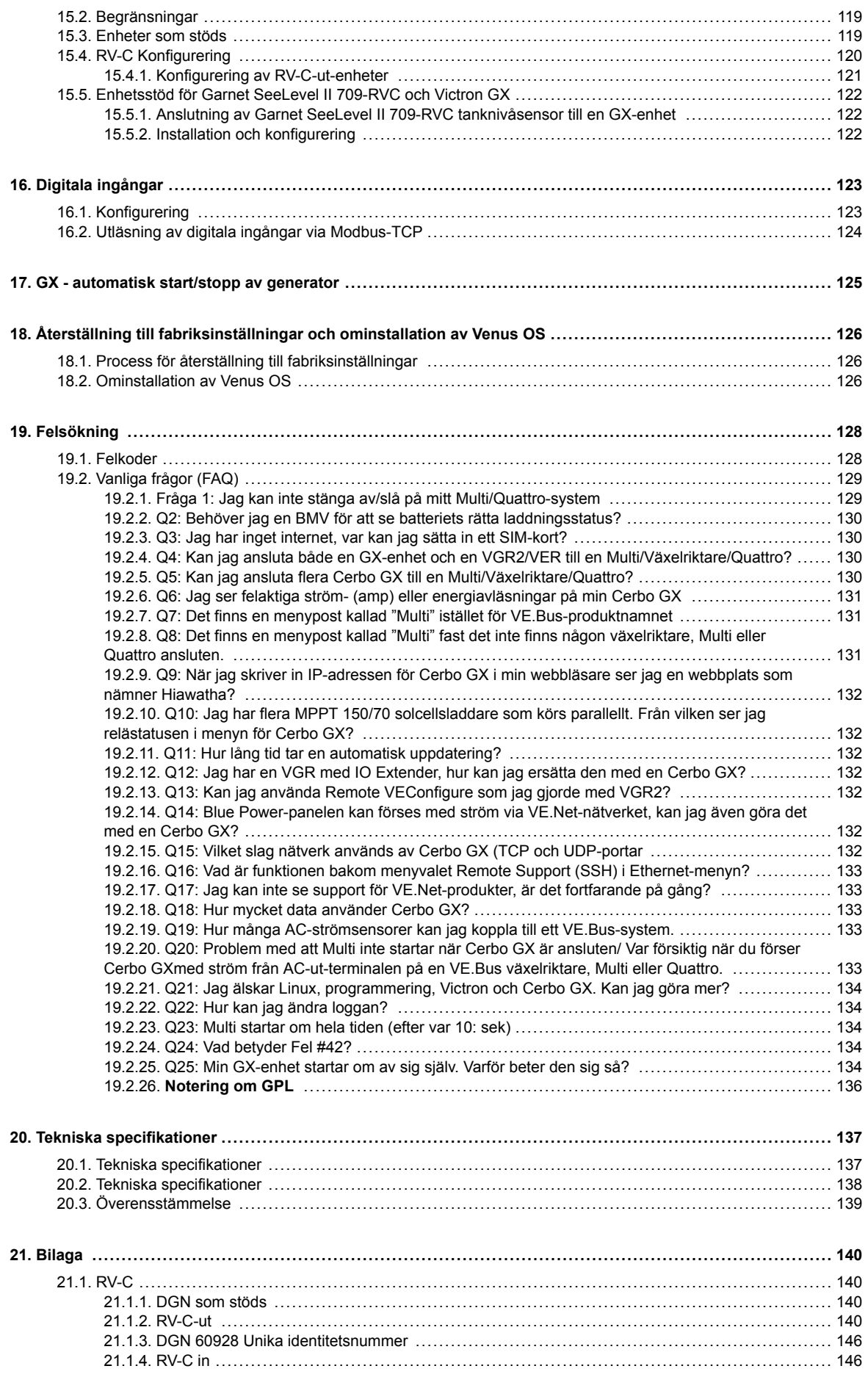

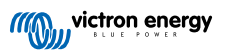

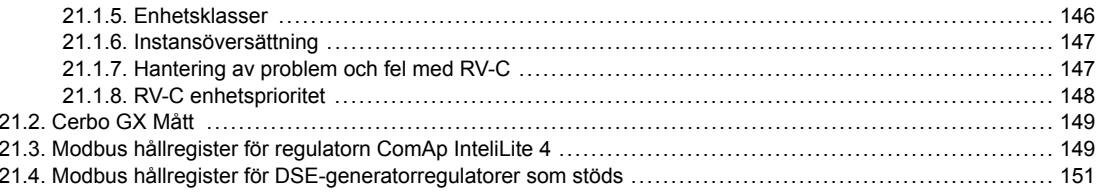

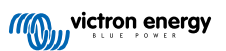

## <span id="page-6-0"></span>**1. Säkerhetsinstruktioner**

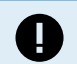

**SPARA DESSA INSTRUKTIONER — Denna manual innehåller viktiga instruktioner som ska följas under installation, inställning, drift och underhåll.**

- Vänligen läs denna handbok noggrant innan du installerar och använder produkten.
- Säkerställ att du har den senaste versionen av manualen. Den senaste versionen kan laddas ner från [produktsidan.](https://www.victronenergy.se/panel-systems-remote-monitoring)
- Installera produkten i en värmeskyddad miljö. Säkerställ därför att det inte finns några kemikalier, plastdelar, gardiner eller andra textilier m.m. i utrustningens omedelbara närhet.
- Säkerställ att utrustningen används under korrekta användningsförhållanden. Använd aldrig produkten i fuktiga miljöer.
- Använd inte produkten på platser där gas- eller dammexplosioner kan inträffa.
- Denna apparat är inte avsedd att användas av personer (inklusive barn) med nedsatt fysisk, sensorisk eller mental förmåga eller som saknar erfarenhet och kunskap, om de inte har fått handledning eller instruktion.

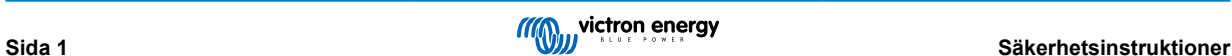

## <span id="page-7-0"></span>**2. Introduktion**

## **2.1. Vad är Cerbo GX?**

Cerbo GX är en kraftfull medlem av [GX-produktfamiljen](https://www.victronenergy.se/live/venus-os:start) med omfattande kommunikationsportar och möjligheten att lägga till en pekskärm ([GX Touch 50 och GX Touch 70](https://www.victronenergy.se/panel-systems-remote-monitoring/gx-touch-50)) för ytterligare funktioner.

GX-produkter är Victrons toppmoderna lösning för övervakning och styrning som driver vårt Venus OS -operativsystem. Det befinner sig i hjärtat av din energiinstallation. Alla andra systemkomponenter såsom växelriktare/laddare, solcellsladdare och batterier är kopplade till den. Cerbo GX ser till att alla fungerar tillsammans i harmoni.

För att övervaka och styra ditt system kan du enkelt få tillgång till det på distans via vår portal [Victron Remote Management](https://www.victronenergy.se/panel-systems-remote-monitoring/vrm) [\(VRM\)](https://www.victronenergy.se/panel-systems-remote-monitoring/vrm) var du än befinner dig i världen så länge du har en internetanslutning. Eller få tillgång till det direkt genom att använda en [GX Touch-skärm](https://www.victronenergy.se/panel-systems-remote-monitoring/gx-touch-50) som tillval, en webbläsare, en [Multi-Functional Display \(MFD-skärm\) \[93\]](#page-98-0) eller vår [app VictronConnect.](https://www.victronenergy.se/panel-systems-remote-monitoring/victronconnect)

[Remote Console \[46\]](#page-51-0) är det primära kontrollcentret för övervakning, styrning och hantering av ditt system.

Cerbo GX tillhandahåller även [VRM: uppdateringar av fast fjärrprogramvara](https://www.victronenergy.com/live/vrm_portal:remote-firmware-update) och gör det möjligt att ändra inställningar på distans.

All information i den här handboken hänvisar till den senaste programvaran. Du kan kolla om din enhet har den senaste versionen i menyn för fast programvara (se avsnittet [Uppdateringar av fast programvara \[68\]](#page-73-0)) när GX-enheten är ansluten till internet. För installationer utan internet hittar du den senaste versionen i [Victron Professional](http://professional.victronenergy.com).

## **2.2. Förpackningen innehåller:**

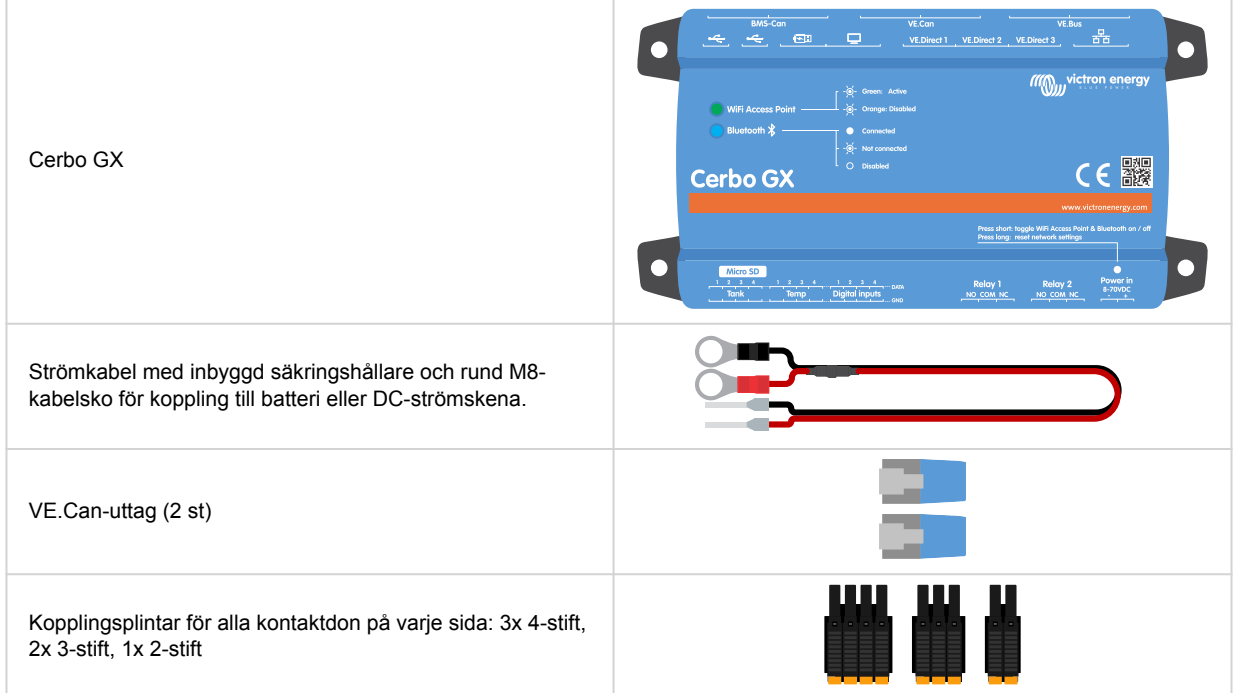

Se även den här videon för en "unboxing" (uppackning) och en översikt av gränssnitten:

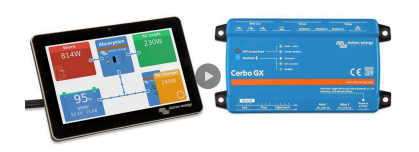

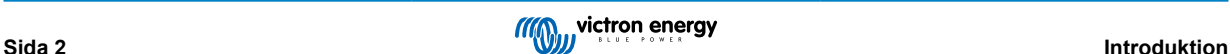

## <span id="page-8-0"></span>**3. Installation**

## **Products:**<br>Multi RS, Ir  $\blacksquare$  $\bullet$  $\bullet$ **MO<sub>UU</sub> victron** en  $CE^{\frac{1}{2}}$ Cerbo GX  $\overline{\phantom{a}}$  $\bullet$  $\begin{array}{c}\n\hline\n\text{When } \Omega \\
\hline\n\text{[} \Gamma \end{array}$  $\begin{picture}(40,4) \put(0,0){\line(1,0){155}} \put(15,0){\line(1,0){155}} \put(15,0){\line(1,0){155}} \put(15,0){\line(1,0){155}} \put(15,0){\line(1,0){155}} \put(15,0){\line(1,0){155}} \put(15,0){\line(1,0){155}} \put(15,0){\line(1,0){155}} \put(15,0){\line(1,0){155}} \put(15,0){\line(1,0){155}} \put(15,0){\line(1,0){155}} \put$ o**ducts:**<br>onsole<br>nnect  $\overline{\bullet}$ \*  $\frac{124}{124}$   $\frac{134}{124}$

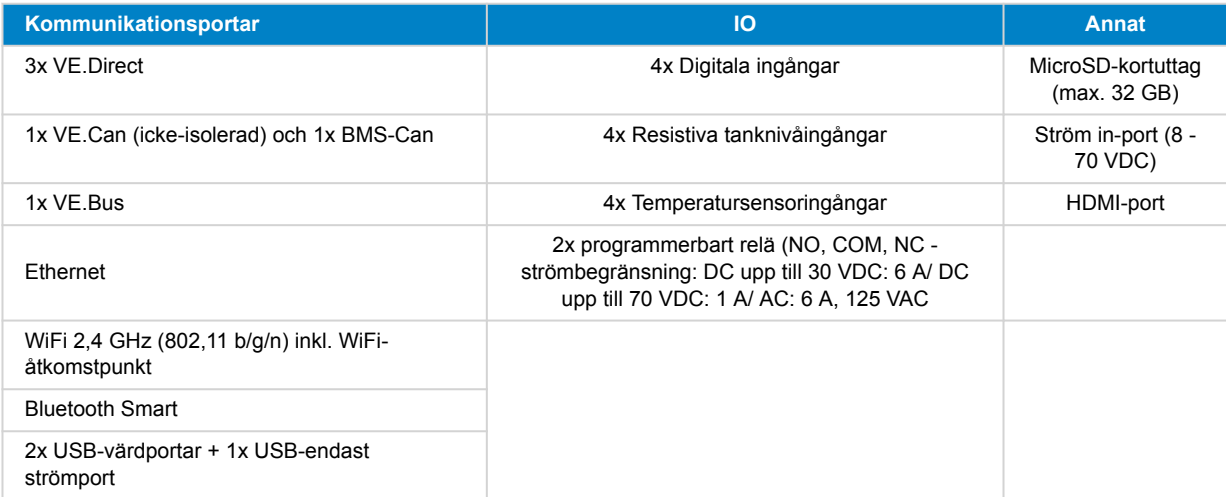

## **3.1. Cerbo GX (PN BPP900450100) Översikt av anslutningar**

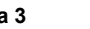

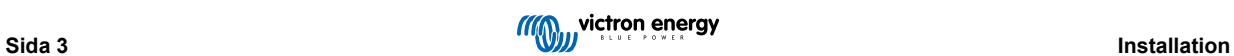

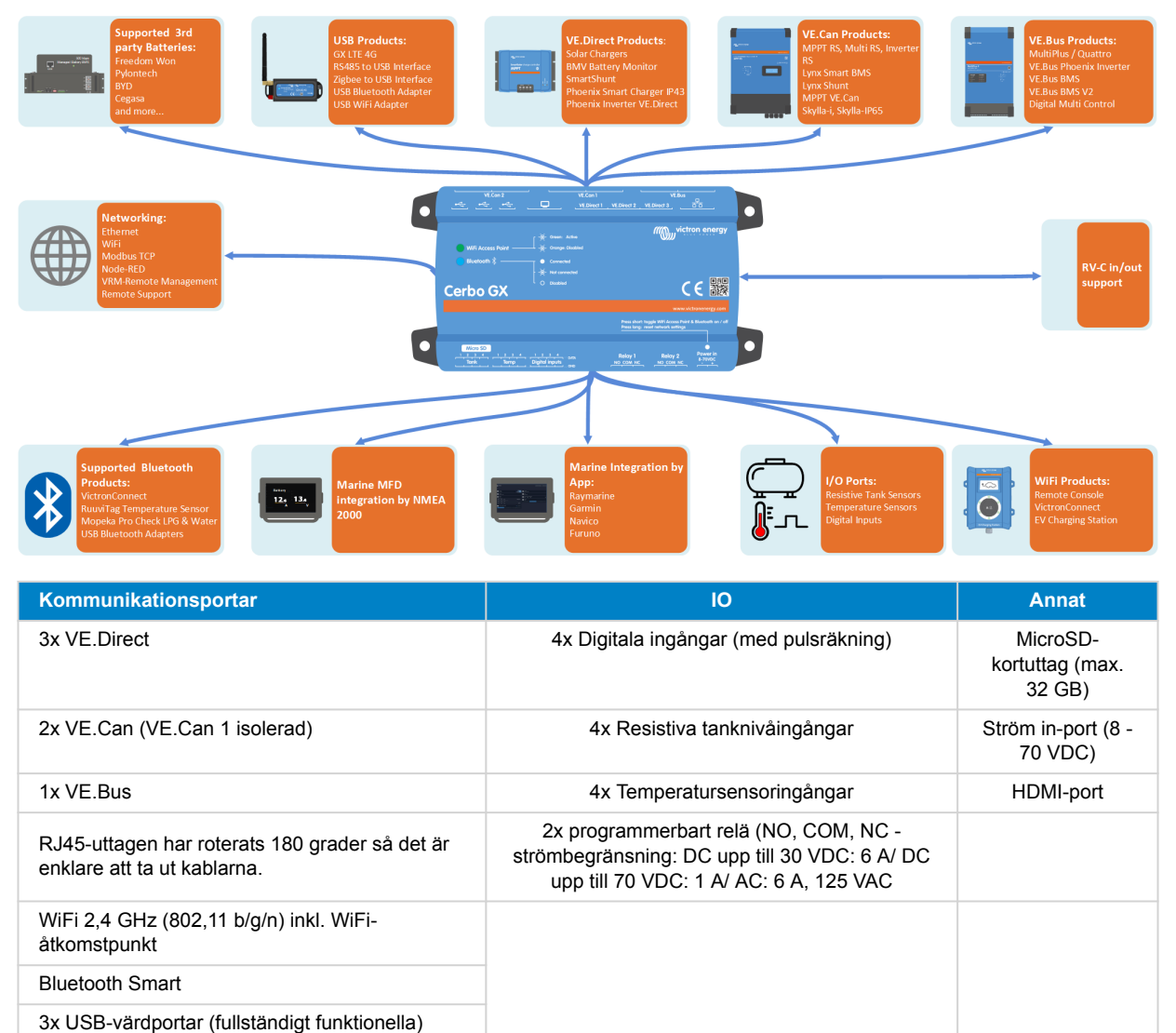

## <span id="page-9-0"></span>**3.2. Cerbo GX (PN BPP900450110 och BPP900451100) Översikt av anslutningar**

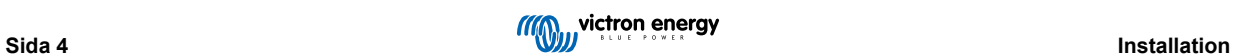

## <span id="page-10-0"></span>**3.3. Monteringsalternativ och tillbehör**

Följande monteringsalternativ och tillbehör finns till försäljning:

- [GX Touch 50- och GX Touch 70-skärmar](https://www.victronenergy.se/panel-systems-remote-monitoring/gx-touch-50)
- [GX Touch-väggmontering tillgänglig i 5" och 7"](https://www.victronenergy.se/accessories/gx-touch-50-wall-mount)
- [GX Touch 50-adapter för CCGX-utskärning](https://www.victronenergy.se/accessories/gx-touch-50-adapter-for-ccgx-cut-out)
- [Skärmar för GX Touch 50 Flush/ GX Touch 70 Flush](https://www.victronenergy.se/display-and-panels/gx-touch-50)
- [Monteringsadapter för DIN35-skena](https://www.victronenergy.se/accessories/din35-adapter-small)
- [Temperatursensor Quattro, MultiPlus och GX-enhet](https://www.victronenergy.se/accessories/temperature-sensor-qua-pmp-venus-gx)

Se den här videon för alla monteringsalternativ:

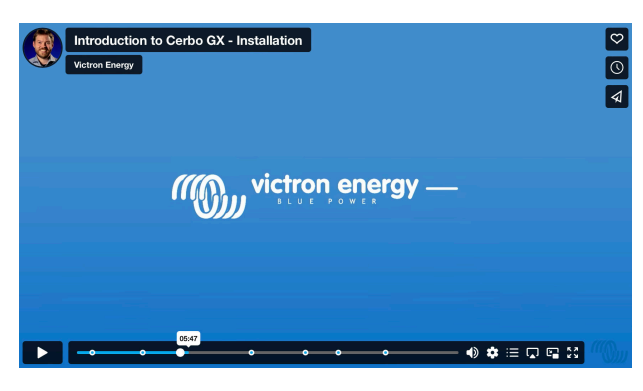

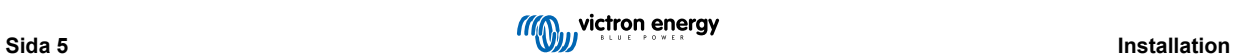

## <span id="page-11-0"></span>**3.4. Strömförsörjning av Cerbo GX**

Enheten förses med ström via kontaktdonet *Effekt i V+*. Den accepterar från 8 till 70 VDC. Enheten kommer inte att förse sig själv med ström från någon av de andra anslutningarna (t.ex. nätverk) Den tillhandahållna DC-strömkabeln innehåller en inbyggd långsam säkring på 3,15 A.

Om DC-spänningen överstiger 60 V klassas Cerbo GX som en "inbyggd produkt". Installationen ska ske på ett sådant sätt att användaren inte kan röra terminalerna.

När Cerbo GX används i en installation med en VE.Bus BMS, koppla *Effekt i V+* på Cerbo GX till terminalen kallad "*Belastningsfrånkoppling*" på VE.Bus BMS. Koppla de båda negativa kablarna till den negativa polen på ett vanligt batteri.

#### **En varning om strömförsörjning från AC-ut-terminalen på en VE.Bus växelriktare, Multi eller Quattro:**

Om du förser Cerbo GX med ström från en AC-adapter som är kopplad till AC-utgångsporten på någon VE.Bus-produkt (Växelriktare, Multi eller Quattro), kommer en låsning att uppstå efter att VE.Bus-produkterna har fått en lägre strömtillförsel av någon anledning (efter ett driftfel eller under dödnätsstart). VE.Bus-enheterna kommer inte att kallstarta förrän Cerbo GX har fått ström …men Cerbo GX kommer inte att kallstarta förrän *det* har fått ström. Den här låsningen kan korrigeras genom att snabbt koppla ur Cerbo GX VE.Bus-kabeln och då kommer du att se att VE.Bus-produkterna kallstartar omedelbart.

Det går även att ändra RJ45-kablarna. Se [FAQ Q20 \[133\]](#page-138-0) för mer information om det här.

Observera att både med eller utan ovan nämnda ändring innebär strömtillförsel till övervakningsutrustningen från AC-ut på en växelriktare/laddare (självklart) att all övervakning stängs av om ett problem uppstår som gör att växelriktare/laddaren stängs ner. Exempel på det är överbelastning av växelriktare, hög temperatur eller låg batterispänning. Därför rekommenderar vi att du förser GX-enheten med ström från batteriet.

#### **Isolering**

Eftersom Cerbo GX ät kopplad till många olika produkter bör du säkerställa att isoleringen är gjord ordentligt för att undvika jordslingor. In 99 % av installationerna kommer det inte att vara ett problem.

- VE.Bus-portarna är isolerade
- VE.Direct-portarna är isolerade
- VE.Can-portarna är inte isolerade
- USB-portarna är inte isolerade. Att ansluta en WiFi-dongle eller GPS-dongle kommer inte att innebära några problem eftersom de inte är kopplade till någon annan strömkälla. Även om det förekommer jordslingor när du monterar en separat strömförsedd USB-hubb, har vi i våra omfattande tester sett att det inte orsakade några problem.
- Ethernetporten är isolerad, förutom skärmen: använd oskärmade UTP-kablar för Ethernet-nätet.

#### **Utökning av USB-portar med en självförsörjande USB-hubb**

Även om antalet USB-portar kan utökas genom att använda en hubb så finns det en gräns för mängden effekt som *ombord-USBporten* kan leverera. Om du vill utöka antalet USB-portar rekommenderar vi alltid att du använder *strömförsedda* USB-hubbar. För att minska risken för problem bör du se till att använda USB-hubbar av bra kvalitet. Eftersom Victron även erbjuder en VE.Direct till USB-adapter, kan du använda det upplägget för att öka antalet VE.Direct-enheter du kan ansluta till ditt system, [hänvisning till](https://www.victronenergy.com/live/venus-os:start#notes) [detta dokument](https://www.victronenergy.com/live/venus-os:start#notes) för information om högsta antalet enheter som kan kopplas till flera olika GX-enheter.

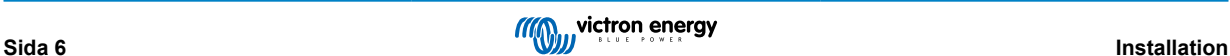

## <span id="page-12-0"></span>**3.5. GX Touch 50-serien och GX Touch 70-serien**

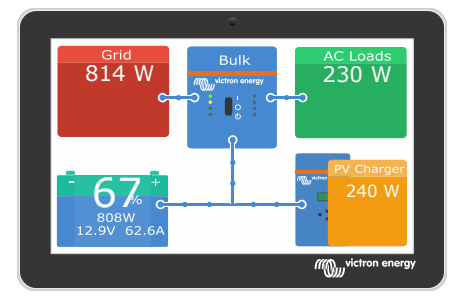

[GX Touch 50 och GX Touch 70](https://www.victronenergy.se/panel-systems-remote-monitoring/gx-touch-50) är skärmtillbehör till Cerbo GX. Pekskärmarna på fem och sju tum som finns tillgängliga i två versioner, för topp- eller väggmontering eller en infälld monteringsversion (flushmontering), ger dig en direkt översikt av ditt system och gör det möjligt att ändra inställningar på ett ögonblick. Deras supersmala vattentäta design och enkla installation ger dig stor flexibilitet för att skapa en ren och klar panel.

Ingen konfigurering krävs. När skärmen är inkopplad kommer enheten automatiskt att visa GX-översikten och menyval.

Visningsalternativ finns tillgängliga i "Settings→ Display & Language menu" (Inställningar - Skärm- och språkmeny). Du kan ställa in en tid innan skärmen släcks, eller aktivera adaptiv ljusstyrka.

Skärmen styrs lätt med fingret. Du kan dra åt sidan för att skrolla upp och ner i menyerna och klicka för att göra val. Text och siffror matas in via ett tangentbord på skärmen.

#### **Monteringsalternativ**

Beroende på modellen är det möjligt att montera GX Touch på många olika sätt:

#### **GX Touch 50 & GX Touch 70**

- Toppmontering, genom att använda de medföljande konsolerna,
- Väggmontering, genom att använda tillvalet [GX Touch Wall Mount](https://www.victronenergy.se/accessories/gx-touch-50-wall-mount)
- Genom att använda tillvalet [GX Touch 50-adapter för CCGX-utskärning](https://www.victronenergy.se/accessories/gx-touch-50-adapter-for-ccgx-cut-out) (endast GX Touch 50).
- Det medföljande (från serienummer HQ2242, kan beställas separat se [databladet](https://www.victronenergy.se/upload/documents/Datasheet-Cerbo-GX-GX-Touch-SV.pdf) för ytterligare information) skyddshöljet skyddar från UV-ljus under längre exponering för sol. Observera att detta hölje inte passar flushmonteringen för GX Touch 50 och 70.

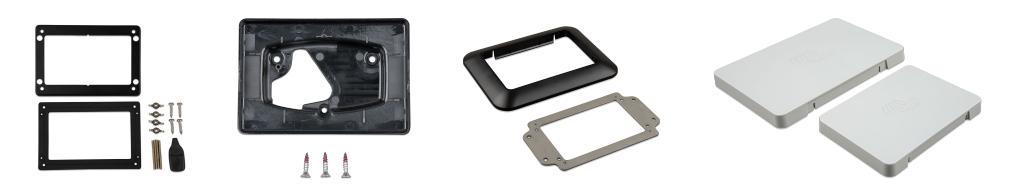

#### **GX Touch 50 Flush & GX Touch 70 Flush**

- Flushmontering med den medföljande gummiförslutningen, konsoler, gängade ändar och vingmuttrar. Det bästa alternativet när det kommer till damm- och vattenmotstånd. Skruva endast åt de gängade ändarna och vingmuttrarna för hand.
- Flushmonteringen ska limmas direkt på underlaget genom att använda det redan förmonterade bindemedlet (utan konsoler, gängade ändar och vingmuttrar). Kapslingsskyddet beror till största del på underlaget.
- Reliefinstallation (fullständig flush, se borrjiggen för detaljer) antingen med gummiförslutning eller förmonterat bindemedel. Kapslingsskyddet beror till största del på underlaget.

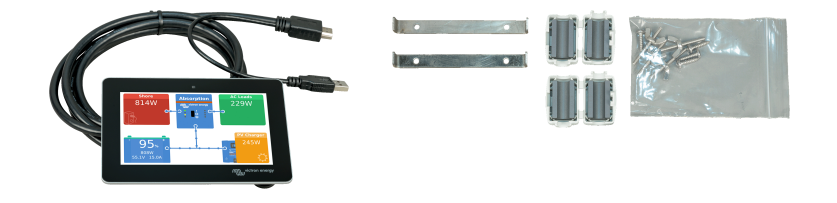

**Anslutning av GX Touch 50 eller GX Touch 70**

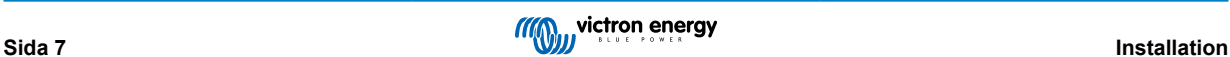

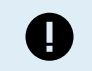

Observera att GX Touch måste anslutas till Cerbo GX **innan** den förses med ström. Det bästa sättet att göra det är att dra ut anslutningsdonet från Cerbo GX före installationen.

Pekskärmen är ansluten till enheten med en kabel som har ett HDMI-kontaktdon och ett USB-kontaktdon på ena sidan.

- **1.** Montera pekskärmen på en passande plats.
- **2.** Anslut HDMI-kontakten i HDMI-porten på Cerbo GX.
- **3.** Om du har en första generationens Cerbo GX (PN BPP900450100) ska du ansluta USB-kontakten till USB-porten som är precis bredvid HDMI-porten (den här USB-porten används enbart för att försörja pekskärmen och har ingen annan funktion). Om du har en andra generations Cerbo GX (PN BPP900450110 och BPP900451100) kan du ansluta GX Touch till vilken som helst av de tre USB-portarna.
- **4.** Sätt i strömkabeln i Power in-porten via dess kopplingsplint och förse Cerbo med ström. Efter att Cerbo har startat upp visas Remote Console på pekskärmen. Sätt dig in i hur pekskärmen fungerar och konfigurera sen dess inställningar.

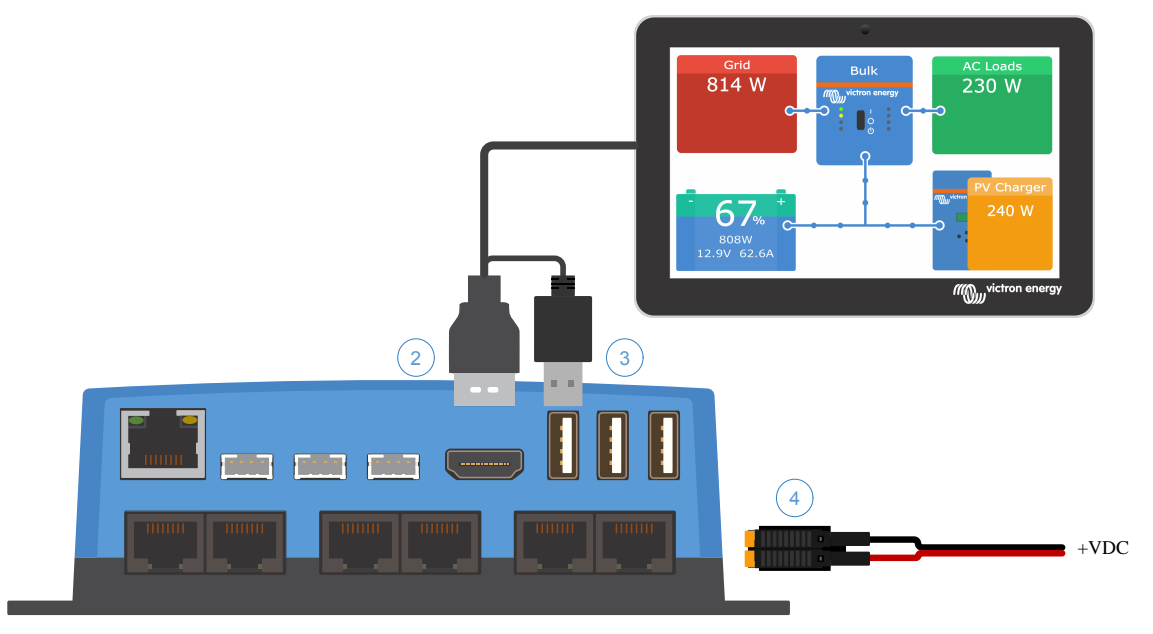

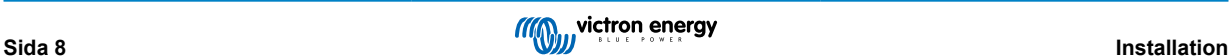

## <span id="page-14-0"></span>**3.6. Inaktivera pek-ingångskontroll (touch)**

För att begränsa åtkomsten till GX-systemet är det möjligt att inaktivera pek-ingångskontrollen för den anslutna GX Touch 50 eller 70 pekskärmen. Det möjliggör montering av GX Touch där den är synlig för systemoperatören och samtidigt hindrar det dem från att använda den för att höja sin åtkomstnivå.

Observera att den här funktionen endast inaktiverar pek-/muskontroll. På Remote Console kan du fortfarande styra enheten med tangentbordet.

Det finns två sätt att inaktivera skärmens pekfunktion:

- 1. Genom att använda en tillfällig tryckknapp kopplad till en av de digitala ingångarna.
- 2. Genom att använda det externa USB-tangentbordet kopplat till Cerbo GX; Pekfunktionen kan då slås på eller stängas av genom att trycka på tangenten [Pause/Break](https://en.wikipedia.org/wiki/Break_key).

Om du vill använda den här funktionen måste du säkerställa att USB-portarna och USB-tangentbordet inte är tillgängliga.

#### **Inaktivera pek-ingångskontroll (touch) med en tillfällig tryckknapp**

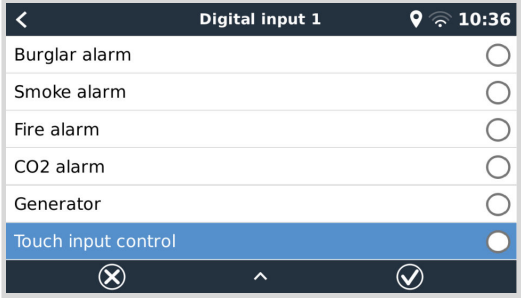

- **1.** Gå till Settings → IO → Digital inputs → Digital input [nummer på den digitala ingången] Inställningar → IO → Digitala ingångar).
- **2.** Skrolla ner i undermenyn tills du ser alternativet pek-ingångskontroll.
- **3.** Tryck på mellanslagstangenten eller klicka för att aktivera pek-ingångskontroll.
- **4.** Koppla en tillfällig tryckknapp: mellan de lämpliga topp- och bottenstiften på den associerade digitala ingången.

Genom att trycka ner knappen en gång aktiveras (inaktiveras) pekfunktionen. Det är inte längre möjligt att använda pekfunktionen. Skärmen släcks efter den tid som ställts in under Skärmsläckning (se meny Skärm och språk). Genom att vidröra skärmen aktiveras den senast inställda sidan. Genom att trycka ner knappen på nytt inaktiveras (aktiveras) pekfunktionen. Observera att detta drar GPIO-stiftet till jord. Sätt inte GPIO-stiften under spänning.

#### **Inaktivera pek-ingångskontroll (touch) med ett externt USB-tangentbord**

- **1.** Anslut ett externt USB-tangentbord till en av USB-portarna på Cerbo GX
- **2.** Tryck på Pause/Break-knappen för att stänga av eller slå på pek-ingångskontrollen.

För tangentbord utan Pause/Break kan man använda en av ersättningstangenterna som nämns i den här [Wikipedia-artikeln.](https://en.wikipedia.org/wiki/Break_key)

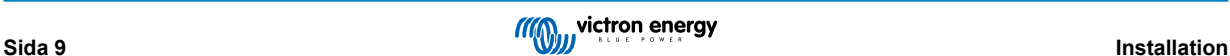

## <span id="page-15-0"></span>**3.7. Reläanslutningar**

Cerbo GX har reläfunktionerna potentialfri Normalt öppen (NO) och Normalt stängd NC). Reläfunktionerna kan programmeras via GX-menyn, Settings → Relay → Function (Inställningar → Relä → Funktion).

Relä 1 är särskilt viktigt eftersom, utöver manuell och [temperatur \[66\]](#page-71-0)-relaterad utlösning (gäller även relä 2), kan det även användas som ett [larm- \[52\]](#page-57-0), generator start/stopp- eller [tankpumps- \[52\]](#page-57-0)relä.

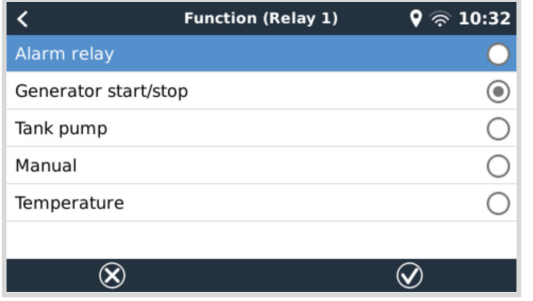

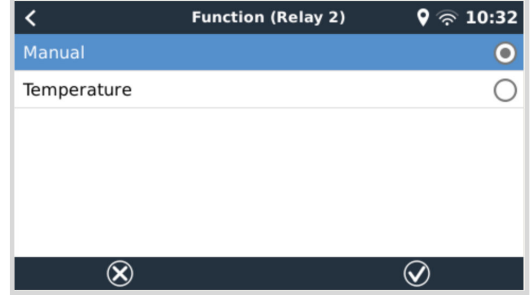

Om reläfunktionen konfigureras som ett larmrelä är det möjligt att vända reläets polaritet via en tilläggsmeny. Standardinställningen är Normalt (vanligtvis) öppen. Observera att en ändring av polariteten till Normalt (vanligtvis) stängd leder till en något högre strömförbrukning från GX-enheten.

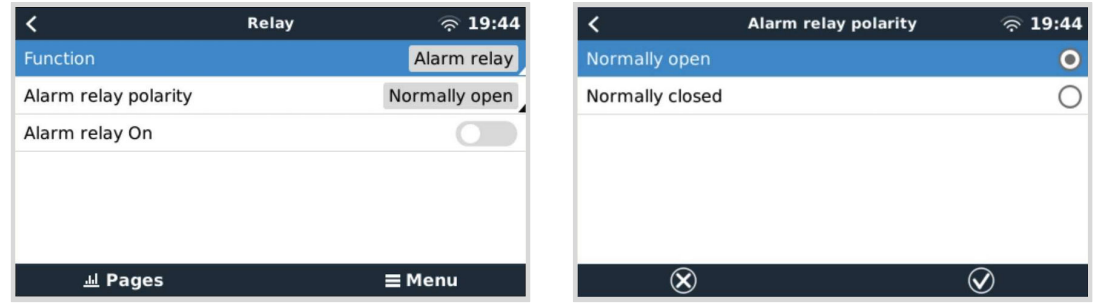

Observera reläets spännings- och strömbegränsningar, som är: DC upp till 30 VDC: 6 A - DC upp till 70 VDC: 1 A - AC: 6 A, 125 VAC

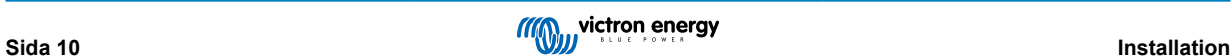

## <span id="page-16-0"></span>**4. Anslutning av Victron-produkter**

### **4.1. VE.Bus Multi/Quattro/Växelriktare**

För att göra det här dokumentet så kort som möjlig kommer vi att hänvisa till alla Multi, Quattro och växelriktare som *VE.Bus*produkter.

Den tidigaste versionen av VE.Bus-enheter som kan anslutas till Products: Cerbo GX är 19xx111, där de första två siffrorna anger mikroprocessorn och de sista tre siffrorna anger VE.Bus fasta programvaruversion.

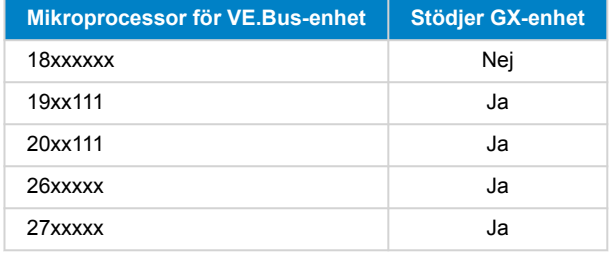

Observera att för Multi, Quattro och EasySolar är det inte möjligt att använda den fjärrstyrda på/av-brytaren (i toppen av VE.Bus kontroll-PCB) i kombination med en Cerbo GX. Det måste finnas en ledning mellan den vänstra och mellersta terminalen, så som den är vid leverans från fabriken. Om det krävs en fast brytare som stänger av systemet, använd [Safety Switch Assistant](https://www.victronenergy.com/live/assistants:overview_of_available_assistants#safety_switch) istället.

Den här begränsningen tillämpas inte på nästa generation av VE.Bus-växelriktare/laddare: vid användning av en MultiPlus-II, Quattro-II eller EasySolar-II, \*kan\* den fjärrstyrda på/av-toppbrytaren användas i kombination med Cerbo GX.

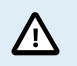

**Var väldigt försiktig så att du inte förväxlar GX-enhetens VE.Bus-portar med Ethernet- eller VE.Can/ BMS-Can-porten innan du ansluter en VE.Bus-produkt!**

#### *Enskilda VE.Bus-produkter*

För att ansluta en enskild VE.Bus-produkt, koppla den till en av VE.Bus-uttagen på baksidan av Cerbo GX. Båda uttagen är identiska, använd vilket som. Använd en standard RJ45 UTP-kabel, se vår [prislista.](https://www.victronenergy.se/information/pricelist)

#### *Parallell-, delade och trefas-VE.Bus-system*

För att ansluta flera VE.Bus-produkter, konfigurerade som parallell-, delade eller trefas-VE.Bus-system, koppla antingen den första eller den sista VE.Bus-produkten i kedjan till ett av VE.Bus-uttagen på baksidan av Cerbo GX. Använd en standard RJ45 UTP-kabel, se vår [prislista](https://www.victronenergy.se/information/pricelist).

#### *VE.Bus-system med litiumbatterier och en VE.Bus BMS*

- Följande är endast tillämpligt för VE.Bus BMS V1 och ska inte förväxlas med dess efterföljare VE.Bus BMS V2.
- Koppla Cerbo GX till uttaget kallat "MultiPlus/Quattro", eller till en av Multi-/Quattro-enheterna i systemet. Koppla den inte till *fjärrpanels-* uttaget på VE.Bus BMS.
- Observera att det inte är möjligt att styra brytaren för av/på/endast laddare. Det här alternativet är automatiskt inaktivt på Cerbo GX -menyn när en VE.Bus BMS används. Det enda sättet att styra en Multi eller Quattro när den används med en VE.Bus BMS är att lägga till en Digital Multi Control till systemet. Det är möjligt att ställa in en strömbegränsning för ingången i system med en VE.Bus BMS.
- Det är möjligt att kombinera Multi/Quattro med en VE.Bus BMS och en Digital Multi Control. Koppla helt enkelt Digital Multi Control till RJ-45-uttaget på VE.Bus BMS som kallas *Fjärrpanel*.
- För att tillåta en automatiskt effektminskning på Cerbo GX i händelse av lågt batteri, se till att Cerbo GX försörjs med ström via VE.Bus BMS: koppla *-effekten i V+* på Cerbo GX till *Belastningsfrånkopplingen* på VE.Bus BMS. Koppla de båda negativa kablarna till den negativa polen på ett vanligt batteri.

#### *Kombinera Cerbo GX med en Digital Multi Control*

Det är möjligt att ansluta både en Cerbo GX och en Digital Multi Control till ett VE.Bus-system. Möjligheten att slå på, stänga av eller ställa in produkten på endast laddare via Cerbo GX kommer inte att vara aktiv. Det samma gäller för strömbegränsningen av ingången: när det finns en Digital Multi Control i systemet, kommer den strömbegränsning som är fastställd i den kontrollpanelen att agera master-inställning och det är inte möjligt att ändra den på Cerbo GX.

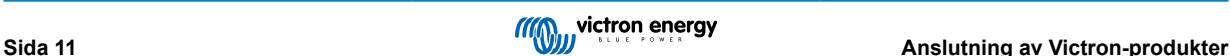

#### <span id="page-17-0"></span>*Anslutning av flera VE.Bus-system till ett enda Cerbo GX*

Endast ett VE.Bus-system kan anslutas till VE.Bus-portarna på baksidan av Cerbo GX. Det mest professionella sättet att övervaka fler system är att lägga till ett andra system. Cerbo GX

Om du behöver ansluta fler än ett system till samma Cerbo GX, använd en MK3-USB. Funktionerna kommer att vara begränsade:

- Endast det systemet som är kopplat till de inbyggda VE.Bus-portarna används för att generera datan på översiktssidorna.
- Alla anslutna system kommer att visas på Enhetslistan.
- Alla anslutna system kommer att beaktas för energiförbrukning och distributionsberäkning (kWh-diagram på VRM).
- Endast det system som är kopplat till de inbyggda VE.Bus-portarna används för generatorns start/stopp-logik.
- Endast den Multi/Quattro (som kan vara en enskild enhet, eller flera tillsammans konfigurerade för trefas/delad fas samt parallelldrift) som är ansluten till VE.Bus-porten kommer att styras via DVCC. Övriga system, anslutna till GX-enheten med en MK3-USB styrs inte av DVCC och kommer att ladda och ladda ur enligt konfigurationen gjord i dessa enheter.
- I ESS-system används endast det system som är kopplat till de inbyggda VE.Bus-portarna för ESS-mekanismerna. Det andra visas endast i listan över enheter.

Alternativt kan man använda VE.Bus till VE.Can-gränssnittet (ASS030520105). Lägg till ett för varje extra system. Observera att vi avråder från detta, det här gränssnittet är en utfasad produkt. Säkerställ att VE.Can-nätet är anslutet och försörjt med ström. För att förse VE.Can-nätet med ström se Q17 (fråga 17) i vår [vitbok för datakommunikation.](https://www.victronenergy.se/upload/documents/Whitepaper-Data-communication-with-Victron-Energy-products_EN.pdf)

#### **Ytterligare funktioner tillhandahålls av en GX-enhet till VE.Bus-produkter.**

En internetansluten GX-enhet möjliggör fjärrkonfigurering via VRM-portalen. Läs [Remote VE.Configure-manualen](https://www.victronenergy.se/media/pg/VEConfigure_Manual/en/remote-veconfigure.html) för mer information, systemkrav och specifika steg för att få åtkomst till den här funktionen.

En GX-enhet som är ansluten till internet möjliggör även fjärruppdatering av VE.Bus-produkternas fasta programvara. Se manualen [Uppdateringar av VE.Bus fasta programvara](https://www.victronenergy.com/live/venus-os:remote_ve.bus_firmware_updates) för ytterligare information.

## **4.2. AC-belastningsövervakare**

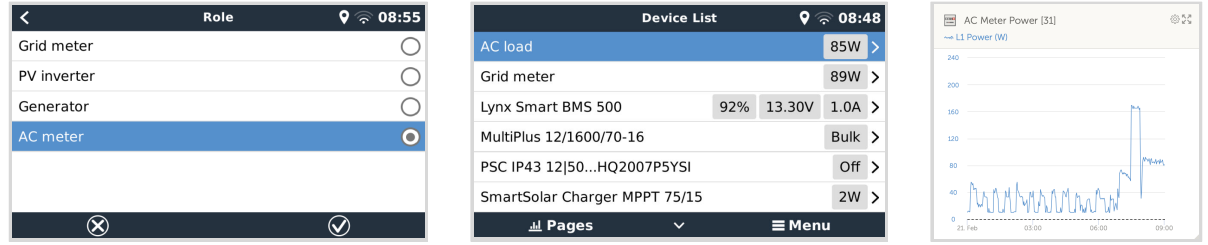

Alla [energimätartyper](https://www.victronenergy.se/accessories/energy-meter) kan nu konfigureras för rollen AC-mätare. Detta görs i menyn, Settings → Energy meters → Role (Inställningar - Energimätare [din energimätare] - Roll) där du även väljer mellan nät, solcellsväxelriktare, generator och ACmätare. Med AC-mätaren vald kommer belastningen att visas i enhetslistan på VRM i de avancerade widgetarna.

Observera att sådana övervakade belastningar inte används i några beräkningar, de övervakas endast.

### **4.3. Batteriövervakare, MPPT-enheter och Smart IP43-laddare med en VE.Directport**

Direktanslutning via [VE.Direct-kabel](https://www.victronenergy.se/cables/ve.direct.cable) är begränsad till antalet VE.Direct-portar på enheten (se [Översikt av anslutningar \[3\]](#page-8-0)). Det finns två sorter av VE.Direct-kablar tillgängliga:

- 1. Raka VE.Direct-kablar, ASS030530xxx
- 2. VE.Direct-kablar med ett vinklat kontaktdon på ena sidan. De är designade för att reducera det djup som krävs bakom en panel, ASS030531xxx

VE.Direct-kablar är som längst 10 meter. Det är inte möjligt att förlänga dem. Om du behöver längre kablar, använd ett [VE.Direct](https://www.victronenergy.se/accessories/ve-direct-to-usb-interface) [till USB-gränssnitt](https://www.victronenergy.se/accessories/ve-direct-to-usb-interface) med en aktiv USB-förlängningskabel.

Det är också möjligt att använda VE.Direct till VE.Can-gränssnitt, men observera att detta endast fungerar för BMV-700 och BMV-702. Inte för BMV-712, MPPT-solcellsladdare och växelriktare med en VE.Direct-port. Se nästa stycke för mer information om VE.Can-gränssnittet.

#### <span id="page-18-0"></span>**Anslut fler VE.Direct-enheter till din Cerbo GX än antalet VE.Direct-portar**

Observera först och främst att det högsta antalet VE.Direct-enheter som kan anslutas är specifikt för olika GX-enheter och begränsas av processorns effekt. Det kan även minskas i väldigt komplexa system så som de med många AC-solcellsväxelriktare eller synkroniserade växelriktare/laddare m.m. Möjliggör därför alltid för ytterligare huvudutrymme i designen. Hur de ansluts, antingen direkt, via VE.Direct, via USB eller via USB-hubb, ändrar inte det högsta antalet. Se [Victron GX-produktprogram](https://www.victronenergy.com/live/venus-os:start) för maxgränsen för alla GX-enheter.

För Cerbo GX är gränsen 15.

#### **Alternativ för att ansluta fler VE.Direct-produkter än det finns tillgängliga VE.Direct portar:**

- 1. Använd [VE.Direct till USB-gränssnittet.](https://www.victronenergy.se/accessories/ve-direct-to-usb-interface) Cerbo GX har inbyggda USB-portar. Använd en USB-hubb när ytterligare USB-portar krävs.
- 2. (Endast!) BMV-700 och BMV-702 kan också anslutas med VE.Direct till VE.Can-gränssnittet. Observera att BMV-712, MPPT:enheter och VE.Direct-växelriktare inte kan anslutas med detta CAN-bus-gränssnitt eftersom det inte översätter datan till CAN-bus-meddelanden. Om du använder VE.Direct till VE.Can-gränssnittet måste du se till att VE.Can-nätet är anslutet och även försett med ström. För att förse VE.Can-nätet med ström, se Q17 (fråga 17) i [vår vitbok om datakommunikation](https://www.victronenergy.se/upload/documents/Whitepaper-Data-communication-with-Victron-Energy-products_EN.pdf). Slutligen, observera att detta CAN-bus-gränssnitt är föråldrat.

#### **Observationer om äldre VE.Direct MPPT-enheter**

• En MPPT 70/15 måste vara från år/vecka 1308 eller senare. Tidigare 70/15-enheter är inte kompatibla med Cerbo GX och tyvärr hjälper det inte att uppgradera den fasta MPPT-programvaran. Titta efter serienumret som står skrivet på en etikett på baksidan av din modell för att se vilket år/vecka den är. Till exempel nummer HQ**1309**DER4F betyder 2013, vecka 09.

#### **4.3.1. DC-belastningsövervakningsläge**

Om du vill använda en SmartShunt eller BMV-712 för att övervaka individuella DC-kretsar, istället för att använda den som batteriövervakare för hela systemet kan du ändra inställningarna för övervakningsläget från batteriövervakare till DCenergimätare i VictronConnect.

Om du har valt DC-mätare kan du välja följande typer (även i VictronConnect):

Solcellsladdare, vindladdare, axelgenerator, växelströmsgenerator, bränslecell, vattengenerator, DC-DC-laddare, ACladdare, allmän källa, allmän belastning, elektrisk drivenhet, kylskåp, vattenpump, länspump, DC-system, växelriktare, varmvattenberedare

När den är ansluten till Cerbo GX visas DC-belastningens typ samt ampere och effekt i användargränssnitten och är tillgängligt på VRM-portalen.

När den är konfigurerad som typ "DC-system", gör Cerbo GX mer än bara inspelning och visualisering:

- 1. Effekten som visas i DC-systemrutan är summan av den effekt som rapporterats in av alla SmartShuntar som är konfigurerade som sådana. Flera mätare har tillåtits för att kunna omfatta exempelvis en katamaran, så att man kan mäta DC-systemen på babord skrov och på styrbord skrov.
- 2. DC-systemströmmen kompenseras för när man ställer in DVCC-laddningsströmbegränsningar på Multi, Quattro och solcellsladdare. När exempelvis en belastning på 50 A mäts, och batteriets laddningsströmbegränsning är 25 A, blir gränsen som ges till Multi och solcellsladdare 75 A. En förbättring för system med betydande DC-belastningar såsom lustjakter, bussar och husbilar.

#### **Observationer och begränsningar:**

- Denna funktion är tillgänglig för SmartShuntar och BMV-712. Inte för BMV-700 eller BMV-702.
- Inställning av mätarläget görs med VictronConnect, i själva BMV/SmartShunt. Se produktmanualen för BMV-712 eller SmartShunt på [produktsidan för batteriövervakare](https://www.victronenergy.se/battery-monitors) för ytterligare information.
- Funktionen NMEA 2000-ut stödjer inte dessa nya typer, exempelvis vid användning av en SmartShunt för att mäta utgången på en generator är inte den datan tillgänglig på NMEA 2000.

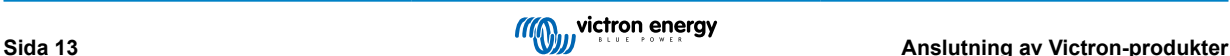

## <span id="page-19-0"></span>**4.4. VE.Can-enheter**

För att ansluta en produkt med en VE.Can-port, använd en standard [RJ45 UTP-kabel](https://www.victronenergy.se/cables/rj45-utp-cable) (tillgänglig med rakt och vinklat kontaktdon)

Glöm inte att ansluta VE.Can-nätet i båda ändarna med ett [VE.Can-kontakter.](https://www.victronenergy.se/accessories/ve-can-rj45-terminator) En påse med två kontakter levereras med varje VE.Can-produkt. De finns också [tillgängliga separat.](https://www.victronenergy.se/accessories/ve-can-rj45-terminator)

#### **Andra observationer:**

- 1. För att fungera med Cerbo GX måste en MPPT 150/70 använda den fasta programvaran v2.00 eller nyare.
- 2. Du kan kombinera en Skylla-i-kontrollpanel med en Cerbo GX.
- 3. Du kan kombinera en Ion-kontrollpanel med en Cerbo GX.
- 4. Alla VE.Can-enheter förser VE.Can-nätet med ström så det är inte nödvändigt att försörja det separat under de här omständigheterna. Alla protokollomvandlare - till exempel VE.Bus till VE.Can-gränssnittet; och BMV till VE.Can-gränssnittet, förser inte VE.Can-nätet med ström.

Följande VE.Can-produkter stödjer även VictronConnect-Remote-övervakning (VC-R) - Konfigurering och övervakning via VRM. Läs [VictronConnect-manualen](https://www.victronenergy.se/panel-systems-remote-monitoring/victronconnect#manuals) för ytterligare information.

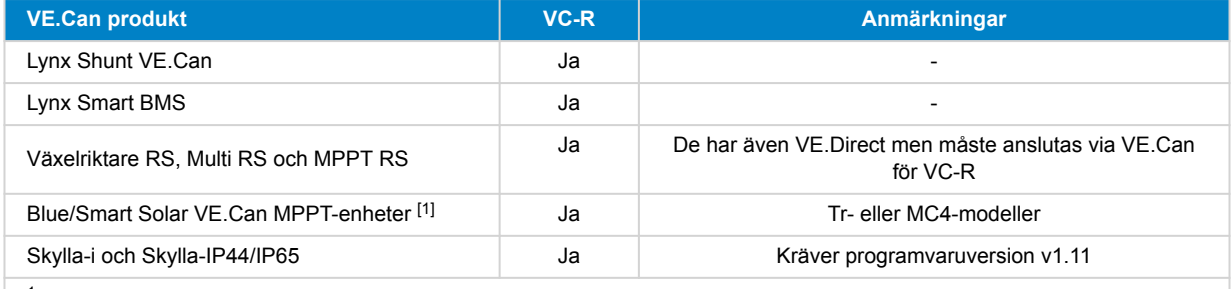

1 Alla VE.Can-solcellsladdare förutom de allra äldsta (stora rektangulära höljen med skärm) BlueSolar MPPT VE.Can 150/70 och 150/85

## **4.5. VE.Can- och BMS-Can-gränssnitt**

Cerbo GX har två CAN-bus-gränssnitt. De är **oberoende** vad gäller data och anslutna enheter.

Beroende på Cerbo GX:s produkt- eller serienummer kan elektrisk isolering och funktion skilja sig åt. Under 2023/24 släpptes en uppdaterad version av Cerbo GX, "Cerbo GX MK2". Den har samma hölje och nästan samma elektronikdesign, förutom:

- 1. Två fullt fungerande CAN-bussportar, som kallas VE.Can 1 och VE.Can 2. Istället för en VE.Can-port och en dedicerad BMS-Can-port. På Mk2-modellen är VE.Can 1 isolerad. På tidigare modeller fanns det ingen isolerad CAN-bussport. Alla VE.Can-portar kan konfigureras till flera profiler, inklusive BMS-Can.
- 2. RJ45-uttagen har roterats 180 grader så det är enklare att ta ut kablarna.
- 3. Alla tre USB-portar är fullt fungerande, istället för två fungerande och en för försörjning av en valfri GX-pekskärm.
- 4. Digitala ingångar kan utföra pulsräkning.

#### **Identifiering**

PN (produktnummer) BPP900450100 är den första generationen av Cerbo GX. Ett av gränssnitten är märkt VE.Can och det andra är märkt BMS-Can, med ett screentryck på enhetens ovansida sett framifrån. Dessa båda motsvarar VE.Can-porten och BMS-Can-porten som är listade i GX Remote Console servicemeny.

Både BPP900450110 och BPP900451100 är Cerbo GX MK2. De senare två är fullständigt identiska, den enda skillnaden är ursprungslandet. Det ena är märkt VE.Can 1 och det andra märkt VE.Can 2, med ett screentryck på enhetens ovansida sett framifrån. Dessa båda motsvarar VE.Can 1- och VE.Can 2-portarna som är listade i GX Remote Console servicemeny.

VE.Can är avsedd att användas med Victrons (och Victron-kompatibla) VE.Can-produkter såsom VE.Can MPPT:enheter, Skylla-IP65, Lynx Shunt VE.Can och Lynx Smart BMS. Du kan koppla samman dessa VE.Can 250kbit/s-enheter längs med den här bussen. Raden måste avslutas med de medföljande VE.Can-uttagen i båda ändar.

BMS-Can är avsedd att användas med kompatibla reglerade batterisystem såsom Pylontech, BYD, Freedomwon och många andra. Dessa måste avslutas på Victron-sidan (på Cerbo GX) med det medföljande uttaget (samma som för VE.Can). Det kan, eller kan inte vara nödvändigt att avsluta vid det reglerade batteriet, BMS eller BMU, det anges i sådana fall i de särskilda instruktionerna för Victron-kompatibla reglerade batterier. Vissa batterier avslutas automatiskt.

Det går inte att blanda VE.Can och BMS-Can på samma buss. Om du vill använda båda krävs en GX-enhet, såsom Cerbo GX MK2 eller Ekrano GX, med två separata bussar, var och en med två RJ45-portar - totalt fyra CAN-bus-portar.

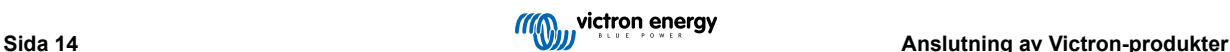

<span id="page-20-0"></span>Det går inte att ställa in BMS-Can-portar till något annat än 500 kbit/s eller inaktiv.

Du kan ställa in VE.Can-porten från 250 kbit/s till 500 kbit/s ((eller en av flera andra CAN-bus-hastigheter eller profiler för för andra CAN-bus-tillämpningar) i Remote Console-enhetslistan Remote Console Device List → Settings → Services → VE.Can Port 1/2 → CAN-bus Profile.

Som standard är VE.Can inställd på 250 kbit/s och BMS-Can (om tillgänglig) är inställd på 500 kbit/s.

Andra typer av batterier och BMS kan hävda att de är kompatibla med BMS-Can eller VE.Can men om de inte finns med på [listan](https://www.victronenergy.com/live/battery_compatibility:start) [över batterikompatibilitet](https://www.victronenergy.com/live/battery_compatibility:start) har de inte testats och bekräftats funktionella av Victron.

För att göra det hela än mer förvirrande finns det faktiskt några BMS-produkter på marknaden som använder en CAN-bus-BMSprofil vid 250 kbit/s. Dessa BMS-produkter kan endast anslutas till VE.Can-porten och den måste även ställas in för att matcha detta (VE.Can och CAN-bus BMS (250 kbit/s)) i servicemenyn för VE.Can-porten. De kan användas i samma kabelkedjekoppling som andra Victron VE.Can-enheter.

## **4.6. Växelriktare RS, Multi RS och MPPT RS**

Växelriktare RS, Växelriktare RS Solcell och Multi RS har både VE.Direct och VE.Can-gränssnitt. För dessa specifika produkter är det endast möjligt att ansluta en GX-enhet via VE.Can-gränssnittet och det är inte möjligt att ansluta en GX-enhet via VE.Direct-gränssnittet.

VE.Direct-gränssnittet på dessa specifika produkter används endast för anslutning av en VE.Direct-till-USB-adapter för programmering.

Dessa begränsningar är inte tillämpliga för MPPT RS som kan anslutas till en GX-enhet antingen via VE.Direct eller VE.Can.

## **4.7. BMV-600 serien**

• Anslut BMV-600 genom att använda VE.Direct till BMV-60xS-kabeln. (ASS0305322xx).

## **4.8. DC Länkbox**

• Anslut DC-länkboxen med den medföljande RJ12-kabeln. Anslut sen BMV-700 till Cerbo GX.

## **4.9. VE.Can Resistiv tanksensoradapter**

Se produktsidan för [VE.Can Resistiv tanksensoradapter](https://www.victronenergy.se/accessories/ve-can-resistive-tank-sender-adapter) för detaljer om adaptern.

- För att ansluta en produkt med en VE.Can-port, använd en [standard RJ45](https://www.victronenergy.se/cables/rj45-utp-cable)-UTP-kabel.
- Glöm inte att ansluta VE.Can-nätet i båda ändarna med en [VE.Can-kontakt](https://www.victronenergy.se/accessories/ve-can-rj45-terminator). En påse med två kontakter levereras med varje VE.Can-produkt. De finns också [tillgängliga separat](https://www.victronenergy.se/accessories/ve-can-rj45-terminator) (ASS030700000). (Tillgängliga med raka eller vinklade kontaktdon).
- Säkerställ att CAN-bus är försedd med ström, se [Strömkapitlet i handboken för tanksensoradaptern](https://www.victronenergy.com/live/ve.can:ve.can_resistive_tank_sender_adapter#power) för detaljer.

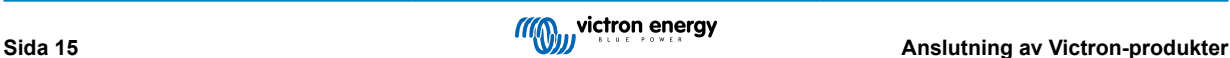

## <span id="page-21-0"></span>**4.10. Anslutning av en GX Tank 140**

GX Tank 140 är ett tillbehör för vårt program av GX-systemövervakningsprodukter.

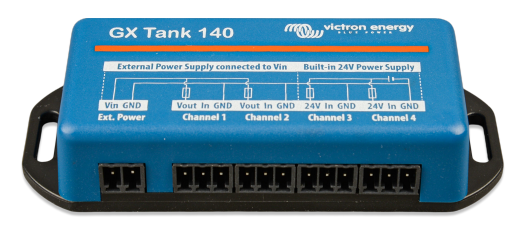

Det gör avläsningar från upp till fyra tanknivåsensorer.

Tanknivåerna kan läsas ut lokalt i systemet samt på distans via vår VRM-portal.

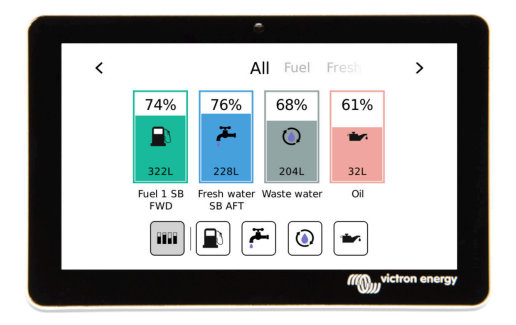

GX Tank 140 är kompatibel med strömsändare (4 till 20 mA) samt även spänningssändare (0 till 10 V). Anslutningen till GX-enheten sker via USB, vilket också är hur GX-tanken förses med ström så inga ytterligare strömkablar krävs.

För att göra kopplingen av tanksändaren så enkel som möjligt levererar två av de fyra ingångarna 24 V ström för att försörja sändaren. Användning av de andra två kanalerna kräver en extern strömkälla och det finns en ström-in-terminal tillsammans med säkrade utgångar för att möjliggöra det.

Övre och lägre gränser kan konfigureras för att möjliggöra att man enbart använder sändare som endast tillhandahåller delar av skalan, exempelvis 0 till 5 V.

För marina tillämpningar kan GX-enheten överföra dessa tanknivåer på NMEA 2000-nätet för att snappas upp av andra skärmar såsom en MFD.

Produktsidan för [GX Tank 140 länkar till den fullständiga dokumentationen](https://www.victronenergy.se/panel-systems-remote-monitoring/gx-tank-140#manuals) för den här produkten.

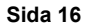

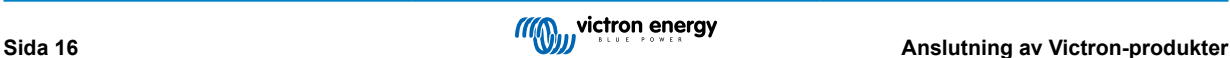

### <span id="page-22-0"></span>**4.11. Anslutning av Victrons fastanslutna temperatursensorer**

Se [Översikt av anslutningar \[3\]](#page-8-0) för temperatursensoringångarnas placering och nummer.

De kan användas för att mäta och övervaka alla sorters temperaturinmatningar. Temperaturmätningsintervallet är -40°C till +70°C.

Temperatursändare ingår inte. Den sensor som krävs är [ASS000001000 - Temperatursensor Quattro, MultiPlus och GX-enhet.](https://www.victronenergy.se/accessories/temperature sensor qua pmp venus gx) Observera att den skiljer sig från temperaturtillbehöret för BMV. Det kan inte användas på temperaturinmatningarna.

De krävs inte för att anslutas till batteriet (även om de visas som ett batterifäste).

För att fysiskt fästa temperaturgivarna krävs en hylsa eller en exponerad kopparkabel på minst 10 mm+ för att föras in i den borttagningsbara kopplingsplintkontakten. När den är korrekt fäst måste du trycka in den orange fliken om du vill ta bort den säkrade kabeln. Sensorerna ansluts med den röda kabeln till den övre delen av kontakten och med den svarta kabeln till den nedre.

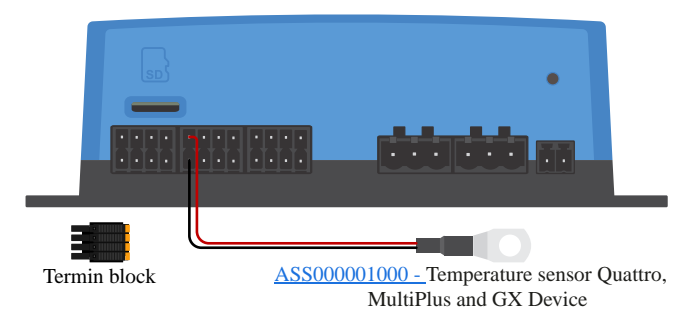

Sensorerna aktiveras (eller inaktiveras) i GX-enhetens inställningsmeny: Settings → I/O → Analog input (Inställningar →Ingång/ Utgång -→ Analoga ingångar).

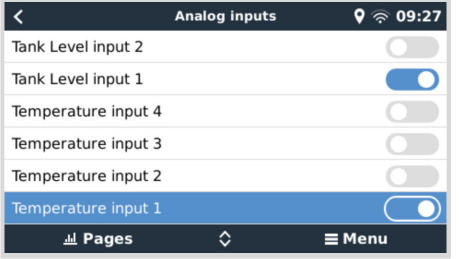

När den är aktiv visas temperatursensordatan i enhetslistan och loggas även i VRM.

Genom att välja temperatursensorn från enhetsmenyn blir det möjligt att ställa in temperaturinställningen antingen som batteri, kylskåp eller allmän. Det är även möjligt att ställa in ett kundanpassat namn i enhetsmenyn.

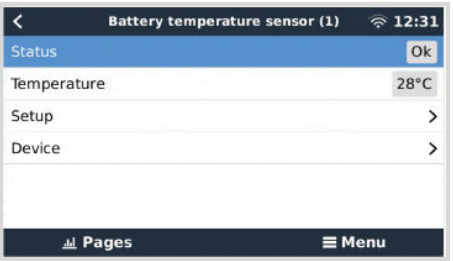

Det är möjligt att justera temperaturavvikelse och skala, men i nuläget är den här funktionen begränsad till användare med åtkomstnivå "superanvändare".

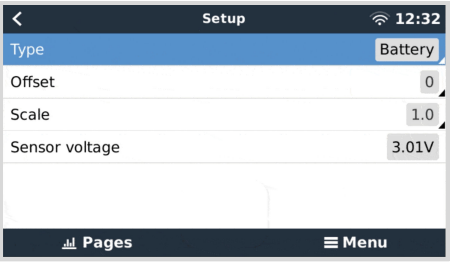

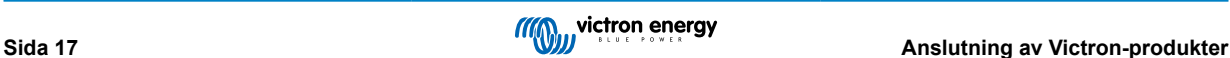

## <span id="page-23-0"></span>**4.12. Victron Energy Meter VM-3P75CT**

Victrons VM-3P75CT Energy Meter är en standardenhet för att mäta effekt och energi på enfas- och trefastillämpningar, exempelvis vid fördelningslådan eller för att mäta utgången på en solcellsväxelriktare, AC-generator eller utgången på en växelriktare och växelriktare/laddare. Energimätaren beräknar varje fas effektvärde och sänder det med hög hastighet över VE.Can eller Ethernet.

Den har inbyggda Ethernet- och VE.Can-portar för anslutning till en GX-enhet och strömtransformatorerna med delad kärna möjliggör en enkel och snabb installation utan att ändra befintliga kablar. Dessa data visas på en GX-enhet, såsom [Cerbo GX](https://www.victronenergy.se/communication-centres/cerbo-gx) eller [Ekrano GX,](https://www.victronenergy.se/display-and-panels/ekrano-gx) samt i [VictronConnect](https://www.victronenergy.se/panel-systems-remote-monitoring/victronconnect) och vår [VRM-portal](https://www.victronenergy.se/panel-systems-remote-monitoring/vrm).

Ställ in och konfigurera VM-3P75CT enligt beskrivning i energimätarmanualen. När du gör det måste du säkerställa att energimätaren är ansluten till samma lokala nät som GX-enheten.

Följande steg är inte nödvändiga om energimätaren ansluts till GX-enheten via VE.Can, det är plug-and-play. Om energimätaren ansluts via Ethernet måste den aktiveras efter den första installationen.

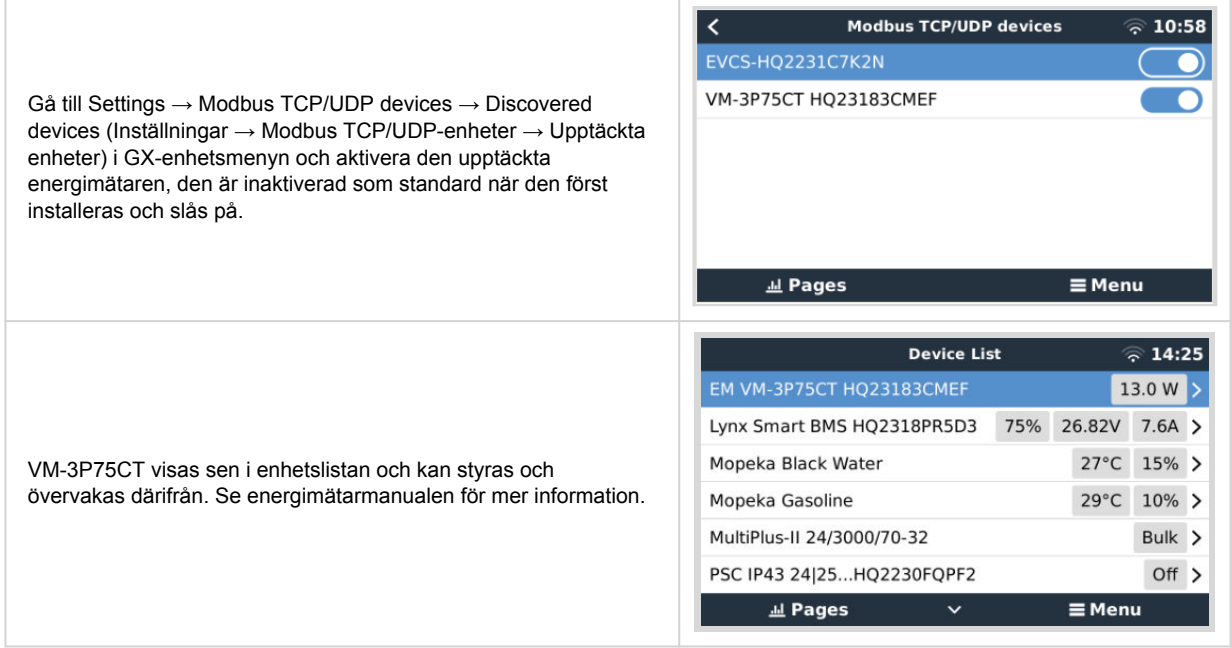

## **4.13. EV Charging Station**

Med sina laddningsmöjligheter i trefas och enfas integreras [EV Charging Station och EV Charging Station NS](https://www.victronenergy.se/ev-charging) problemfritt in i Victron-omgivningen med dess [GX-enhetsanslutning](https://www.victronenergy.com/live/venus-os:start) via WiFi och den möjliggör enkel drift och styrning via Bluetooth och [appen](https://www.victronenergy.se/panel-systems-remote-monitoring/victronconnect) [VictronConnect.](https://www.victronenergy.se/panel-systems-remote-monitoring/victronconnect)

Ställ in och konfigurera EVCS enligt beskrivning i [EV Charging Station-manualen.](https://www.victronenergy.se/ev-charging) När du gör det ska du först säkerställa att GX-enhetskommunikation är aktiverad och sen att EV Charging Station är ansluten till samma lokala nätverk som GX-enhet.

Därefter måste Modbus TCP och den upptäckta enheten aktiveras på GX-enheten.

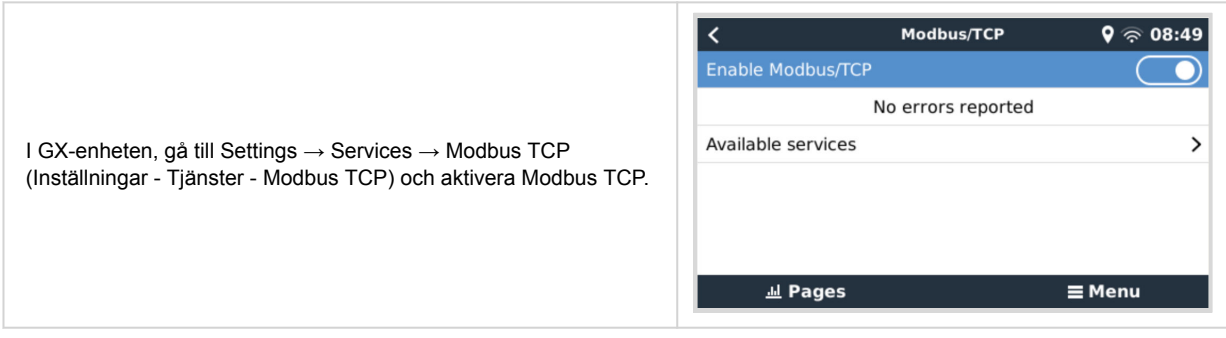

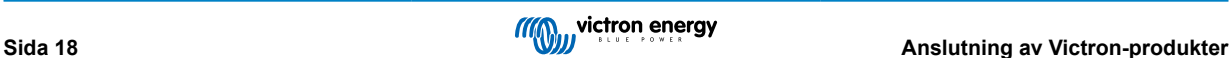

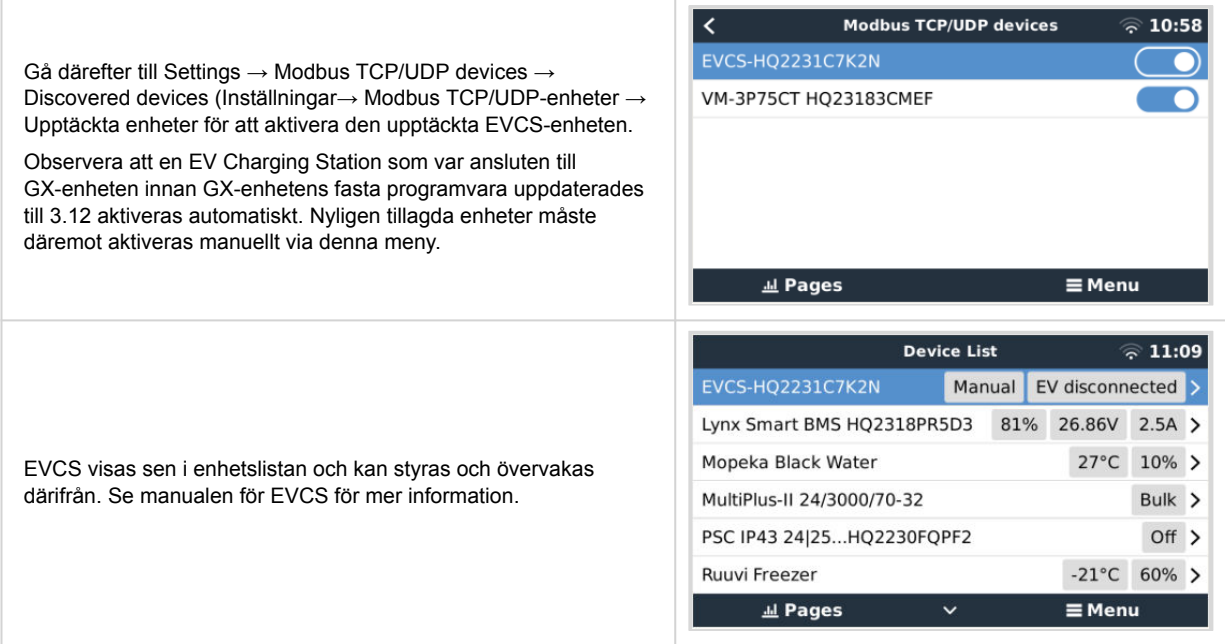

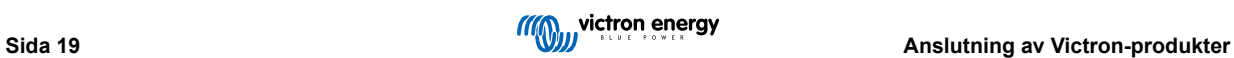

## <span id="page-25-0"></span>**5. Anslutning av produkter som inte är från Victron men som stödjs**

## **5.1. Anslutning av en solcellsväxelriktare**

Genom att mäta utgången på en solcellsväxelriktare får användaren en översikt av både den faktiska effektbalansen och energidistributionen. Observera att dessa mätningar endast används för att visa information. De är inget krav för, och används inte av installationen för dess prestanda. Förutom övervakning kan GX-enheten även inskränka på några sorter och märken av solcellsväxelriktare, dvs. minska deras utgångsström. Detta används, och är ett krav för [ESS-funktionen noll eller begränsad](https://www.victronenergy.com/media/pg/Energy_Storage_System/en/configuration.html#UUID-634c2829-76e8-4e0a-522b-32bbe2cd1c92) [inmatning.](https://www.victronenergy.com/media/pg/Energy_Storage_System/en/configuration.html#UUID-634c2829-76e8-4e0a-522b-32bbe2cd1c92)

#### **Direktanslutningar**

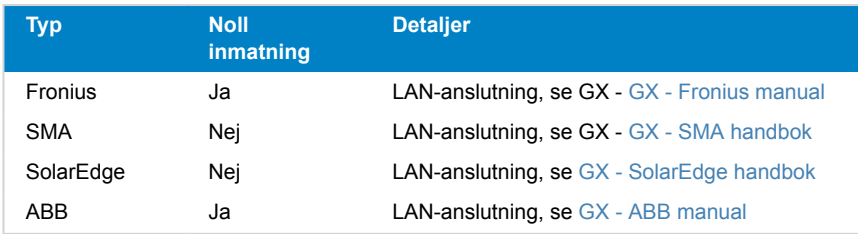

#### **Användning av en mätare**

För solcellsväxelriktare som inte kan växelverka digitalt kan en mätare användas:

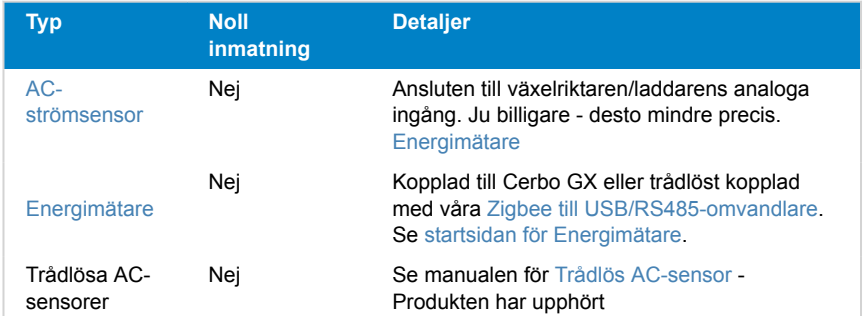

## **5.2. Anslutning av USB-GPS**

Använd en GPS för att, med VRM-portalen, spåra fordon eller båtar på avstånd. Det är även möjligt att konfigurera ett geofence, som automatiskt skickar ut ett larm när systemet lämnar det angivna området. gps-tracks.kml-filer kan laddas ner för att exempelvis öppnas med Navlink och Google Earth.

Victron säljer inte USB-GPS-moduler, men Cerbo GX stödjer GPS-moduler från tredje part som använder NMEA 0183 kommandouppsättning, vilket de allra flesta gör. Den kan kommunicera vid både 4800 och 38400 baud. Koppla enheten till någon av de två USB-uttagen. Anslutningen kan ta några minuter, men Cerbo GX kommer automatiskt att känna igen GPS:en. Enhetens platsläge kommer automatiskt att skickas till VRM-onlineportalen och dess position kommer att visas på kartan.

Cerbo GX har kompatibilitetstestats med:

- Globalsat BU353-W SiRF STAR III 4800 baud
- Globalsat ND100 SiRF STAR III 38400 baud
- Globalsat BU353S4 SiRF STAR IV 4800 baud
- Globalsat MR350 + BR305US SiRF STAR III 4800 baud

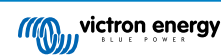

## <span id="page-26-0"></span>**5.3. Anslutning av NMEA 2000 GPS**

Istället för en USB-GPS kan en NMEA 2000 GPS användas för att spåra fordonet eller båten på avstånd i VRM-portalen.

NMEA 2000 GPS-sändaren från tredje part måste uppfylla följande krav:

- Klassen för NMEA 2000-enheten måste vara 60, Navigation.
- Funktionen för NMEA 2000-enheten måste vara 145, Ownship Position (GNSS).
- Positionen (latitud, longitud) måste överföras i PGN 129025.
- Höjd, som är valfritt, måste överföras i PGN 129029.
- Kurs och hastighet (som båda är valfria) måste överföras i PGN 129026.

De flesta NMEA 2000 GPS:enheter förväntas fungera. Kompabilitet har testats med:

• Garmin GPS 19X NMEA 2000

För att ansluta ett NMEA 2000-nät till VE.Can-porten på GX-enheten, som båda har olika sorts kontakter, finns det två lösningar:

- 1. [VE.Can till NMEA 2000-kabeln.](https://www.victronenergy.se/accessories/ve-can-to-nmea2000-micro-c-male) Som genom att antingen föra in eller utelämna säkringen, gör det möjligt att förse NMEA 2000-nätet med ström med Victron-utrustning, eller inte. Observera varningen nedan.
- 2. [3802 VE.Can-adapter från OSUKL.](https://www.victronenergy.se/accessories/ve-can-resistive-tank-sender-adapter) Fördelen är att den lämpar sig väl för att ansluta en enskild NMEA 2000-enhet som en tanksensor till ett VE.Can-nät. Den kan också förse ett NMEA 2000-nät med ström med lägre spänning direkt från ett Victron-system på 48 V.

#### **Varning och lösning för 24 V och 48 V system**

Medan alla Victron-komponenter accepterar upp till 70 V ingång på deras CAN-bus-anslutningar kan vissa NMEA 2000 utrustningar inte göra det. De kräver en NMEA 2000-anslutning med 12 V effekt och de fungerar i vissa fall upp till 30 eller 36 V. Kontrollera informationsbladet på all NMEA-utrustning som används. Om systemet innehåller en NMEA 2000 som kräver en nätspänning under batterispänningen bör du antingen se ovan 3802 VE.Can-adapter av OSUKL, eller alternativt installera VE.Can till NMEA 2000-kabeln utan dess säkring och förse NMEA 2000-nätet med lämplig effekt genom att exempelvis använda en NMEA 2000-adapterkabel - som inte tillhandahålls av Victron. VE.Can-porten på GX-enheten behöver ingen extern ström för att fungera.

## **5.4. Anslutning av en Fischer Panda-generator**

Läs [här](https://www.victronenergy.com/upload/documents/Generator_start_stop/190898-Generator_start_stop-pdf-sv.pdf) för detaljerad information.

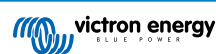

### <span id="page-27-0"></span>**5.5. Anslutning av tanknivåsensorer till GX-tankingångarna**

Tanknivåsensoringångarna är resistiva och ska anslutas till en resistiv tanksändare Victron tillhandahåller inte tanksändare. De inbyggda tanksensoranslutningarna stödjer inte sensorer av typ mA eller 0-5 V så dessa kräver ytterligare tillbehör eller måste ersättas med en resistiv sensor.

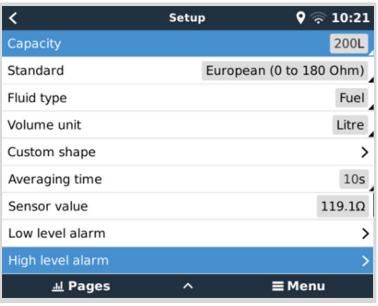

Sensorerna aktiveras (eller inaktiveras) i ingångs-/utgångsmenyn (Settings → I/O → Analog input) i inställningarna för GXenheten. När den är aktiverad kommer tanken att synas i enhetslistan med alternativ för att anpassa inställningarna för din specifika installation.

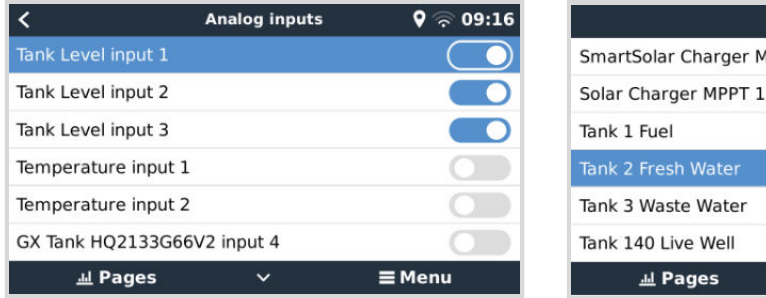

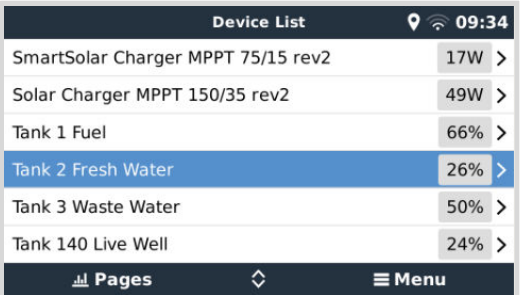

Ställ in tankvolymenhet (kubikmeter, liter, imperial eller USA gallon) och kapacitet. Det är även möjligt att ställa in anpassade former för icke-linjära tankar med upp till 10 variationer som exempelvis 50 % av sensor motsvarar 25 % av volym och 5 % av sensor motsvarar 90 % av volym.

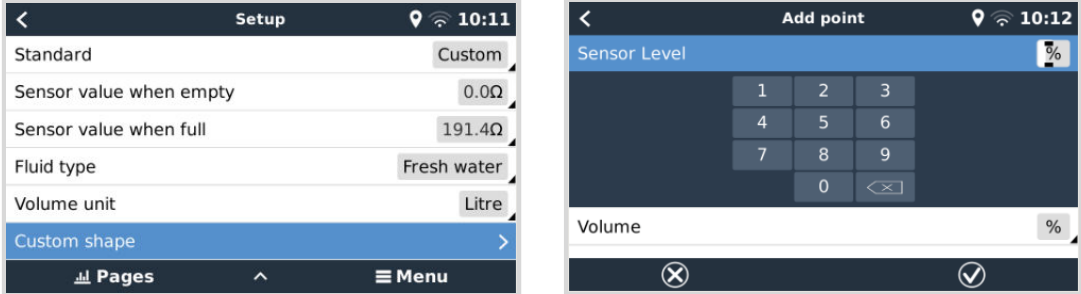

Tanknivåportarna kan var för sig ställas in för att fungera med europeiska tanksändare (0 - 180 Ohm), eller med amerikanska (240 - 30 Ohm) eller konfigureras med ett Ohm-motstånd med en intervall mellan 0 Ohm och 300 Ohm (kräver fast programvara v2.80 eller senare).

Du kan ställa in typen av tankvätska till bränsle, färskvatten, spillvatten, betestank, olja, avloppsvatten (kloak), bensin, diesel LPG, LNG, hydraulolja samt råvatten och du kan ställa in ett personligt namn.

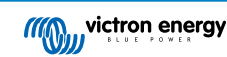

<span id="page-28-0"></span>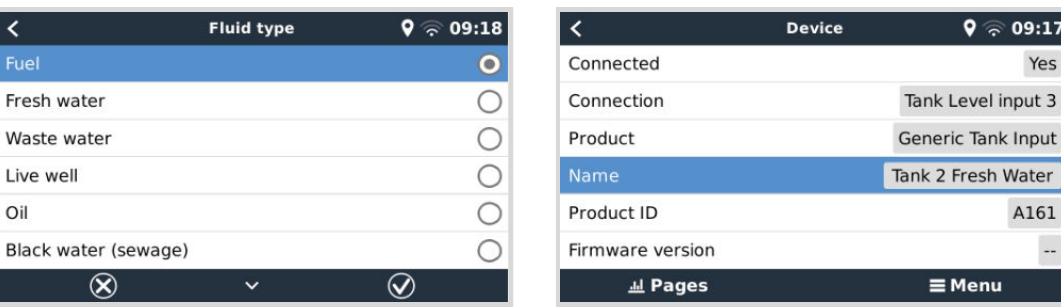

Ett separat larm för låg eller hög nivå kan ställas in och aktiveras för varje tanksensor.

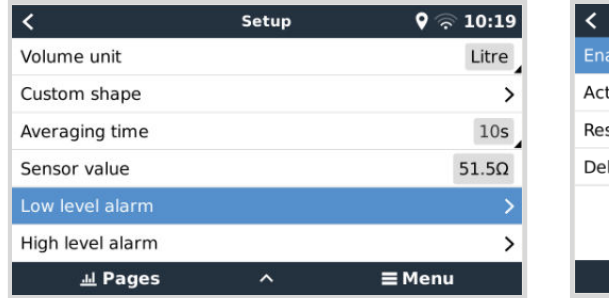

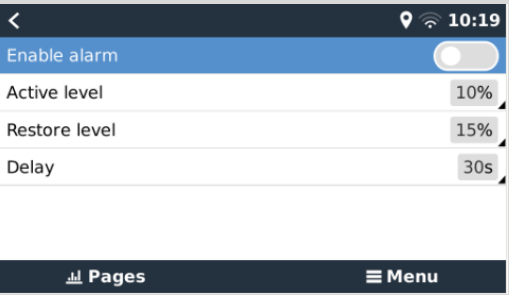

**ି 09:17** Yes

A161

nu

Tanknivådata skickas till [VRM-portalen](https://www.victronenergy.se/panel-systems-remote-monitoring/vrm) och visas på översiktsskärmarna på båten eller husbilen (om de är anslutna och aktiva) och datan kan användas för att utlösa reläet när det är inställt på "tankpump". Tanknivåerna kan även övervakas på flera andra platser inom GX-omgivningen:

- Enhetslista för GX-enheten
- Meny för översikt av sensor för GX-enheten
- Grafisk översikt över GX-enheten
- VRM-panel
- Avancerade meny för widgetar i VRM
- Widgetar för appen VRM

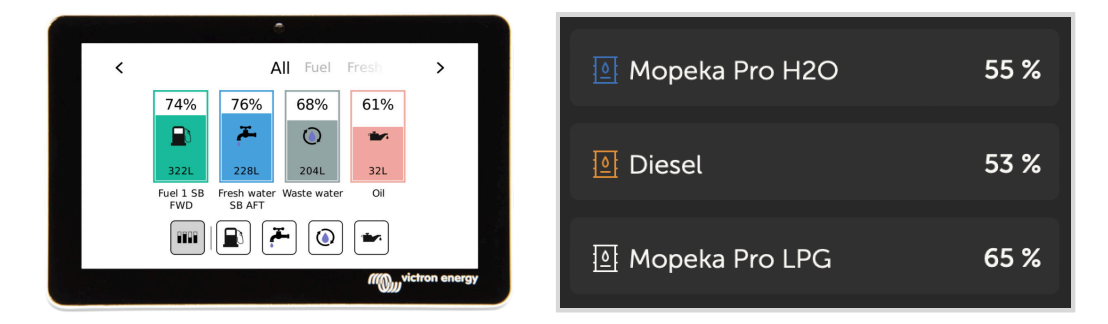

För att fysiskt fäst tankgivarna krävs en hylsa eller en exponerad kopparkabel på minst 10 mm+ för att föras in i den borttagningsbara kopplingsplintkontakten. När den är korrekt fäst måste du använda den orangea fliken om du vill ta bort den säkrade kabeln.

## **5.6. Öka antalet tankingångar genom att använda flera GX-enheter**

#### **5.6.1. Introduktion**

Antalet tankingångar på en GX-enhet, såsom Cerbo GX och Venus GX kan utökas genom att ansluta flera GX-enheter tillsammans i ett VE.Can-nät. För att göra detta måste en GX-enhet utses till "huvudenhet" och de andra måste vara "sekundära". Nedan förklarar vi hur detta görs i praktiken.

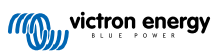

Det finns ingen praktisk gräns för hur många GX-enheter som kan användas - förutom antalet tillgängliga källadresser i VE.Cannätet, vilket är 252 adresser. En Cerbo GX med fyra tankingångar använder exempelvis upp till fem adresser, en för sig själv och en för varje tankingång.

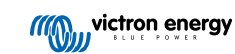

#### <span id="page-30-0"></span>**5.6.2. Krav**

- 1. Aktivera endast MQTT-inställningarna (del av [MFD-app-integration \[93\]](#page-98-0)) i en av GX-enheterna, inte i flera.
- 2. Anslut endast den huvudsakliga GX-enheten till Ethernet-nätet anslut inte de andra. MFD-appen på marina MFD-enheter är inte gjord för att fungera med flera GX-enheter på ett Ethernet-nät.
- 3. Om du använder Modbus TCP-protokollet: Aktivera endast Modbus TCP på en av GX-enheterna.
- 4. Anslut endast den huvudsakliga GX-enheten till VRM, den överför även tanknivåer som mottagits från de sekundära enheterna.
- 5. Vi rekommenderar att du ansluter alla VE.Bus- och VE.Direct-produkter till den huvudsakliga GX-enheten. Anslutning via en sekundär enhet fungerar men har begränsningar. Fjärrkonfigurering fungerar exempelvis inte, DVCC-styrning fungerar inte och fjärrstyrd uppdatering av fast programvara fungerar inte heller. Att utöka VE.Direct-portarna via USB ger full funktionalitet och är därför den rekommenderade metoden. Du hittar mer information i följande avsnitt [Strömförsörjning av Cerbo GX \[6\].](#page-11-0)

#### **5.6.3. Konfigurering steg-för-steg**

**1.** Först måste du konfigurera alla tankingångar på alla GX-enheter, i Settings → I/O → Analog input (Inställningar - I/O - Analoga ingångar). Aktivera endast de ingångar som används och inaktivera de andra.

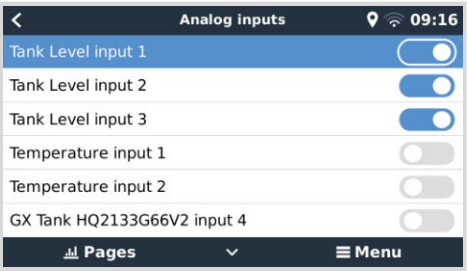

**2.** Ge varje tankingång sitt eget unika namn i Device List → Tank input → Device → Name (Enhetslista - Tankingång - Enhet - Namn) som exempelvis Gråvatten, Dieselport osv.

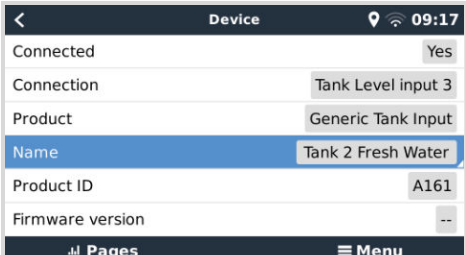

Det är det enda sättet att säkerställa att de kan särskiljas när de väl är anslutna tillsammans.

**3.** Anslut varje GX-enhet tillsammans på dess VE.Can-port och se till att avsluta i båda ändarna.

Det är inte nödvändigt att förse VE.Can-nätet med ström utifrån: även om GX-enheter inte förser VE.Can-nätet med ström så försörjer de sina egna interna CAN-kretssystem.

- **4.** Nu ska du gå till Settings → Services → VE.Can (Inställningar Tjänster VE.Can) på varje GX-enhet och där:
	- 1. Kontrollera att den valda profilen är VE.Can och Lynx Ion BMS (250 kbit/s) eller VE.Can och Can-bus BMS (250 kbit/s).
	- 2. Aktivera NMEA 2000-utfunktionen på alla GX-enheter.
	- 3. Tilldela varje GX-enhet sitt eget unika nummer.
	- 4. Använd testfunktionen "testa unika id-nummer" för att säkerställa att allt blev rätt.

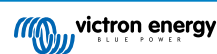

 $\bullet \otimes 09:20$ 

Press to check

 $=$  Menu

 $\rightarrow$ 

e NAME Unique Identity Numbers in

<span id="page-31-0"></span>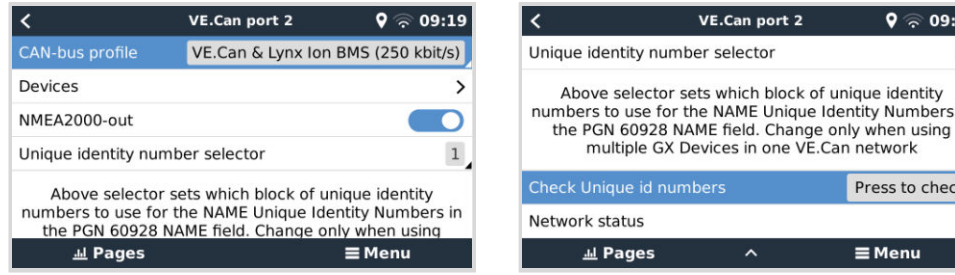

**5.** Slutligen ska du kontrollera om alla sensorer visas i enhetslistan och fungerar väl i den primära GX-enheten.

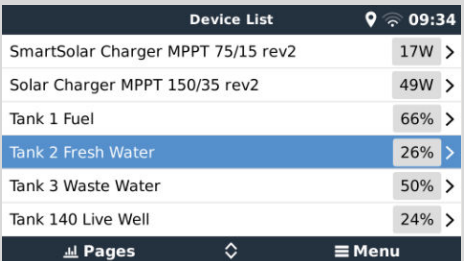

## **5.7. Anslutning av NMEA 2000-tanksensorer från tredje part**

En NMEA 2000-tanksensor från tredje part måste uppfylla följande villkor för att synas på GX-enheten:

- Överföra PGN-numret i NMEA 2000 för vätskenivå, 127505
- Klassen för NMEA 2000-enheten måste antingen vara "General" (80) i kombination med funktionskod Omvandlare (190), eller Sensor (170). Eller så måste klassen för NMEA 2000-enheten vara Sensorer (75), i kombination med funktion Vätskenivå (150).

För närvarande tillåts inte en enskild funktion som rapporterar flera vätskenivåer.

För vissa tanksensorer är det även möjligt att konfigurera kapaciteten och vätsketypen på GX-enhetens meny, t.ex. med Maretron TLA100. Den här möjligheten kan vara tillgänglig med andra sensorer från andra tillverkare - det kan vara väl värt att prova.

Testade kompatibla NMEA 2000-tanksensorer:

- Maretron TLA100
- Maretron TLM100
- Navico Fluid Level Sensor Fuel-0 PK, delnr. 000-11518-001. Observera att du behöver en Navico-skärm för att konfigurera kapacitet, vätsketyp och andra parametrar i sensorn. **Se spänningsvarning nedan.**
- Oceanic Systems (UK) Ltd (OSUKL) 3271 Volumetric Tank Sender. Om den inte fungerar behövs en uppdatering av fast programvara. Kontakta OSUKL för det. **Se spänningsvarning nedan.**
- Oceanic Systems UK Ltd (OSUKL) 3281 Water Level Sender. **Se spänningsvarning nedan**

De andra fungerar troligtvis lika bra. Kontakta oss på på [Grupp-> Ändringar](https://community.victronenergy.com/spaces/31/index.html) om du känner till någon som fungerar bra.

För att ansluta ett NMEA 2000-nät till VE.Can-porten på GX-enheten, som båda har olika sorts kontakter, finns det två lösningar:

- 1. [VE.Can till NMEA 2000-kabeln.](https://www.victronenergy.se/accessories/ve-can-to-nmea2000-micro-c-male) Som genom att antingen föra in eller utelämna säkringen, gör det möjligt att förse NMEA 2000-nätet med ström med Victron-utrustning, eller inte. Observera varningen nedan.
- 2. [3802 VE.Can-adapter från OSUKL.](https://www.victronenergy.se/accessories/ve-can-resistive-tank-sender-adapter) Fördelen är att den lämpar sig väl för att ansluta en enskild NMEA 2000-enhet som en tanksensor till ett VE.Can-nät. Den kan också förse ett NMEA 2000-nät med ström med lägre spänning direkt från ett Victron-system på 48 V.

#### **Varning och lösning för 24 V och 48 V system**

Medan alla Victron-komponenter accepterar upp till 70 V ingång på deras CAN-bus-anslutningar kan vissa NMEA 2000 utrustningar inte göra det. De kräver en NMEA 2000-anslutning med 12 V effekt och de fungerar i vissa fall upp till 30 eller 36 V. Kontrollera informationsbladet på all NMEA-utrustning som används. Om systemet innehåller en NMEA 2000 som kräver en nätspänning under batterispänningen bör du antingen se ovan 3802 VE.Can-adapter av OSUKL, eller alternativt installera VE.Can till NMEA 2000-kabeln utan dess säkring och förse NMEA 2000-nätet med lämplig effekt genom att exempelvis använda en NMEA 2000-adapterkabel - som inte tillhandahålls av Victron. VE.Can-porten på GX-enheten behöver ingen extern ström för att fungera.

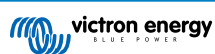

## <span id="page-32-0"></span>**5.8. Mopeka Ultrasonic Bluetooth-sensorer**

Stöd för Mopeka-sensorer har lagts till i Venus OS. Dessa ultraljudssensorer använder BLE (Bluetooth Low Energy), en trådlös teknik som gör att enheter kan kopplas samman inom en räckvidd på cirka 10 meter, samtidigt som de förbrukar betydligt mindre ström jämfört med vanlig Bluetooth-teknik.

Mopeka-sensorerna har ultraljudsavkänning för trycksatta eller icke-trycksatta tankar och ett flertal tankartiklar. Beroende på modellen fästs sensorerna på botten eller toppen av dessa tankar. Vätskenivån, temperaturen och sensorns batterispänning strömmas trådlöst till GX-enheten.

#### **Kompatibla Mopeka-sensorer**

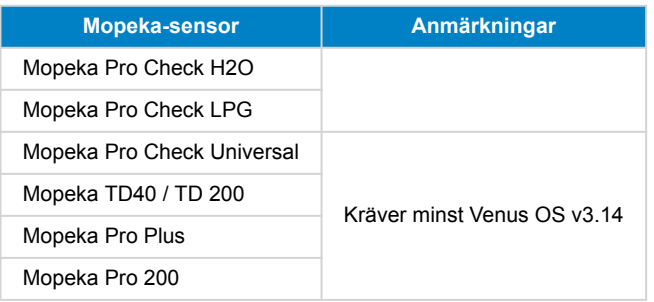

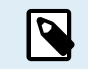

Endast sensorerna på listan ovan stöds. Andra Mopeka-sensorer, även om de har Bluetooth, stöds inte.

För att ansluta Mopeka-sensorer till GX-enheten via Bluetooth krävs det att GX-enheten har Bluetooth-funktion. Vissa GXprodukter har redan inbyggd Bluetooth och alla andra kan enkelt efterjusteras med en standard USB-Bluetooth-adapter (i [översikten över Victron GX produktprogram](https://www.victronenergy.com/live/venus-os:start) ser du vilka GX-produkter som har inbyggd Bluetooth).

En extra USB-Bluetooth-adapter, även för GX-enheter med inbyggd Bluetooth, möjliggör för begränsad relokering av Bluetoothradion (via en USB-kabelförlängning) närmare andra Bluetooth-enheter som annars kanske inte är nåbara.

**Anmärkning för Cerbo GX-enheter som är byggda upp till och inklusive serienummer HQ2207:** Den inbyggda Bluetooth-anslutningen är inaktiv när den interna CPU-temperaturen överstiger 53 grader C (påverkas av belastning och/ eller omgivningstemperatur). **För pålitlig drift är det nödvändigt att använda en USB-Bluetooth-adapter**. Enheter som är tillverkade senare (HQ2202 eller senare) kräver ingen ytterligare USB-Bluetooth-adapter. Observera att den här begränsningen inte är tillämplig för Cerbo-S GX.

USB-Bluetooth-adaptrar som har testats och som vi vet fungerar:

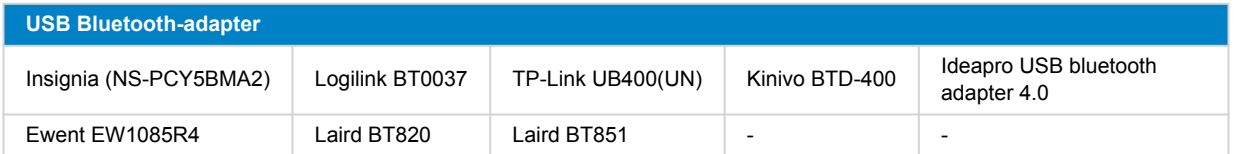

En lista över ytterligare adaptrar som också håller på att testas, samt över adaptrar som har testats och som vi vet inte fungerar, finns här: [Victron Community.](https://community.victronenergy.com/questions/112834/connect-ruuvi-to-ccgx.html)

#### **5.8.1. Installation**

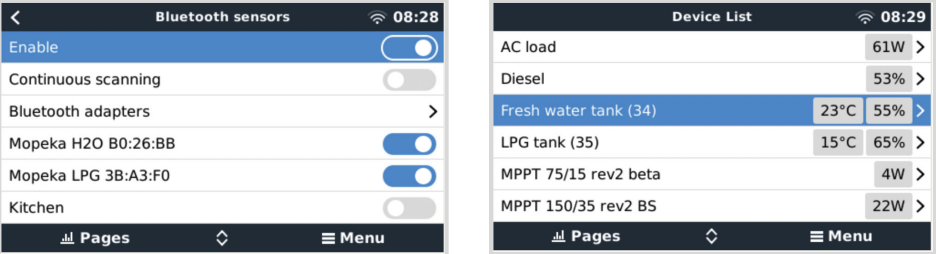

Installationen av sensorn Mopeka är mycket enkel. Först måste dock sensorn installeras enligt Mopekas installationsinstruktioner och konfigureras via appen Mopeka Tank (tillgänglig i Google Play och Apple App Store). Därefter görs installationen och konfigurationen i GX-enheten enligt beskrivningen nedan.

- **1.** Säkerställ att Bluetooth är aktiverad i menyn för Bluetooth-sensorn (aktiverad som standard)
- **2.** Gå till menyn Inställningar → I/O → Bluetooth-sensorer.
- **3.** Flytta skjutreglaget Aktivera åt höger för att aktivera Bluetooth-sensorer.
- **4.** För att hitta din Mopeka-sensor, skrolla ner tills du ser dem.
- **5.** För att aktivera sensorn, flytta reglaget åt höger. Det bör nu visas i enhetslistan.
- **6.** Upprepa steg 1..5 ifall det finns mer än en sensor.

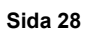

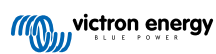

### <span id="page-34-0"></span>**5.8.2. Konfigurering**

- **1.** Gå till menyn Enhetslista.
- **2.** Skrolla upp eller ner och välj lämplig sensor.
- **3.** Tryck på högerpilen eller mellanslagstangenten på den sensorn för att öppna menyn för sensorinställningar.
- **4.** Skrolla ned till Inställning och öppna återigen med högerpilen eller mellanslagstangenten sensorns inställningsmeny.
- **5.** I inställningsmenyn kan du ändra tankkapaciteten, välja vätsketyp och volymenhet, ställa in kalibreringsvärden för tomma och fulla tanknivåer och läsa av det faktiska sensorvärdet.
- **6.** Efter inställning, gå tillbaka till menyn för översikt av sensor
- **7.** Skrolla nedåt, välj Enhet och tryck på högerpilen eller mellanslagstangenten igen för att öppna enhetens inställningsmeny.
- **8.** I menyn Enhet kan du tilldela sensorn ett anpassat namn och läsa ut ytterligare enhetsinformation.
- **9.** Upprepa steg 1..8 om du vill ställa in ytterligare sensorer.

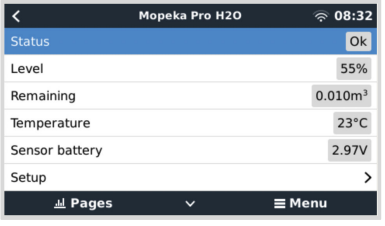

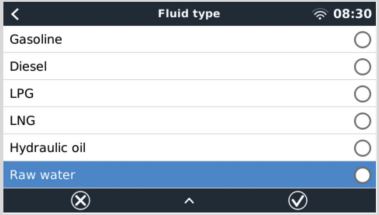

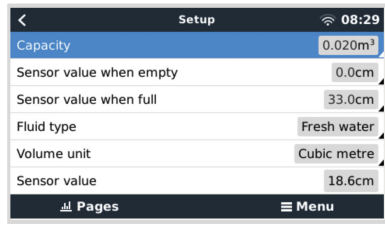

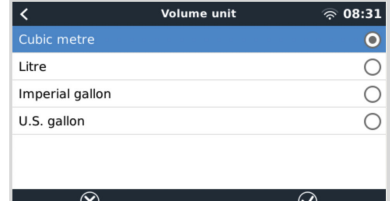

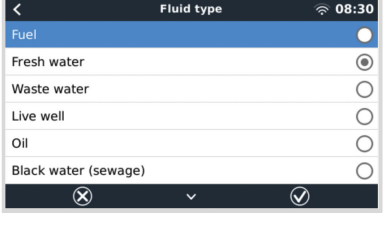

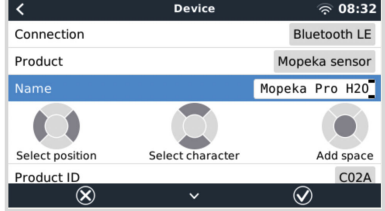

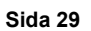

<span id="page-35-0"></span>**5.8.3. Övervakning av nivån i tanken**

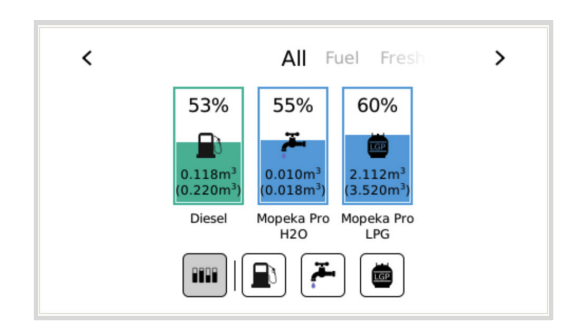

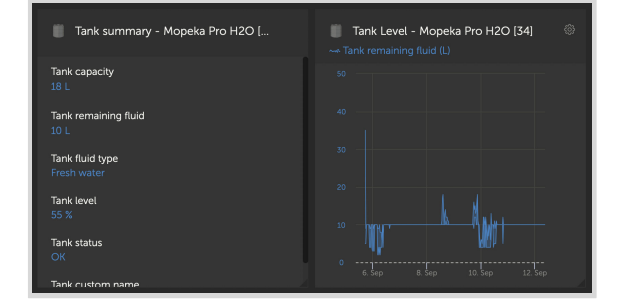

Nivån i tanken kan övervakas på olika platser i GX-miljön.

- Enhetslista för GX-enheten
- Meny för översikt av sensor för GX-enheten
- Grafisk översikt över GX-enheten
- VRM-panel
- Avancerade meny för widgetar i VRM
- Widgetar för appen VRM

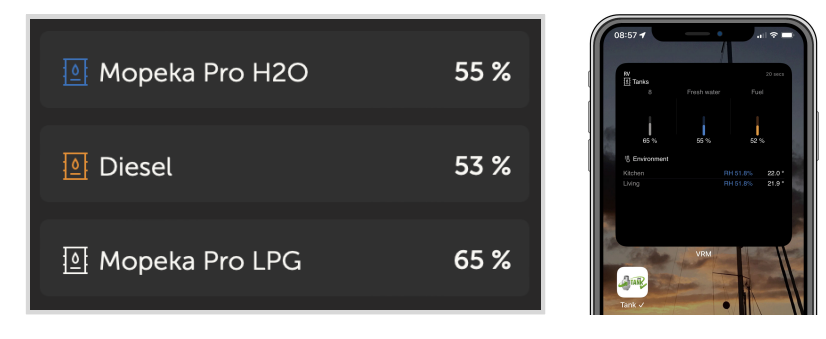

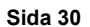
### **5.9. Trådlösa Bluetooth-Ruuvi-temperatursensorer**

Ruuvi-sensorn strömmar trådlöst temperatur, luftfuktighet och lufttryck till Gx-enheten via Bluetooth.

För att ansluta Ruuvi-sensorer till GX-enheten via Bluetooth krävs det att GX-enheten har Bluetooth-funktion. Vissa GX-produkter har redan inbyggd Bluetooth och alla andra kan enkelt efterjusteras med en standard USB-Bluetooth-adapter (i [översikten över](https://www.victronenergy.com/live/venus-os:start) [Victron GX produktprogram](https://www.victronenergy.com/live/venus-os:start) ser du vilka GX-produkter som har inbyggd Bluetooth).

En extra USB-Bluetooth-adapter, även för GX-enheter med inbyggd Bluetooth, möjliggör för begränsad relokering av Bluetoothradion (via en USB-kabelförlängning) närmare andra Bluetooth-enheter som annars kanske inte är nåbara.

**Anmärkning för Cerbo GX-enheter som är byggda upp till och inklusive serienummer HQ2207:** Den inbyggda Bluetooth-anslutningen är inaktiv när den interna CPU-temperaturen överstiger 53 grader C (påverkas av belastning och/ eller omgivningstemperatur). **För pålitlig drift är det nödvändigt att använda en USB-Bluetooth-adapter**. Enheter som är tillverkade senare (HQ2202 eller senare) kräver ingen ytterligare USB-Bluetooth-adapter. Observera att den här begränsningen inte är tillämplig för Cerbo-S GX.

Externa USB-Bluetooth-adaptrar som har testats och som vi vet fungerar:

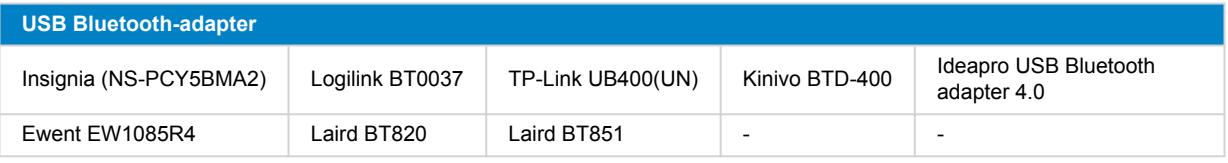

En lista över ytterligare adaptrar som också håller på att testas, samt över adaptrar som har testats och som vi vet inte fungerar, finns [i denna grupptråd.](https://community.victronenergy.com/questions/112834/connect-ruuvi-to-ccgx.html)

### **Installationsprocess**

Säkerställ att Bluetooth är aktiverad i Bluetooth-menyn (aktiverad som standard).

Gå till Settings → I/O → Bluetooth sensors (Inställningar → I/O (ingång/utgång) → meny för Bluetooth-sensorer) och välj sedan Enable (aktivera) för att aktivera Bluetooth-temperatursensorer.

Ruuvi-sensorerna levereras med en borttagningsbar dragflik av plast. Detta förhindrar att den laddar ur när den ligger på hyllan. Dra ut plastfliken och enheten börjar att föra över sin temperaturinformation.

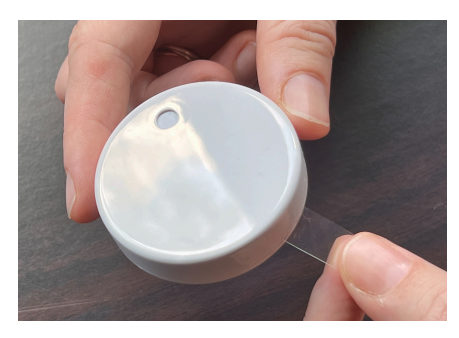

Sensorn bör visas i menyn, "Ruuvi ####" - med ett hexadecimalt enhets-id, aktivera den specifika Ruuvi-sensorn.

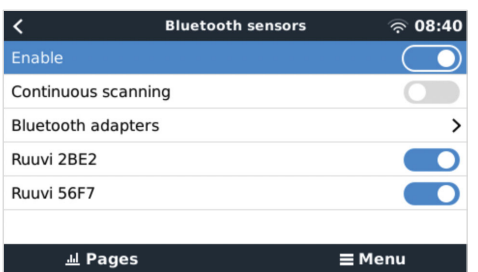

Undermenyn för Bluetooth-adaptrar visar en lista över tillgängliga Bluetooth-adaptrar. Menyalternativet Kontinuerlig skanning söker alltid efter nya Bluetooth-sensorer. Observera att detta alternativ påverkar GX-enhetens WiFi-prestanda. Aktivera endast detta alternativ om du måste söka efter nya Bluetooth-sensorer. Lämna detta inaktivt i annat fall.

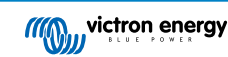

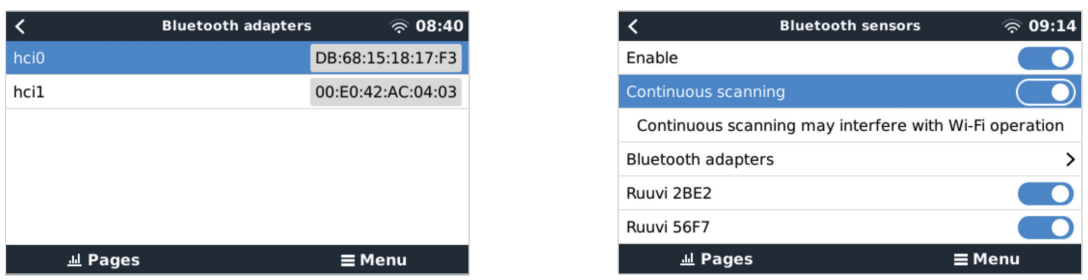

Om du har flera sensorer kan det vara bra att skriva ner det här enhets-id-numret på sensorhöljet för att hålla koll.

Sensorn ska nu visas i huvudmenyn - som standard kallas den "generisk temperatursensor (##)".

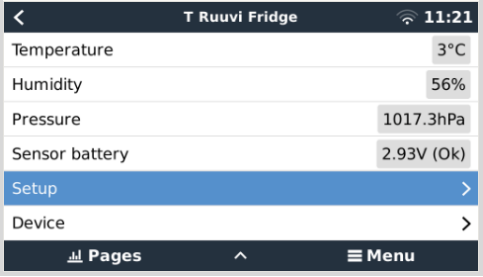

Inne i temperatursensormenyn är det möjligt att anpassa typen och även att ange ett anpassat namn.

### **Batterilivslängd och status för Ruuvi-sensorer:**

Ruuvi-sensorerna använder ett utbytbart CR2477 3 V litiumknappcellsbatteri, som beräknas vara längre än 12 månader, beroende på omgivningstemperaturen.

- **Batteriinformation:**
	- Den interna batterispänningen och statusen visas i sensormenyn.
- **Batteristatusindikatorer:**
	- OK-status: Batterispänning ≥ 2,50 V
	- Sensorbatteri låg status: Batterispänning ≤ 2,50 V

#### **Varning lågt batteri:**

En varning för lågt batteri visas på fjärrkonsolen Remote Console. Om GX-enheten rapporterar till VRM visas varningen även där.

Varningsgränsen är avhängig temperaturen.

- Under 20 °C: Gränsvärdet är 2,0 V
- Mellan -20 °C och 0 °C: Gränsvärdet är 2,3 V
- Över 20°C: Gränsvärdet är 2,5 V

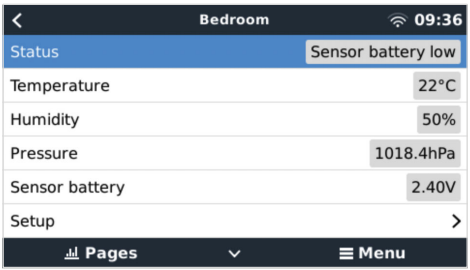

Det är möjligt att uppdatera den fasta programvaran för Ruuvin med Ruuvis egna separata app men detta är inte nödvändigt om du inte stöter på problem.

# **5.10. Anslutning av IMT solstrålning-, temperatur- och vindhastighetssensorer**

Ingenieurbüro Mencke & Tegtmeyer GmbH (IMT) erbjuder ett brett sortiment av digitala solstrålningssensormodeller av silikon inom serien [Si-RS485](https://www.imt-solar.com/fileadmin/docs/en/products/Si-RS485-Selection.pdf) som alla är kompatibla med en GX-enhet från Victron.

### **Kompatibilitet**

De valfria/extra [externa modultemperatur-](https://www.imt-solar.com/fileadmin/docs/en/products/Tmodul-Si_E.pdf), [omgivningstemperatur-](https://www.imt-solar.com/fileadmin/docs/en/products/Tamb-Si_E.pdf) och [vindhastighetss](https://www.imt-solar.com/fileadmin/docs/en/products/vwind-Si_E.pdf)ensorerna stöds också.

Valfria/extra externa sensorer kopplas antingen till solstrålningssensorn med förinstallerade kontakter eller är fördragna till solstrålningssensorn (endast extern modul- och omgivningstemperatur). När externa sensorer kopplas via en lämplig solstrålningssensor skickas all mätningsdata till Victron GX-enheten med den enda gränssnittskabeln.

Alla modeller av solstrålningssensorer inom serien Si-RS8485 har olika kapacitet med hänsyn till externa sensorer (eller levereras med en fördragen extern sensor), så håll framtida önskemål/krav i åtanke innan du köper en.

Det är även möjligt att koppla en fristående [IMT Tm-RS485-MB modultemperatursensor](https://www.imt-solar.com/fileadmin/docs/en/products/Tm-RS485_E.pdf) (visas som "celltemperatur") eller [IMT](https://www.imt-solar.com/fileadmin/docs/en/products/Ta-ext-RS485_E.pdf) [Ta-ext-RS485-MB omgivningstemperatursensor](https://www.imt-solar.com/fileadmin/docs/en/products/Ta-ext-RS485_E.pdf) (visas som "externtemperatur") direkt till Victron GX-enheten, utan någon solstrålningssensor eller som tillägg till en.

### **Drift**

- Serien IMT Si-RS485 av solstrålningssensorer fungerar med RS485 elektriska gränssnitt och Modbus RTU kommunikationsprotokoll.
- Victron GX-enheten måste köras med version2.40 eller nyare.
- IMT-sensorer med fasta programvaruversioner tidigare än 1.53 stöds kontakta IMT för mer information om detta.
- Fysisk koppling till Victron GX-enheten sker via USB-port och kräver en Victron RS485 till USB-gränssnittskabel.
- En lämplig extern DC-strömkälla (12 till 28 VDC) krävs också sensorn får INTE ström via USB.
- Nya IMT-modeller har en andra temperatursensor som också stöds.
- •

#### **Kabelanslutningar**

Schemat i installationsguiden nedan beskriver kabelanslutningarna i en typisk installation.

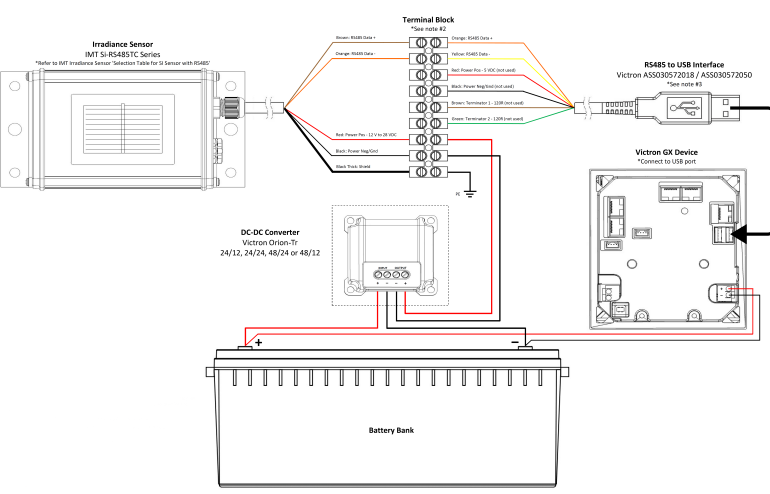

### IMT Si-RS485TC Series Solar Irradiance Sensor - Victron Installation Guide

#### **Kabelanslutningar**

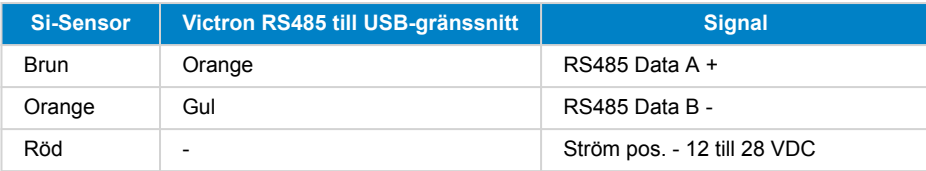

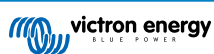

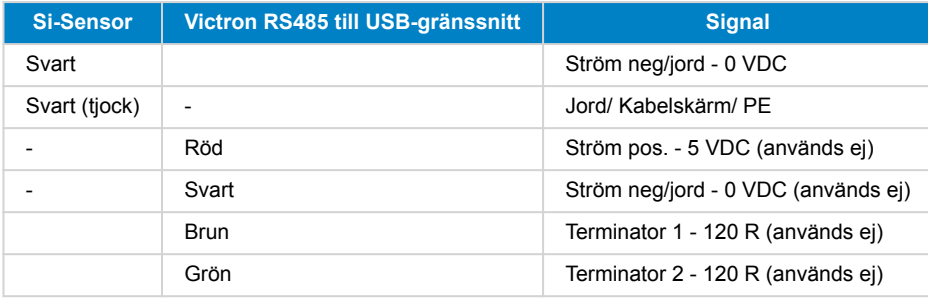

#### **Installationsanmärkningar**

Den högsta tillåtna DC-strömförsörjningsspänningen för serien IMT Si-RS485 av solstrålningssensorer är 28,0 VDC och därför måste en lämplig [Victron DC-DC-omvandlare](https://www.victronenergy.se/dc-dc-converters) (24/12, 24/24, 48/12 eller 48/24) eller AC-DC-adapter användas i installationen för batteribanker/system på 24 V och 48 V.

För batteribanker/system på 12 V kan serien IMT Si-RS485 av strålningssensorer förses med ström direkt från batteribanken och de kommer att fortsätta att fungera ner till lägsta spänningen på 10,5 V (som uppmätt av sensorn, räkna med spänningsbortfall i kabeln).

För detaljerad information och specifikationer om kabelanslutningar hänvisas till [serien IMT Si-RS485 av solstrålningssensorer "](https://www.imt-solar.com/fileadmin/docs/en/products/Si_Instruction_digital_2017_E.pdf) [Snabbguide"](https://www.imt-solar.com/fileadmin/docs/en/products/Si_Instruction_digital_2017_E.pdf) och [Informationsbladet om Victron RS485 till USB gränssnittkabel](https://www.ftdichip.com/Support/Documents/DataSheets/Cables/DS_USB_RS485_CABLES.pdf).

För att garantera signalintegritet och en stabil drift, säkerställ att:

- Alla förlängningskablar uppfyller kraven för minsta tvärsnitt som specificeras i den tillhörande tabellen beroende på DCmatningsspänning och kabellängd.
- Alla förlängningskablar är skärmade och partvinnade.
- Att originalkabeln som bifogas till Victron RS485 till USB-gränssnittet minskas till maxlängden 20 cm i installationer där den totala kabellängden överstiger 10 m eller det förekommer några särskilda störningar vid installationen/platsen. I sådant fall ska lämpliga/högkvalitativa kablar användas för hela kabellängden, istället för endast för förlängningsdelen.
- Kablarna installeras separat/avskilt från de huvudsakliga DC- eller AC-strömkablarna.
- Alla kablar ska vara korrekt avslutade (även ej använda kablar) och korrekt isolerade från påverkan av väder/vatten.
- Sensorhöljet ska inte öppnas eller manipuleras under installation eftersom förseglingen då kan brytas (och garantin bli ogiltig).

IMT Si-RS485TC-serien av strålningssensorer innehåller intern galvanisk isolering (upp till 1000 V) mellan inmatningen och RS485-Modbuskretsar, därmed passar det icke-isolerade Victron RS485 till USB-gränssnittet de flesta installationer.

Men om ett isolerat RS485 till USB-gränssnitt är att föredra är den enda kompatibla enheten[Hjelmslund Electronics USB485-](https://hjelmslund.eu/Files/Product%20sheet%20-%20USB485-STIXL.pdf) [STIXL](https://hjelmslund.eu/Files/Product%20sheet%20-%20USB485-STIXL.pdf) (inga andra sorter kommer att kännas igen av GX-enheten).

#### **Flera sensorer**

Det är möjligt att ansluta flera solstrålningssensorer i serien IMT Si-RS485 till en vanlig Victron GX-enhet, men det särskilda Victron RS485 till USB-gränssnittet krävs för varje enskild enhet.

Flera enheter kan inte kombineras på ett enda gränssnitt (eftersom detta inte stöds av den tillhörande programvaran för Victrons operativsystem).

#### **Konfigurering**

Det krävs i normala fall ingen extra/särskild konfigurering - standardkonfigureringen vid leverans är tillräcklig för kommunikation med en Victron GX-enhet.

Men, i de fall där en strålningssensor från serien IMT Si-RS485 som redan har använts i ett annat system/eller har ändrade inställningar av någon anledning, måste den återställas till fabriksinställningen före användning.

För att kolla konfigureringen, ladda ner [IMT "Si-Modbus-Programvaruverktyg för konfigurering".](https://www.imt-solar.com/fileadmin/docs/de/produkte/Si-MODBUS-Configurator_0.15.zip) Följ instruktionerna i [IMT "Si](https://www.imt-solar.com/fileadmin/docs/en/products/Si-Modbus-Configurator.pdf) [Modbus Konfigureringsdokument"](https://www.imt-solar.com/fileadmin/docs/en/products/Si-Modbus-Configurator.pdf). Kontrollera/uppdatera följande inställningar:

- Modbus-adress: 1
- Överföringshastighet (Baud): 9600
- Dataformat: 8 N1 (10 Bit)

Vänligen kontakta IMT Solar direkt för ytterligare support avseende konfigureringen av serien IMT Si-RS485 solstrålningssensorer.

### **Användargränssnitt - GX-enhet**

Vid anslutning och uppstart av Victron GX-enheten kommer solstrålningssensorn från serien IMT Si-RS485 automatiskt att kännas av inom några minuter och visas i menyn "Enhetslista".

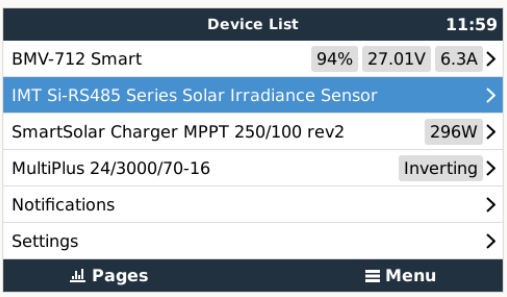

I menyn "Solstrålningssensorer i serien IMT Si-RS485" kommer alla tillgängliga parametrar automatiskt att visas (beroende på antalet anslutna sensorer) och uppdateras i realtid.

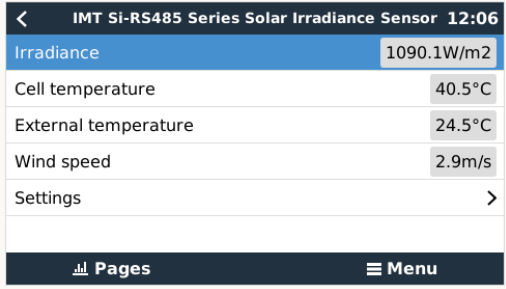

I undermenyn "Inställningar" är det möjligt att manuellt aktivera och inaktivera eventuella extra/ytterligare externa sensorer som är kopplade till solstrålningssensorn i serien IMT Si-RS485.

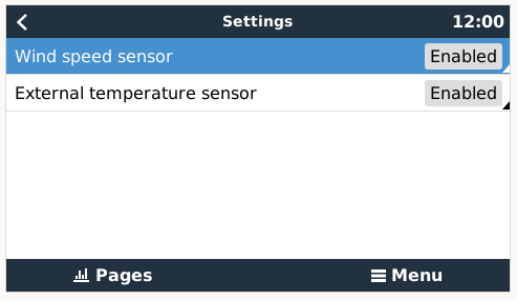

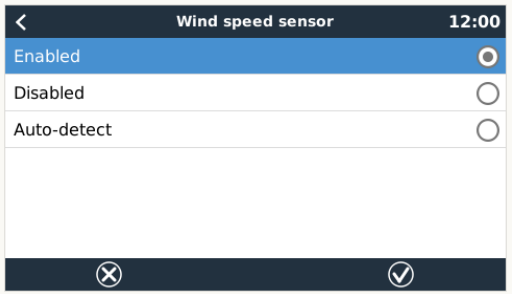

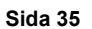

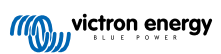

### **5.10.1. Datavisning - VRM**

För att granska loggad historisk data i VRM-portalen, öppna widget-listan "Meterologisk sensor" och välj widgeten "Meterologisk sensor".

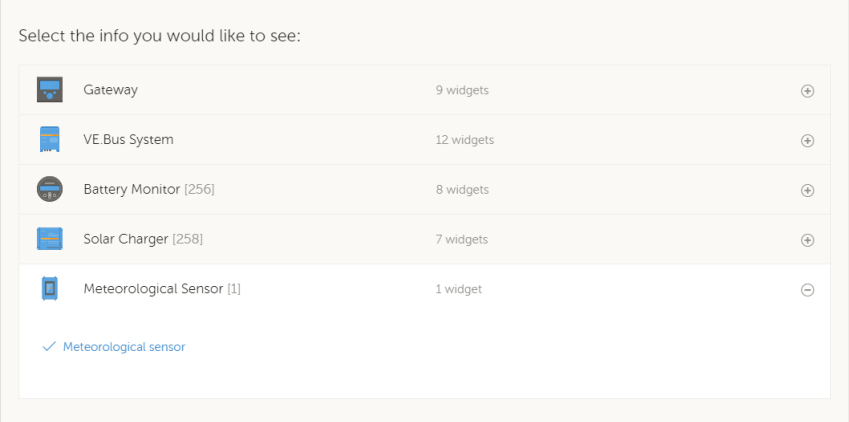

Data från alla tillgängliga sensortyper visas automatiskt i diagrammet. Man kan även aktivera/inaktivera enskilda sensorer/ parametrar genom att klicka på sensorn/texten.

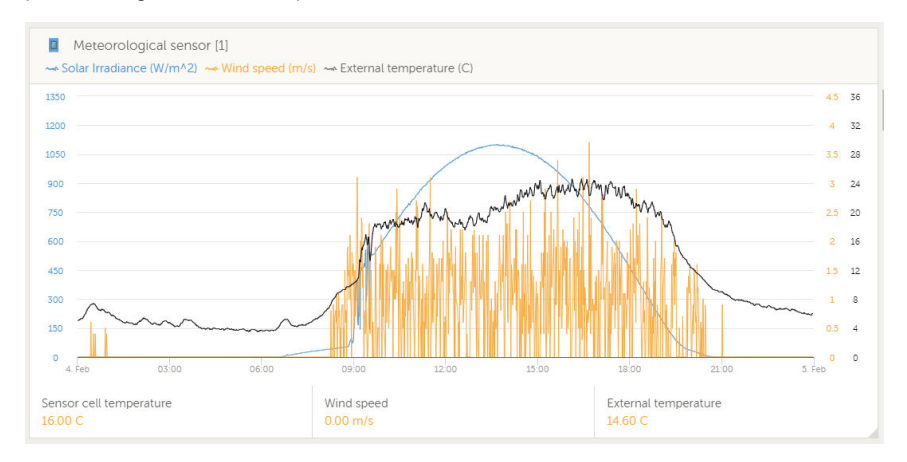

# **5.11. Stöd av generatorregulatorer i serien ComAp InteliLite 4**

Läs [här](https://www.victronenergy.com/upload/documents/Generator_start_stop/190898-Generator_start_stop-pdf-sv.pdf) för detaljerad information.

### **5.12. DSE- Deep Sea stöd av generatorregulatorer**

Läs [här](https://www.victronenergy.com/upload/documents/Generator_start_stop/190898-Generator_start_stop-pdf-sv.pdf) för detaljerad information.

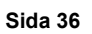

# **5.13. Avläsning av allmänna generatordata från kompatibla NMEA 2000-DCsensorer.**

Venus OS stödjer NMEA 2000-DC-sensorer som kan användas för att läsa generatorspänning, ström och temperatur från en allmän generator. Observera att datan endast visas. Den används inte för ytterligare beräkningar eller funktioner.

NMEA 2000-DC-sensorerna från tredje part måste uppfylla följande krav:

- Klassen för NMEA 2000-enheten måste vara 35, Elektrisk generation
- Funktionen för NMEA 2000-enheten måste vara 141, DC-generator.
- DC-typen måste vara inställd på generator i PGN 127506 DC-detaljer.
- Spänning, ström och temperatur måste överföras i PGN 127508 Batteristatus

De flesta NMEA 2000-DC-sensorer förväntas fungera.

Kompabilitet har testats med:

• [Across Ocean Systems DC-strömsensorer](https://acrossoceansystems.com/index.php/product/dc-current-sensors/)

För att ansluta ett NMEA 2000-nät till VE.Can-porten på GX-enheten, som båda har olika sorts kontakter, finns det två lösningar:

- 1. [VE.Can till NMEA 2000-kabeln.](https://www.victronenergy.se/accessories/ve-can-to-nmea2000-micro-c-male) Genom att antingen föra in eller utelämna säkringen, är det möjligt att förse NMEA 2000 nätet med ström med Victron-utrustning, eller inte. Observera varningen nedan.
- 2. [3802 VE.Can-adapter från OSUKL.](https://www.victronenergy.se/accessories/ve-can-resistive-tank-sender-adapter) Fördelen är att den lämpar sig väl för att ansluta en enskild NMEA 2000-enhet som en tanksensor till ett VE.Can-nät. Den kan också förse ett NMEA 2000-nät med ström med lägre spänning direkt från ett Victron-system på 48 V.

### **Varning och lösning för 24 V och 48 V system**

Medan alla Victron-komponenter accepterar upp till 70 V ingång på deras CAN-bus-anslutningar kan vissa NMEA 2000 utrustningar inte göra det. De kräver en NMEA 2000-anslutning med 12 V effekt och de fungerar i vissa fall upp till 30 eller 36 V. Kontrollera informationsbladet på all NMEA-utrustning som används. Om systemet innehåller en NMEA 2000 som kräver en nätspänning under batterispänningen bör du antingen se ovan 3802 VE.Can-adapter av OSUKL, eller alternativt installera VE.Can till NMEA 2000-kabeln utan dess säkring och förse NMEA 2000-nätet med lämplig effekt genom att exempelvis använda en NMEA 2000-adapterkabel - som inte tillhandahålls av Victron. VE.Can-porten på GX-enheten behöver ingen extern ström för att fungera.

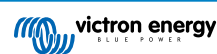

### **5.13.1. Stöd av Wakespeed WS500 generatorregulator**

### **Introduktion**

WS500 är en extern smarta växelströmsgenerator med CAN-bus och NMEA 2000-kommunikation, vilket är särskilt användbart i marina och husbilsrelaterade tillämpningar. Wakespeed WS500 stöds av Venus OS och erbjuder möjligheten att övervaka dina generatorers prestanda via en GX-enhet.

### **Krav**

Följande krav är nödvändiga för integrationen av WS500:

- 1. Venus OS fast programvara v2.90 eller högre, installerad på din GX-enhet
- 2. Wakespeed WS500 fast programvara 2.5.0 eller högre installerad på WS500-regulatorn.
- 3. WS500 måste ansluta till VE.Can-porten på GX-enheten. Det är inte möjligt att övervaka WS500 när den är ansluten till BMS-Can-porten på en Cerbo GX.

### **Koppling av WS500 till VE.Can**

Både WS500 och VE.Can använder Rj45-kontakter för sina CAN-portar.

De har dock olika stift. Det betyder att en vanlig (rak UTP-kabel) nätverkskabel inte kan användas. En korskopplad kabel krävs. Du måste själv tillverka den här korskopplade kabeln. Följande diagram visar stiftkonfigureringen på de två enheterna.

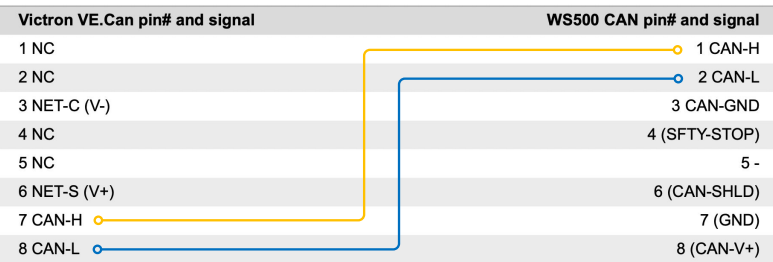

De viktiga stiften som bör kollas är stift 7 och stift 8 för CAN-H och CAN-L på VE.Can-sidan och stift 1 och 2 för CAN-H och CAN-L på WS500-sidan.

Därför krävs en kabel där stift 1 och 2 på ena sidan är kopplade till stift 7 och stift 8 på andra sidan. Stift 7 går till stift 1 och stift 8 till stift 2.

Rj45-kontakten med stift 7 och 8 på ena änden kopplas till VE.Can-porten på GX-enheten. Den andra änden av kabeln med stift 1 och 2 kopplas till WS500-regulatorn. Båda sidor måste avslutas.

Kabelfärgerna har ingen betydelse för den egentillverkade kabeln. Wakespeed erbjuder även en färdigkonfigurerad kabel med en blå Rj45-kontakt på ena sidan som måste kopplas till VE.Can-porten.

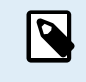

Observera att den svarta avslutningen som tillhandahålls av Wakespeed och den blå avslutningen som tillhandahålls av Victron inte kan ersätta varandra. Därför måste du sätta i Victron-avslutningen på Victronsidan av nätet och sätta in Wakespeed-avslutningen på Wakespeed-sidan.

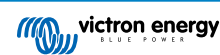

### **Kopplingsexempel**

Exemplet nedan visar en översikt av den rekommenderade kopplingen baserad på en installation med en Lynx Smart BMS, Lynx Distributörer och en Cerbo GX.

Den korrekta placeringen av generatorshunten (som inte ska förväxlas med shunten för BMV eller SmartShunt) är viktig här för en korrekt anslutning av strömsensorkabeln.

Se manualen för WS500 och generator för fullständig information om kopplingen mellan dem.

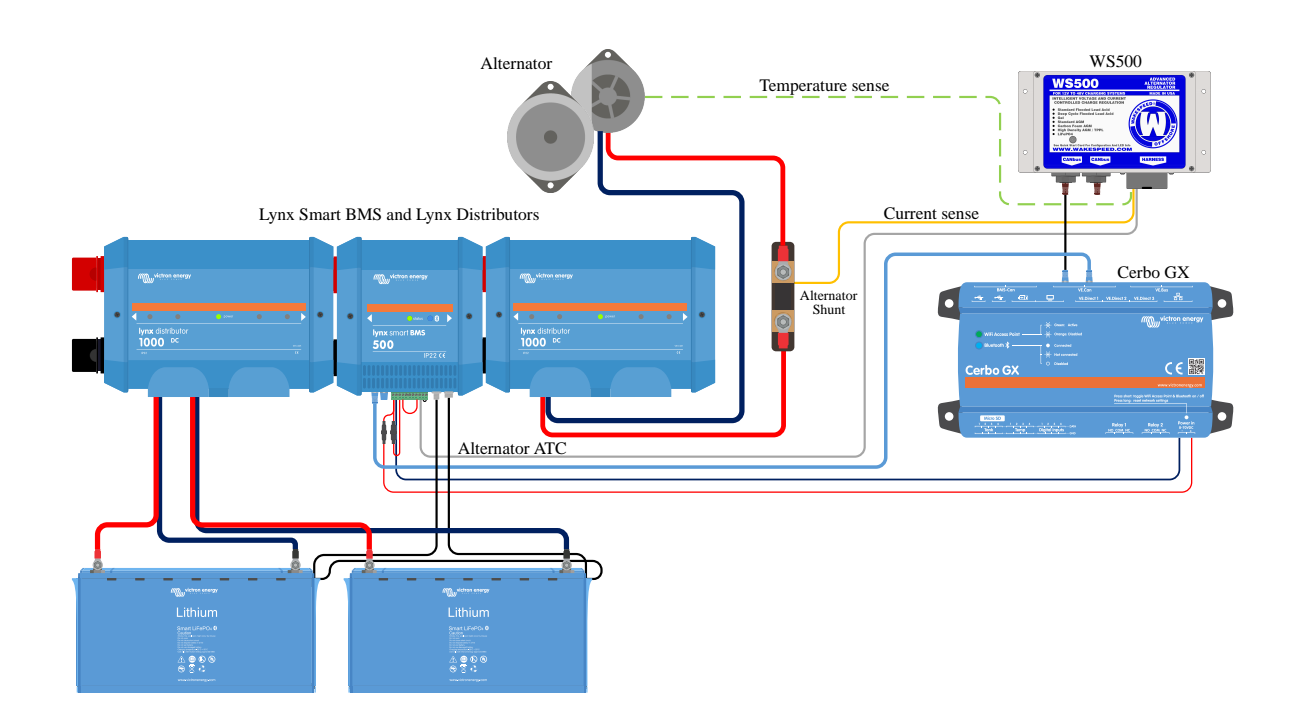

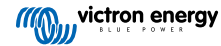

### **GX-enhetens användargränssnitt för WS500**

När WS500 är kopplad till GX-enheten visas regulatorn i enhetslistan.

Menyn för WS500 tillhandahåller då följande information och data:

- **Utgång**: spänning, ström och effekt enligt rapport från generatorregulatorn
- **Temperatur**: generatortemperaturen mäts av temperatursensorn i WS500
- **Status**: Laddningsstatus för WS500
	- Avstängd när den inte laddar
	- Bulk, absorption eller float när WS500 använder sin egen laddningsalgoritm
	- Extern styrning när den styrs av ett BMS såsom Lynx Smart BMS
- **Nätverksstatus**:
	- Fristående, om regulatorn arbetar ensam
	- Gruppmaster, när den tillhandahåller laddningsmål till en annan WS500-enhet
	- Slav, när den tar laddningsdirektiv från en annan enhet såsom WS500 eller ett BMS.
- **Fel**: återger alla feltillstånd som WS500 kan drabbas av. Detaljerna för varje felkod hittar du i Wakespeeds guide för konfigurering och kommunikation. Se även bilagan för fel #91 och fel #92
- **Fältdrift**: rapport över % av fältdrift som skickas från WS500 till generatorn via fältanslutningen
- **Hastighet**: hastigheten i varv per minut som generatorn roterar i. Detta rapporteras så som det är i statormatningen och om det är felaktigt kan det justeras genom att ställa in Gen.Pol-alternativet inom Wakespeed SCT-konfigureringslinje.
- **Motorhastighet**: rapporteras i varv per minut. Detta rapporteras antingen med
	- beräkning baserad på generatorhastighet och motorns-/generatorns utväxling enligt inställning i SCT-konfigureringslinjen
	- NMEA 2000 om WS500 mottar motorvarvtal från PGN127488
	- J1939 om WS500 mottar motorvarvtal från PGN61444

Det är även möjligt att skapa ett anpassat namn för WS500 i enhetsmenyn. Detta triggar WS500 att uppdatera regulatorns \$SCN-konfigureringslinje.

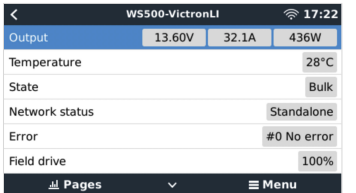

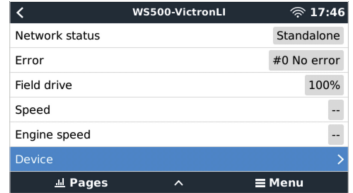

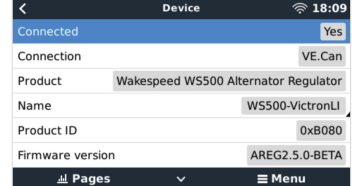

#### **WS500-data på VRM-portalen**

WS500-data som kan visas på vår [VRM-portal](https://www.victronenergy.se/panel-systems-remote-monitoring/vrm) är ström, spänning och temperatur.

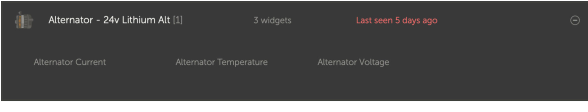

*För närvarande är tre widgetar tillgängliga på VRM*

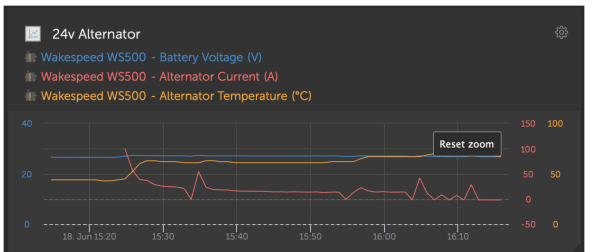

*VRM-anpassad widget som visar spänning, ström och temperatur för WS500*

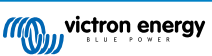

### **Felsökning och vanliga frågor**

Kontakta Wakpespeed-supporten direkt för ytterligare hjälp och felsökning.

### **Felkod #91 och #92**

Venus OS rapporterar alla fel som kan genereras av WS500 enligt definition i Wakespeeds guide för konfigurering och kommunikation. I system med ett integrerat BMS är följande fel kritiska under tiden händelserna är aktiva och kräver särskild tillsyn.

### • **#91: Lost connection with BMS**

WS500 har förlorat kommunikationen med BMS och kommer att falla in i det inställda nödkörningsläget. Så fort kommunikationen med BMS återupprättas kommer den återgå till att följa laddningsmålen enligt inställning i BMS.

### • **#92: ATC disabled through feature IN**

BMS har signalerat att en laddningsfrånkoppling har inträffat via funktion-in-kabeln och WS500 har därför återgått till avstängt läge.

### **Ström- och effektdata visas inte i WS500-enhetsmeny.**

Detta utgör inget problem och handlar bara om hur systemet är installerat och avsett att vara.

- $\cdot$  Ingen generatorshunt<sup>[1]</sup> installerad.
- Generatorshunt installerad men inte korrekt konfigurerad. Kontrollera ShuntAtBat-inställningen och Ignore Sensor-inställningen genom att använda Wakespeed-konfigureringsverktyg.

[1] Generatorshunten är en shunt som kan installeras i serie med generatorn för att tillhandahålla avläsningar av generatorns utgångsström och effekt. Dess sensorkablar ansluts direkt till WS500. Detta är en tillvalsfunktion som endast är för visningsändamål. Om shunten inte är installerad visar GX-enheten annan generatordata såsom fält % och utgångsspänning m.m., men inte generatorns utgångsström och effekt.

### **Vanliga frågor (FAQ)**

**Q1:** Används generatorns utgångsström (om den faktiskt mäts) till något mer än just visningsändamål?

**A1:** För närvarande är det endast för visningsändamål. I framtiden kommer det kanske att finnas en DVCC-integration där GX-enheten styr mängden ström du vill att WS500 ska generera och sen delar GX-enheten den önskade laddningsströmmen mellan WS500 och exempelvis MPPT-enheter.

**Q2:** Vad används batteriutgångsströmmen till och kan den läsas över CAN-bussen av en Lynx Smart BMS, andra batteriövervakare eller till och med en GX-enhet?

**A2:** Ja, strömmen kan läsa av via CAN-bus och Lynx Smart BMS.

I det här fallet kan WS500-shunten konfigureras för generatorn och därmed rapportera mängden ström generatorn producerar. Lynx Smart BMS ström används av WS500 för att säkerställa att det inte matas in mer i batteriet än vad det faktiskt behöver. Så om batteriet vill ha 100 A och WS500 rapporterar 200 A vid generatorn används 100 A för att stödja belastningarna. Det ger en märkbart förbättrad beräkning för DC-belastningen.

**Q3:** Finns det några kopplingsrekommendationer om systemet innehåller en Lynx Smart BMS?

**A3:** Ja. Vi har skapat omfattande systemexempel som visar den fullständiga kopplingen och dessa har vi kompletterat med ytterligare viktigt information. Exempelvis ett katamaransystem med två WS500 eller ett system utrustat med en extra generator styrd av en WS500. Dessa exempel kan användas som grund till ditt eget system.

Dessa systemexempel kan laddas ner från [Lynx Smart BMS produktsida.](https://www.victronenergy.se/dc-distribution-systems/lynx-smart-bms#system-schematics)

**Q4:** Vilken koppling rekommenderar ni om systemet inte innehåller en Lynx Smart BMS?

**A4:** Wakespeed tillhandahåller en snabbstartsguide som visar hur man konfigurerar regulatorn via DIP-switchar och ger en översikt över alla kabelanslutningar på kabelnätet som följer med enheten.

[Produktmanualen för WS500](https://www.wakespeed.com/wp-content/uploads/WS500-Product-Manual-09-30-2022-V2.pdf) innehåller ytterligare kopplingsscheman som visar i detalj hur kabelnätet är kopplat.

Observera att shunten ska anslutas till batteriet och WS500 ska konfigureras med shunten på batteriet.

# <span id="page-47-0"></span>**6. Internetanslutning**

Anslut Cerbo GX till internet för att få alla förmåner från [VRM-portalen.](https://www.victronenergy.se/panel-systems-remote-monitoring/vrm) Cerbo GX skickar data från alla produkter som är anslutna till VRM-portalen, där du kan övervaka energiförbrukningen, se anslutna produkters aktuella status, konfigurera [e-postlarm](https://www.victronenergy.com/live/vrm_portal:alarms) och ladda ner data i CSV- och Excel-format.

För att övervaka denna data från din smarttelefon eller surfplatta kan du ladda ner [VRM-appen för iOS eller Android.](https://www.victronenergy.se/support-and-downloads/software/)

Förutom fjärrövervakning gör en aktiv internetanslutning det möjligt för Cerbo GX att regelbundet kolla efter nya fasta programvaruversioner, som (beroende på inställningen) laddas ner och installeras automatiskt.

Det finns flera sätt att ansluta Cerbo GX till internet:

- Koppla en nätverkskabel mellan en router och Cerbo GX Ethernet LAN-porten.
- Anslut trådlöst till routern med Wi-Fi
- Via ett mobilt nät, genom att använda [GX LTE 4G ett mobilt USB-modem](https://www.victronenergy.se/accessories/gx-lte-4g) eller med en 3G- eller 4G-router.
- USB-tjudring (tethering) via en mobiltelefon

Den här videon förklarar hur man ansluter LAN, WiFi och en GX GSM (gäller även GX LTE 4G):

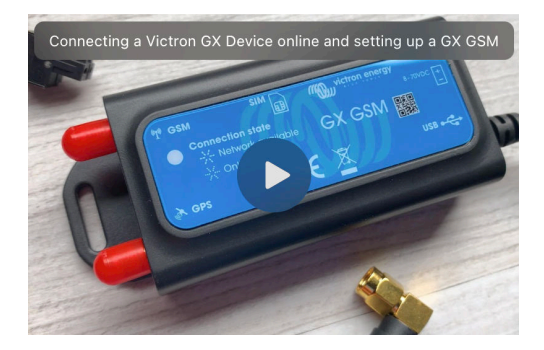

### **6.1. Ethernet LAN-port**

När du kopplar en Ethernetkabel mellan en router och Cerbo GX, kommer sidan för Inställningar -> Ethernet på din Cerbo GX att bekräfta anslutningen.

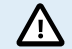

**Var väldigt försiktig så att du inte förväxlar GX-enhetens Ethernetport med VE.Bus- eller VE.Can/BMS-Can-portarna innan du ansluter en Ethernetkabel!**

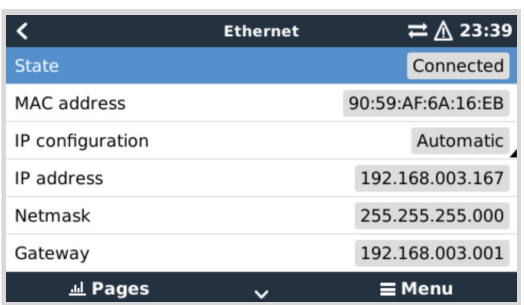

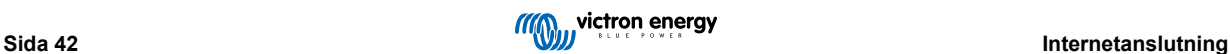

### <span id="page-48-0"></span>**6.2. WiFi**

Cerbo GX har inbyggt WiFi. Med WiFi är det möjligt att ansluta till WEP-, WPA- och WPA2-säkra nät. Det är även möjligt att ansluta en extern USB WiFi-dongle som stöds (för att öka den trådlösa räckvidden utanför t.ex. ett skåp).

Det finns flera kompatibla USB WiFi-donglar. Två av de finns även tillgängliga i lager hos Victron Energy:

- Delnummer: BPP900100200 CCGX enkel WiFi-modul (Nano USB), liten, billig.
- Delnummer: BPP900200300 [Asus USB-N14,](https://www.google.nl/search?q=Asus+USB-N14) något dyrare och även bättre mottagning än Nano USB. Stöds från och med programvaruversion 2.23.
- Delnummer: BPP900200400 [WiFi-modul lång räckvidd \(Netgear AC1200\)](https://www.victronenergy.se/accessories/gx-wifi-module-long-range-(netgear-ac1200))  högre kostnad och även bättre mottagning än med Nano USB. Wireless AC, Wireless G och Wireless N; 2.4 Ghz och 5 Ghz.

WiFi-moduler som inte längre finns tillgängliga men som fortfarande stöds är:

- Delnummer: BPP900200100 [Startech USB300WN2X2D](https://www.google.com/search?q=Startech+USB300WN2X2D&rlz=1C1GCEU_nlNL835NL835&oq=Startech+USB300WN2X2D&aqs=chrome..69i57.1107j0j15&sourceid=chrome&ie=UTF-8)
- Delnummer: BPP900100100 [Zyxel NWD2105](https://www.google.nl/search?q=zyxel+NWD2105)
- Delnummer: BPP900200200 [Gembird WNP-UA-002](https://www.google.nl/search?q=Gembird+WNP-UA-002), något dyrare och även bättre mottagning.
- Delnummer: BPP900200400 [Netgear A6210-100PES.](https://www.google.com/search?q=netgear+a6210+adapter)

Även om andra WiFi-donglar kan fungera har de inte testats och vi kan inte erbjuda support för några andra donglar.

WiFi-menyn visar de tillgängliga näten. När ett nät har valts är det möjligt att fylla i lösenordet (om lösenordet inte redan är sparat) för att ansluta till nätet. Inställning via WPS (WiFi Protected Setup) stöds inte.

När Cerbo GX hittar flera WiFi-nät med sparade lösenord kommer det starkaste nätet att väljas automatiskt. När signalen från det anslutna nätet blir för svag kommer den automatiskt att växla till ett starkare nät - om lösenordet för det nätet finns sparat.

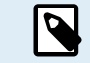

WiFi är en väsentligt mindre pålitlig anslutning än en fast kopplad Ethernet-kabel. Anslutning via Ethernet är alltid att föredra när det är möjligt. Signalstyrkan bör alltid vara minst 50 %.

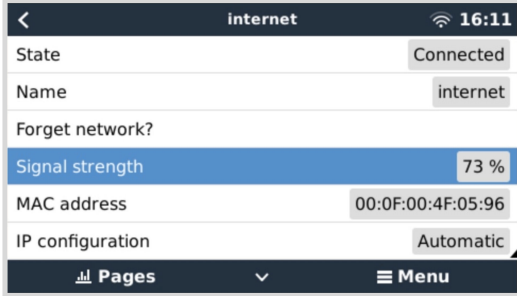

# **6.3. GX LTE 4G**

GX LTE 4G är ett cellulärt modem för vårt GX-program av övervakningsprodukter och det tillhandahåller systemet med mobilt internet och anslutning till VRM-portalen. Det fungerar på 2G-, 3G- och 4G-nät.

Se [GX LTE 4G-manualen](https://www.victronenergy.se/accessories/gx-lte-4g)

# **6.4. Mobila nät med en 3G eller 4G-router**

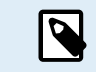

GX LTE 4G tillhandahåller endast GX-enheten med en internetanslutning. Det är inte möjligt att dela internet med bärbara datorer, telefoner eller andra enheter.

För installationer där fler enheter kräver internet, vilket ofta är fallet på en lustjakt eller i en husbil, eller där en pålitlig reservlösning krävs, bör du istället överväga att installera en mobil router med den här funktionen.

En mobil router kan dela mobildata med flera enheter som smarttelefoner, surfplattor, bärbara datorer och andra enheter via dess Ethernetport eller WiFi och kan även växla till en sen tidigare konfigurerad WiFi-anslutning om Ethernetanslutningen inte fungerar eller vice versa.

Använd en mobil router för att ansluta Cerbo GX till ett mobilt nät, såsom ett 3G- eller 4G-nät. Anslut Cerbo GX till den routern med antingen en LAN-kabel eller till routerns trådlösa nät.

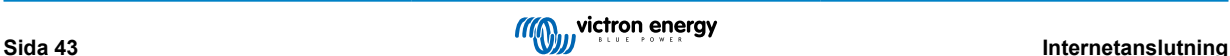

Se till att du använder en router som är utformad för obevakade inställningar. Använd inte billiga enkla routrar som är avsedda för affärs- eller nöjesresor. En mer omfattande professionell router är väl värd pengarna och du kommer inte behöva göra onödiga resor för att göra en återställning. Exempel på professionella routrar är [H685 4G LTE från Proroute](http://www.proroute.co.uk/proroute-4g-routers/proroute-h685-4g-lte-router/) och [industriella 4G-routrar från](http://www.peplink.com/products/max-industrial-4g-router/) [Pepwave.](http://www.peplink.com/products/max-industrial-4g-router/)

Mer information i [det här blogginlägget.](https://www.victronenergy.com/blog/2014/03/09/off-grid-color-control-gx-to-vrm-portal-connectivity/)

Observera att Cerbo GX inte stödjer USB 3G/4G-donglar, förutom tillbehören [GX GSM](https://www.victronenergy.se/accessories/gx-gsm) och [GX LTE 4G](https://www.victronenergy.se/accessories/gx-lte-4g) från Victron.

# **6.5. USB-tjudring med en mobiltelefon**

Detta är en användbar funktion när den fungerar, men lita in på den eftersom den inte har visat sig särskilt pålitlig. Läs på internet för instruktioner om hur man tjudrar din telefon och dess särskilda operativsystem. Vi har hört att det funkar på:

- Samsung Galaxy S4
- ... men inte på:
- iPhone 5s med iOS 8.1.1

# **6.6. Manuell IP-konfigurering**

Nästan inga installationer behöver en manuell inmatning av IP-adresskonfigureringen eftersom de flesta stödjer automatiskt IP-konfigurering (DHCP) och det är även standardinställningen för Cerbo GX. Om du måste konfigurera adressen manuellt ska du välja följande mall:

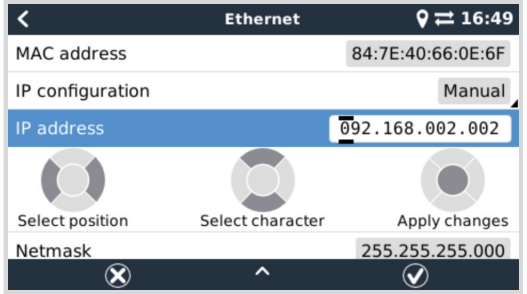

Kompletta uppgifter om IP-krav samt vilka portnummer som används, hittar du i [VRM FAQ - portar och anslutningar som används](#page-137-0) [av \[132\]](#page-137-0) Cerbo GX.

# **6.7. Flera anslutningar (felöverlämning)**

Det är möjligt att ansluta Cerbo GX till flera nät samtidigt, Ethernet, WiFi och LTE (via en GX LTE 4G). I det här fallet använder GX-enheten Ethernet eller WiFi när de är tillgängliga och faller tillbaka till LTE om Ethernet-anslutningen förloras och WiFi-åtkomst inte är tillgänglig.

Vilken anslutning GX-enheten prioriterar grundar sig på följande ordning:

- 1. Ethernet, oavsett om det finns en WiFi- eller LTE-anslutning.
- 2. WiFi, när det inte finns någon Ethernet-anslutning och oavsett om det finns en LTE-anslutning.
- 3. LTE när det inte finns någon Ethernet- och WiFi-anslutning.

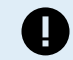

Observera att GX-enheten inte kontrollerar om någon av de nämnda nätverksenheterna har en aktiv internetanslutning. Den här mekanismen tar endast hänsyn till den aktiva nätverksanslutningen.

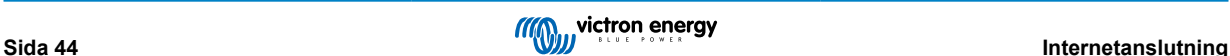

### **6.8. Minimera internettrafiken**

I situationer där det är dyrt att surfa på internet, t.ex. en satellitupplänk eller med roaming GSM/mobila avgifter kanske du vill minimera internettrafiken. Följ dessa steg:

- Stäng av [automatiska uppdateringar av fast programvara \[68\]](#page-73-0).
- Aktivera inte [fjärrsupport \[133\].](#page-138-0)
- Minska loggningsintervallen (Settings → VRM online portal → Log interval (Inställningar- VRM-portal loggningsintervall)) till en väldigt låg frekvens. Observera att statusändringar (laddning → växling eller bulk → float) och även larm leder till att extra meddelanden skickas ut.

För att veta hur mycket datatrafik du behöver köpa är det bäst att låta systemet gå i några dagar och följa internet RX och TX-räknarna på din 3G eller 4G-router. Eller till och med ännu bättre, vissa mobiloperatörer rapporterar mycket data du har använt på sin webbplats.

Mängden data som används beror också väldigt mycket på systemet:

Fler produkter anslutna till Cerbo GX kommer att generera mer data.

• En statusändring (från växelriktare till laddare t.ex.) kommer att sätta igång dataöverföring, så ett system där det ofta sker statusändringar kommer troligen att generera mer data. Detta gäller särskilt vissa Hub-1 och Hub-2-system.

Vi rekommenderar att du planerar din dataförbrukning på ett sådant sätt att du undviker dyra "extraavgifter". Se till att du har ett tak för din dataanvändning eller använd ett förbetalt abonnemang.

En kund, som kämpade med globala kostnader på 20 cent till flera euro per mb av data, kom på en smart lösning: Med ett VPN ändrade han IP:n att skicka ALL trafik till och från GX-enheten via hans VPN. Med en brandvägg på VPN-servern kan han kontrollera trafiken med avseende på tid, anslutningstyp, plats och destination. Även om detta kanske hamnar utanför den här handbokens omfattning så fungerar det, och med hjälp av en Linux- och nätverksexpert, kan det funka även för dig.

### **6.9. Mer information om hur man ansluter till internet och VRM**

- [Uppsättning av ett VRM-konto](https://www.victronenergy.com/live/vrm_portal:start)
- [VRM-portal larm och övervakning](https://www.victronenergy.com/live/vrm_portal:alarms)
- [VRM-portal vanliga frågor FAQ](https://www.victronenergy.com/live/vrm_portal:faq)

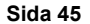

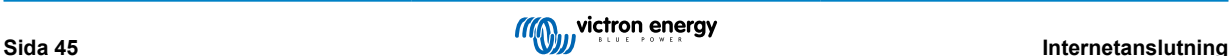

# <span id="page-51-0"></span>**7. Åtkomst till GX-enheten**

Det är möjligt att få åtkomst till en GX-enhet genom att antingen använda en smarttelefon, surfplatta eller dator. Den här åtkomsten kallas Remote Console (fjärrkonsol). Remote Console är det centrala elementet för att göra ändringar på GX-enheten.

På GX-enheter med en skärm kan den här fjärrkonsolfunktionen vara inaktiverad som standard och kan behöva aktiveras. GX-enheter utan en skärm har Remote Console aktiverad som standard.

Det finns flera sätt att få åtkomst:

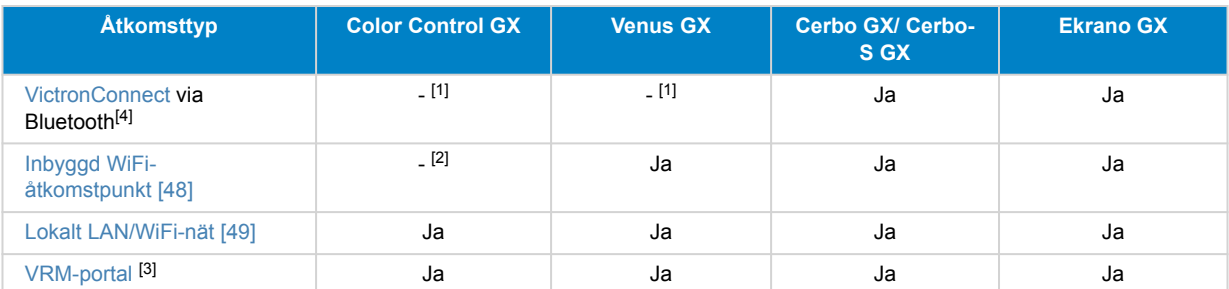

[1] Varken CCGX eller VGX har inbyggd Bluetooth. Den här funktionen kan enkelt läggas till genom att ansluta en USB Bluetooth-dongle.

[2] CCGX har inte inbyggt WiFi. Den här funktionen kan enkelt läggas till genom att ansluta en USB WiFi-dongle.

[3] Kräver att GX-enheten är ansluten till internet.

[4] GX-enhetens Bluetooth-funktion är begränsad till att bistå vid den första anslutningen och nätverkskonfigureringen. Du kan inte använda Bluetooth för att ansluta till Remote Console eller andra Victron-produkter (t.ex. SmartSolar laddningsregulatorer). För mer information om hur man ansluter till andra Victron-produkter, se [Anslutning av Victron](#page-16-0)[produkter \[11\]](#page-16-0).

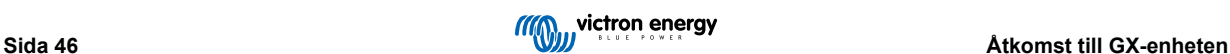

# **7.1. Med VictronConnect via Bluetooth**

Om du precis har börjat använda VictronConnect kanske du vill börja med [VictronConnect-handboken.](https://www.victronenergy.com/live/victronconnect:start)

- **1.** Ladda ner den [senaste versionen av appen VictronConnect](https://www.victronenergy.se/support-and-downloads/software#victronconnect-app) till din [Bluetooth-kompatibla enhet](https://www.victronenergy.se/media/pg/VictronConnect_Manual/sv/phone,-tablet-and-laptop-compatibility.html) (telefon eller bärbara dator) och säkerställ att Bluetooth är på.
- **2.** Se till att Cerbo GX är försedd med ström och att LED-lampan för Bluetooth blinkar.
- **3.** Öppna appen VictronConnect inom 10 meter från Cerbo GX och vänta på att den hittar enheter i närheten.
- **4.** När den har gjort det, klicka eller tryck på Cerbo GX.
- **5.** Vid den första anslutningen blir du ombedd att ange en Bluetooth-pinkod.

För GX-enheter med ett serienummer som är lägre än HQ2242 är standardkoden 000000. GX-enheter med ett serienummer som är samma eller högre än HQ2242 har en slumpartad pinkod tryckt på etiketten (på GX-enhetens baksida).

**6.** För GX-enheter som använder standardkoden kommer du därefter ombes att ändra denna osäkra standardkod till en mer säker unik kod. Ange din unika kod och förvara den på ett säkert ställe för lösenord i fall du glömmer bort den.

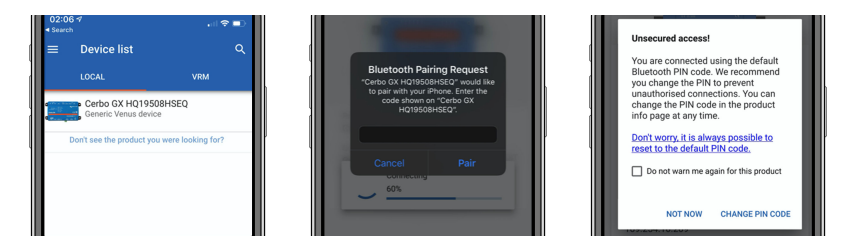

Från huvudenhetens skärm är det möjligt att ändra nätverks- och Ethernet-inställningarna, aktivera eller inaktivera den inbyggda WiFi-åtkomstpunkten, se systemet på VRM eller öppna Remote Console (kräver en WiFi-anslutning till ett lokalt nät eller till åtkomstpunkten på din GX-enhet).

Klicka eller tryck på kugghjulssymbolen för nätverksinställningar.

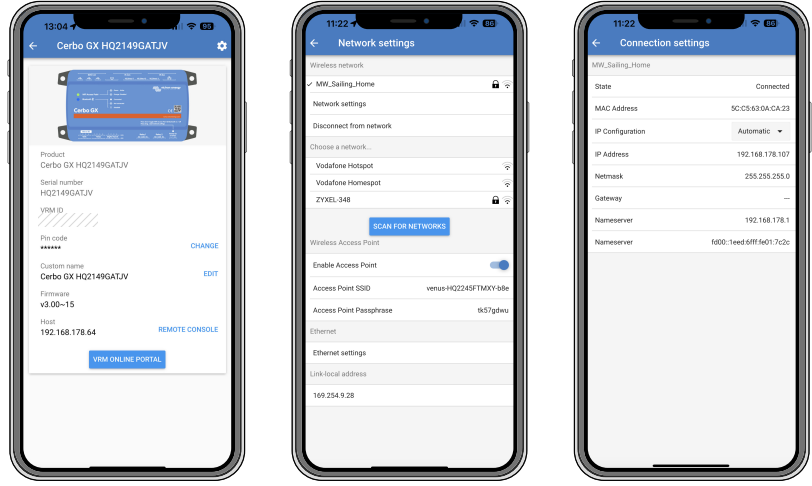

P

Bluetooth kan endast användas för den första anslutningen och nätverkskonfigurering och kan inte användas för anslutning till andra Victron-produkter såsom SmartSolar laddningsregulatorer. Se avsnittet [Anslutning av](#page-16-0) [Victron-produkter \[11\]](#page-16-0) om du behöver ansluta andra Victron-produkter.

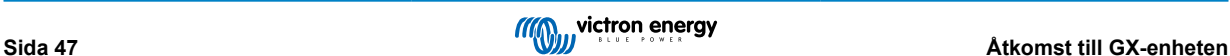

## <span id="page-53-0"></span>**7.2. Åtkomst via den inbyggda WiFi-åtkomstpunkten**

Den här metoden kräver att du har appen VictronConnect installerad på din smarttelefon, surfplatta eller bärbara dator.

### **Steg för att automatiskt ansluta med QR-koden:**

- **1.** Hitta klistermärket med QR-koden på sidan av Cerbo GX
- **2.** Skanna QR-koden med din telefons kamerafunktion, eller en app för skanning av QR-koder.
- **3.** Om detta stöds av din telefon kommer du att föras vidare till WiFi åtkomstpunkten.
- **4.** Öppna VictronConnect när du är ansluten.
- **5.** Välj GX-enheten från listan.
- **6.** Öppna fjärrkonsolen

#### **Steg för att ansluta manuellt:**

- **1.** Stå så nära som möjligt från Cerbo GX, och inte längre än fem meter bort.
- **2.** Gå till WiFi-inställningarna på din telefon, surfplatta eller bärbara dator.
- **3.** Efter sökningen kommer Cerbo GX att visas i listan som Venus-HQ1940DEFR4-3b6. HQ står för serienumret som du hittar skrivet på sidan av lådan.
- **4.** Anslut till Wi-Fi med "Wi-Fi-lösenordet" som du hittar skrivet på sidan av lådan och på ett kort i plastpåsen. Spara det på ett säkert ställe.
- **5.** Öppna VictronConnect, som kommer att skanna Wi-Fi-nätet automatiskt.
- **6.** När den hittas, välj GX-enheten från listan.
- **7.** Öppna fjärrkonsolen

### **Anmärkningar:**

- Om du inte kan använda VictronConnect, kan du använda en webbläsare och navigera till IP-adressen <http://172.24.24.1> eller <http://venus.local>
- För ytterligare säkerhet är det möjligt att stänga av WiFi-åtkomstpunkten. Se Settings → WiFi → Create access point (Inställningar → WiFi → Skapa åtkomstpunkt) i Remote Console.

### **Instruktionsvideo**

Se instruktionsvideon med steg för steg om hur man ansluter till en GX-enhet genom att använda appen VictronConnect:

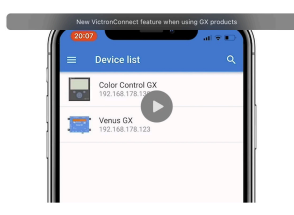

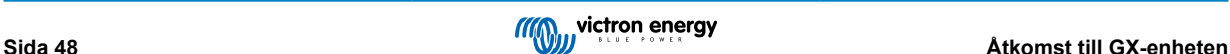

## <span id="page-54-0"></span>**7.3. Åtkomst till Remote Console via ett lokalt LAN-/ WiFi-nät**

Det här avsnittet förklarar hur man ansluter till fjärrkonsolen Remote Console när Cerbo GX är ansluten till ett lokalt datornät, antingen med en Ethernetkabel eller genom att ha konfigurerat det att ansluta till ett lokalt WiFi-nät.

Den här metoden kräver ingen internetanslutning. Det räcker med enbart ett lokal datornät.

När du är ansluten, ansluter du GX-enheten genom att starta [appen VictronConnect](https://www.victronenergy.se/panel-systems-remote-monitoring/victronconnect) på en telefon, surfplatta eller bärbar dator. Observera att den måste anslutas till samma datornät som Cerbo GX.

Den här videon visar hur man ska göra.

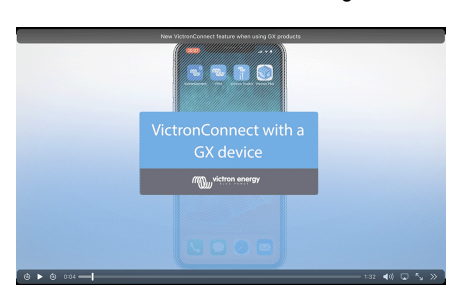

### **7.3.1. Alternativa metoder att hitta IP-adressen för Remote Console**

Om det inte är möjligt att använda VictronConnect finns det några andra metoder för att hitta Cerbo GX, dvs. dess IP-adress.

#### **Link Local Address - Venus.local**

När fjärrkonsolen Remote Console i LAN-inställning är aktiverad är en direktanslutning (via nätverkskabel utan en router eller DHCP-server) möjlig. Du kan få åtkomst till GX-enheten genom att skriva venus.local eller http://venus.local i en webbläsare, eller i VictronConnect när den är ansluten till samma nät. Aktivera endast den här funktionen på säkra nät eller direktanslutningar. Se till att du har stäng av lösenordskontrollen, eller ställ in ett lösenord först.

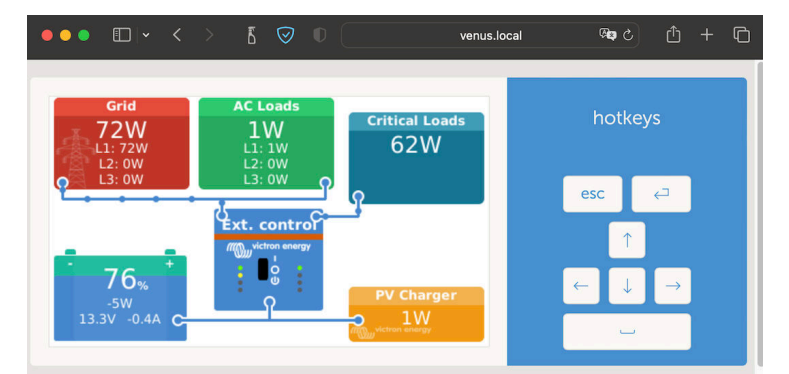

#### **IP-adress på VRM**

På VRM-portalen hittar du IP-adressen på sidan med enhetslistan på installationen. Observera att det krävs att Cerbo GX är ansluten till internet.

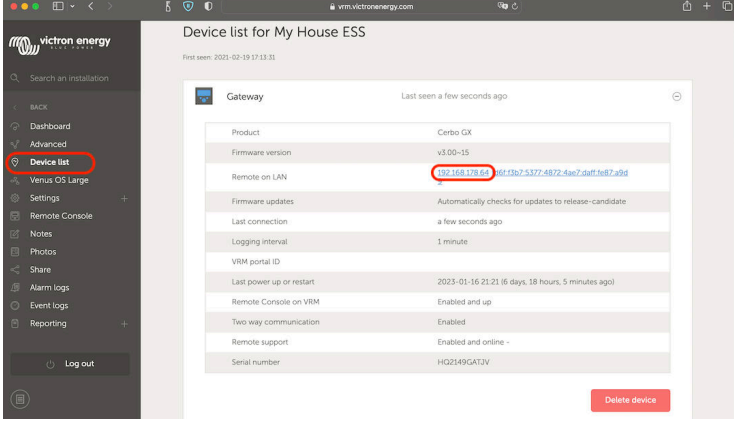

**Nätverk (på Microsoft Windows)**

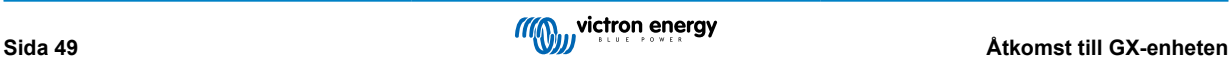

I ett lokalt nätverk, som t.ex. hemma, kan du även hitta Cerbo GX i Windows översikt av "Nätverk" (detta använder sändningstekniken Universal Plug-and-Play (UPnP)).

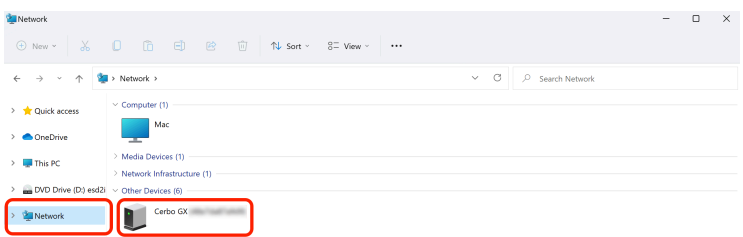

Dubbelklicka på ikonen för att öppna fjärrkonsolen Remote Console på LAN.

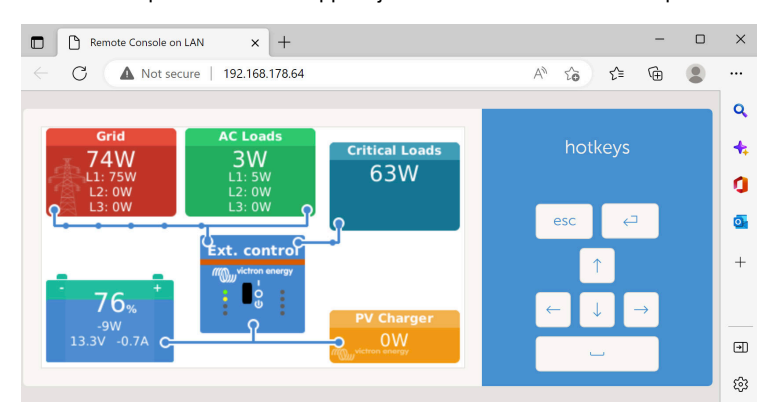

Öppna fönstret "Egenskaper" genom att högerklicka på symbolen för att se IP-adressen.

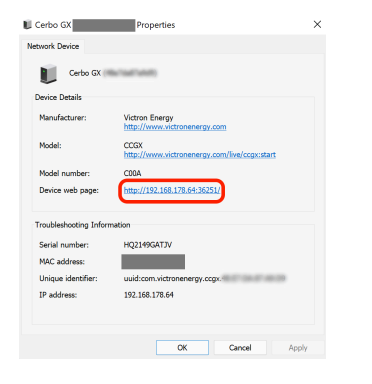

# **7.4. Åtkomst via VRM**

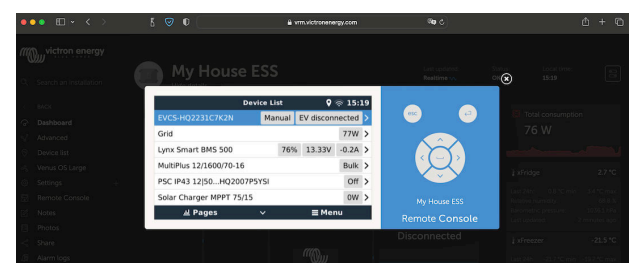

Den här metoden kräver en fungerande internetanslutning, både på din telefon, surfplatta eller bärbara dator och på Cerbo GX. För en ny installation betyder det att den måste kopplas med en Ethernetkabel.

### **Instruktioner steg-för-steg:**

**1.** Anslut först Cerbo GX till internet genom att ansluta den till ett fungerande Ethernet-nät som har en DHCP-server, vilket de flesta nät har, och som är anslutet till internet.

Cerbo GX kommer omedelbart att ansluta till VRM.

- **2.** Gå nu till VRM-portalen, <https://vrm.victronenergy.com/>, och följ instruktionerna för att lägga till enheten.
- **3.** När den visas på VRM, klicka på länken "Remote Console" i menyn till vänster. Resultatet ser ut ungefär som på bilden ovan.

Mer teknisk information finns i det tillhörande felsökningskapitlet: [Remote Console på VRM - felsökning \[91\].](#page-96-0)

# **7.5. Remote Console-menyn**

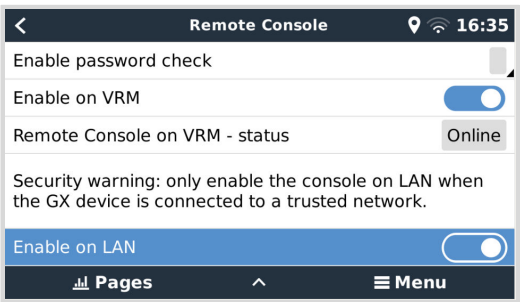

Remote Console-menyn (Inställningar → Remote Console) innehåller alternativ för att styra åtkomsten till Remote Console via LAN/WiFi och VRM och de visar onlinestatusen för Remote Console på VRM.

Alternativen i detalj:

### 1. **Inaktivera lösenordskontroll:**

Om det här alternativet är inaktiverat genomförs ingen lösenordskontroll vid åtkomst till Remote Console.

### 2. **Aktivera lösenordskontroll:**

Ett lösenord måste först anges för att kunna aktivera lösenordskontroll. Använd sen detta lösenord för att få åtkomst till Remote Console. Spara det på ett säkert ställe.

### 3. **Aktivera på VRM:**

Om aktivt, kan Remote Console användas via VRM-portalen var som helst i världen. Lösenordskontrollen (rekommenderas) tillämpas också om detta är aktiverat.

### 4. **Remote Console på VRM - status:**

Visar onlinestatusen för Remote Console på VRM.

#### 5. **Aktivera på LAN:**

Om aktivt, kan Remote Console användas via lokalt LAN/WiFi. Tänk på säkerhetsvarningen.

Observera att måste starta om GX-enheten manuellt (Settings → General → Reboot (Inställningar→ Allmänt→ Omstart)) ) efter att du har ändrat någon av dessa inställningar.

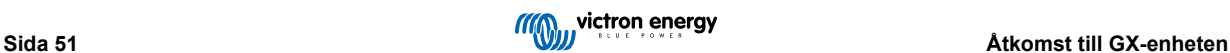

# <span id="page-57-0"></span>**8. Konfigurering**

# **8.1. Menystruktur och konfigurerbara parametrar**

Efter att installationen har slutförts och internetanslutningen är klar (om det krävs), gå igenom menyn från början till slut för att konfigurera Cerbo GX:

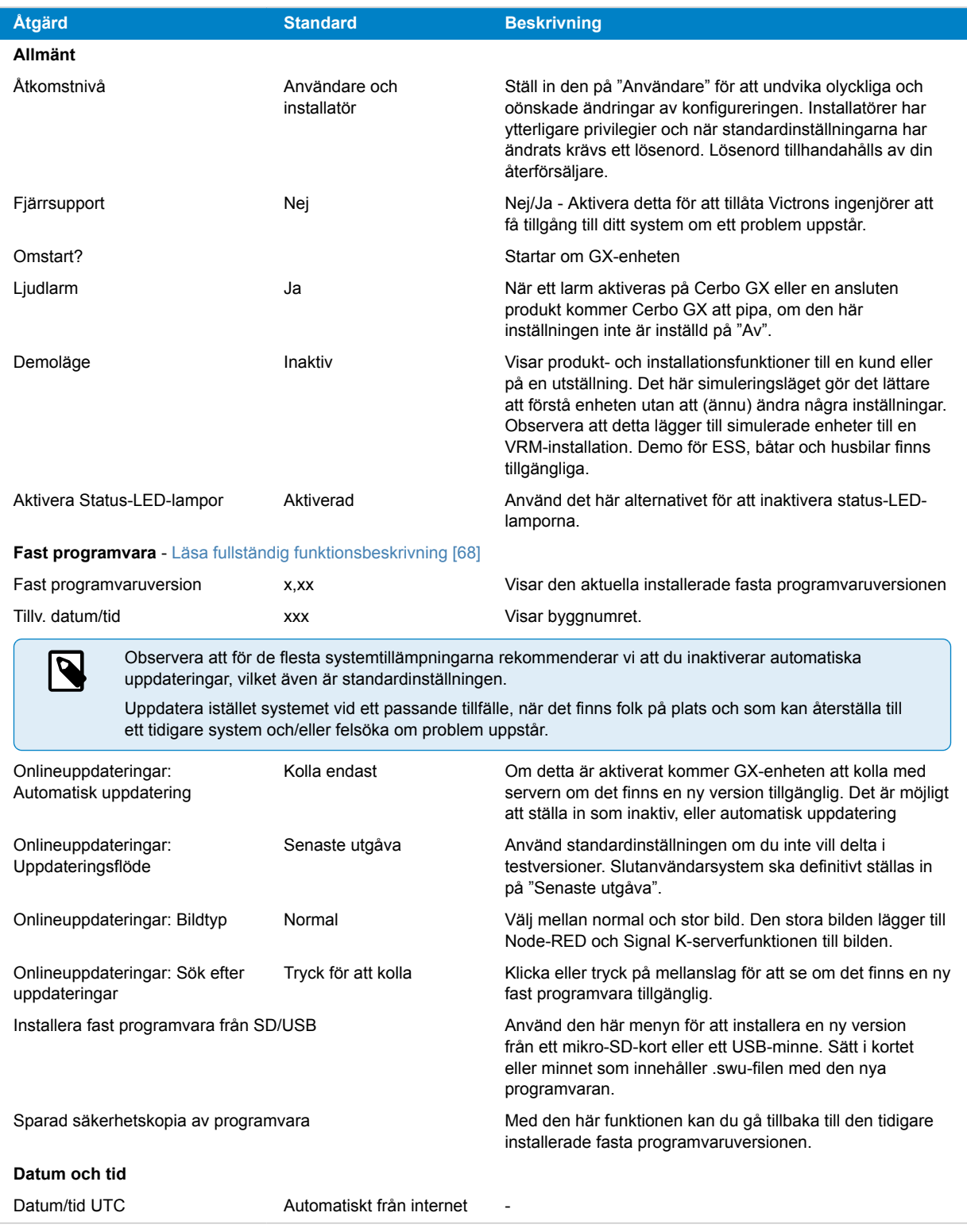

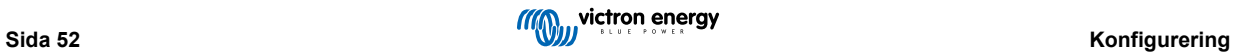

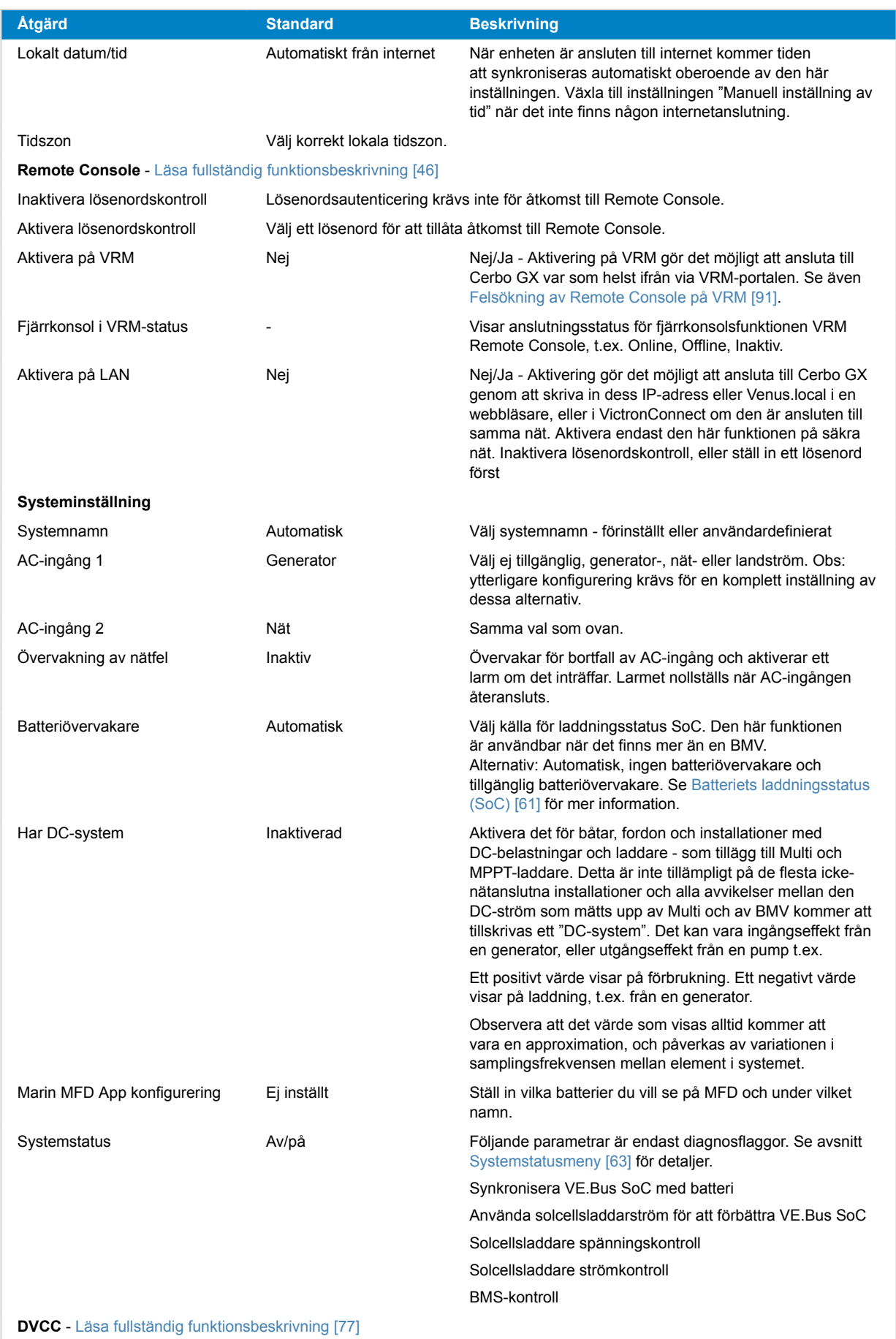

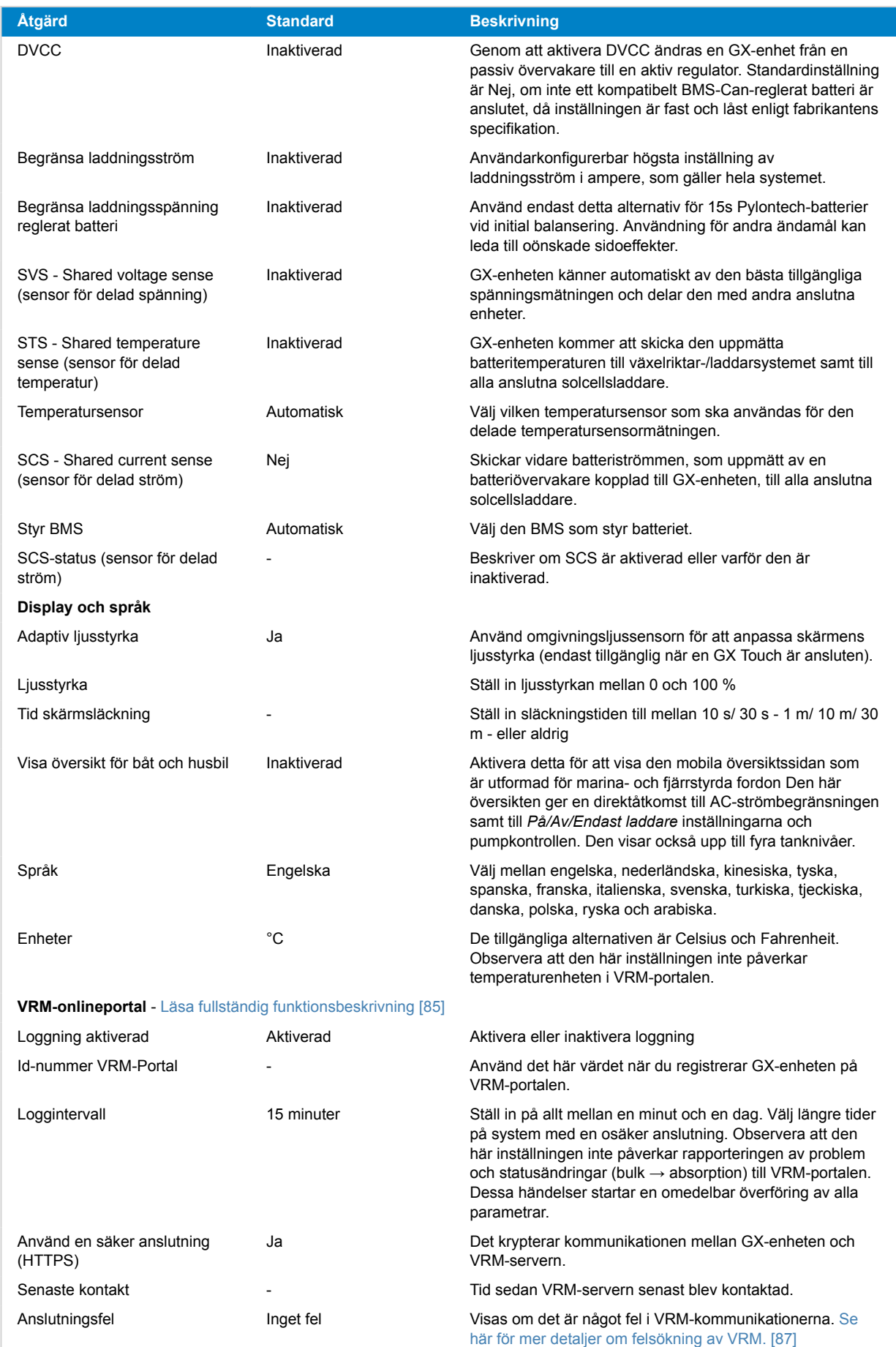

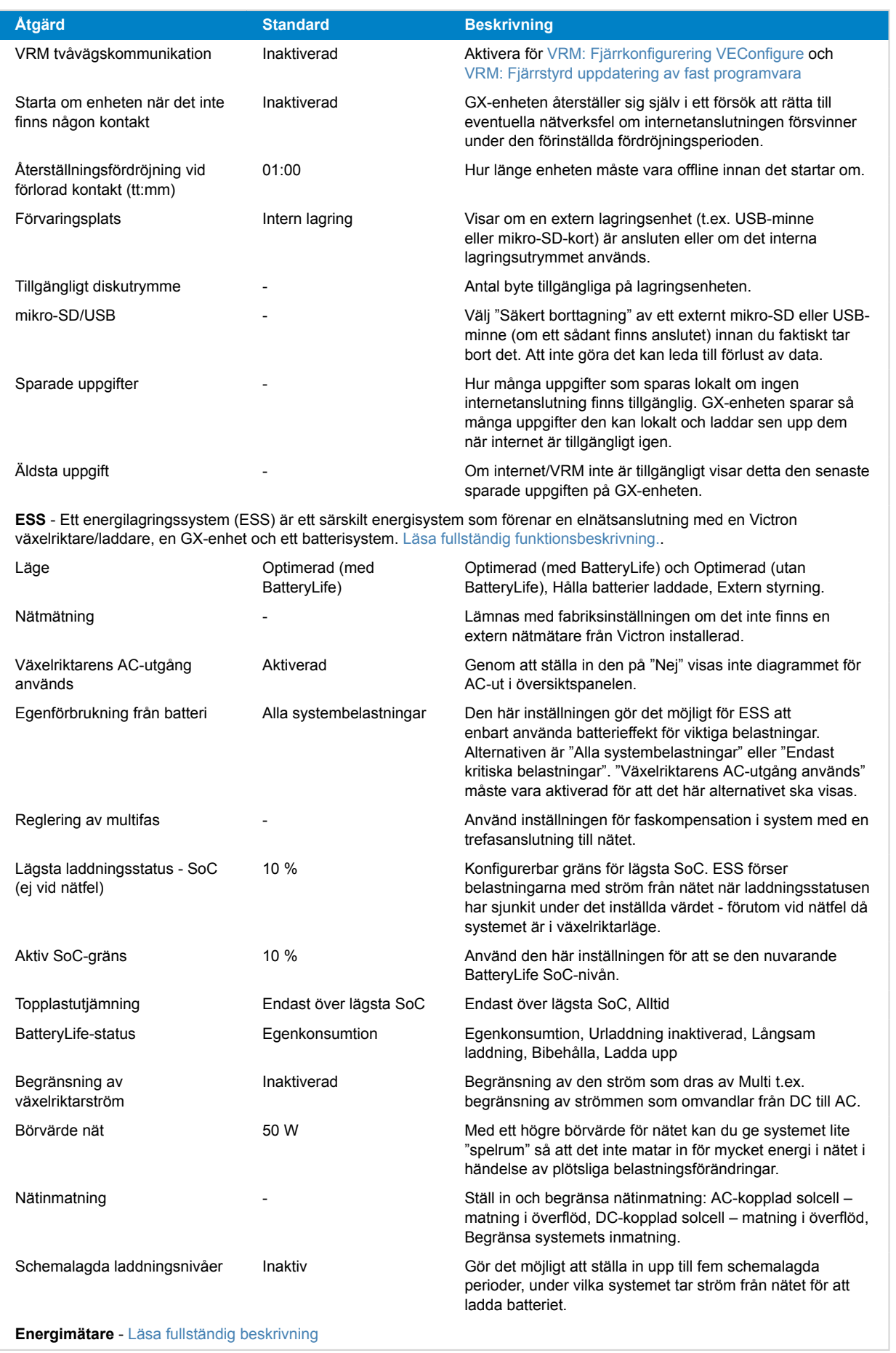

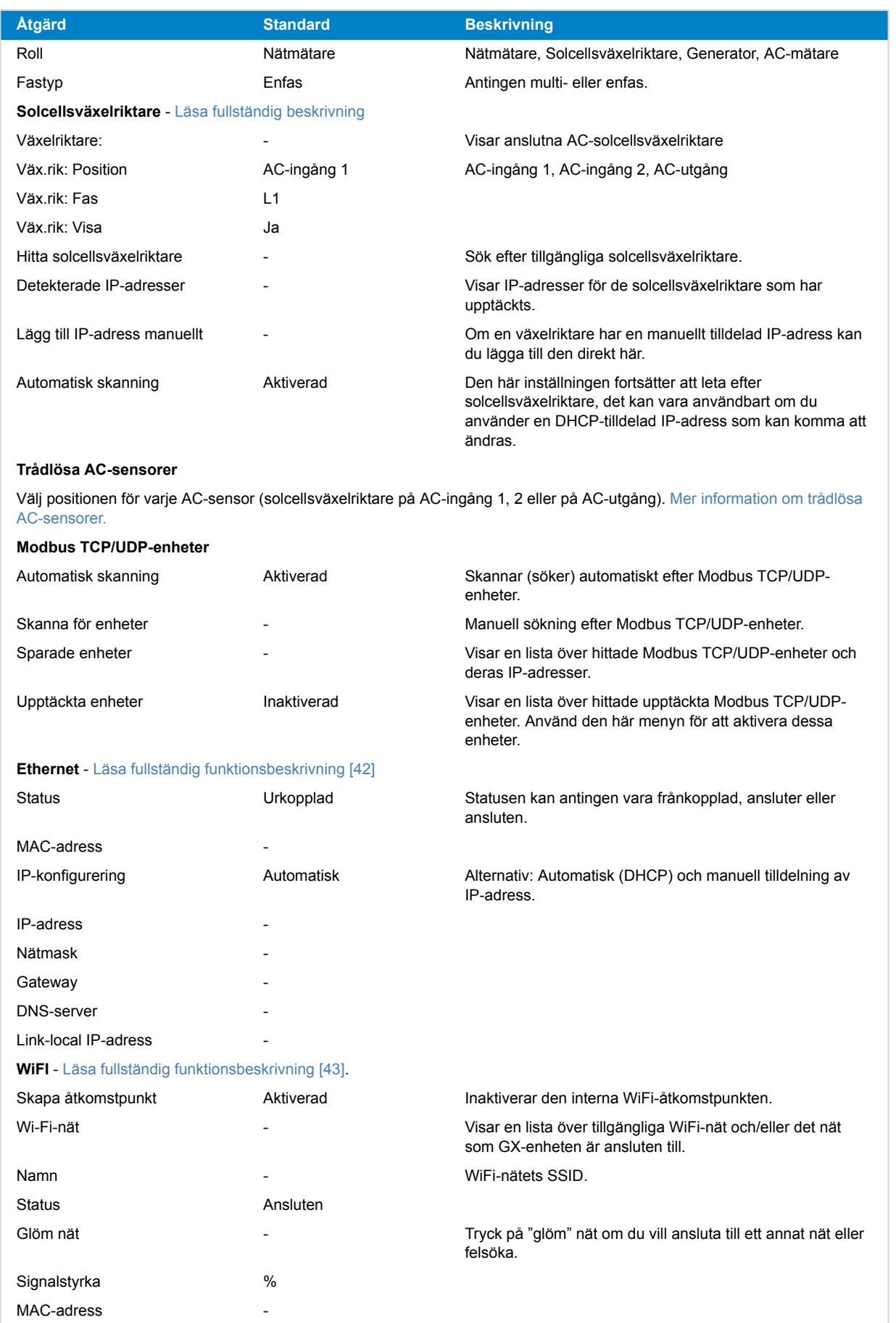

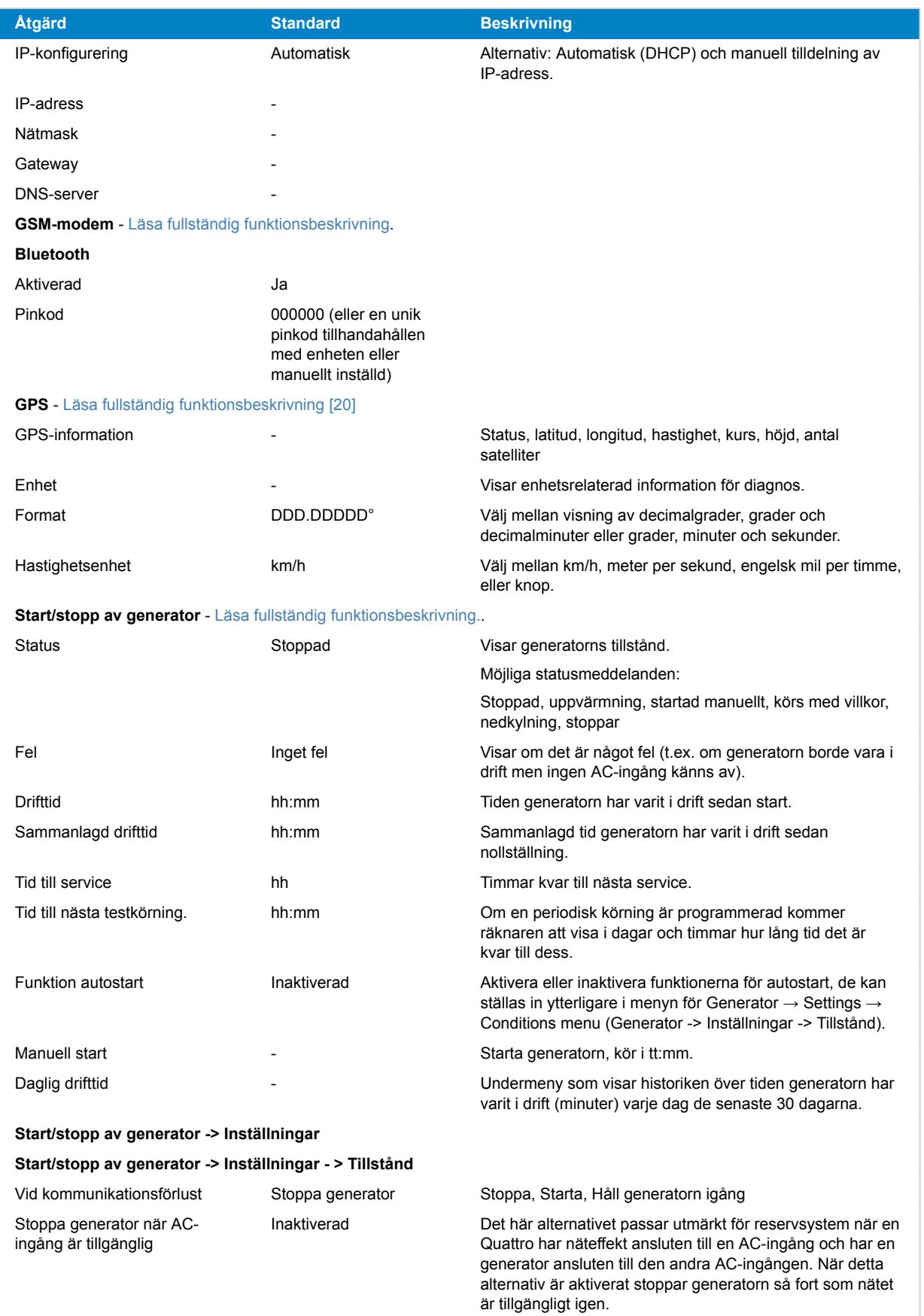

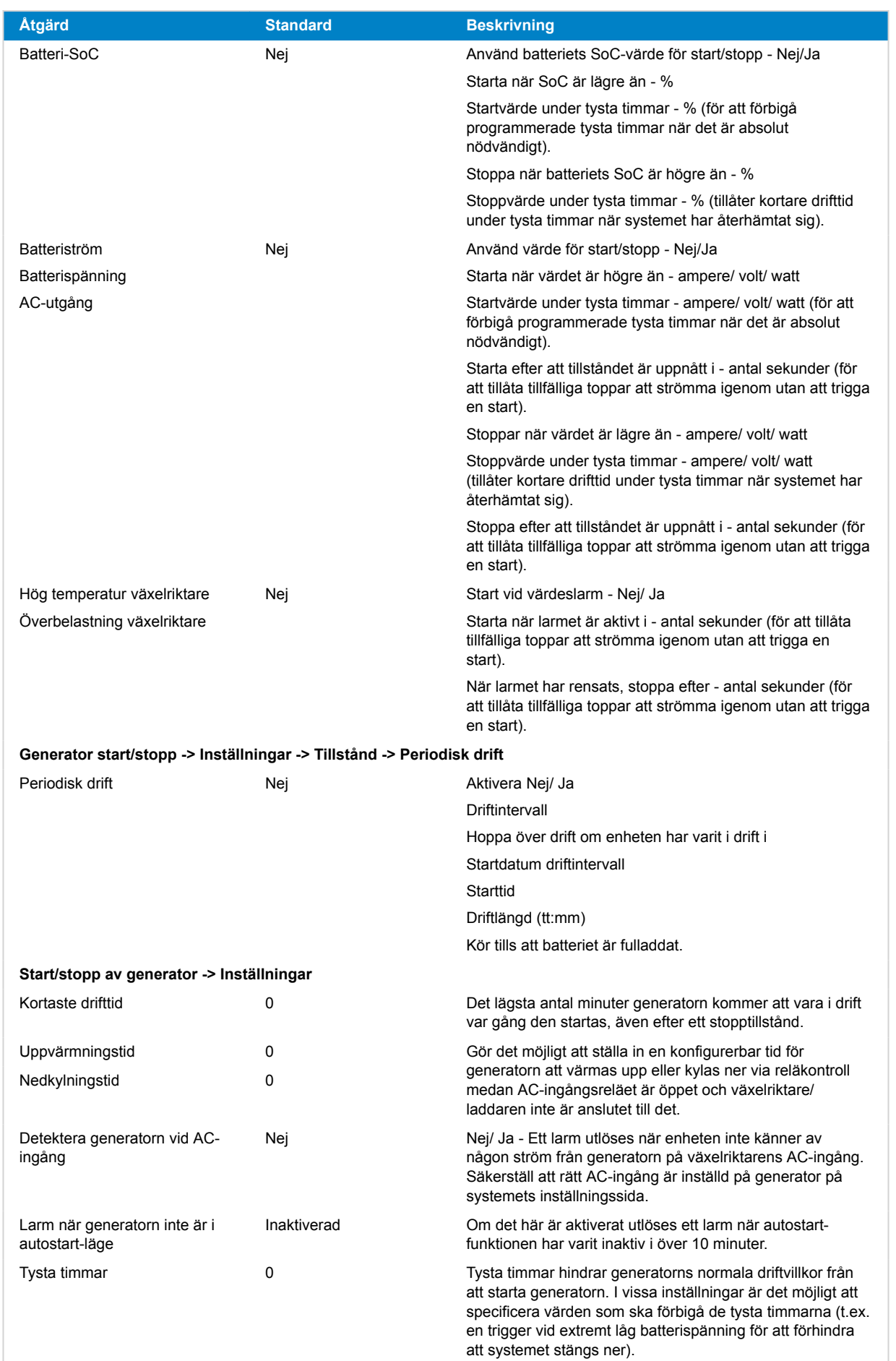

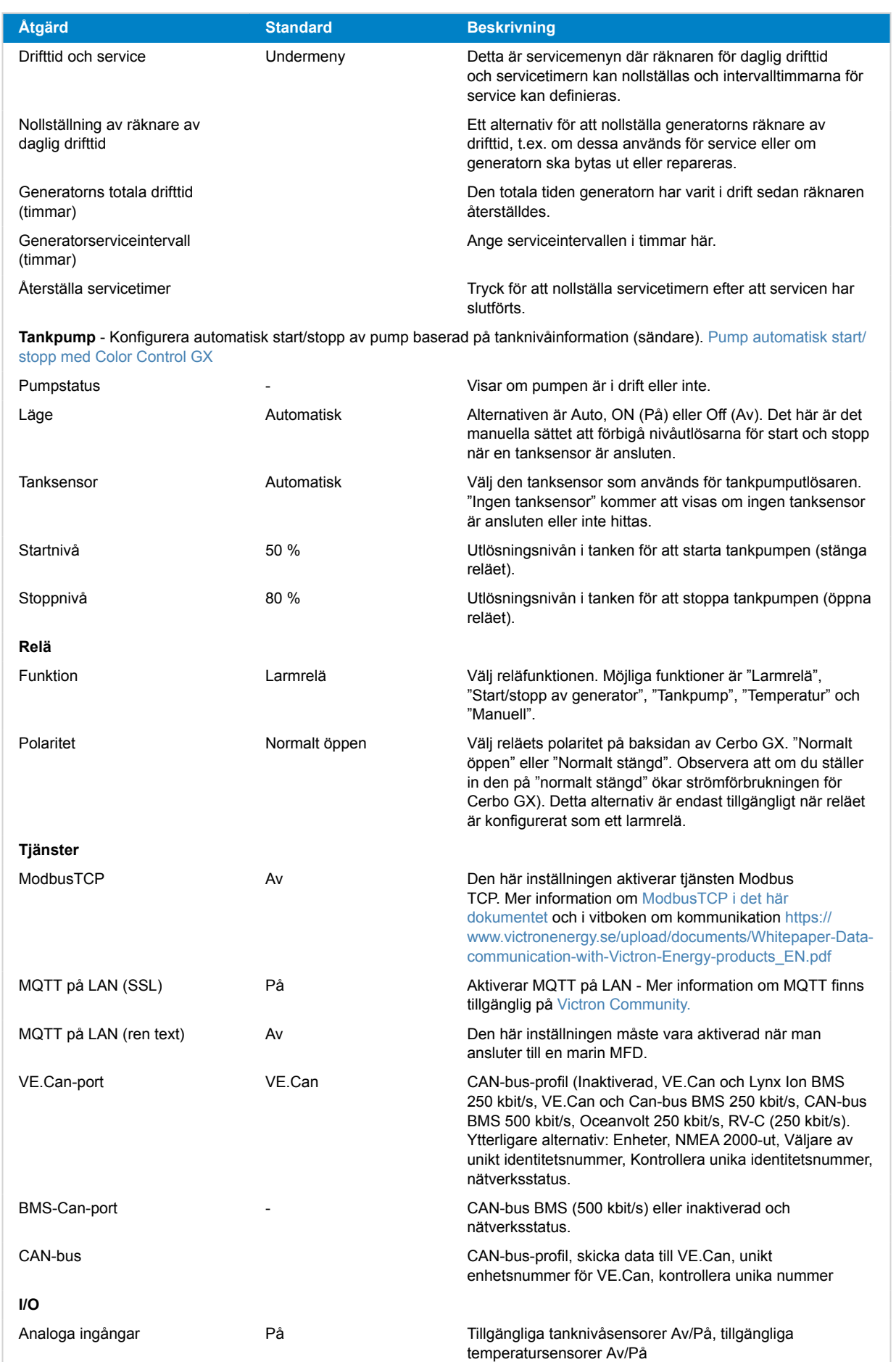

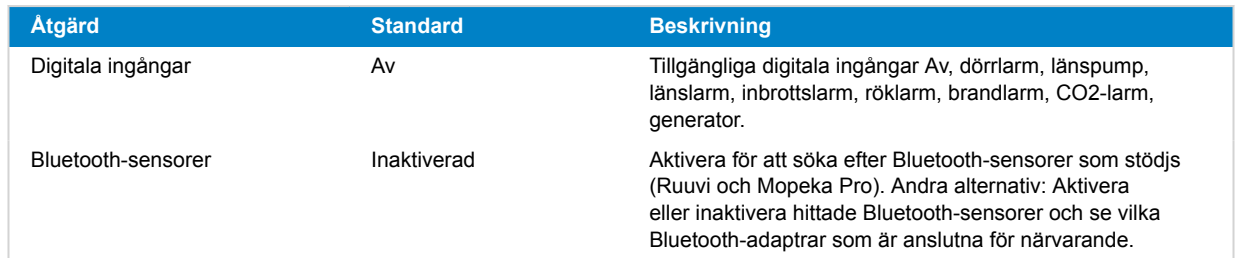

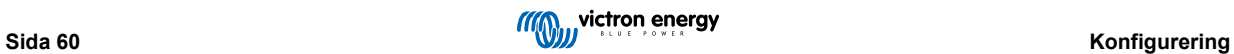

# <span id="page-66-0"></span>**8.2. Batteriets laddningsstatus (state of charge, SoC)**

### **8.2.1. Vilken enhet ska jag använda för att beräkna SoC?**

Det finns tre produkttyper som beräknar SoC. Cerbo GX beräknar inte själv SoC utan hämtar den bara från anslutna enheter. De tre produkter som beräknar SoC är:

- Batteriövervakare, som BMV, SmartShunt, Lynx Shunt VE.Can, Lynx Smart BMS eller Lynx Ion BMS.
- 2. Växelriktare/laddare Multi och Quattro.
- 3. Batterier med inbyggda batteriövervakare och (oftast BMS-Can) anslutning till Cerbo GX.

#### **När ska man använda vilken?**

Om du har ett batteri med en inbyggd batteriövervakare, som ett BYD eller Freedomwon-batteri, är det enkelt, använd dem. Om inte, beror alternativen på typen av system:

- 1. Om MultiPlus- eller Quattro-växelriktare/laddaren är batteriets enda laddningskälla och dragning, kan den fungera som en grundläggande batteriövervakare eftersom den beräknar vad som matas in och vad som matas ut. Då behövs ingen dedicerad batteriövervakare som BMV.
- 2. Om systemet består av en växelriktare/laddare, MPPT och en [GX-enhet,](https://www.victronenergy.com/live/venus-os:start) behöver du fortfarande inte lägga till en dedicerad batteriövervakare.
- 3. För alla andra systemtyper, som t.ex. en båt eller ett fordon med DC-belysning och andra belastningar krävs en batteriövervakare.

### **8.2.2. En detaljerad förklaring av de olika lösningarna**

### 1. **Batteri och Multi eller Quattro (ett typiskt reservsystem)**

Ingen batteriövervakare krävs: Multi eller Quattro är den enda produkten som är ansluten till batteriet och har full kontroll över all laddning- och urladdningsström. Den kan därför beräkna rätt SoC själv.

Konfigurering:

- **1.** Aktivera och konfigurera batteriövervakaren i VEConfigure.
- **2.** På Cerbo GX , i Inställningar → Systeminställningar, verifiera den valda batteriövervakaren. Den ska vara inställd på Multi eller Quattro.

#### 2. **Batteri med Multi eller Quattro och MPPT-solcellsladdare eller en EasySolar med en inbyggd GX-enhet**.

Ingen batteriövervakare krävs, om alla MPPT-solcellsladdare är Victron-produkter och är kopplade till Cerbo GX . Cerbo GX läser kontinuerligt av den aktuella laddningsströmmen från alla solcellsladdare och skickar totalen till Multi (eller Quattro) som sedan använder informationen för att beräkna SoC.

Konfigurering:

- **1.** Aktivera och konfigurera batteriövervakaren i VEConfigure.
- **2.** På Cerbo GX , i Inställningar → Systeminställningar, verifiera den valda batteriövervakaren. Den bör vara Multi eller Quattro.
- **3.** I samma meny, verifiera att alternativet "Använd solcellsladdningsström för att förbättra VE.Bus SoC" är aktiverat. Observera att detta inte är en inställning - det är endast en indikator för en automatisk process.

Observera att den här funktionen kräver nya versioner av fast programvara hos både Multi och Quattro (minst 402) och Cerbo GX (minst v2.06).

#### 3. **Batteri med en inbyggd batteriövervakare**

I de fall där systemet innehåller en batteri med en inbyggd batteriövervakare och SoC-beräkning - som är fallet med många batterier i listan [här](https://www.victronenergy.com/live/battery_compatibility:start) - krävs ingen dedicerad batteriövervakare.

Konfigurering:

- **1.** Koppla batterikommunikationskabeln till Cerbo GX enligt givna instruktioner.
- **2.** Verifiera att den valda batteriövervakaren är batteriet i Settings → System setup (Inställningar → Systeminställningar) på Cerbo GX.

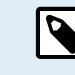

Observera att batteriövervakarinställningen i VEConfigure inte är relevant. För system som detta kommer en ändring av inställningen inte att påverka laddningen eller några andra parametrar i systemet.

### 4. **Andra systemtyper**

När det finns fler än en laddare eller belastningar förutom Multi eller MPPT-solcellsladdare anslutna till batteriet krävs en dedicerad batteriövervakare. Exempelvis:

- Hembelastningar i marina eller fordonsrelaterade system.
- PWM-solcellsladdare
- AC-laddare som Skylla-is, Phoenix-laddare laddare som inte är från Victron m.m.
- Växelströmsgeneratorer
- DC-DC-laddare
- Vindturbiner
- Vattenturbiner

Om ett batteri med inbyggd batteriövervakare används, så som förklarats i (3), gäller det som den dedicerade batteriövervakaren. Se avsnitt (3). Installera i annat fall en BMV, SmartShunt eller Lynx Shunt VE.Can.

Konfigurering:

- **1.** Konfigurera batteriövervakaren i enlighet med dess handbok.
- **2.** På Cerbo GX , i Inställningar → Systeminställningar, verifiera den valda batteriövervakaren.
- **3.** Det ska vara BMV eller Lynx Shunt-batteriövervakare.
- **4.** Klart.

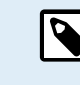

Observera att batteriövervakarinställningen i VEConfigure inte är relevant. För system som detta kommer en ändring av inställningen inte att påverka laddningen eller några andra parametrar i systemet.

### **8.2.3. Observationer om SoC**

• Observera att det handlar om att visa användaren en precis laddningsstatus och det är inte något som egentligen krävs för ett effektivt system. SoC-procenten används inte för batteriladdningen. Den krävs dock när en generator måste startas och stoppas automatiskt, baserat på batteriets SoC.

Mer information:

[VRM-portal FAQ - skillnaden mellan BMV SoC och VE.Bus SoC](https://www.victronenergy.com/live/vrm_portal:faq#what_is_the_difference_between_the_bmv_soc_and_the_vebus_soc)

Se avsnittet [Konfigurerbara parametrar \[52\]](#page-57-0) på Val av batteriövervakare och Har DC-system.

### **8.2.4. Val av SoC-källa**

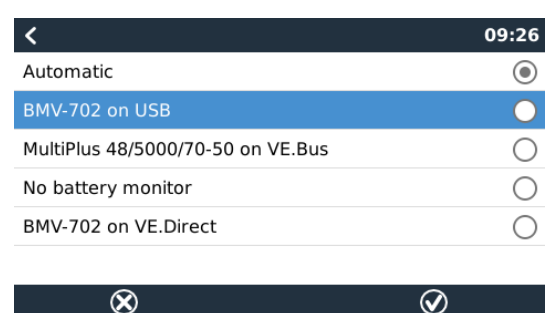

(Inställningar→ Systeminställningar → Batteriövervakare)

På bilden ovan kan du se ett flertal valmöjligheter för SoC-värden som visas i den huvudsakliga översiktsmenyn. Välj vilken källa du vill se i den huvudsakliga översiktsmenyn på din Cerbo GX.

I samma bild har vi valt automatisk inställning. Om du har valt automatisk kommer systeminställningsskärmen att visas som på bilden ovan.

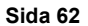

<span id="page-68-0"></span>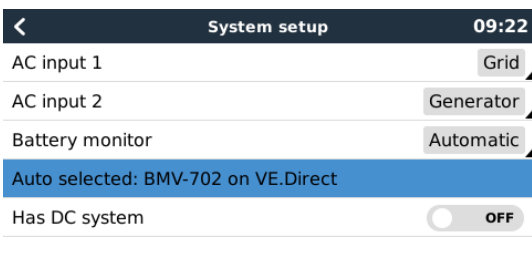

Den "automatiska" funktionen använder följande logik:

- 1. Om en dedicerad batteriövervakare, som BMV, SmartShunt, Lynx Smart BMS eller en Lynx Shunt VE.Can, finns tillgänglig kommer den att använda den, eller ett batteri med inbyggd batteriövervakare.
- 2. Om det finns fler än en av dessa anslutna kommer det att slumpmässigt välja en, men du kan även välja en manuellt.
- 3. Om det inte finns någon dedicerad batteriövervakare kommer den att använda VE.Bus SoC.

 $\equiv$  Menu

### **När ska jag använda alternativet "Ingen batteriövervakare"?**

Använd det i system som:

**교 Pages** 

- 1. Har en Multi eller Quattro installerad.
- 2. Ingen BMV eller annan batteriövervakare är installerad.
- 3. Systemet har andra DC-belastningar, eller andra laddare, kopplade till samma batteri och som inte är kopplade till Cerbo GX.

En kort förklaring: en VE.Bus SoC som har fastställts av Multi eller Quattro kommer att vara felaktig i exemplet ovan eftersom den inte räknar med urladdnings- och laddningsström från de andra DC-belastningarna och inte heller från oövervakade laddare.

### **8.2.5. Detaljer om VE.Bus SoC**

• När växelriktaren/laddaren är i bulk, kommer SoC inte att stiga över det värde som har fastställts i VEConfigure i parametern "Laddningsstatus när bulk är klar" i fliken Allmänt; standard 85 %. I ett system med solcellsladdare måste du se till att absorptionsspänningen i MPPT är konfigurerad lite högre än samma inställning på växelriktaren/laddaren. Den senare måste kunna känna av att batterispänningen har uppnått absorptionsnivå. Om den inte gör det kommer SoC att fastna i den tidigare nämnda "Slutet av bulk-procenten", standard 85 %.

### **8.2.6. Systemstatusmeny**

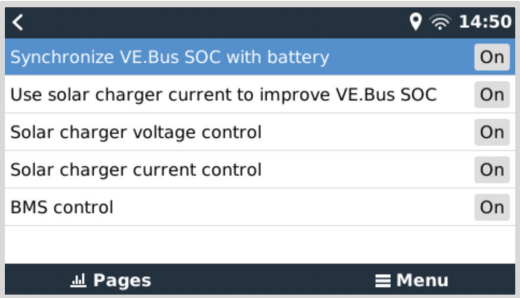

Systemstatusmenyn (Settings → System setup → System Status (Inställningar - Systeminställning - Systemstatus)) innehåller diagnosflaggor som kan vara användbara för att identifiera problem med systemet. Observera att inget kan konfigureras här. Flaggan av/på beror på hur ett system är inställt och vilka enheter det innehåller.

Deras betydelse i detalj är:

#### 1. **Synkronisera VE.Bus SoC med batteri:**

• Om På, betyder det att den aktiverade batteriövervakaren i Multi/Quattro synkroniserar sin SoC med den från en bättre källa (en BMV eller BMS i systemet). Systemet gör detta automatiskt.

#### 2. **Använda solcellsladdarström för att förbättra VE.Bus SoC:**

• I ett VE.Bus-system utan någon annan batteriövervakare (inget BMS, ingen SmartShunt, inget reglerat batteri) men med solcellsladdare, tas solcellsladdarströmmen med i beräkningen och hjälper till att förbättra SoC-uträkningen för den interna batteriövervakaren i Multi/Quattro. Systemet gör detta automatiskt och anger att det är aktivt genom att visa På.

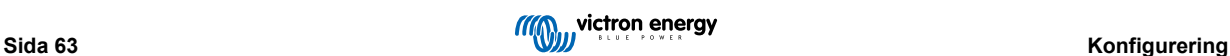

### 3. **Spänningskontroll för solcellsladdare:**

- Om På, betyder det att solcellsladdarna inte följer sin egen interna laddningsalgoritm. De får ett spänningsbörvärde någon annanstans ifrån. Antingen
	- ett reglerat batteri eller
	- i ett ESS-system, får de värdet från Multi/Quattro.

### 4. **Strömkontroll för solcellsladdare:**

• Detta anger att strömmen i solcellsladdarna begränsas av systemet. I det flesta fallen är den begränsande enheten ett reglerat batteri eller en användardefinierad gräns för maximal laddningsström i DVCC-menyn.

### 5. **BMS Control:**

• Detta anger att BMS styr börvärdet för laddningsspänning (och det inställda värdet för absorption och float i Multi/Quattro eller solcellsladdare används inte).

### **8.3. Anpassa logotypen på sidan om båtar och husbilar**

Det är möjligt att använda en personlig logga på sidan om båtar och husbilar.

Skriv in följande adress i webbläsaren på en enhet som är ansluten till samma nät. Använd den här adressen som en mall: [http://](http://venus.local/logo.php) [venus.local/logo.php](http://venus.local/logo.php) eller [http://\[ip-here\]/logo.php](http:// http://[ip-here]/logo.php) (skriv in din enhets IP-adress mellan hakparenteserna).

IP-adressen hittar du i Inställningar -> Ethernet eller WiFi. Välj en bildfil från din enhet när sidan har laddats. Starta om GX-enheten.

# **8.4. LED-lampor och tryckknappar**

### **8.4.1. LED-lampor**

På sidan av Cerbo GX finns två LED-lampor. Under uppstart går den igenom dessa lägen:

### **Kallstart**

LED-lampornas beteende under omstartsprocessen beror på om WiFi-åtkomstpunkten och Bluetooth aktiverades före omstarten eller inte.

- Läge 1: Båda LED-lamporna är släckta i ungefär 4 sekunder.
- Läge 2: LED-lampan för WiFi-åtkomstpunkten börjar blinka rött i ungefär 40 sekunder.
- Läge 3: LED-lampan för WiFi-åtkomstpunkten börjar blinka grönt i ungefär 10 sekunder (eller förblir av om åtkomstpunkten var inaktiv före omstarten).
- Läge 4: LED-lampan för Bluetooth börjar blinka blått (eller förblir av om Bluetooth var inaktivt före omstarten).

#### **Under drift**

- LED-lampa för WiFi-åtkomstpunkt blinkar rött: inbyggd WiFI-åtkomstpunkt är ej aktiverad
- LED-lampa för WiFi-åtkomstpunkt blinkar grönt: inbyggd WiFi-åtkomstpunkt är aktiverad (standard)
- Bluetooth-LED släckt: Bluetooth inaktiverad
- Bluetooth-LED blinkar blått: Bluetooth-aktiverad
- Bluetooth-LED med fast blått ljus: Bluetooth-anslutning till appen VictronConnect är upprättad

#### **Inaktivera LED-lampor**

• LED-lamporna kan inaktiveras via fjärrkonsolen Remote Console För att göra det ska du gå till Inställningar→ Allmänna→ Aktivera status-LED-lampor

### **8.4.2. Liten infälld knapp ovanför "Power" i terminalblocket.**

### **Snabbt tryck: Stänger av eller slår på WiFi-åtkomstpunkt och Bluetooth**

Ett snabbt tryck på knappen slår av eller på den interna WiFi-åtkomstpunkten och Bluetooth. LED-lampan indikerar status: när LED-lampan för WiFi-åtkomstpunkten blinkar rött och LED-lampan för Bluetooth är släckt, är den inbyggda åtkomstpunkten och Bluetooth inte aktiverade. När LED-lampan för WiFi-åtkomstpunkten blinkar grönt och LED-lampan för Bluetooth blinkar blått är både den inbyggda åtkomstpunkten och Bluetooth aktiverade.

#### **Långt tryck: återställer alla nätverksinställningar och Bluetooth-pinkoden till fabriksinställningar**

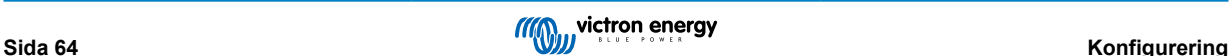

Tryck och håll ner den lilla knappen i minst fyra sekunder. LED-lamporna lyser i två sekunder för att visa att enheten har registrerat det långa trycket: släpp därefter knappen igen så fort LED-lampan för WiFi-åtkomstpunkten blinkar grönt snabbt.

Alla nätverksinställningar återställs till fabriksinställningarna:

- Ethernet ställs åter tillbaka till DHCP.
- WiFi-åtkomstpunkten aktiveras.
- Fjärrkonsolen Remote Consoles lösenord avaktiveras.
- Remote Console aktiveras på LAN och på VRM.
- Bluetooth-pinkoden återställs till standardvärde. För GX-enheter med ett serienummer som är lägre än HQ2242 är standardkoden 000000. GX-enheter med ett serienummer som är samma eller högre än HQ2242 har en slumpartad pinkod tryckt på etiketten (på GX-enhetens baksida).

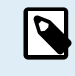

Observera att du måste stänga av och slå på Cerbo efter en återställning till fabriksinställningar (ex.vis. genom att ta bort inmatningskontakten i några sekunder) för att återaktivera Bluetooth och WiFiåtkomstpunkten för att få åtkomst till GX-enheten såsom beskrivs i avsnittet [Åtkomst till GX-enheten \[46\]](#page-51-0).

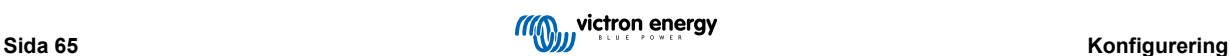

### **8.5. Konfigurering av temperaturrelä**

Det är möjligt att konfigurera de inbyggda Relä 1 och Relä 2 (om tillämpligt) för att aktivera och inaktivera baserat på temperatur.

Se avsnittet [Anslutning av temperatursensorer \[17\]](#page-22-0) för kompatibilitets- och anslutningsinstruktioner. Bekräfta att temperatursensorerna är korrekt anslutna och att de rapporterar temperatur i enhetslistan.

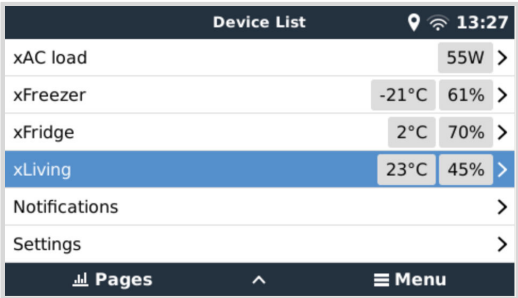

Temperaturreläet styrs från Settings Menu → Relay → Function (Relay 1/2) → Temperature (Inställningsmeny -> Relä -> Funktion (Relä 1/2) -> Temperatur). När det är aktiverat visas menyn för temperaturstyrningsregler i relämenyn och inne i de temperatursensorer som har hittats.

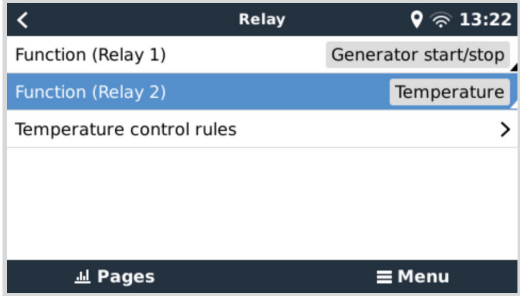

Varje temperatursensor kan användas för att styra reläet. Välj den temperatursensor du vill använda för att styra reläet. De temperatursensorer som inte används visar "No actions" (ingen funktion). Det är möjligt att aktivera eller inaktivera temperaturrelästyrningen för varje temperatursensor inne i den här menyn.

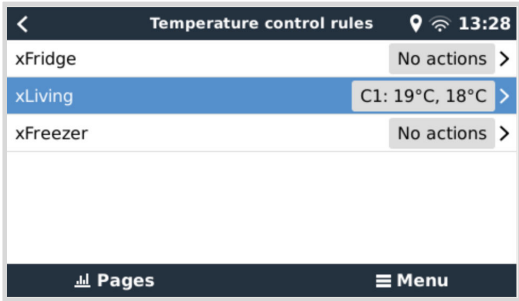

I GX-produkter där två reläer finns tillgängliga (Cerbo GX, Cerbo S GX och Ekrano GX) är det möjligt att ha en enskild temperatursensor som styr båda reläerna. Det är även möjligt att ha ett enskilt relä som styrs av flera olika temperatursensorer. Exempelvis en Cerbo GX med två litiumbatterivärmeplattor, och endast använda båda simultant vid behov.

- **1.** I Relay → Temperature control rules → Temperature sensor menu (Relä -> Temperaturstyrningsregler -> Temperatursensormeny).
- **2.** Aktivera Reläaktivering på temperatur
- **3.** Tilldela relästyrningen till Relä 1
- **4.** Ställ in aktiveringsvärdet till 5 grader
- **5.** Ställ in inaktiveringsvärdet till 10 grader

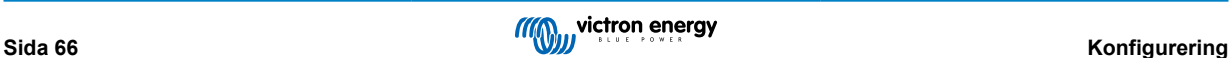
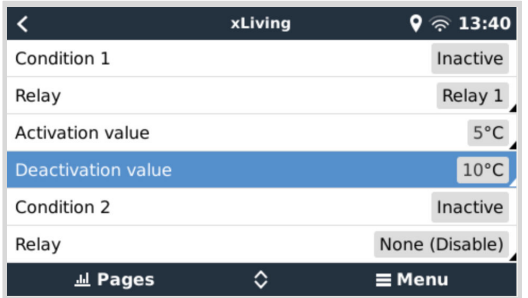

Om det inte är tillräckligt för att hålla batteritemperaturen över 5 grader kanske du även vill ansluta en andra värmeplattekontakt till Relä 2.

- **1.** Flytta ner menyn till Villkor 2
- **2.** Tilldela relästyrningen till Relä 2
- **3.** Ställ in aktiveringsvärdet till 4 grader
- **4.** Ställ in inaktiveringsvärdet till 6 grader

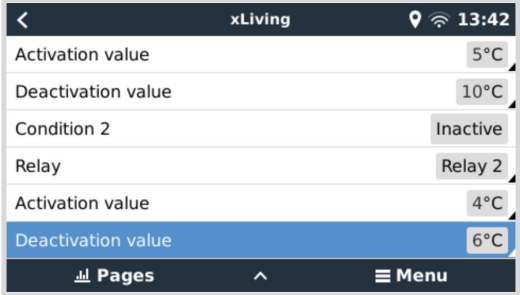

Detta innebär att Relä 1 aktiveras om batteritemperaturen sjunker till 5 grader. Om temperaturen fortsätter att sjunka under 5 grader till 4 grader aktiveras den andra värmeplattan via Relä 2. Om det är tillräckligt för att höja temperaturen tillbaka till 6 grader inaktiveras Relä 2 och Relä 1 förblir aktivt tills batteritemperaturen återgår till 10 grader.

Observera att de fysiska kopplingskontakterna finns tillgängliga för både Relä 1 och Relä 2 i konfigurationerna normalt öppen och normalt stängd.

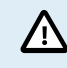

Observera specifikationerna för reläernas effektgränser. Det kan vara nödvändigt att ansluta anordningar via en extra leverantör om effektkraven överstiger specifikationen för reläets effektgräns.

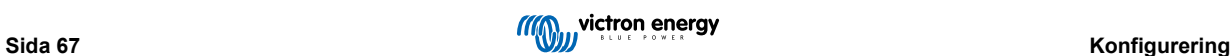

# <span id="page-73-0"></span>**9. Uppdateringar av fast programvara**

# **9.1. Ändringslogg**

Ändringsloggen finns tillgänglig på [Victron Professional,](http://professional.victronenergy.com/) under fast programvara → Venus OS. För att få tillgång till Victron Professional måste du [registrera dig](https://professional.victronenergy.com/accounts/sign-up/) (kostnadsfritt).

# **9.2. Via internet eller med mikro-SD-kort/USB-minne**

Det finns två sätt att uppdatera den fasta programvaran:

- **1.** Uppdatering via internet, antingen manuellt eller genom att låta den kolla efter uppdateringar varje dag.
- **2.** Uppdatering från ett mikro-SD-kort eller USB-minne.

## **9.2.1. Direkt nedladdning från internet**

Använd fjärrkonsolen [Remote Console för att nå menyerna nedan](https://www.victronenergy.se/media/pg/CCGX/sv/accessing-the-gx-device.html) på GX-enheter utan en display (t.ex. Venus GX eller Cerbo GX utan GX Touch).

- **1.** För att uppdatera från internet, gå till: **Inställningar→ Fast programvara→Onlineuppdateringar**.
- **2.** Klicka på "Kolla efter uppdateringar".
- **3.** Om det finns en nyare fast programvaruversion kommer den att visas under "Uppdatering tillgänglig". Klicka för att uppdatera till den nya fasta programvaruversionen.
- **4.** Efter att GX-enhet-enheten har uppdaterats till den nya versionen måste du kontrollera inställningarna på din installation.

P

Observera att för de flesta systemtillämpningarna rekommenderar vi att du inaktiverar automatiska uppdateringar, vilket även är standardinställningen. Uppdatera istället systemet vid ett passande tillfälle, när det finns folk på plats och som kan återställa till ett tidigare system och/eller felsöka om problem uppstår.

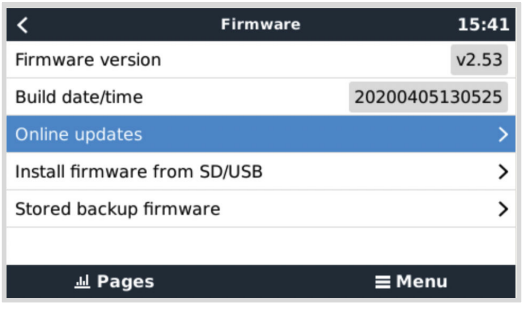

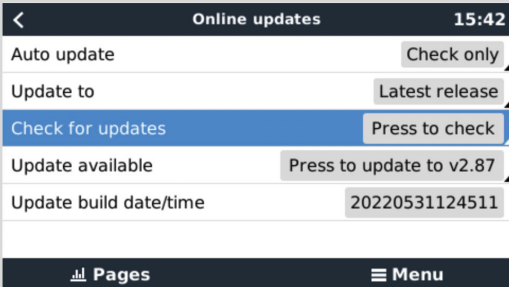

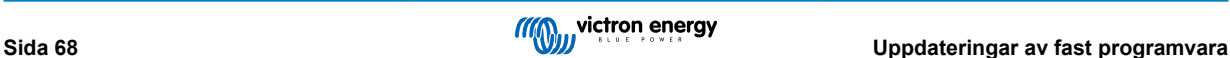

## **9.2.2. Mikro-SD-kort eller USB-minne**

Uppdatering med ett mikro-SD-kort eller USB-minne kallas "Offlineuppdatering". Använd det för att uppdatera en enhet som inte är ansluten till internet.

#### **1. Steg 1. Nedladdning**

### • [Cerbo GX - venus-swu-einstein.swu](https://updates.victronenergy.com/feeds/venus/release/images/einstein/venus-swu-einstein.swu)

Observera att samma filer, och ändringsloggen, finns tillgängliga på [Victron Professional.](https://professional.victronenergy.com/) Det finns även en Dropboxanslutning för att ansluta din Dropbox till vår delade mapp så att du alltid kan ha den senaste filen tillgänglig på din bärbara dator.

#### **2. Installera den på ett mikro-SD-kort eller USB-minne.**

• Spara filen i rotkatalogen på ett USB-minne eller mikro-SD-kort.

#### **3. Sätt i enheten.**

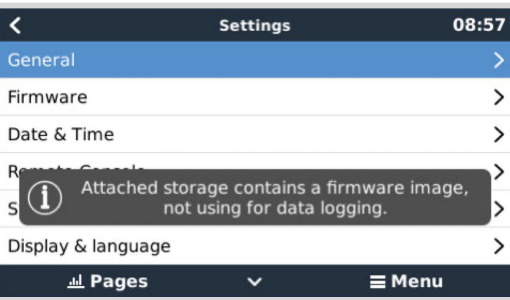

Observera att du kommer att få en varning "Bifogad lagring innehåller en fast programvarubild, används ej för dataregistrering". Du kan utan problem ignorera den varningen.

#### **4. Påbörja uppdateringen.**

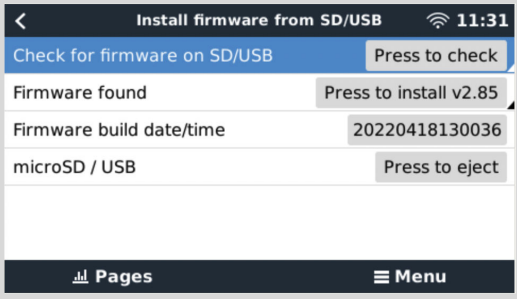

- Gå till **Inställningar → Fast programvara → Installera fast programvara från SD/USB.**
- Klicka på "Kolla efter fast programvara på SD/USB".
- Om den fasta programvaran på mikro-SD-kortet eller USB-minnet är nyare än det som körs kommer ikonen "Fast programvara hittad" att visas och du ska klicka på den för att starta uppdateringsprocessen.

# **9.3. Återställa till en tidigare fast programvaruversion**

Det finns två sätt att återställa till en tidigare fast programvaruversion:

- 1. Genom att använda den sparade säkerhetskopian av den fasta programvaran eller
- 2. genom att ladda ner ett särskild fast programvarufil, spara den på ett mikro-SD-kort eller USB-minne och installera därifrån.

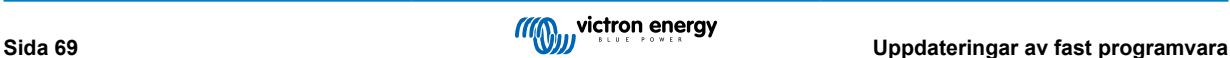

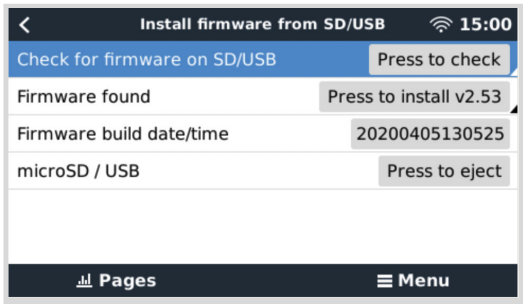

# **9.3.1. Funktion för sparad säkerhetskopia av fast programvara**

Det här alternativet gör det möjligt för dig att välja mellan den nuvarande och den tidigare versionen. Inget internet eller SD-kort krävs.

- **1.** Gå till **Inställningar→ Fast programvara → Sparad säkerhetskopia av programvara**.
- **2.** Följande skärmbild visar vilken fast programvaruversion som körs i nuläget och den version den kan återställas till.
- **3.** Klicka på "Tryck för att återställa till sparad fast programvaruversion".
- **4.** Den tidigare fasta programvaruversionen har nu återställts och den tidigare programvaruversionen har sparats istället.

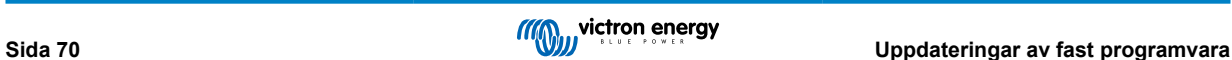

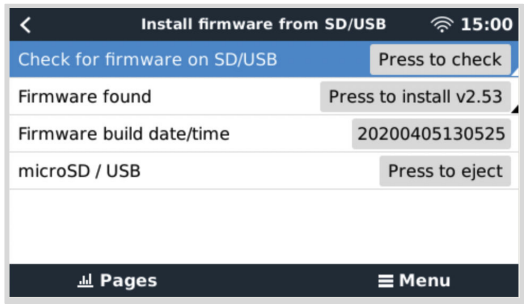

### **9.3.2. Installera en särskild fast programvara från SD/USB**

Det finns många anledningar till varför det är nödvändigt att manuellt ladda ner och installera en särskild fast programvaruversion (t.ex. en äldre programvaruversion som inte är sparad som "sparad säkerhetskopia av programvara" på GX-enheten). Det här kapitlet förklarar hur man gör detta.

- **1.** Gamla Venus OS fasta programvaruversioner finns tillgängliga för nedladdning här: [https://updates.victronenergy.com/feeds/](https://updates.victronenergy.com/feeds/venus/release/images/) [venus/release/images/](https://updates.victronenergy.com/feeds/venus/release/images/)
- **2.** Använd einstein-mappen för Cerbo GX.
- **3.** Ladda ner .swu-filen för den version som krävs.
- **4.** Spara .swu-filen i rotkatalogen på ett USB-minne eller mikro-SD-kort.
- **5.** Sätt i USB-minnet eller mikro-SD-kortet i din GX-enhet.
- **6.** Observera att du kommer att få en varning "Bifogad lagring innehåller en fast programvarubild, används ej för dataregistrering". Du kan utan problem ignorera den varningen.
- **7.** Gå till **Inställningar → Fast programvara → Installera fast programvara från SD/USB**.
- **8.** Där ska den särskilda fasta programvaruversionen visas under "Fast programvaruversion hittad". Klicka på den för att installera den.

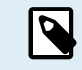

Observera att även om bakåtanpassning inte är ett problem i allmänhet kan det innebära att vissa inställningar återställs till fabriksinställningarna. Se till att kolla upp detta.

# **9.4. Bild av Venus OS Large**

Utöver den normala fasta programvaran Venus OS är det även möjligt att installera Venus OS Large, en utökning av Venus OS som lägger till Node-RED och Signal K-Server.

Blanda andra funktioner erbjuder Node-RED en fullständigt anpassningsbar panel som kan visas i en webbläsare - både lokalt och på distans - via VRM-servrarna.

Signal K-Server är utformad för yachter och multiplexerar data från NMEA 0183, NMEA 2000, Signal K och andra sensoringångar. Data från alla enheter anslutna till GX-enheten blir automatiskt tillgängliga i Signal K för ytterligare behandling.

Observera att det inte finns, och kommer inte att finnas, någon officiell support för de utökade funktionerna som ingår i bilden av Venus OS Large.

Efter installation av den vanliga fasta programvaruversionen finns det ett alternativ "Bildtyp" i menyn "Onlineuppdateringar", som även låter dig välja "Stor" för bildtypen Venus OS Large och uppdaterar den fasta programvara som beskrivet i det här avsnittet.

En detaljerad beskrivning av alla funktioner och hur man installerar dem hittar du i vårt dokument [Venus OS Large bild: Signal K](https://www.victronenergy.com/live/venus-os:large) [och Node-RED.](https://www.victronenergy.com/live/venus-os:large)

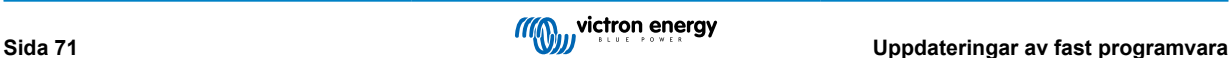

# **10. Övervakning av VE.Bus växelriktare/laddare**

# **10.1. Inställning för begränsning av ingångsström**

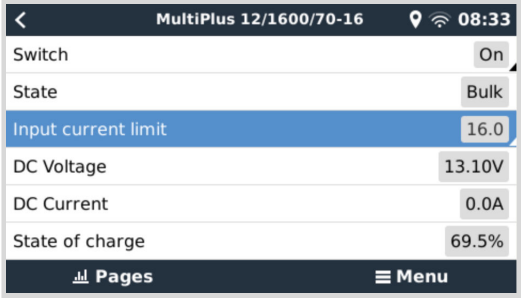

Det här avsnittet förklarar vad det innebär om du aktiverar eller inaktiverar användarkontrollen på inställningen för begränsning av ingångsström, så som det visas i menyn ovan: (Enhetslista → [din växelriktare/laddare].

Begränsningen som är satt av användaren i Cerbo GX kommer att tillämpas på alla ingångar där "**Upphävd av fjärrpanelen**" är aktiverad i VEConfigure.

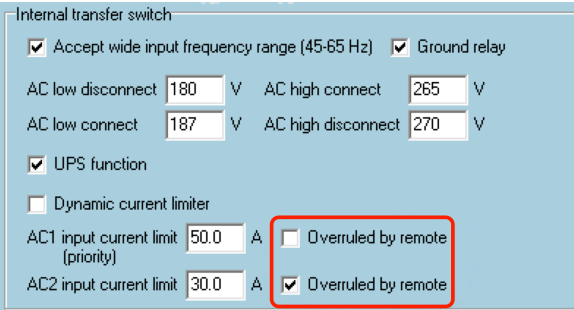

Ett exempel på en båt med två AC-ingångar och en Quattro där:

- 1. En generator som klarar av att leverera 50 A är kopplad till ingång 1:
- 2. Landströmmen är kopplad till ingång 2. (den tillgängliga strömmen beror på strömförsörjningskapaciteten i hamnen).

Konfigurera systemet exakt som på skärmdumpen från VEConfigure ovan. Ingång 1 har prioritet över ingång 2 och därför kommer systemet automatiskt att ansluta till generatorn när den är igång. Den fasta begränsningen av ingångsströmmen på 50 A kommer att tillämpas. Och när generatorn inte är tillgänglig och huvudnätet är tillgängligt på ingång 2 kommer Quattro att använda begränsningen av ingången som den är konfigurerad i Cerbo GX.

Två exempel till: (Om du stänger av inställningen "Upphävd av fjärrpanelen" och ställer in en strömbegränsning i Cerbo GX kommer det i båda fallen inte ha någon effekt. Om du aktiverar "Upphävd av fjärrpanelen" för båda ingångarna, kommer den inställda strömbegränsningen i Cerbo GX att tillämpas på båda ingångarna).

#### **Lägsta värden för begränsning av ingångsström**

När PowerAssist är aktiverad i VEConfigure finns det en lägsta begränsning av ingångsströmmen. Begränsningen är olika för varje modell. Efter att ingångsströmmen har ställts in till ett värde som är lägre än begränsningen kommer den automatiskt att stiga igen.

Det är fortfarande möjligt att ställa in begränsningen av ingångsströmmen på 0. När den är inställd på 0 kommer systemet att befinna sig i "passthrough" (laddaren är inaktiv).

#### **Parallell- och trefassystem**

Den inställda AC-ingångsbegränsningen är den totala begränsningen per fas.

# **10.2. Fasrotationsvarning**

AC-försörjningen, antingen generator eller nät, till ett växelriktar-/laddarsystem i trefas måste vara i korrekt rotation, även kallat sekvens. Om inte, accepterar inte växelriktarna/laddarna AC-försörjningen och stannar kvar i växelriktarläge.

I sådana fall skickas en varning om fasrotation. Ändra kablarna på AC-ingången för att åtgärda problemet: byt ut någon av faserna och ändra rotationen från L3 → L2 → L1 till L1 → L2 → L3. Eller programmera om Multi-enheterna och ändra den fas som har tilldelats för att matcha kablarna.

På GX-enheten kommer varningen att visas som ett meddelande på det grafiska användargränssnittet:

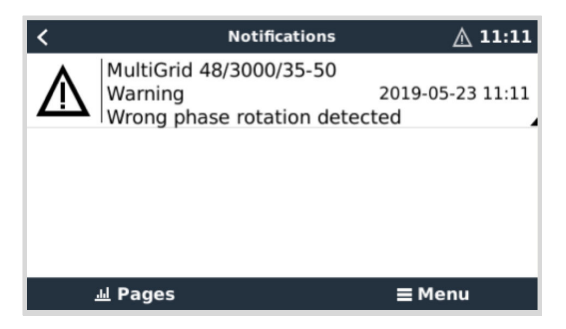

Det visas också i menyerna:

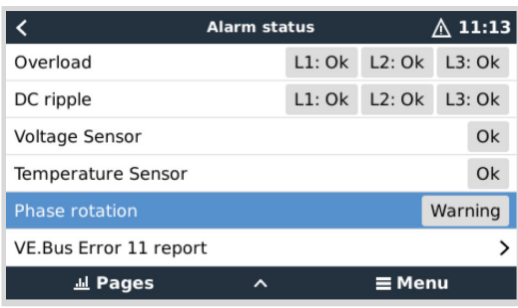

På VRM-portalen visas det på widgeten för VE.Bus Larm och varningar på Avancerat-sidan och kommer att listas i larmloggen på VRM. Dessutom skickas ett e-postmeddelande genom [VRM:s larmövervakningssystem](https://www.victronenergy.com/live/vrm_portal:alarms#automatic_alarm_monitoring).

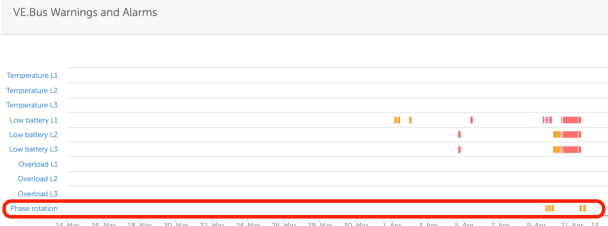

# **10.3. Larm för förlorad BMS-anslutning**

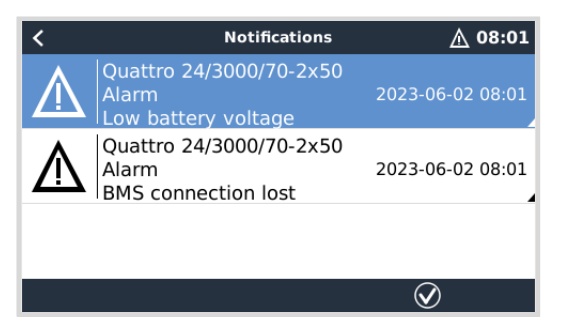

Larmet utlöses när växelriktare/laddaren har mottagit CVL/CCL-data från ett reglerat batteri och stänger av om batteriet kopplas från eller om kommunikationen med batteriet förloras. Larmet utlöses även om växelriktare/laddaren förlorar anslutningen till ett VE.Bus BMS.

Observera att systemet även visar ett larm för låg batterispänning. Anledningen till larmet är dock inte låg batterispänning utan saknad information från batteriet på grund av förlorad kommunikation.

För att återställa larmet måste du återupprätta anslutningen till BMS eller starta om växelriktare/laddaren. En omstart kan utföras från VE.Bus-enhetens Avancerade meny [74].

# **10.4. Övervakning av nätfel**

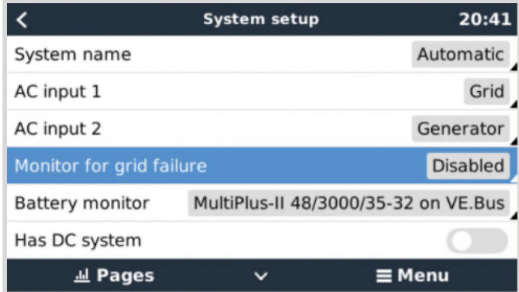

När den här funktionen är aktiverad skickas ett larm när systemet inte har varit anslutet till AC-ingången, konfigurerad för näteller landström, i mer än fem sekunder.

- Larmet visas som ett meddelande i det grafiska användargränssnittet och som ett larm på VRM-portalen. Det finns även tillgängligt på ModbusTCP/ MQTT.
- Rekommenderad användning i reservsystem. Men även för yachter och fordon på landström.

Observera att den här inställningen kontrollerar att systemet är kopplat till nät/landström. Generatorövervakning finns redan tillgänglig som en del av generatorns start/stopp-funktion och är inte en del av detta.

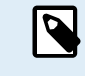

Använd inte den här funktionen i system som använder inställningen "Ignorera AC-ingången" i våra växelriktare/laddare: när systemet ignorerar AC-ingången, dvs. drivs i ö-läge som avsett, kommer den att rapportera ett nätfel även om det finns ett nät tillgängligt.

# **10.5. Avancerad meny**

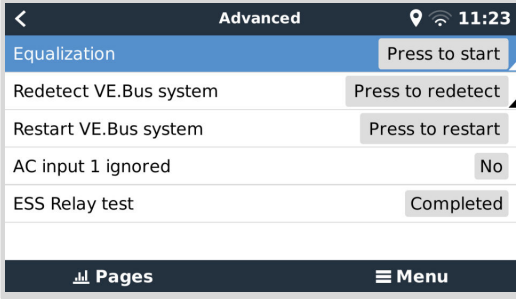

Den avancerade menyn kan nås från Device List → [Multi or Quattro] → Advanced (Enhetslista → [Multi eller Quattro] → Avancerad) och innehåller alternativ för utjämning, återupptäckt och omstart av VE.Bus-systemet och visar status för ESSrelätest.

- **Utjämning** Startar utjämning. Se dokumentationen för Multi eller Quattro för mer information.
- **Återupptäck VE.Bus-systemet:** Rensar cachen på Cerbo GX som har viss data om VE.Bus-systemet lagrad för att hålla omstartstiden så kort som möjligt. Använd den här funktionen när, till exempel en VE.Bus BMS brukade vara en del av ett system men inte längre är det eller har bytts ut mot en Lynx Smart BMS. När du använder "återupptäck VE.Bus-systemet" slås inte växelriktare/laddaren av i några sekunder som den skulle ha gjort vid användning av Starta om VE.Bus-systemet.
- **Starta om VE.Bus-systemet:** Startar om växelriktare/laddaren (precis som att stänga av den och slå på den igen från huvudbrytaren på framsidan) om den inte startade om automatiskt (efter tre försök) exempelvis efter en (väldigt) hög överbelastning; eller tre överbelastningar i rad. Alla kvarstående fel såsom ett upprepat och icke-återvinnbart överbelastningsfel raderas.
- **AC-ingång 1 ignorerad:** Status på AC-ingång 1-flaggan
- **ESS relätest:** Visar status på ESS relätestet. Endast relevant om det är ett ESS-system. Se fråga 9 (Q9) i [FAQ i manualen för](https://www.victronenergy.se/media/pg/Energy_Storage_System/en/faq.html) [ESS](https://www.victronenergy.se/media/pg/Energy_Storage_System/en/faq.html) för detaljer.

# **10.6. Larmstatusövervakning**

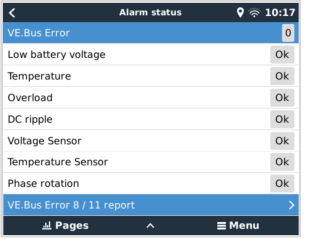

Sidan för larmstatusövervakning kan nås från Device List → [Multi or Quattro] → Alarm status (Enhetslista → [Multi eller Quattro] → Larmstatus). Den visar diagnosinformation över specifika parametrar för att hjälpa till med felsökning och tillhandahåller ytterligare information om [VE.Bus-fel 8/11.](https://www.victronenergy.com/live/ve.bus:ve.bus_error_codes#error_8_-_ground_relay_test_failed)

# **10.7. Inställningsmeny för VE.Bus-larm**

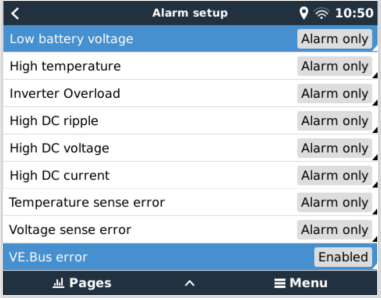

När du använder ett VE.Bus-system är det möjligt att ställa in vilken svårighetsgrad på problem i VE.Bus-systemet som ska leda till att ett meddelande visas på Cerbo GX (och får den att pipa):

Gör följande för att ändra meddelanden för VE.Bus-larm- och varningar:

- **1.** På Remote Console, gå till Enhetslista → [din VE.Bus-produkt] → Larminställning
- **2.** Välj mellan följande meddelanden för varje larm:
	- **Inaktiverat**: Cerbo GX kommer aldrig att pipa eller visa ett meddelande. Rekommenderas inte.
	- **Endast larm** (standard): Cerbo GX kommer endast att pipa och visa ett meddelande när VE.Bus-systemet har stängts av vid ett larm. Varningar ignoreras.
	- **Larm och varningar**: Cerbo GX Piper och visar ett meddelande på alla valda larm och varningar.
- **3.** Skrolla till botten på listan och aktivera eller inaktivera VE.Bus-felmeddelanden.

När allt är klart, glöm inte att ändra åtkomstnivån till användare vid behov.

# **10.8. Enhetsmeny**

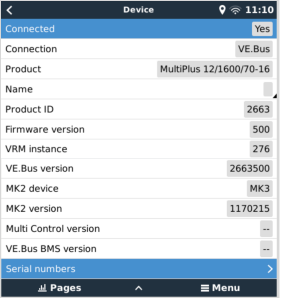

Enhetsmenyn (Enhetslista → [Multi eller Quattro] → Enhet) erbjuder enhetsrelaterade parametrar såsom inställning av anpassat namn, fast programvaruversion, serienummer (i undermenyn) och mer som kan användas för att ställa diagnos.

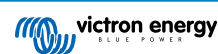

# **10.9. Solcell- och vindprioritet**

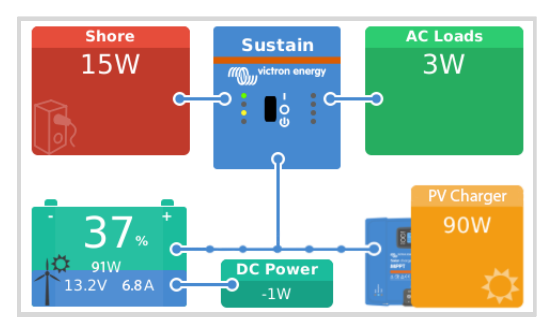

Funktionen solcell- och vindprioritet säkerställer att solcells- och vindenergi används för att ladda batteriet. Samtidigt används endast landström för att förhindra batteriet från att bli för djupt urladdat.

När funktionen är aktiverad, stannar systemet i det här läget, kallat Bibehåll, i sju dagar om det inte finns tillräckligt med sol eller vind, och en fullständig laddningscykel kommer att ske för att ladda batterierna till 100 %. Detta säkerställer att de förblir i optimalt tillstånd och är redo för användning senare.

Efter dessa sju dagar kommer systemet inte att återgå till "bibehåll"-läget. Istället håller det batterierna fulladdade och prioriterar solcellsenergi över landström när det är möjligt under dagen för att köra DC-belastningar som pumpar och larmsystem.

Se [manualen för Solcell- och vindprioritet](https://www.victronenergy.com/live/ve.bus:solar-and-wind-priority) för detaljer och konfigurering.

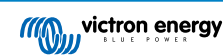

# **11. Kontroll av distribuerad spänning och ström - DVCC**

# **11.1. Introduktion och funktioner**

Genom att aktivera DVCC ändras en GX-enhet från en passiv övervakare till en aktiv regulator. Vilka funktioner och effekter som finns tillgängliga när man aktiverar DVCC beror på vilken sorts batteri som används. Effekten beror också på de installerade Victron-komponenterna och deras konfigurering. Två exempel:

**Reglerade CAN-bus-batterier:** I system med ett reglerat CAN-bus-BMS-batteri anslutet, mottar GX-enheten en laddningsspänningbegränsning (CVL), laddningsströmbegränsning (CCL), urladdningsströmbegränsning (DCL) från det batteriet och sänder åter det till de anslutna växelriktarna/laddarna, solcellsladdarna och Orion XS. Dessa inaktiverar sedan sina interna laddningsalgoritmer och gör endast det som batteriet säger till dem att göra.

**Blybatterier:** För system med blybatterier erbjuder DVCC funktioner som en konfigurerbar systemövergripande begränsning av laddningsströmmen, där GX-enheten aktivt begränsar växelriktaren/laddaren om solcellsladdarna redan laddar med full effekt, samt även delad temperatursensor (STS) och delad strömsensor (SCS).

Den här tabellen visar de rekommenderade inställningarna för olika batterisorter:

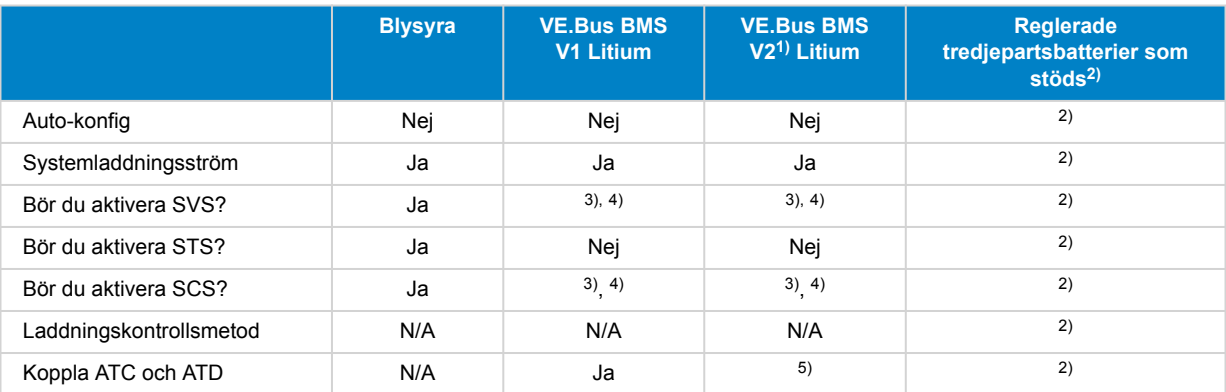

1) DVCC måste vara aktiverad för att GX-enheten ska kunna styra solcellsladdarna, växelriktare RS eller Multi RS i ett system med en VE.Bus BMS V2.

2) Använd [manualen om batterikompatibilitet](https://www.victronenergy.com/live/battery_compatibility:start) för att se vilka parametrar som måste ställas in och vilka som ställs in automatiskt.

3) I ett ESS-system är VE.Bus-enheten redan synkroniserad med solcellsladdarna så vi rekommenderar att du låter SVS och SCS vara av.

4) För alla andra system: Om en BMV eller SmartShunt finns installerad rekommenderar vi aktivering av SVS och SCS. I alla andra fall ska SVS och SCS förbli inaktiva.

5) Solcellsladdare, växelriktare/laddare, Multi RS, växelriktare RS och Orion XS kräver inga kablar. Alla andra belastningar och laddare måste kopplas och styras via ATC/ATD.

För att aktivera eller inaktivera DVCC, gå till Inställningar → DVCC på GX-enheten:

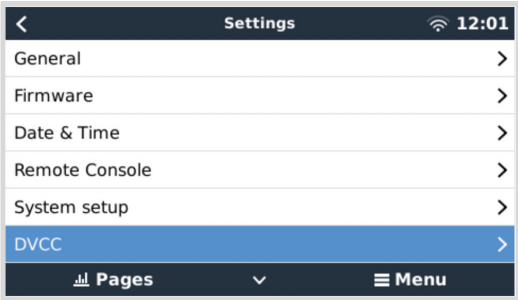

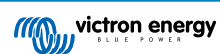

# **11.2. Krav för DVCC**

### 1. **Batterikompatibilitet**

- För CAN-bus-anslutna batterier, läs på relevant sida i [manualen om batterikompatibilitet](https://www.victronenergy.com/live/battery_compatibility:start) för att se om aktivering av DVCC har testats med din batterisort och stöds. **Aktivera inte DVCC om det inte nämns i anmärkningar avseende ditt batteri**.
- För gel, AGM, OPzS och andra blybatterier kan DVCC användas utan problem. Det samma gäller för Victron Energy Lithium Battery Smart med VE.Bus BMS, Lynx Ion + Shunt BMS eller Lynx Ion BMS. DVCC är tvångsaktiverat för Lynx Smart BMS.

### 2. **Fasta programvaruversioner**

Använd inte DVCC om dessa krav inte uppfylls. I alla fall rekommenderar vi att man installerar den senaste tillgängliga fasta programvaran vid start. När det fungerar väl är det inte nödvändigt att proaktivt uppdatera programvaran utan anledning. Vid svårigheter ska den fasta programvaran uppdateras som en första åtgärd.

Lägsta programvaruversioner som krävs:

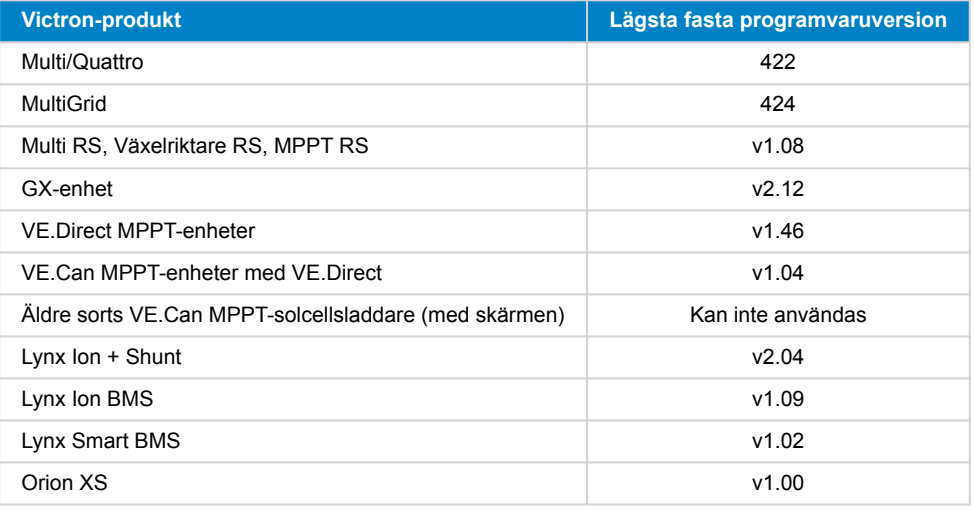

Från och med Venus programvara v2.40, visas ett varningsmeddelande "Fel #48 - DVCC med ej kompatibel fast programvara" när en av enheterna har en ej kompatibel fast programvara vid användning av DVCC. Se [avsnittet om](#page-133-0) [felkoder \[128\]](#page-133-0) för mer information om fel #48.

När det gäller ESS-system måste ESS-assistenten vara version 164 eller senare (utgiven i november 2017).

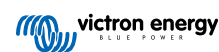

# **11.3. DVCC-effekter på laddningsalgoritmen**

I fristående läge använder våra växelriktare/laddare, MPPT solcellsladdare och Orion XS sin egen interna laddningsalgoritm. Det betyder att de bestämmer hur länge de ska stanna i absorption, när de ska ändra till float och när de ska ändra tillbaka till bulk eller förvaring. I dessa olika faser använder de parametrarna som har fastställts i VictronConnect och VEConfigure.

I ESS-system och system med reglerade batterier (se [manualen om batterikompatibilitet\)](https://www.victronenergy.com/live/battery_compatibility:start) är den interna laddningsalgoritmen inaktiv och laddaren fungerar då med ett externt kontrollerat laddningsspänningsmål. Den här tabellen förklarar de olika möjligheterna:

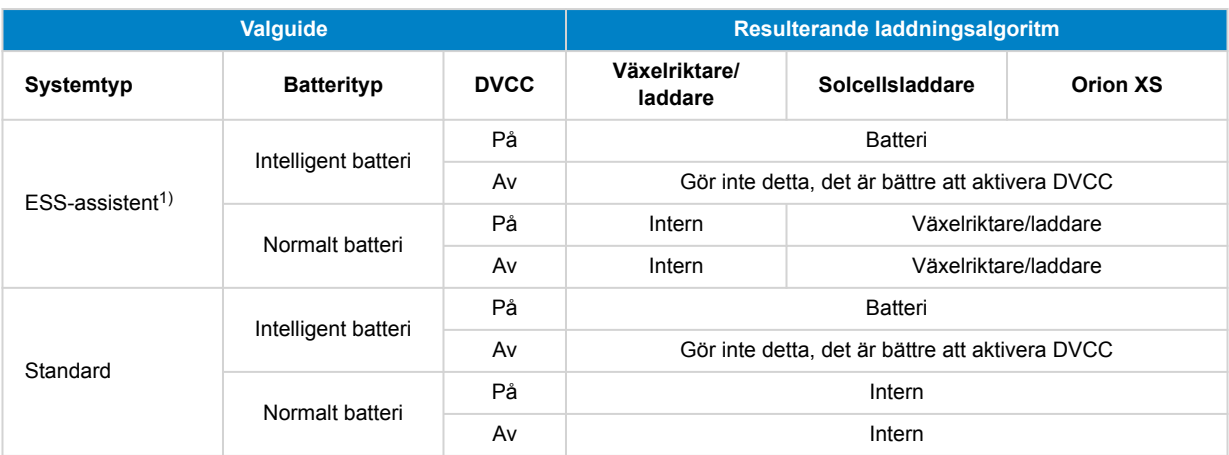

1) ESS-assistenten är endast installerad i en specifik typ av energisystem som integrerar en nätanslutning med en växelriktare/laddare, GX-enhet och batterisystem från Victron, vilket inte ska förväxlas med ett icke-nätanslutet system såsom de som används i båtar eller husbilar.

#### **Detaljer**

- **Intern**
	- Den interna laddningsalgoritmen (bulk → absorption → float → re-bulk), och de konfigurerade laddningsspänningarna är aktiva.
	- Växelriktare/laddaren anger laddningsstatus: bulk, absorption, float och så vidare.
	- Laddningsstatus indikerad av MPPT är: bulk, absorption, float och så vidare.
	- Laddningsstatus angiven av Orion XS DC-DC-batteriladdare är: bulk, absorption, float och så vidare.

#### • **Växelriktare/laddare (endast tillämpligt för MPPT och Orion XS)**

- MPPT:s och Orion XS interna laddningsalgoritm är inaktiv, den styrs istället av ett referensvärde för laddningsspänning som kommer från växelriktaren/laddaren.
- Laddningsstatus indikerad av MPPT-solcellsladdare är: Ext. kontroll.
- **Batteri**
	- Den interna laddningsalgoritmen är inaktiv och istället styrs enheten av batteriet.
	- Laddningsstatus indikerad av växelriktare/laddare är: Ext. kontroll.
	- Laddningsstatus indikerad av MPPT och Orion XS är: Ext. Kontroll (LED-lamporna fortsätter att visa bulk och absorption, aldrig float).

# **11.3.1. DVCC-effekter när det finns fler än en Multi/Quattro ansluten**

Endast den Multi/Quattro (som kan vara en enskild enhet, eller flera tillsammans konfigurerade för trefas/delad fas samt parallelldrift) som är ansluten till VE.Bus-porten kommer att styras via DVCC. Övriga system, anslutna till GX-enheten med en MK3-USB styrs inte av DVCC och kommer att ladda och ladda ur enligt konfigurationen gjord i dessa enheter.

Detta gäller alla typer av system med DVCC aktiverad. Exempelvis ett system som inte innehåller ett reglerat (CAN-bus) batteri och som endast använder DVCC-laddningsströmbegränsningen: då tillämpas laddningsströmbegränsningen endast på den Multi eller Quattro som är ansluten till VE.Bus-porten.

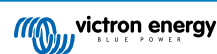

# **11.4. DVCC-funktioner för alla system**

Dessa funktioner gäller för att slags system där DVCC är aktiverad: med eller utan ESS-assistent, och med bly- eller andra vanliga batterier samt när ett intelligent CAN-bus-BMS-anslutet batteri är installerat.

## **11.4.1. Begränsning av laddningsström**

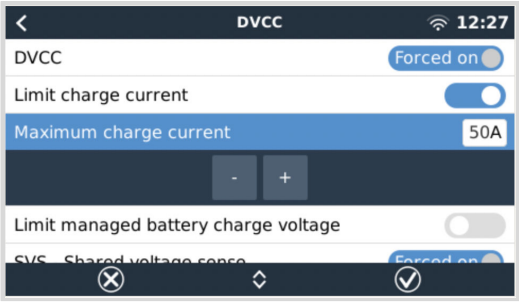

Begränsning av laddningsström är en inställning av högsta laddningsström som kan konfigureras av användaren. Den gäller för hela systemet och solceller prioriteras först, sen Orion XS DC-DC-batteriladdare och därefter växelriktare/laddaren.

Den här inställningen finns tillgänglig i Settings → DVCC menu (Inställningar → DVCC-meny) på GX-enheten.

#### **Särskilda fall:**

- 1. Om en CAN-bus-BMS är ansluten och BMS efterfrågar en högsta laddningsström som är annorlunda än den som användaren har ställt in kommer den lägsta av de två att användas.
- 2. Den här mekanismen fungerar endast för Victrons växelriktare/laddare, inklusive Växelriktare RS, Multi RS och solcellsladdare, inklusive MPPT RS och Orion XS DC-DC-batteriladdare. Andra laddare, som Skylla-i, styrs inte och deras laddningsström tas därför inte med i beräkningen. Samma gäller för enheter som inte är anslutna till GX-enheten som en växelströmsgenerator. Med andra ord: den totala laddningsströmmen på växelriktare/laddare och alla MPPT-solcellsladdare kommer att styras, inget annat. Alla andra källor kommer att ses som extra laddningsström och inte tas med. Till och med om du installerar en BMV eller en annan batteriövervakare.
- 3. DC-belastningar kanske inte tas med i beräkningen om inte en SmartShunt eller BMV-712 är installerad och korrekt konfigurerad som en [DC-mätare](https://www.victronenergy.se/media/pg/SmartShunt/sv/operation.html#UUID-85290477-514b-8943-87d3-b1a9910f03ba). Till exempel, utan DC-belastningsövervakaren, med en inställd högsta laddningsström på 50 A och DC-belastningarna drar 20 A, kommer batteriet att laddas med 30 A, inte med hela 50 A. Med SmartShunt konfigurerad som en DC-mätare, med den maximala laddningsströmmen konfigurerad till 50 A och DC-systemshunten rapporterar en dragning på 25 A, då är laddarna inställda på att ladda med 50+25= 75 A.

Om du har en eller flera shuntar som är konfigurerade för "DC-system" (om du har fler än en shunt adderas de till varandra) kompenserar DVCC:s laddningsströmbegränsning för både belastningar och laddare. Den lägger till extra laddningsström om det finns en belastning och drar ifrån den om det finns en annan laddare i DC-systemet DC-"belastningar" och "källor" kompenseras inte i någondera riktningen.

- 4. Strömmen som dras från systemet av växelriktaren/laddaren kompenseras. Till exempel, om 10 A dras för att försörja AC-belastningar, och gränsen är satt till 50 A, kommer systemet tillåta MPPT-solcellsladdarna att ladda med högst 60 A.
- 5. I alla lägen kommer den högsta laddningsbegränsningen som är inställd i en enhet, dvs. laddningsströmbegränsningen som har ställts in med VictronConnect eller VEConfigure för Orion XS DC-DC-batteriladdare, MPPT-solcellsladdare eller växelriktare/laddare, fortfarande att vara giltig. Ett exempel för att visa detta: om det bara finns en växelriktare/laddare i systemet och laddningsströmmen är inställd på 50 A i VEConfigure eller VictronConnect. Och en begränsning på 100 A har ställts in på GX-enheten kommer driftbegränsningen att vara 50 A.
- 6. DVCC-laddningsströmbegränsningarna tillämpas inte på DC MPPT-enheter när ESS är aktiverad med Tillåt DC MPPT att exportera. Detta för att få maximal utgång från solcellspanelerna för export.

### **11.4.2. Begränsa laddningsspänning reglerat batteri**

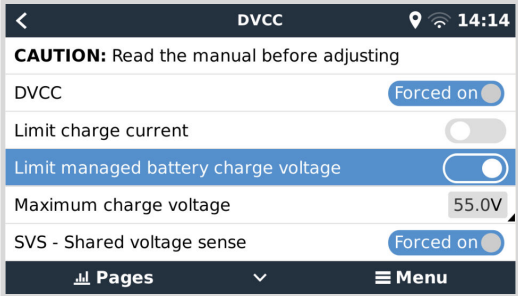

Vissa batterier (som BYD och Pylontech) behöver lite tid att anpassa sig när de kommer från fabriken och måste eventuellt köras på en **lägre spänning** under de drygt två första veckorna för att hjälpa dem att komma i balans.

Detta är vad begränsningen av laddningsspänningen för reglerade batterier är till för. Genom att aktivera den funktionen är det möjligt att sänka den lägsta laddningsspänningen tills cellerna har blivit balanserade.

Använd den inte för några andra ändamål eftersom det kan leda till oönskade sidoeffekter. Balanseringen kan exempelvis bli felaktig eller inte starta överhuvudtaget om laddningsspänningen är för lågt inställd, vilket leder till att battericellerna blir kraftigt obalanserade över tid. Det är inte heller möjligt att ställa in värdet över laddningsspänningsgränsen (CVL) som skickas av batteriet.

# **11.4.3. Sensor för delad spänning - Shared Voltage Sense (SVS)**

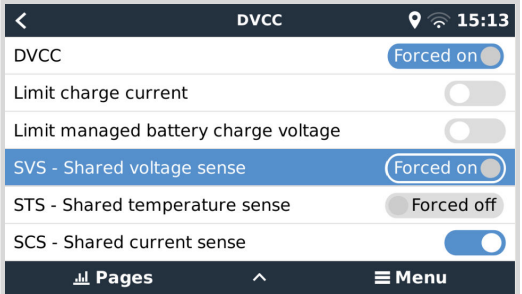

Fungerar med VE.Bus-enheter, VE.Direct och VE.Can MPPT-solcellsladdare, Orion XS DC-DC-batteriladdare samt med Växelriktare RS och Multi RS.

Systemet väljer automatiskt ut den bästa tillgängliga spänningsmätningen. Det kommer att använda spänningen från BMS eller en BMV batteriövervakare om möjligt, annars kommer den att använda den batterispänning som rapporterats av VE.Bussystemet.

Spänningen som visas på det grafiska användargränssnittet återspeglar samma spänningsmätning.

Shared Voltage Sense (SVS) är som standard aktiv när DVCC är aktivt. Det kan stängas av med en brytare i menyn Inställningar→ >DVCC.

SVS (och DVCC) är den kraft som är aktiverad för Lynx Smart BMS och kan inte ändras.

Observera att SVS är tvångsinaktiverad för vissa batterier. Se [kompatibilitetssidan](https://www.victronenergy.com/live/battery_compatibility:start) för ditt batteri.

### **11.4.4. Delad temperatursensor - Shared Temperature Sense (STS)**

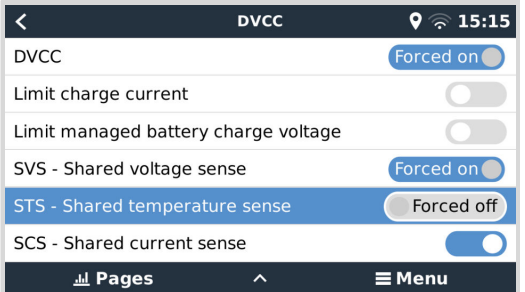

Välj vilken temperatursensor som ska användas och GX-enheten kommer att skicka den uppmätta batteritemperaturen till växelriktar-/laddarsystemet samt till alla anslutna solcellsladdare och Orion XS DC-DC-batteriladdare.

Valbara källor för batteritemperatur är:

- BMV-702-batteriövervakare
- BMV-712-batteriövervakare
- SmartShunt
- Lynx Shunt VE.Can-batteriövervakare
- Temperaturingångar på en Cerbo GX (och samma för andra GX-enheter som har en temperaturingång)
- Multi/Quattro-växelriktare/laddare
- Solcellsladdare (om utrustade med en temperatursensor)

Observera att STS är tvångsaktiverad för Lynx Smart BMS och vissa batterier. Se [kompatibilitetssidan](https://www.victronenergy.com/live/battery_compatibility:start) för ditt batteri.

# **11.4.5. Delad strömsensor - Shared Current Sense (SCS)**

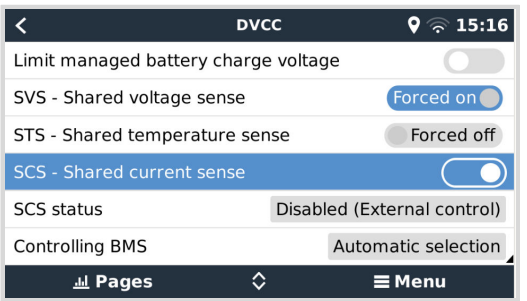

Den här funktionen skickar vidare batteriströmmen, som uppmätt av en batteriövervakare kopplad till GX-enheten, till alla anslutna solcellsladdare och Orion XS DC-DC-laddare.

Båda kan ställas in att använda batteriströmmen för dess svansströmsmekanism som avslutar absorption när strömmen är lägre än den inställda tröskeln. Läs dokumentationen om solcellsladdare och Orion XS för mer information om detta.

Den här funktionen gäller bara system som inte är ESS och/eller inte har ett reglerat batteri, eftersom MPPT och Orion XS redan styrs externt i båda de fallen.

Kräver fast programvara för MPPT solcellsladdare version v1.47 eller nyare.

# **11.4.6. Styr BMS**

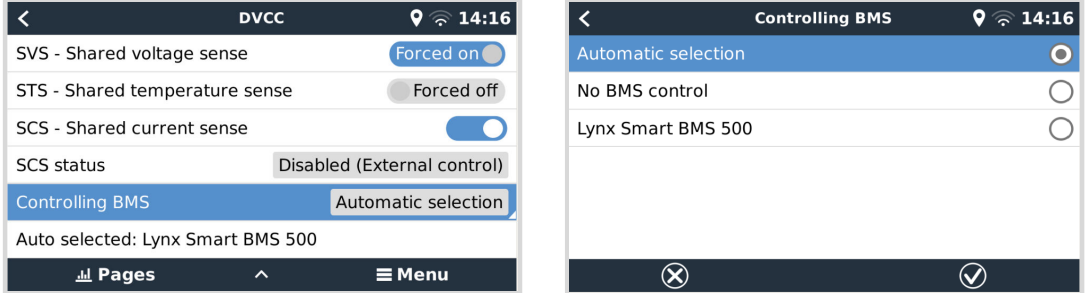

För system med flera anslutna BMS-enheter innebär detta att det går att välja vilken BMS som ska användas för DVCC. Det gör det även möjligt att använda en BMV eller SmartShunt för SoC-spårning genom att välja BMV som batteriövervakare ((Settings → System setup (Inställningar→ Systeminställning)) medan BMS fortfarande används för DVCC.

Den här inställningen finns tillgänglig i Settings → DVCC menu (Inställningar → DVCC-meny) på GX-enheten.

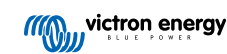

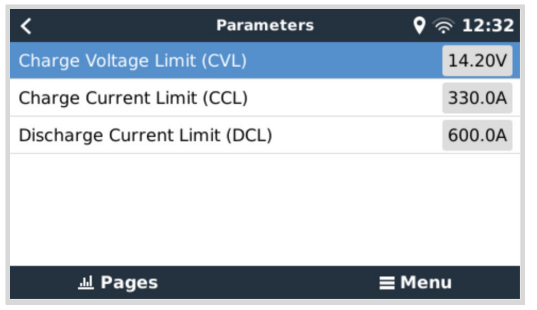

# **11.5. DVCC-funktioner vid användning av CAN-bus BMS-batteri**

Det här avsnittet gäller för att system som har ett intelligent batteri-BMS installerat och anslutet via CAN-bus. Detta gäller dock inte Victron VE.Bus BMS.

Sådana intelligenta BMS skickar följande parametrar till GX-enheten:

- 1. **Laddningsspänningbegränsning (CVL)**: den högsta laddningsspänningen som batteriet accepterar i nuläget.
- 2. **Laddningsströmbegränsning (CCL)**: den högsta laddningsströmmen som efterfrågas av batteriet.
- 3. **Urladdningsströmbegränsning (DCL)**: den högsta urladdningsströmmen som efterfrågas av batteriet.

För alla tre parametrar, överför vissa sorters batterier dynamiska värden. De fastställer till exempel den högsta laddningsspänningen baserat på cellspänning, laddningsstatus eller temperatur. Andra märken använder ett fast värde.

För sådana batterier är det inte nödvändigt att koppla kablar för att tillåta laddning (ATC) och urladdning (ATD) till AUXingångarna på en Multi eller Quattro.

Vid invertering, dvs. i ö-läge, kommer Multi och Quattro att stänga ner när den högsta urladdningsströmmen är noll. De kommer automatiskt att starta om så fort antingen AC-huvudnätet återkommer eller när BMS ökar den högsta urladdningsströmmen igen.

Se tidigare avsnitt Begränsning av laddningsström, inställningen av högsta laddningsström som kan göras av användaren, för detaljer om hur den högsta laddningsströmmen används, hur den prioriterar solceller m.m.

Allt det ovan nämnda innebär att det inte är nödvändigt att ställa in laddningsspänningar eller laddningsprofiler i VEConfigure eller VictronConnect och det har alltså ingen effekt. Multi, Quattro, Multi RS och Växelriktare RS, MPPT-solcellsladdare och Orion XS DC-DC-batteriladdare kommer att ladda med den spänning som mottas via CAN-bus från batteriet. Detta gäller även system med en Lynx Smart BMS ansluten till en GX-enhet.

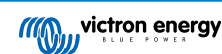

# **11.6. DVCC för system med ESS-assistenten**

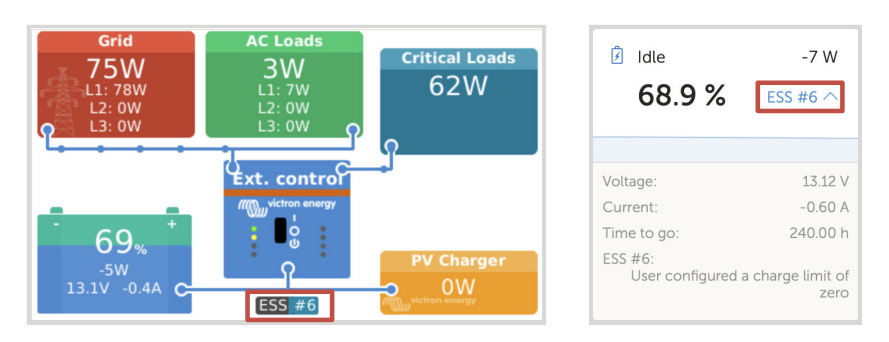

- ESS läge "Håll batterierna laddade" fungerar endast korrekt när DVCC är aktiverad.
- En fast solcellskompensation på 0,4 V (värde för 48 V-system, dela med 4 för 12 V) tillämpas när ESS-läget är inställt på "Optimerat" i kombination med att inställningen för inmatning av överskottsenergi från solcellsladdaren är aktiverad, eller när ESS-läget är inställt på "Håll batterierna laddade".
- För system med ESS-lägena Optimerat och Optimerat (med BatteryLife): Systemet återuppladdar automatiskt batteriet (från nätet) när SoC sjunker 5 % eller mer under det inställda värdet för "Lägsta SoC" i ESS-menyn. Återuppladdningen slutar när den når det lägsta SoC-värdet.
- ESS-statusdisplay i den grafiska översikten av GX-enheten och i VRM: Utöver laddarstatus (Extern styrning eller bulk/ absorption/float) kan följande status visas:

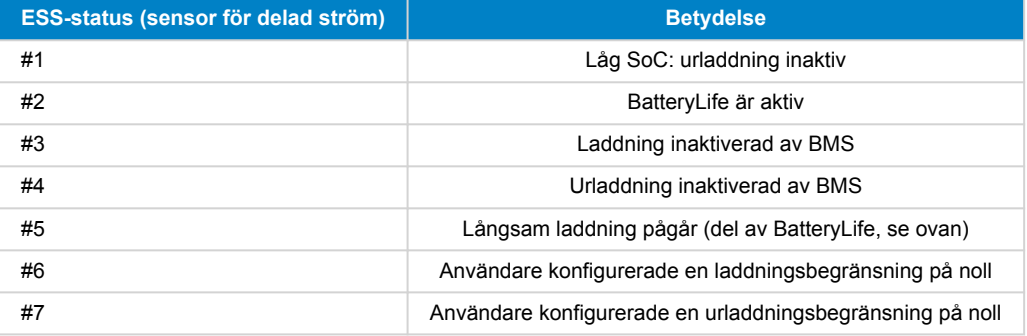

• Obs: När "DC-kopplad solcell – matning i överflöd" är aktiverad med ESS, tillämpar inte DVCC-systemet DVCCladdningsströmbegränsningen från solceller till batteri. Detta beteende är nödvändigt för att tillåta exporten. Begränsningar av laddningsspänning kommer fortfarande att tillämpas.

Laddningsströmbegränsningarna som är inställda på enskilda solcellsladdarenheter kommer också fortfarande att tillämpas.

• När BMS är frånkopplat i ett ESS-system, stannar solcellsladdarna och visar fel #67 - Ingen BMS (se [Felkoder för MPPT](https://www.victronenergy.com/live/mppt-error-codes#err_67_-_bms_connection_lost)[solcellsladdare](https://www.victronenergy.com/live/mppt-error-codes#err_67_-_bms_connection_lost) för mer information).

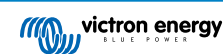

# <span id="page-90-0"></span>**12. VRM-portal**

# **12.1. Introduktion till VRM-portalen**

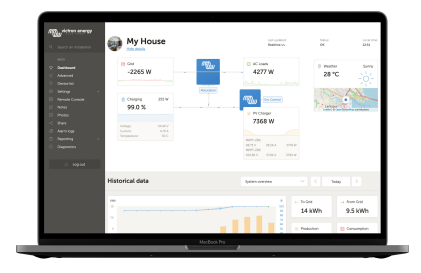

När den är ansluten till internet kan en GX-enhet användas i kombination med [Victron Remote Management \(VRM\)-portalen,](https://vrm.victronenergy.com/landingpage) som gör det möjligt att:

- Enkelt få åtkomst till all statistik och systemstatus online.
- [Remote Console på VRM \[90\]](#page-95-0): du får tillgång och kan konfigurera ditt system som om du stod bredvid det.
- [Fjärruppdatering av fast programvara](https://www.victronenergy.com/live/vrm_portal:remote-firmware-update): Uppdatering av den fasta programvaran på anslutna solcellsladdare och andra Victronprodukter.
- [Remote VEConfigure:](https://www.victronenergy.com/live/vrm_portal:remote-veconfigure#vrmremote_veconfigure) Ladda ner och ladda upp filer för Remote VEConfigure från och till de Multi/Quattro-enheter som är anslutna till din GX-enhet.
- [Fjärrstyrning](https://www.victronenergy.com/live/vrm_portal:dashboard#control_your_devices_in_vrm): Fjärrstyr enheter som EV Charging Station, växelriktare/laddare, GX-relä, generator och ESS-system via VRM.
- Använd [VRM-appen för iOS och Android](https://www.victronenergy.se/support-and-downloads/software) inklusive [VRM-appens widgetar](https://www.victronenergy.se/media/pg/VRM_app_Widgets/sv/index-sv.html) på din mobiltelefons startskärm.

Se [avsnittet om internetanslutning \[42\]](#page-47-0) för information om hur man ansluter enheten till internet.

Se [dokumenten om VRM-portalen](https://www.victronenergy.com/live/vrm_portal:start) för en fullständig översikt över VRM-portalens alla egenskaper och funktioner.

# **12.2. Registrering på VRM**

Detaljerade instruktioner finns i [dokumentet om hur man börjar använda VRM-portalen.](https://www.victronenergy.com/live/vrm_portal:getting_started)

Observera att alla system först måste ha lyckats skicka data till VRM-portalen. Om det inte har funnits någon anslutning är det inte möjligt att registrera systemet på ditt användarkonto på VRM. Om så är fallet, kolla avsnittet nedan om [Felsökning avseende](#page-92-0) [dataloggning \[87\]](#page-92-0) och [Felsökning avseende Remote Console på VRM \[91\].](#page-96-0)

# **12.3. Dataregistrering på VRM**

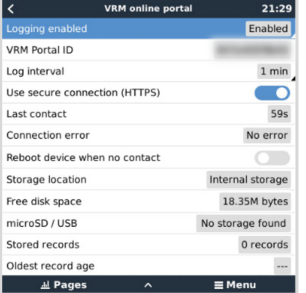

Dataloggar skickas till VRM-portalen via internet om det är tillgängligt. Alla relaterade inställningar finns i menyn på VRMonlineportal (Device List → Settings → VRM online portal, (Enhetslista → Inställningar→ VRM-onlineportal)).

Överföringen av dataloggar har utformats för att även fungera vid dåliga internetanslutningar. Anslutningar med upp till 70 % permanenta paketförluster är fortfarande tillräckligt för att datan ska skickas, även om den delvis kan försenas.

#### **Tillägg av en extra lagringsenhet**

Om det inte är möjligt att skicka loggarna kommer GX-enheten att spara dem i ett beständigt minne (dvs. datan kommer inte att gå förlorad vid strömavbrott eller omstart)

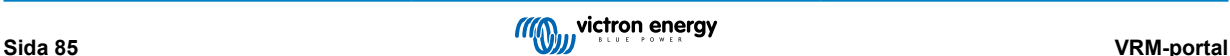

GX-enheten har en buffert för att lagra några dagars loggar internt. Du kan förlänga den här perioden genom att sätta i ett mikro-SD-kort eller ett USB-minne. Du kan se den interna lagringsstatusen i inställningarna.

Observera att när du sätter i en sådan lagringsenhet kommer alla internt lagrade loggar att automatiskt föras över till den och ingen data går förlorad.

Med eller utan en extern lagringsenhet kommer GX-enheten alltid att fortsätta försöka ansluta till portalen och skicka över alla sparade loggar. Det betyder att även om du har flera månaders loggar sparade kommer all data att överföras när enheten lyckas ansluta till internet igen. Datan skickas över i komprimerad form: överföring av en mängd sparad data använder betydligt mindre bandbredd än om man skickar datan med en kontinuerligt tillgänglig internetanslutning.

#### **Krav på lagringsenheter**

- De filsystem som stöds för Mikro-SD-kort och USB-minnen är FAT (12, 16, 32), ext3, ext4 and exFAT.
- Mikro-SD-kort av typen SD och SDHC med 32 GB kapacitet och mindre säljs innehållande FAT12, FAT16 eller FAT32. De kan användas utan problem om de därefter inte formateras om till ett filsystem som inte stöds.

#### **Manuell överföring av dataloggar till VRM**

För enheter som permanent är utan internetanslutning finns det en möjlighet att ta ut datan och därefter ladda upp den manuellt från en dator.

- **1.** Gå till Inställningar → VRM-portal och klicka på Eject the storage (mata ut lagring). Dra aldrig bara ut SD-kortet/USB-minnet, detta kan leda till korruption och dataförlust.
- **2.** Ta bort lagringsenheten och sätt i den i en stationär eller bärbar dator som är ansluten till internet.
- **3.** Öppna en webbläsare och gå till [VRM-portalen.](https://vrm.victronenergy.com/)
- **4.** Logga in och navigera till installationsmenyn.

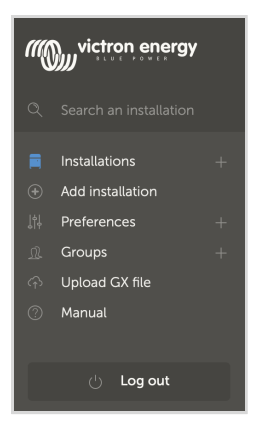

**5.** Klicka på "Ladda upp GX-fil" och följ instruktionerna.

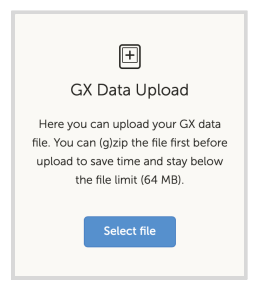

**6.** Ta bort filen från lagringsenheten och sätt sedan tillbaka den i GX-enheten. Observera att uppladdning av samma data två gånger inte ställer till några problem men det är ändå bäst att inte göra det.

Med en loggintervall på en gång per minut är det uppskattade lagringsutrymmet ca 25 MB per månad, beroende på antalet anslutna produkter. Med ett mikro-SD-kort på 1 GB kan du alltså spara ungefär tre års loggar. Med andra ord, vilket mikro-SD-kort eller USB-minne som helst borde räcka för att spara de sex månader av data som GX bevarar. När lagringsenheten är full kommer ingen mer data att registreras.

Om flera lagringsenheter är anslutna kommer GX-enheten att spara datan på den enhet som anslöts först. Om den tas bort kommer den inte att gå över till en annan enhet. Den kommer istället att skapa en intern reservlogg. Endast om du sätter i en ny enhet kommer den att byta till att återigen använda en extern lagring.

#### **Övervakning av nät: automatiskt omstart**

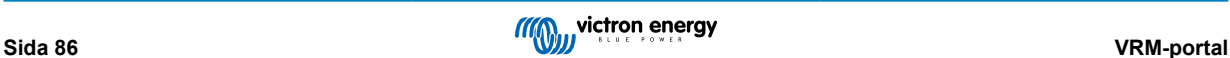

<span id="page-92-0"></span>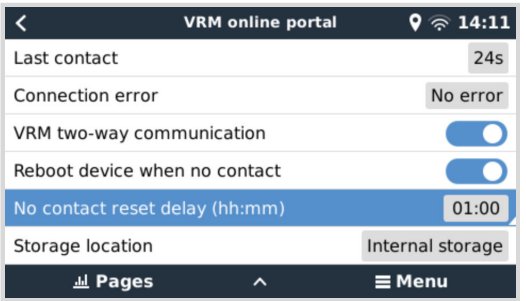

Den här funktionen, som är inaktiverad som standard, gör att GX-enheten automatiskt startar om sig själv om den inte har kunnat ansluta till VRM-portalen.

# **12.4. Felsökning för dataregistrering**

Det här avsnittet guidar dig genom felsökningen som måste göras när GX-enheten inte kan föra över data till VRM-portalen.

#### **Första kontroll**

Kontrollera först om det finns någon anslutning mellan GX-enheten och VRM-portalen och om data skickas eller inte.

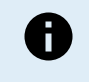

Oroa dig inte om GX-enheten har förlorat anslutningen till internet en kort stund. Den data som inte fördes över under den tiden har sparats tillfälligt i GX-enheten och kommer att föras över när internetanslutningen är återupprättad.

- **1.** Kontrollera "Last contact" (senaste kontakt) i menyn i VRM-onlineportalen (Settings → VRM online portal → Last contact (Inställningar→ VRM-onlineportal → Senaste kontakt)).
	- Om den visade tiden är inom inställningen för "loggningsintervall" i samma meny innebär det att data skickas till VRM, vilket betyder att allt fungerar korrekt.
	- Om den visar streck har GX-enheten inte kunnat kontakta VRM-portalen sedan starten.
	- Om den visar en tidpunkt, men visar ett fel, har GX-enheten kunnat skicka data men har därefter tappat kontakten.
	- Om "Loggin enabled" (loggning aktiverad) är inaktiv skickar inte GX-enheten någon data till VRM-portalen.

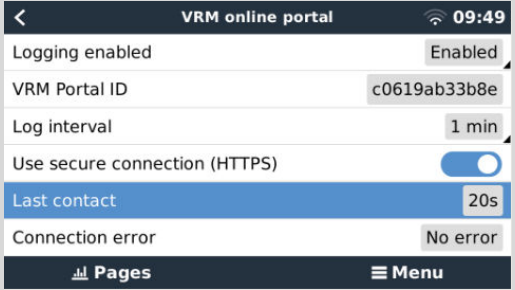

- **2.** Kontrollera "Saved records" (Sparade poster) i samma meny.
	- "Sparade poster" visar antalet loggar som har sparats för att skickas senare.
	- Om numret är 0 betyder det att Cerbo GX har skickat all sin data till VRM-portalen, vilket då betyder att anslutningen faktiskt fungerar.
	- Om det är högre än 0 betyder det att Cerbo GX inte kan ansluta till VRM-portalen. Detta åtföljs vanligtvis av ett felmeddelande vilket beskriv senare i detta avsnitt.

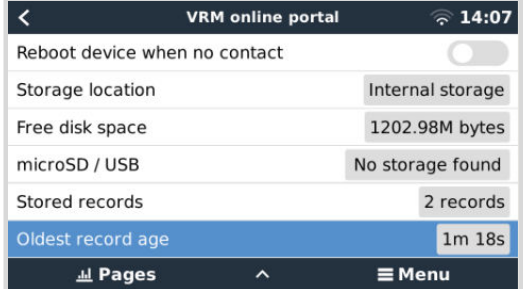

• Om du fortsätter att ha problem med dataloggning ber vi dig läsa vidare.

#### **Den kommunikation som krävs för att skicka dataloggar till VRM-portalen är:**

- 1. **En väl fungerande internetanslutning** Helst med en trådbunden anslutning via Ethernet-kabel. Mobila eller hot-spotanslutningar, exempelvis med en mobiltelefon, är osäkra och avbryts ofta eller återansluts inte automatiskt om anslutningen förlorats.
- 2. **Tillbörlig IP-adress** Vanligtvis tar routern hand om detta och utser automatiskt IP-adresser till anslutna enheter/datorer via DHCP så fort du ansluter dem. En manuell konfigurering krävs inte.

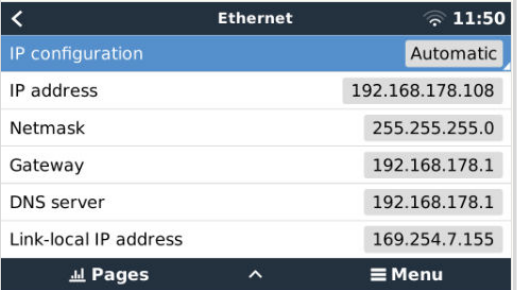

3. **Utgående http(s)-anslutning till [http://ccgxlogging.victronenergy.com](http://ccgxlogging.victronenergy.com/) på port 80 och 443**. Detta bör aldrig vara ett problem förutom för väldigt speciella företagsnät.

Observera att Cerbo GX inte stöder en proxyinställning. För mer detaljer om nätverkskrav, se FAQ [Q15: Vilket slag nätverk](#page-137-0) [används av Cerbo GX \(TCP och UDP-portar \[132\]](#page-137-0).

#### **Felsökning steg-för-steg**

**1. Uppdatera GX-enheten till senaste tillgängliga fasta programvara**

Se avsnittet om [Uppdateringar av fast programvara \[68\]](#page-73-0) för detaljer.

#### **2. Verifiera nätverks- och internetanslutningen**

- Kontrollera om nätverksroutern automatiskt har utsett en IP-adress till GX-enheten i Ethernet- eller WiFimenyn (Inställningar→ Ethernet → IP-konfiguration → Automatisk eller Inställningar→ Wi-Fi → Wi-Fi-nät→ [Dittanslutna\_WiFi\_nät] → IP-konfiguration → Automatisk). Detta gäller även manuellt konfigurerade IP-adresser. Säkerställ att följande villkor uppfylls:
	- Status måste vara "Ansluten"
	- Det måste finnas en IP-adress som inte börjar med 169.
	- Det måste finnas en nätmask
	- Det måste finnas en nätbrygga
	- Det måste finnas en DNS-server

För en GX GSM eller GX LTE 4G , se [Felsökningsguiden](https://www.victronenergy.se/media/pg/GX_LTE_4G/sv/troubleshooting.html) i GX LTE 4G-manualen.

Om IP-adressen börjar med 169 ska du kolla om ditt nät har en DHCP-server igång. 99 % av alla nät har en DHCP-server igång och den är aktiverad som standard på alla välkända ADSL-, kabel- och 3G/4G-routrar. Om det inte finns någon DHCP-server igång kan du konfigurera IP-adressen manuellt enligt beskrivning i avsnittet [Manuell IP-konfigurering \[44\]](#page-49-0).

- **Ethernet**
	- Om du använder Ethernet och status visar "Urkopplad", verifiera att nätverkskabeln inte är trasig och prova med en annan. De två lamporna på baksidan av Cerbo GX, där Ethernet RJ45-kabeln sätts i, ska vara tända eller blinka. Två döda lampor betyder att det är anslutningsproblem.

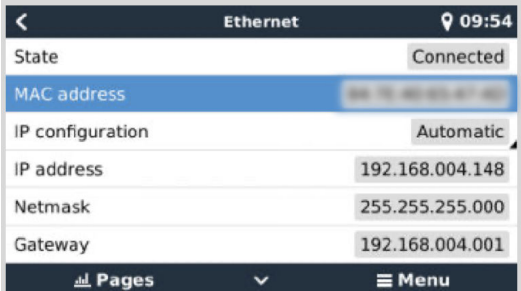

### • **Wi-Fi**

- Om du använder WiFi och menyn visar "Ingen WiFi-adapter ansluten", kolla USB-anslutningen till WiFi-donglen. Prova att ta bort donglen och sätta in den igen.
- Om du använder WiFI och status visar "Fel" kan det bero på att WiFi-lösenordet är felaktigt. Tryck "Glöm det här nätet" och försök att ansluta igen med rätt lösenord.

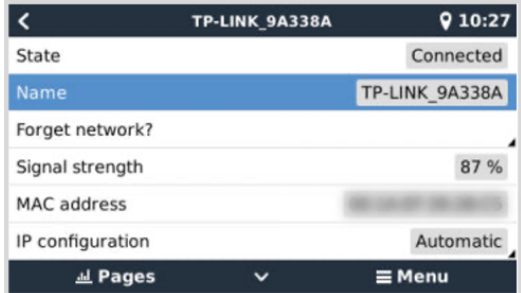

#### **3. Kontrollera status på anslutningsfel**

• Gå till Inställningar → VRM-onlineportal och kolla status på anslutningsfel:

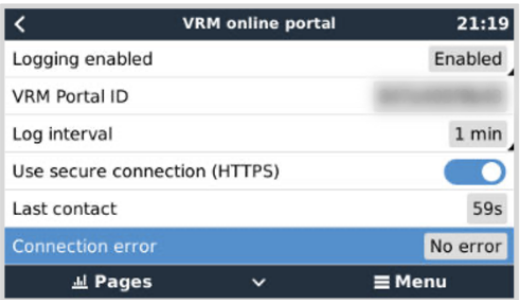

- Om det visar ett anslutningsfel kan Cerbo GX inte få kontakt med VRM-databasen. Anslutningsfelet visar en felkod som anger vilket slags anslutningsfel det gäller. Detaljer från felmeddelandet visas också för att underlätta för IT-tekniker på plats att ställa rätt diagnos.
	- **Fel #150 Oväntad responstext:** Uppringningen av http/https lyckades men responsen var felaktig. Det visar att det finns en inloggningssida för WiFi eller ett nät, som ibland kallas en "infångstportal". Dessa finns ibland på flygplatser, hotell, hamnar eller campingplatser. Det finns ingen lösning för att få GX-enheten att fungera med ett WiFi-nät som kräver en sådan inloggningssida och/eller att du godkänner användarvillkor.
	- **Fel #151 Oväntad HTTP-respons:** Anslutningen lyckades men responsen visade inte på en lyckad HTTP-resultatkod (vanligtvis 200). Det kan tyda på att en transparent proxy har tagit över anslutningen. Se #150 ovan för exempel.
	- **Fel #152 Anslutningsavbrott:** detta kan tyda på en dålig internetanslutning eller en restriktiv brandvägg.
	- **Fel #153 Anslutningsfel:** detta kan tyda på ett routerproblem. Kolla det visade felmeddelandet för mer detaljer.

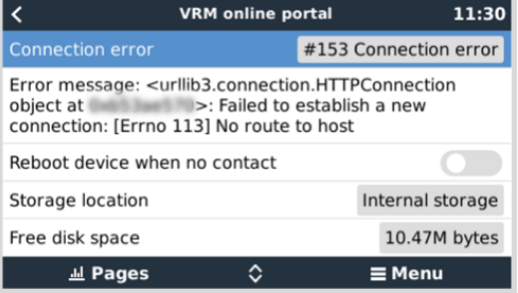

• **Fel #153 Anslutningsproblem** och sedan ett specifikt SSL-relaterat problem , som i skärmdumpen nedan: kontrollera datum- och tidsinställningen på GX-enheten, även tidszonen. Kontrollera så att din router inte visar en särskild friskrivning, inloggning eller godkännandesida, som man ofta ser på flygplatser, hotell eller andra offentliga WiFi-nät.

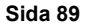

<span id="page-95-0"></span>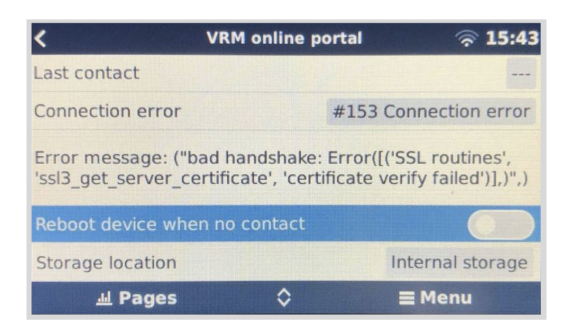

- **Fel #154 DNS-fel:** Säkerställ att det finns en giltig DNS-server konfigurerad i menyn för Ethernet eller WiFi. Detta tilldelas ofta automatiskt av en DHCP-server i ett nätverk.
- **Fel #155 Dirigeringsfel:** VRM kan inte nås. Det här felet uppstår om ett ICMP-fel mottas och visar på att det inte finns någon rutt till VRM-servern. Säkerställ att din DHCP-server tilldelar en fungerande rutt eller att nätbryggan är korrekt inställd för statiska konfigurationer.
- **Fel #159 Okänt fel:** detta är en samling av alla fel som inte kan kategoriseras direkt. I sådana fall ger felmeddelandet mer information om problemet.

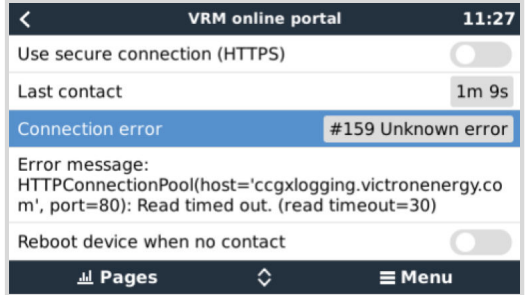

# **12.5. Analysering av data offline, utan VRM**

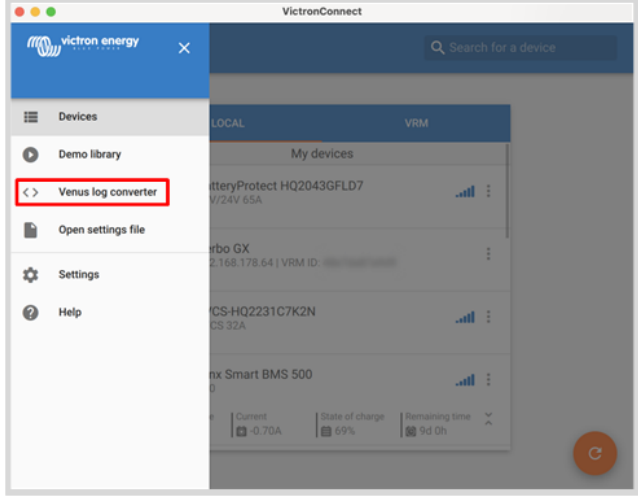

I vissa fall, t.ex. för platser som ligger väldigt långt borta och där det inte finns något internet tillgängligt, kan det bara användbart att kunna analysera data utan att först ha laddat upp den till VRM-portalen.

- **1.** Installera VictronConnect på en bärbar dator från Windows eller Apple.
- **2.** Sätt i lagringsenheten som innehåller loggfilerna.
- **3.** Öppna VictronConnect och använd funktionen Venus Log Converter för att omvandla dem till Excel-ark. Observera att Venus Log Converter inte är tillgänglig i iOS- och Android-versionen av VictronConnect. Se [Import och omvandling av en datafil](https://www.victronenergy.se/media/pg/VictronConnect_Manual/sv/application-overview.html#UUID-c57ec83b-0b89-4032-a8b8-91ff403b847b) [inom GX-produktfamiljen](https://www.victronenergy.se/media/pg/VictronConnect_Manual/sv/application-overview.html#UUID-c57ec83b-0b89-4032-a8b8-91ff403b847b) för ytterligare information i VictronConnect-manualen.

# **12.6. Fjärrkonsol Remote Console på VRM - inställning**

Den här funktionen ger dig full kontroll över en GX-enhet på distans, via internet.

<span id="page-96-0"></span>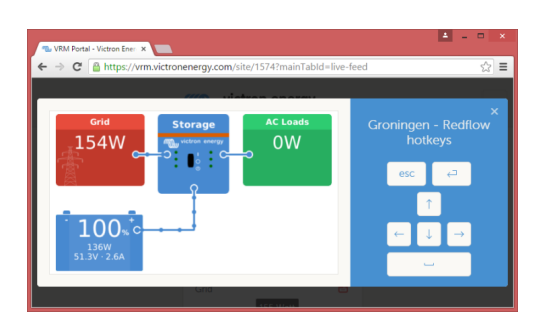

Remote Console är inaktiv på VRM som standard. Aktivera den med följande tre steg:

- **1.** Aktivera funktionen i Inställningar → Remote Console-meny Se avsnittet [Remote Console-menyn \[51\]](#page-56-0) för mer information.
- **2.** Ställ antingen in ett lösenord eller inaktivera lösenordet
- **3.** Starta om GX-enheten

Nu ska alternativet Remote Console synas i menyn på VRM-portalen. Klicka på det för att öppna Remote Console.

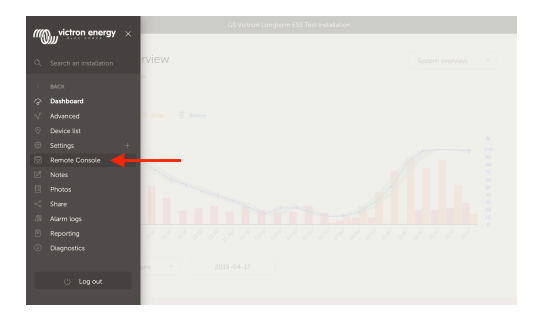

# **12.7. Remote Console på VRM - felsökning**

**Följ dessa steg för att felsöka fjärrkonsolen Remote Console på VRM**

- **1.** Säkerställ att inloggningen till VRM-portalen fungerar, se avsnitt [Dataloggning på VRM \[85\]](#page-90-0) och [Felsökning dataloggning \[87\].](#page-92-0) Utan detta fungerar inte Remote Console på VRM.
- **2.** Efter att du har aktiverat funktionen Remote Console måste du se till att aktivera eller inaktivera lösenordet.
- **3.** Du måste också se till att starta om Cerbo GX efter att ha aktiverat eller inaktiverat lösenordet.
- **4.** Se till att du har uppdaterat Cerbo GX till den senaste fasta programvaruversionen. Den senaste stabilitetsförbättringen för Remote Console gjordes i version v2.30.
- **5.** Efter omstart, kontrollera att statusen Remote Console på VRM visar online eller ett portnummer. Om den visar offline eller status 0, kunde inteCerbo GX ansluta till servern för Remote Console. Detta orsakas oftast av en (företags-) brandvägg som blockerar anslutningen. Lösningen är att ställa in en undantagsregel i brandväggen.
- **6.** Kontrollera att din webbläsare, som du använder för VRM, kan få åtkomst till följande adresser: Klicka på båda länkarna för att kontrollera dem. *Kom ihåg att om ett fel visas är allt ok.*. Det "bra" felet är "Felsvar, Felkod 405. Metod ej tillåten". Om du får ett avbrott eller ett annat (webbläsar-) fel kan det vara en brandvägg som blockerar anslutningen. https:// vncrelay.victronenergy.com & https://vncrelay2.victronenergy.com/

#### **Teknisk bakgrund**

För att Remote Console ska fungera på VRM måste det finnas en anslutning mellan din webbläsare och GX-enheten. Den här anslutningen är utformad på sådant sätt att den inte kräver några särskilda inställningar eller öppningar av brandväggar i de allra flesta situationer. 0,1 % av alla situationer när det inte fungerar direkt är oftast t.ex. stora företagsnät med särskild säkerhet eller dyra satellit- eller radiostödda nätverk med lång räckvidd, som de som finns ute på landsbygden i Afrika eller andra avlägsna platser.

När Remote Console är aktiverad på VRM kommer GX-enheten att ansluta, och vidhålla den, till någon av de servrar som supporthosts.victronenergy.com pekar på. Som i nuläget tolkas som flera IP-adresser (84.22.108.49. 84.22.107.120, 3.25.10.245, 13.244.154.199 eller 35.165.124.40, beroende på var du befinner dig) och troligtvis fler i framtiden. Tekniken som används är SSH och den kommer att försöka ansluta via portarna 22, 80 och 443 och endast en av dem måste fungera. Anledningen till att den provar alla tre är för att i de flesta nätverken kommer minst en av portarna vara tillåten i den lokala brandväggen.

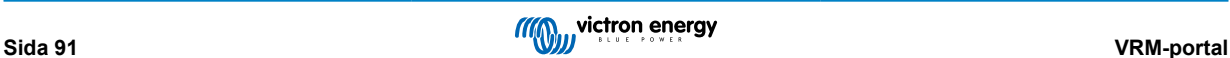

När den har anslutit till en av supporthost-servarna väntar den omvända SSH-tunneln på att bli ansluten av någon som behöver den. Det kan vara din webbläsare, eller en Victron-ingenjör eftersom samma teknik används för funktionen Remote Support, se ovan för mer information.

När du använder Remote Console på VRM kommer webbläsaren att ansluta antingen till vncrelay.victronenergy.com, eller vncrelay2.victronenergy.com, med websocket på port 443. För mer detaljer om vilka anslutningar GX-enheten använder, se [Q15 i](#page-137-0) [avsnittet om vanliga frågor FAQ \[132\]](#page-137-0).

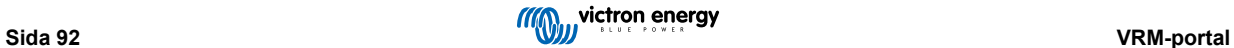

# <span id="page-98-0"></span>**13. Marin MFD-integration via app**

# **13.1. Introduktion och krav**

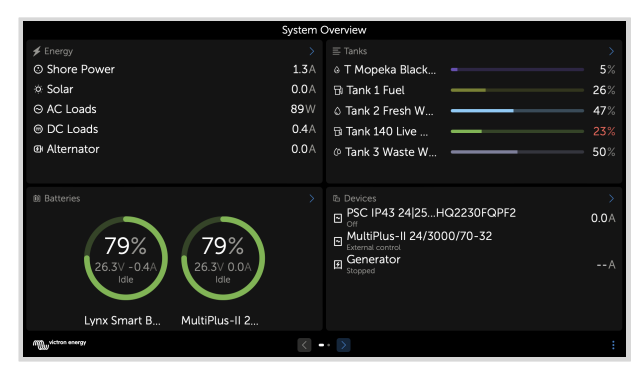

En Glass Bridge är en MFD (multifunktionell display) som integrerar en båts system och navigeringsstatus i en stor skärm eller stora skärmar vid båtens roder, vilket tar bort problemen med att ha flera mätare, konsoler och kablar.

Ett Victron-system kan enkelt integreras i en MFD, så som det visas i den här videon:

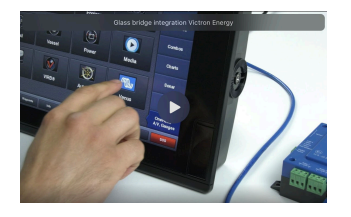

#### **Funktioner:**

- Övervaka landström och generatorstatus.
- Övervaka batteristatus för ett eller flera batterier. Genom att använda spänningen i t.ex. Batteriladdare kan den även visualisera andra sekundära batterier som t.ex. generatorstartbatterier.
- Övervaka energiomvandlingsutrustningen: laddare, växelriktare, växelriktare/laddare.
- Övervaka solcellsproduktionen från en MPPT-solcellsladdare.
- Övervaka AC- och DC-belastningar.
- Övervaka tanknivåer och temperaturer
- Styra ingångsströmbegränsningen för landström.
- Styra växelriktaren/laddaren: stänga av, sätta på eller ställa in på endast laddare.
- Som tillval även öppna panelen för Victron Remote Console och ge tillgång till ytterligare parametrar.

Observera att övervakning och styrning av AC-laddare som är anslutna via VE.Direct eller VE.Can (detta gäller Phoenix Smart IP43-laddare och Skylla-serien) endast funkar om det finns landström tillgänglig.

#### **Kompatibilitet med Victron-utrustning:**

- Alla Victrons växelriktare/laddare: Från en 500 VA enfasenhet upp till ett stort 180 kVA trefassystem, inklusive Multi, Quattro, 250 VAC och 120 VAC-modeller.
- Batteriövervakare: BMV-700, BMV-702, BMV-712, SmartShunt, och nyare, Lynx Shunt VE.Can, Lynx Ion BMS, Lynx Smart BMS.
- Alla Victrons MPPT-solcellsladdningsregulatorer
- Temperatursensor och tankgivare enligt angivelser i denna manual. Se avsnitten [Anslutning av Victron-produkter \[11\]](#page-16-0) och [Anslutning av produkter som inte är från Victron men som stödjs \[20\]](#page-25-0) för att se vilka enheter som stöds.

#### **Komponenter som krävs:**

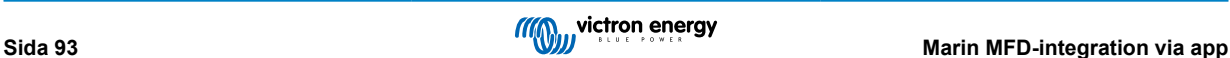

- Batterisystem
- Victron GX-enhet (alla modeller är kompatibla)
- Victron växelriktare/laddare
- Victron batteriövervakare
- Nätverkskabelanslutning mellan MFD och GX-enheten (direkt eller via nätverksrouter).
- Särskild ethernet-adapterkabel för MFD (endast för vissa märken, se detaljerad information i länkarna nedan)

#### **Användning av appen till andra ändamål**

Appen, som den är synlig på MFD-skärmarna, är en HTML5-app, som finns på GX-enheten. Den kan även nås från en vanlig dator (eller mobil enhet) genom att navigera med en webbläsare till: http://venus.local/app/. eller byta ut venus.local mot GX-enhetens IP-adress.

# **13.2. Integration med Raymarine MFD-integration**

### **13.2.1. Introduktion**

Det här avsnittet förklarar hur man ansluter till Raymarine MFD-skärmar med en Ethernet-anslutning. Det förra avsnittet förklarar även specifikationerna för Raymarine vid anslutning på NMEA 2000.

Den integrationsteknik som används kallas [LightHouse-appar](https://www.raymarine.eu/multifunction-displays/lighthouse3/lighthouse-apps/) av Raymarine.

Observera att det finns ett alternativt sätt för anslutning, nämligen NMEA 2000. Se avsnittet [Marin MFD-integration via NMEA](#page-111-0) [2000 \[106\]](#page-111-0) för mer information.

#### **13.2.2. Kompatibilitet**

MFD-integrationen är kompatibel med Axiom, Axiom Pro and Axiom XL MFD-skärmarna som körs med LightHouse 3 och LightHouse 4. MFD-skärmarna i eS- och gS-serierna som har uppgraderats till LightHouse 3 är inte kompatibla.

Raymarine MFD-skärmar kräver minst LightHouse v3.11 för kompatibilitet, vilken släpptes i november 2019.

Från Victrons sida kan alla GX-enheter (Cerbo GX, Color Control GX, Venus GX osv.) användas och de är kompatibla. Se huvudavsnittet om [Marin MFD-integration via app \[93\]](#page-98-0) för mer information om detaljerad produktkompatibilitet avseende växelriktare/laddare och andra komponenter.

### **13.2.3. Kopplingar**

MFD-skärmarna måste anslutas till GX-enheten via Ethernet. Det är inte möjligt att ansluta via WiFi. En RayNet-adapter krävs för Ethernet-anslutningen.

RayNet-adapters kan köpas från Raymarine:

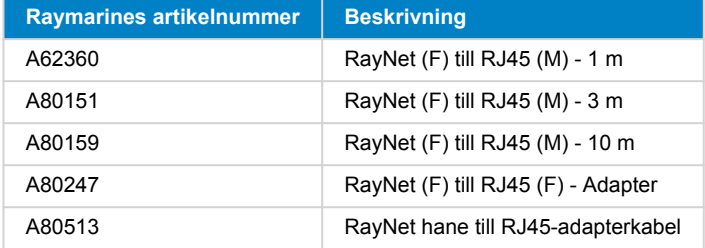

Använd WiFi för att även ansluta GX-enheten till internet. Om Axiom MFD-skärmen är ansluten till internet (med WiFI) delar den automatiskt sin anslutning med GX-enheten över Ethernet.

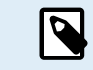

Anslutning av en Axiom MFD till en nätverksrouter över Ethernet leder till IP-adresskonflikter på grund av den integrerade DHCP-servern i Axiom MFD-skärmen.

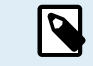

Det är inte möjligt att använda en GX GSM or GX LTE 4G på grund av den integrerade DHCP-servern i Axiom MFD-skärmen.

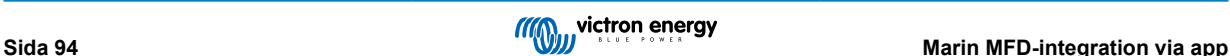

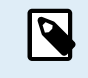

Från och med Raymarine LightHouse v3.15 finns det ett alternativ att växla DHCP. Inaktivering av det här alternativet betyder inte att Axiom MFD fungerar med nätverksrouter från tredje part. Se [följande inlägg på](https://community.victronenergy.com/questions/45414/raymarine-victron-app.html?childToView=114335#comment-114335) [Victron-Community](https://community.victronenergy.com/questions/45414/raymarine-victron-app.html?childToView=114335#comment-114335) för mer information.

## **13.2.4. Konfigurering av GX-enhet**

**1.** Gå till Settings → Services (Inställningar → Tjänster) på Victron Gx-enheten och aktivera både MQTT på LAN (SSL) och MQTT på LAN (ren text).

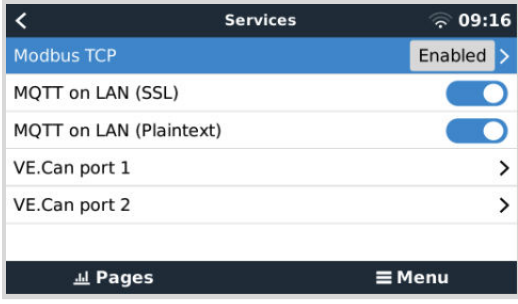

**2.** Gå därefter till Menu → Settings → System Setup → Battery Measurements (Meny → Inställningar→ Systeminställning → Batterimätningar) och ställ där in vilka batterier du vill se på MFD och under vilket namn.

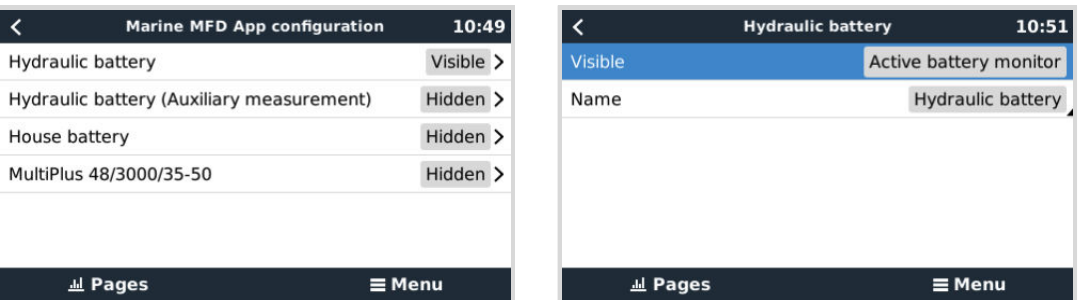

**3.** För båtar, husbilar och andra tillämpningar med DC-belastningar som belysning och en batteriövervakare installerad måste du säkerställa att inställningen "Har DC-system" är aktiv. Se avsnittet [Menystruktur och konfigurerbara parametrar \[52\]](#page-57-0) för mer information om detta.

Inga andra inställningar såsom IP-adresser eller liknande krävs eftersom Axiom MFD-skärmar har en integrerad DHCP-server.

### **13.2.5. Konfigurering av flera batterimätningar**

Den här videon förklarar hur man ställer in flera batterimätningar och hur man namnger dem.

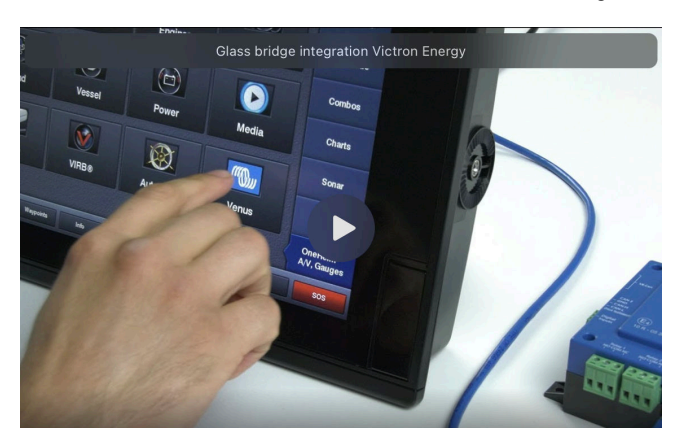

### **13.2.6. Installation steg för steg**

- **1.** Anslut RayNet-adapterkabeln till MFD-skärmen.
- **2.** Anslut RJ45-änden på RayNet-adapterkabeln till Ethernetporten på GX-enheten.
- **3.** Gå till appar på MFD-skärmen och välj Victron-loggan.
- **4.** Klart! All information kan nu visas på en skärm, vilket är:

DC-belastningar, batteriinformation, landströmsanslutning, solcellsproduktion, AC-belastningar, växelriktar- och generatorstyrning och alternativet att öppna fjärrkonsolen Remote Console.

Den här videon visar de exakta stegen:

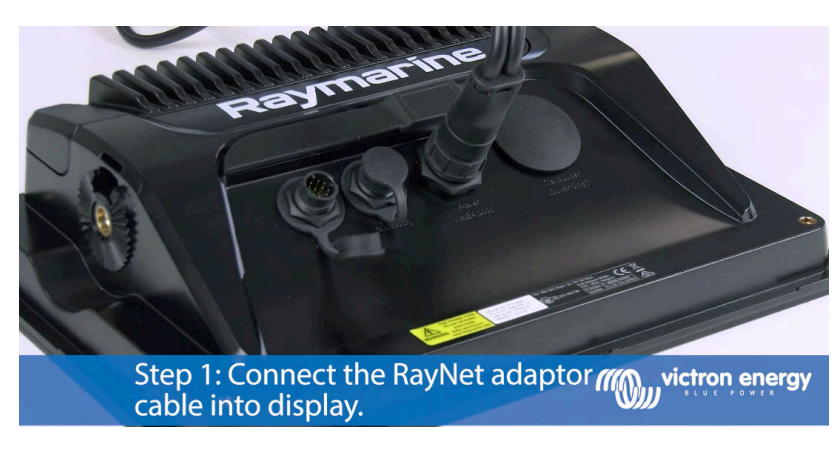

Efter anslutning av Ethernetkabeln till GX-enheten mottar den ett IP-nummer från Axiom-skärmens DHCP. Om du startar Victron-appen på Axiom och den visar "maskinvara hittades ej" kan du bara starta om Axiom och se där... det fungerar!

### **13.2.7. NMEA 2000**

 $(\cdot)$ 

Förutom att ansluta över Ethernet kan en Raymarine MFD även anslutas till Victron-systemet med NMEA 2000. Om du inte känner till NMEA 2000 och Victron kan du börja med att läsa avsnittet [Marin MFD-integration via NMEA 2000 \[106\]](#page-111-0).

Avsnitten nedan förklarar detaljerna om NMEA 2000 vid anslutning av Victron till en Raymarine MFD.

### **13.2.8. Allmänna och stödda PGN-nummer**

Gå till Settings > Network > Sources > Advanced (Inställningar > Nätverk > Källor > Avancerade inställningar) för att ställa in datakällor på Raymarine.

Om du har fler än ett batteri måste du se till att justera inställningen på Axiom-enheten till det korrekta antalet batterier (batteribanker).

Följande Victron-relaterade PGN-nummer stödjs av Raymarine:

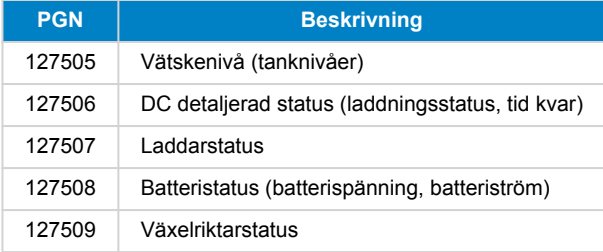

Observera att *J1939 - AC data* inte stödjs av Raymarine.

När NMEA 2000/STNG-nätet har GPS-data ser GX-enheten detta som en GPS-källa och kan använda GPS-positionen i VRM.

### **13.2.9. Instanskrav vid användning av Raymarine**

Vätskeinstansdetaljer:

- Raymarine i70: högsta antal tanknivåer är fem, vätskeinstans 0-4 och typen måste vara bränsle
- Raymarine i70s: högsta antal tanknivåer är fem, vätskeinstans 0-4 och typen måste vara bränsle
- Axiom MFD-skärmar: för LightHouse version 4.1.75 kan högst 16 tankar anslutas, vätskeinstans 0-15

### **13.2.10. Innan LightHouse 4.1.75**

Om det finns fler än en ex. SmartShunt i NMEA 2000-nätet, eller en solcellsladdare och en SmartShunt, eller någon annan enhet som överför samma typ av PGN-nummer, måste datainstanserna på dessa PGN-nummer ändras för att göra varje datainstans unik.

Detta gäller vanligtvis den batteriinstans som används i PGN-numren Batteristatus och DC detaljerad status.

Så här gör du: [Ändra NMEA 2000-instanser](https://www.victronenergy.com/live/ve.can:changing_nmea2000_instances), avsnitt datainstanser. Det kräver ett [Actisense NGT-1 NMEA 2000 till PC \(USB\)](https://actisense.com/products/ngt-1-nmea-2000-to-pc-interface/) [gränssnitt.](https://actisense.com/products/ngt-1-nmea-2000-to-pc-interface/)

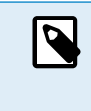

Kravet om om globalt unika datainstanser för ett PGN-nummer är specifikt för Raymarine. Andra märken kräver inte detta. Och, även om det kanske inte har med saken att göra, kräver inte heller standarden NMEA 2000 det. Rent konkret säger den: "Datainstanser ska vara unika i samma PGN-nummer som sänds över av en enhet. Datainstanser ska inte vara globalt unika i nätverket".

### **13.2.11. LightHouse 4.1.78 och nyare**

Från och med LightHouse version 4.1.75 måste batteriinstanser inte längre vara unika. Det innebär att du kan behålla batteriinstansens standardvärde, vilket oftast är inställt på 0. Batterierna upptäcks automatiskt av Axiom-skärmen.

# **13.3. Navico MFD-integration**

### **13.3.1. Introduktion**

Navico är det övergripande märket bakom MFD-skärmar från B&G, Simrad och Lowrance.

Det här avsnittet förklarar hur man ansluter till Navico MFD-skärmar med en Ethernet-anslutning.

Se till att du har läst avsnittet [Marin MFD-integration via app \[93\].](#page-98-0)

Observera att det finns ett alternativt sätt för anslutning, nämligen NMEA 2000. Se avsnittet [Marin MFD-integration via NMEA](#page-111-0) [2000 \[106\]](#page-111-0) för ytterligare information.

### **13.3.2. Kompatibilitet**

Maskinvara som är kompatibel med Navico:

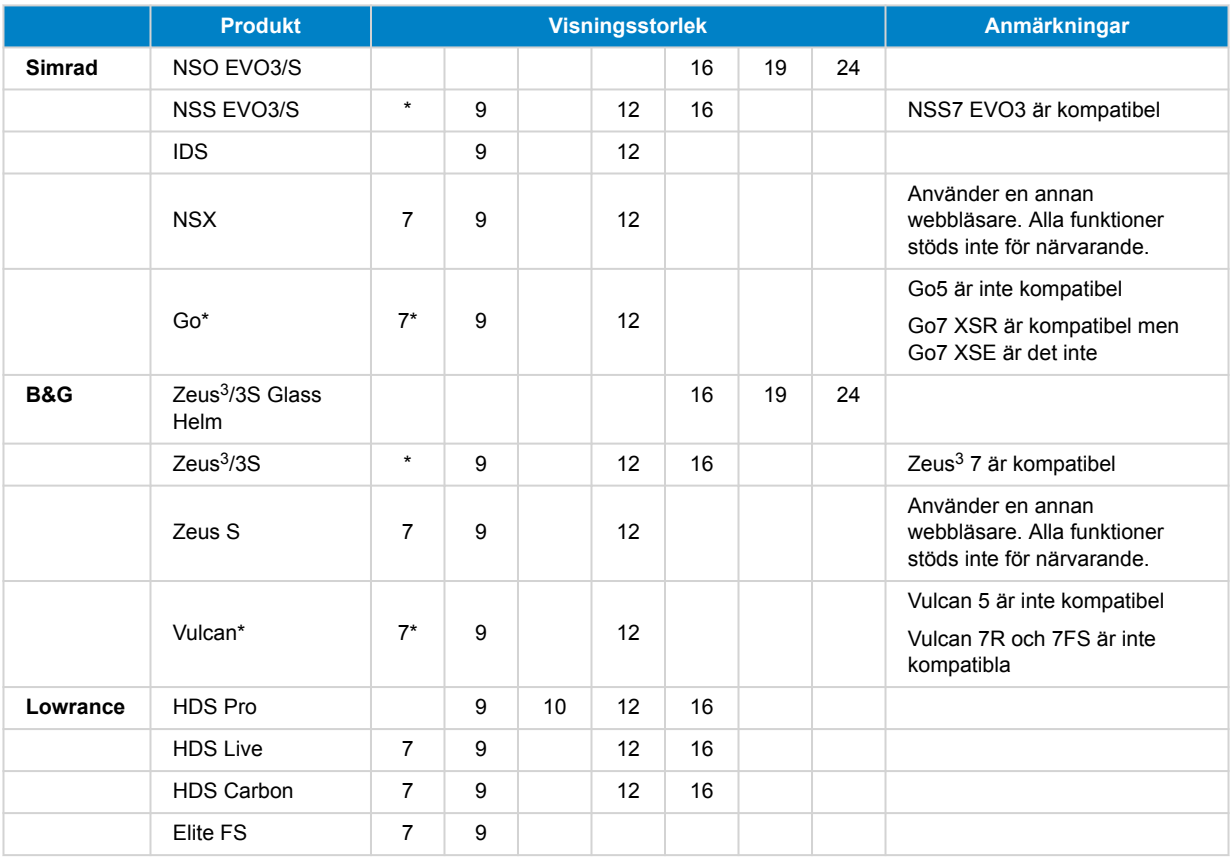

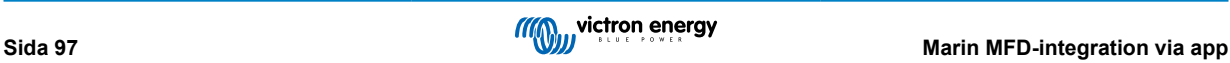

Observera att den här funktionen även fungerar på Simrad NSS evo2 och B&G Zeus<sup>2</sup> men med begränsningar. Den stöds dessutom inte officiellt av Victron eller Navico och det kommer inte att finnas några nya programvaruversioner som åtgärdar eventuella problem som uppstår. Med andra ord är det inte en konfigurering som stöds av Navico.

I dagsläget är det inte möjligt att styra Victrons MFD-app på annat sätt än med pekskärmen. Det betyder att du inte kan använda:

- Lokala kontroller som WheelKey och piltangenter
- Simrad OP50
- B&G ZC2

### **13.3.3. Kopplingar**

Navico-enheten måste anslutas till GX-enheten via Ethernet. Det är inte möjligt att ansluta via WiFi. För Ethernet-anslutningen krävs en Navico-adapter eftersom Navico MFD-skärmen har ett runt vattentätt kontaktdon på baksidan. Adaptern kan köpas från Navico:

- ETHADAPT-2M 127-56
- CABLE RJ45M-5F ETH ADPTR NONWATERPRF

### **13.3.4. Konfigurering av GX-enhet**

**1.** Gå till Settings → Services (Inställningar → Tjänster) på Victron Gx-enheten och aktivera både MQTT på LAN (SSL) och MQTT på LAN (ren text).

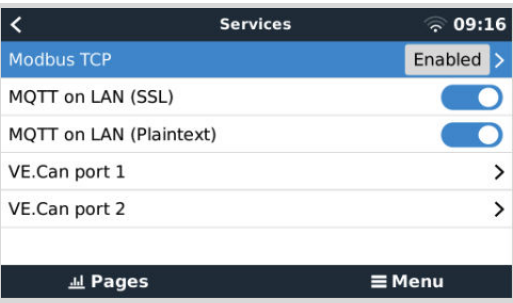

**2.** Gå därefter till Menu → Settings → System Setup → Battery Measurements (Meny → Inställningar→ Systeminställning → Batterimätningar) och ställ där in vilka batterier du vill se på MFD och under vilket namn.

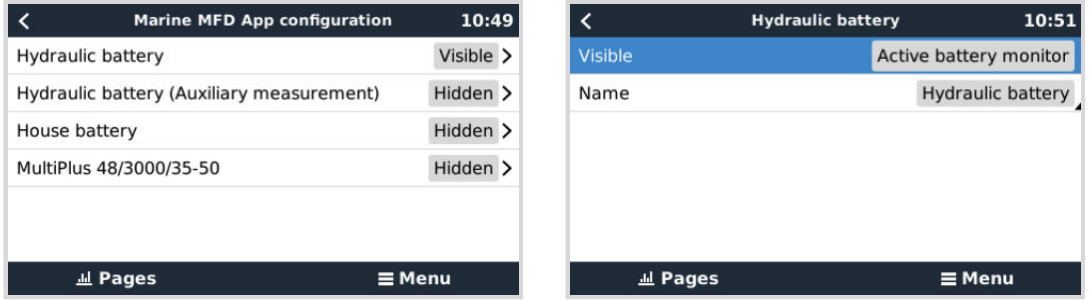

**3.** För båtar, husbilar och andra tillämpningar med DC-belastningar som belysning och en batteriövervakare installerad måste du säkerställa att inställningen "Har DC-system" är aktiv. Se avsnittet [Menystruktur och konfigurerbara parametrar \[52\]](#page-57-0) för mer information om detta.

Inga andra inställningar såsom IP-adresser eller liknande krävs. [GX-enheten](https://www.victronenergy.com/live/venus-os:start) och Navico-enheten ansluter till varandra genom att använda en teknik som kallas länklokal adressering.

Det är möjligt att ansluta routern till samma LAN och på så sätt ansluta GX-enheten till internet. GX-enheten kan även anslutas till internet via WiFi eller med en [GX LTE 4G.](https://www.victronenergy.se/accessories/gx-lte-4g)

Observera att GX LTE 4G endast kan användas om MFD-skärmen och GX-enheten är direkt kopplade till varandra, utan en router.

### **13.3.5. Konfigurering av flera batterimätningar**

Den här videon förklarar hur man ställer in flera batterimätningar och hur man namnger dem.

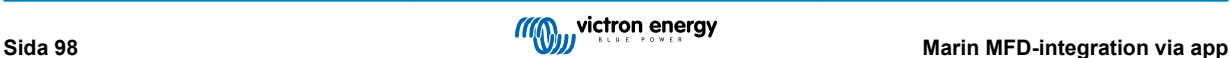

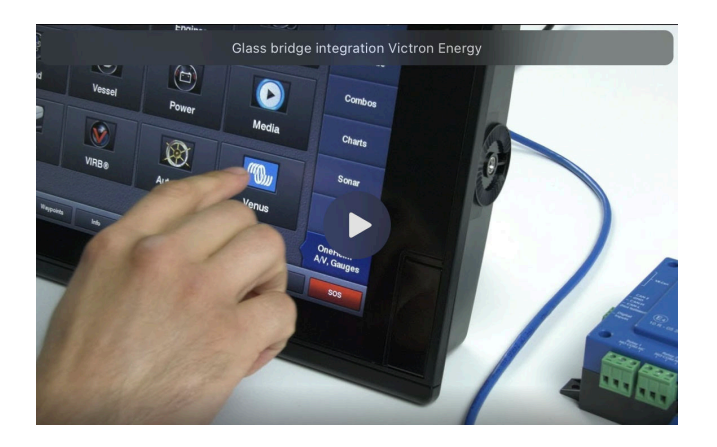

### **13.3.6. Installation steg för steg**

- **1.** Anslut UTP-kabeln till MFD-skärmen.
- **2.** Anslut den andra änden på UTP-kabeln till Ethernetporten på GX-enheten.
- **3.** Gå till appar på MFD-skärmen och välj sen Victron Energys logga som visas efter några sekunder.
- **4.** Klart! All information kan nu visas på en skärm, vilket är:

DC-belastningar, batteriinformation, landströmsanslutning, solcellsproduktion, AC-belastningar, växelriktar- och generatorstyrning och alternativet att öppna fjärrkonsolen Remote Console.

Den här videon visar de exakta stegen:

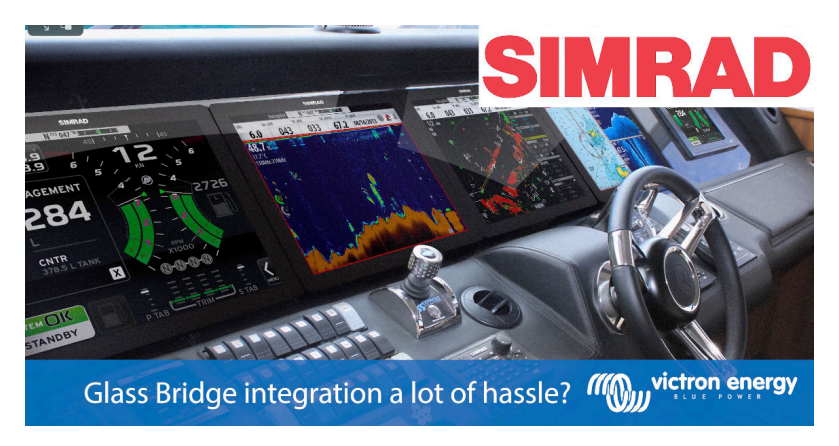

### **13.3.7. NMEA 2000**

Förutom att ansluta över Ethernet kan en Navico MFD även anslutas till Victron-systemet med NMEA 2000. Om du inte känner till NMEA 2000 och Victron kan du börja med att läsa avsnittet [Marin MFD-integration via NMEA 2000 \[106\].](#page-111-0)

MFD-skärmen kan enkelt konfigureras för att visa data från GX-enheten. Man behöver inte ändra någon instans.

Gå till Settings > Network > Sources > Advanced (Inställningar > Nätverk > Källor > Avancerade inställningar) för att ställa in datakällor på MFD-skärmen.

### **13.3.8. Allmänna och stödda PGN-nummer**

Gå till Settings > Network > Sources > Advanced (Inställningar > Nätverk > Källor > Avancerade inställningar) för att ställa in datakällor på Navico MFD-skärm.

Följande Victron-relaterade PGN-nummer stödjs:

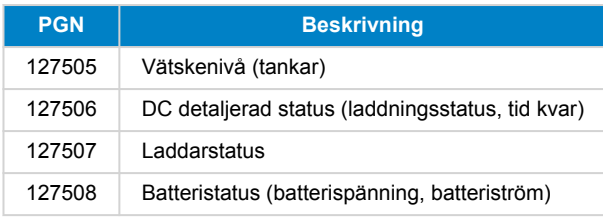

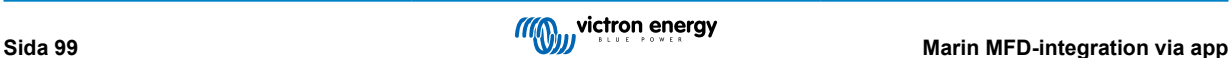

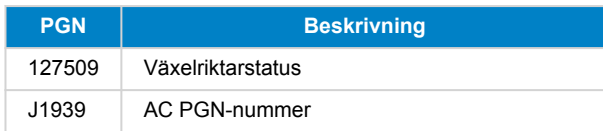

### **13.3.9. Felsökning**

**Q1:** MFD-sidan visar gammal information eller visar sidan med anslutningsproblem, men GX-enheten körs och är ansluten och Victron-symbolen syns på hemsidan.

**A1:** Prova att ladda om sidan genom att klicka på menyn i det övre högra hörnet och välj HOME (hem).

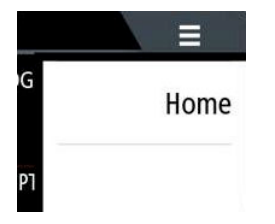

# **13.4. Garmin MFD-integration**

### **13.4.1. Introduktion**

Det här avsnittet förklarar hur man ansluter till Garmin MFD-skärmar med en Ethernet-anslutning. Den integrationsteknik som används kallas [Garmin OneHelm](https://www.garmin.com/en-US/marine-integrations/onehelm/).

Se till att du har läst avsnittet [Marin MFD-integration via app \[93\].](#page-98-0)

Observera att det finns ett alternativt sätt för anslutning, nämligen NMEA 2000. Se avsnittet [Marin MFD-integration via NMEA](#page-111-0) [2000 \[106\]](#page-111-0) för ytterligare information.

### **13.4.2. Kompatibilitet**

OneHelm finns i dagsläget tillgänglig för följande modeller:

- GPSMAP® 8400/8600 MFD-serien
- GPSMAP® 722/922/1222 Plus MFD-serien

ActiveCaptain stödjs också. Skärmbilden nedan visar ActiveCaptain med Victron-appen.

Från Victrons sida kan alla GX-enheter (Cerbo GX, Color Control GX, Venus GX osv.) användas och de är kompatibla. Se huvudavsnittet om [Marin MFD-integration via app \[93\]](#page-98-0) för mer information om detaljerad produktkompatibilitet avseende växelriktare/laddare och andra komponenter.

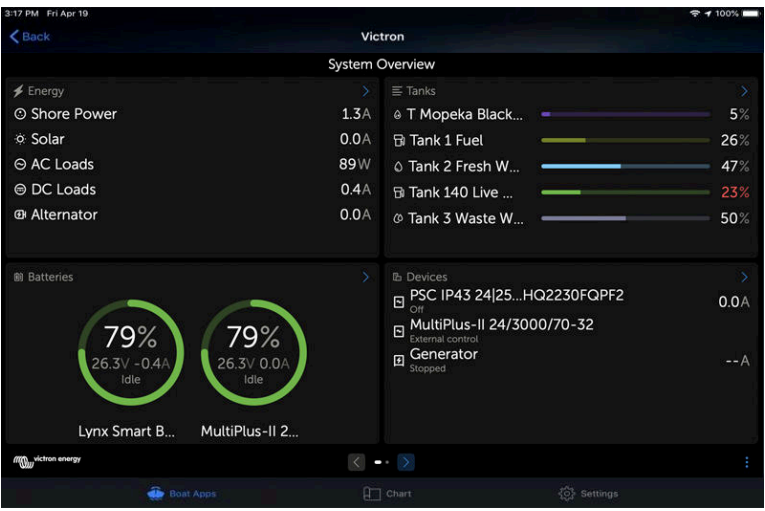

### **13.4.3. Kopplingar**

Garmin MFD-skärmarna måste anslutas till [GX-enheten](https://www.victronenergy.com/live/venus-os:start)n via Ethernet. Det är inte möjligt att ansluta via WiFi. En Garmin-adapter krävs för Ethernet-anslutningen.

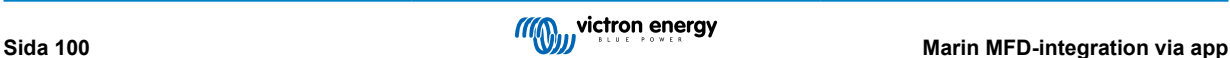

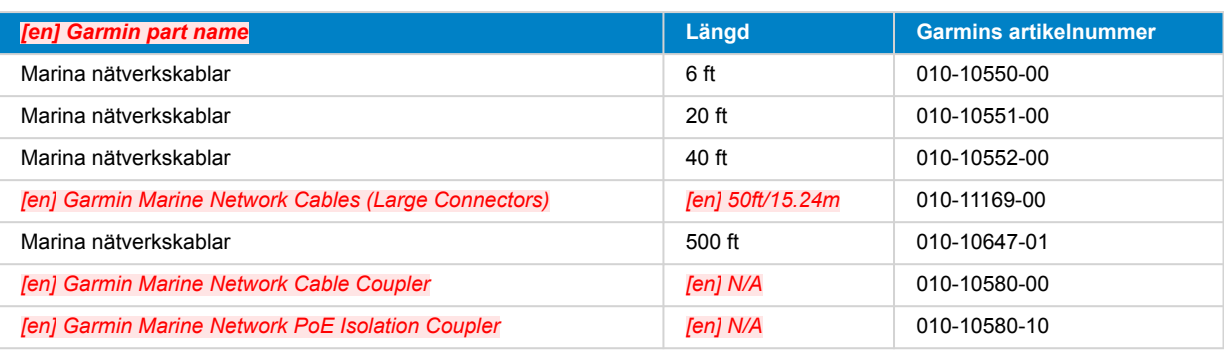

*[en] Newer generation Garmin MFDs that are equipped with BlueNet require different cables:*

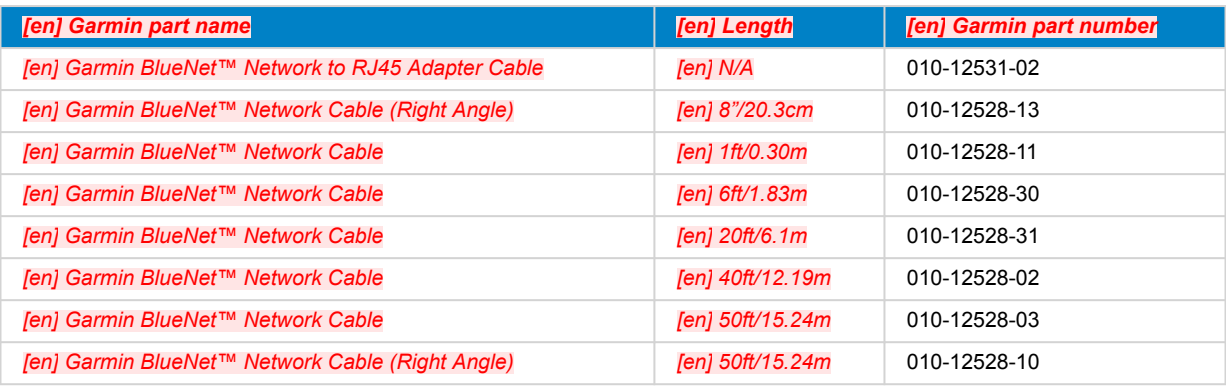

### **13.4.4. Konfigurering av GX-enhet**

**1.** Gå till Settings → Services (Inställningar → Tjänster) på Victron Gx-enheten och aktivera både MQTT på LAN (SSL) och MQTT på LAN (ren text).

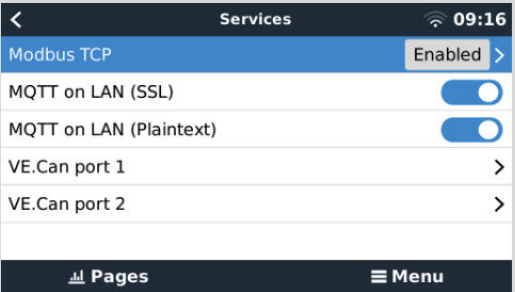

**2.** Gå därefter till Menu → Settings → System Setup → Battery Measurements (Meny → Inställningar→ Systeminställning → Batterimätningar) och ställ där in vilka batterier du vill se på MFD och under vilket namn.

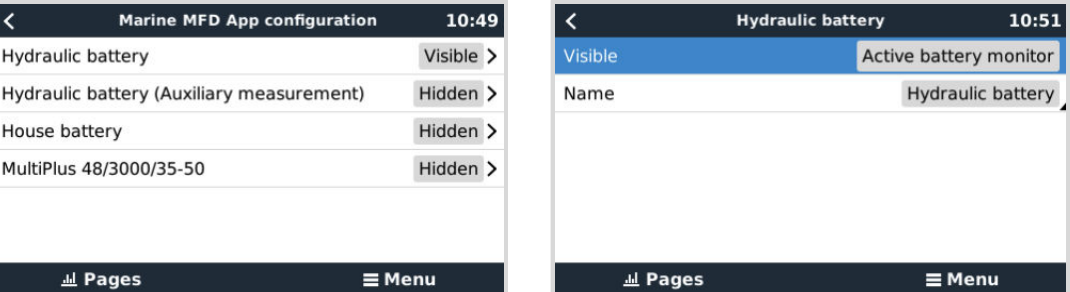

**3.** För båtar, husbilar och andra tillämpningar med DC-belastningar som belysning och en batteriövervakare installerad måste du säkerställa att inställningen "Har DC-system" är aktiv. Se avsnittet [Menystruktur och konfigurerbara parametrar \[52\]](#page-57-0) för mer information om detta.

Inga särskilda nätverksinställningar krävs. Inte på Garmin och inte på Victron GX-enheten.

MFD-skärmarna från Garmin kör en DHCP-server och GX-enheten är som standard konfigurerad för användning med DHCP. Efter att kabeln har satts i kommer Victron Energys logga att visas efter 10 till 30 sekunder.

Använd WiFI för att ansluta GX-enheten till internet och [VRM-portalen](https://www.victronenergy.se/panel-systems-remote-monitoring/vrm) medan dess Ethernetport redan används för anslutning till Garmin-enheten. Se avsnittet [Internetanslutning \[42\]](#page-47-0) för mer information om detta.

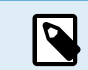

Anslutning av en Garmin MFD till en nätverksrouter över Ethernet leder till IP-adresskonflikter på grund av den integrerade DHCP-servern.

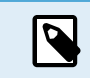

Det är inte möjligt att använda en GX GSM or GX LTE 4G på grund av den integrerade DHCP-servern i Garmin MFD-skärmen.

## **13.4.5. Konfigurering av flera batterimätningar**

Den här videon förklarar hur man ställer in flera batterimätningar och hur man namnger dem.

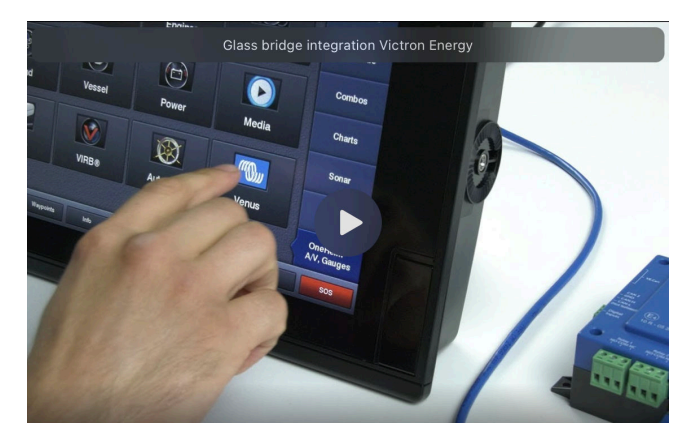

### **13.4.6. Installation steg för steg**

- **1.** Anslut UTP-kabeln till MFD-skärmen.
- **2.** Anslut den andra änden på UTP-kabeln till Ethernetporten på GX-enheten.
- **3.** Gå till appar på MFD-skärmen och välj sen Victron Energys logga som visas efter några sekunder.
- **4.** Klart! All information kan nu visas på en skärm, vilket är:

DC-belastningar, batteriinformation, landströmsanslutning, solcellsproduktion, AC-belastningar, växelriktar- och generatorstyrning och alternativet att öppna fjärrkonsolen Remote Console.

Den här videon visar de exakta stegen:

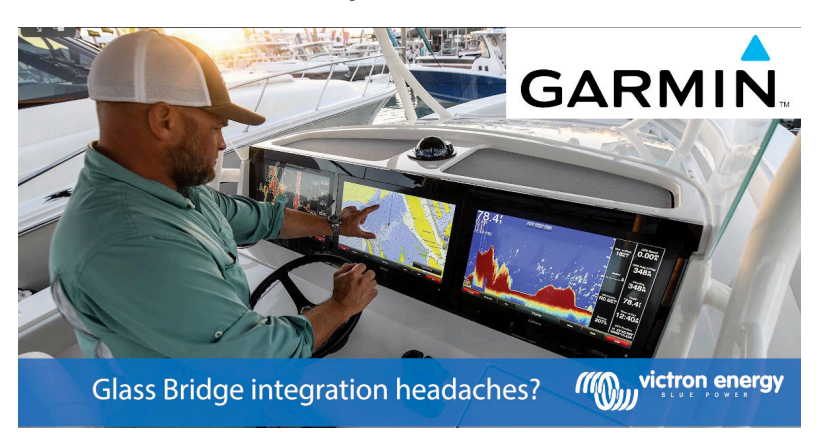

### **13.4.7. NMEA 2000**

Förutom att ansluta över Ethernet kan en Garmin MFD även anslutas till Victron-systemet med NMEA 2000. Om du inte känner till NMEA 2000 och Victron kan du börja med att läsa avsnittet [Marin MFD-integration via NMEA 2000 \[106\].](#page-111-0)

MFD-skärmen kan enkelt konfigureras för att visa data från GX-enheten. Man behöver inte ändra någon instans.

Gå till Settings > Communications > NMEA 2000 Setup > Device List (Inställningar> Kommunikationer> NMEA 2000-inställning> Enhetslista) för att ställa in NMEA 2000 på MFD-skärmen. Här kan du se information om de anslutna produkterna och ändra deras namn. Observera att namnen sparas på MFD-skärmen och inte på NMEA 2000-enheten.

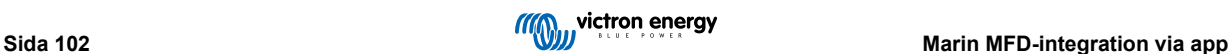
# **13.4.8. Allmänna och stödda PGN-nummer**

Följande Victron-relaterade PGN-nummer stödjs:

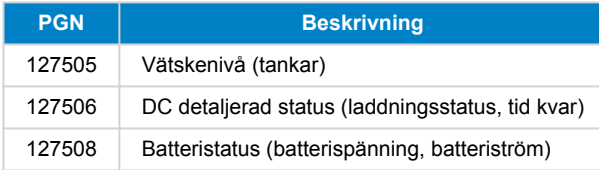

Vilka PGN som stödjs kan variera per modell. Vi hänvisar till MFD-skärmens manual för en lista över de PGN-nummer som stödjs.

# **13.5. Furuno MFD-integration**

### **13.5.1. Introduktion**

Det här avsnittet förklarar hur man ansluter till Furuno MFD-skärmar med en Ethernet-anslutning.

Se till att du har läst avsnittet [Marin MFD-integration via app \[93\].](#page-98-0)

Observera att det finns ett alternativt sätt för anslutning, nämligen NMEA 2000. Se avsnittet [Marin MFD-integration via NMEA](#page-111-0) [2000 \[106\]](#page-111-0) för ytterligare information. I dagsläget stödjer Furuno MFD-skärmar endast PGN-nummer för tanknivå som skickas ut av Victron-utrustning.

## **13.5.2. Kompatibilitet**

MFD-integrationen är kompatibel med följande MFD-skärmar från Furuno:

- NavNet TZtouch3 TZT12F
- NavNet TZtouch3 TZT16F
- NavNet TZtouch3 TZT12F
- Navnet TZtouch2 TZT2BB Black box

Observera att NavNet TZtouch3 MFD-skärmar behöver som lägst programvaruversion v1.08 . Navnet TZtouch2 TZT2BB behöver som lägst programvaruversion v7.01.

Observera även att modellerna Navnet TZtouch2 TZTL inte stödjs.

Från Victrons sida kan alla GX-enheter (Cerbo GX, Color Control GX, Venus GX osv.) användas och de är kompatibla. Se huvudavsnittet om [Marin MFD-integration via app \[93\]](#page-98-0) för mer information om detaljerad produktkompatibilitet avseende växelriktare/laddare och andra komponenter.

### **13.5.3. Kopplingar**

Furuno-enheten måste anslutas till GX-enheten via Ethernet. Det är inte möjligt att ansluta via WiFi. En standard Ethernetkabel kan användas för Ethernet-anslutning. GX-enheten kan antingen anslutas direkt till MFD eller genom en nätverksrouter/brytare.

## **13.5.4. Konfigurering**

### **Ethernet-konfigurering**

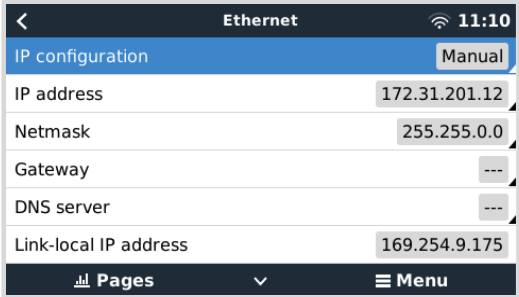

Säkerställ att Ethernetkabeln är ansluten på Victron GX-enheten och gå sen till Inställningar → Ethernet och gör följande konfigurering:

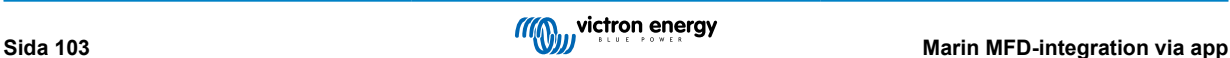

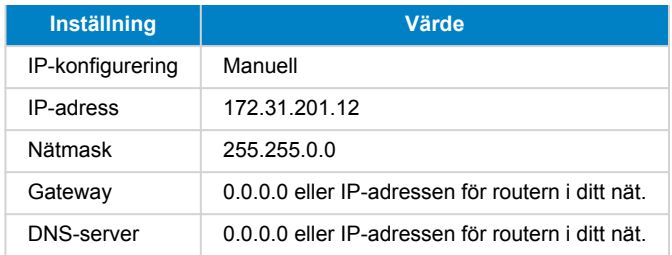

Det är möjligt att ansluta en router till samma LAN och på så sätt ansluta GX-enheten till internet. Se till att inställningarna för nätport och DNS-server på GX-enheten är inställda på routerns IP-adress och att routern har sin LAN IP-adressering konfigurerad i samma undernät.

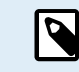

Det är inte möjligt att använda en GX GSM eller en GX LTE 4G.

## **Konfigurering av GX-enhet**

**1.** Gå till Settings → Services (Inställningar → Tjänster) på Victron Gx-enheten och aktivera både MQTT på LAN (SSL) och MQTT på LAN (ren text).

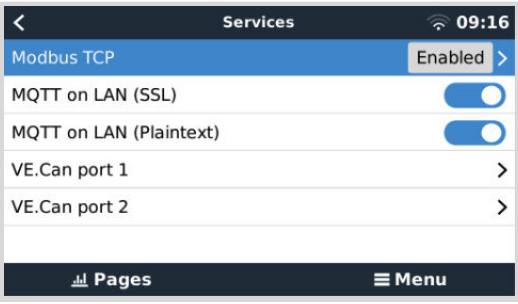

**2.** Gå därefter till Menu → Settings → System Setup → Battery Measurements (Meny → Inställningar→ Systeminställning → Batterimätningar) och ställ där in vilka batterier du vill se på MFD och under vilket namn.

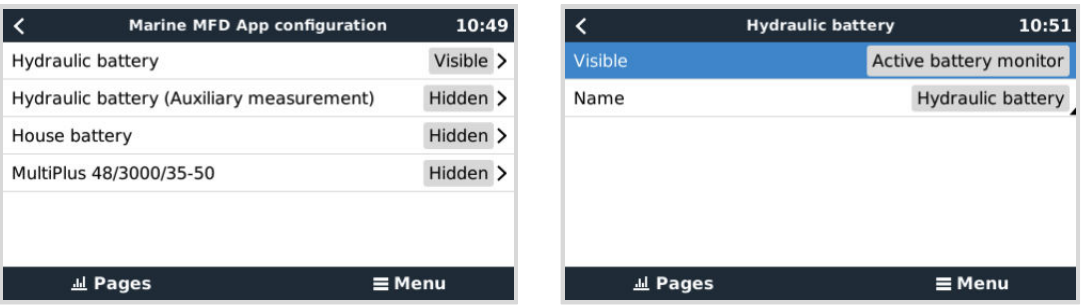

**3.** För båtar, husbilar och andra tillämpningar med DC-belastningar som belysning och en batteriövervakare installerad måste du säkerställa att inställningen "Har DC-system" är aktiv. Se avsnittet [Menystruktur och konfigurerbara parametrar \[52\]](#page-57-0) för mer information om detta.

# **13.5.5. Konfigurering av flera batterimätningar**

Den här videon förklarar hur man ställer in flera batterimätningar och hur man namnger dem.

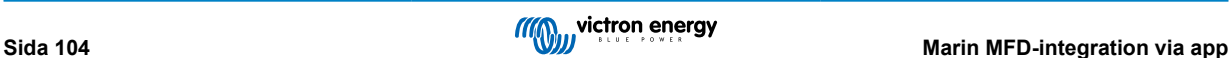

<span id="page-110-0"></span>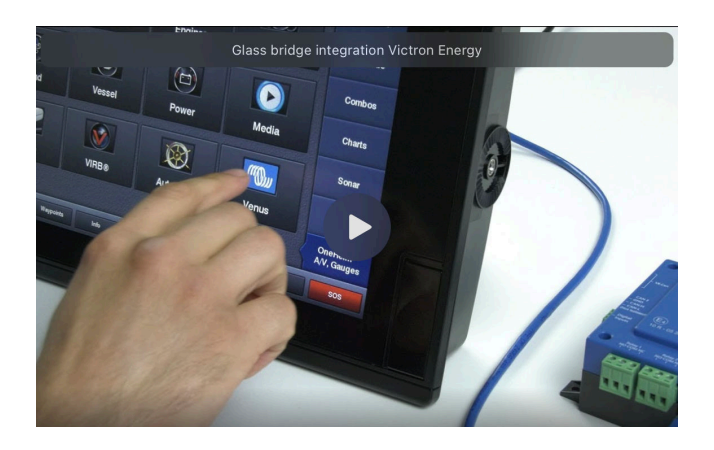

### **13.5.6. NMEA 2000**

Förutom att ansluta över Ethernet kan en Furuno MFD även anslutas till Victron-systemet med NMEA 2000. Om du inte känner till NMEA 2000 och Victron kan du börja med att läsa avsnittet [Marin MFD-integration via NMEA 2000 \[106\].](#page-111-0)

Det här avsnittet innehåller detaljer om visning av Victron NMEA 2000-information på Furuno MFD-skärmar. Observera att detta inte är tänkt som en utförlig guide. Det är helt enkelt resultatet från vår FoU-grupp som har kollat allt på en MFD från Furuno. Funktionaliteten styrs (oftast) av Furunos programvara och kan därför även ändras och förbättras när Furuno-företaget ändrar sin programvara.

MFD-skärmen kan enkelt konfigureras för att visa data från GX-enheten. Man behöver inte ändra någon instans för att visa tankdata. För att kunna visa batteri/DC-data från Victron-utrustning korrekt måste du ändra datainstanserna på de PGN-nummer som skickas ut. Så här gör du: [Ändra NMEA 2000-instanser](https://www.victronenergy.com/live/ve.can:changing_nmea2000_instances), avsnitt datainstanser.

Gå till Settings > Initial Setup > Data Acquisition > Sensor List (Inställningar> Installation > Datainsamling > Sensorlista) för att se NMEA 2000-enheter på MFD-skärmen. Här kan du se grundläggande information och ändra datainstanser och anpassade namn.

# **13.5.7. Allmänna och stödda PGN-nummer**

Följande Victron-relaterade PGN-nummer stödjs:

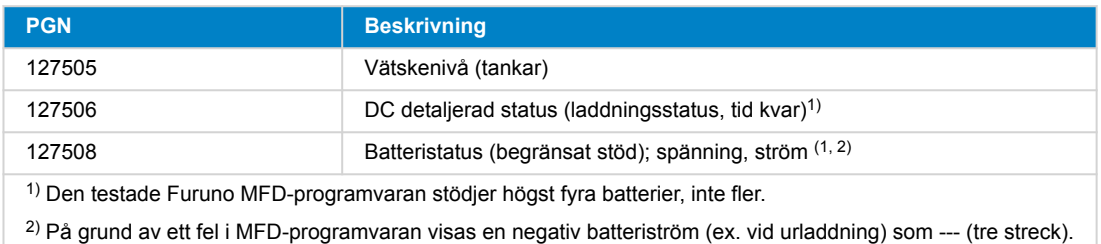

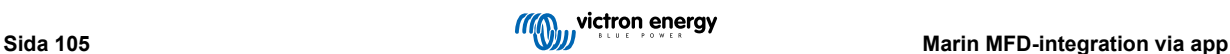

# <span id="page-111-0"></span>**14. Marin MFD-integration via NMEA 2000**

# **14.1. Introduktion till NMEA 2000**

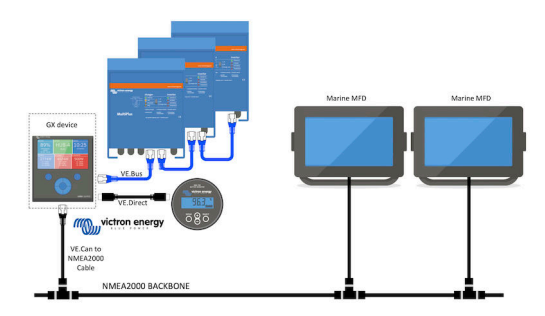

Victrons GX-enheter innehåller en NMEA 2000-utfunktion: när den är aktiverad agerar GX-enheten som en brygga: den gör att alla batteriövervakare, växelriktare/laddare och andra produkter som är anslutna till GX-enheten blir tillgängliga på NMEA 2000-nätet.

Genom att använda den funktionen, med GX-enheten ansluten till ett NMEA 2000-nät, kan marina MFD-skärmar läsa den datan och visa den för användaren. Oftast på ett mycket konfigurerbart sätt.

Använd vår [VE.Can till NMEA 2000 mikro-C-hankabel](https://www.victronenergy.se/cables/ve-can-to-nmea2000-micro-c-male) för att ansluta GX-enheten till NMEA 2000-nätet.

#### **Jämförelse med app-integrationen**

Jämfört med MFD-integrationen som använder appen, som vi beskrev i förra avsnittet, erbjuder integrationen via N2K en mer personlig konfigurering. Baksidan med integrationen via N2K är att den medför att det är lite mer jobb med att faktiskt göra konfigureringen och att se till att alla PGN och fält däri stöds och är kompatibla mellan Victron-systemet och MFD-enheten.

#### **Mer information**

Utöver det här kapitlet bör du även läsa:

- 1. [Introduktionsinlägget på bloggen](https://www.victronenergy.com/blog/2019/12/11/venus-os-v2-40-nmea2000-out-solar-irradiance-and-more/)
- 2. Vår huvudsakliga [guide om Marin NMEA 2000 och MFD-integration](https://www.victronenergy.com/live/ve.can:nmea-2000:start)
- 3. Kapitlet om NMEA 2000 i den här manualen för den MFD du använder:
	- För Raymarine: [NMEA 2000 \[96\]](#page-101-0)
	- För Navico: [NMEA 2000 \[99\]](#page-104-0)
	- För Garmin: [NMEA 2000 \[102\]](#page-107-0)
	- För Furuno: [NMEA 2000 \[105\]](#page-110-0)

Ja, det blir mycket läsning men det ingår i princip med NMEA 2000: Vissa av dessa MFD stödjer visning av AC-data som har mottagits via NMEA 2000-kablarna, andra gör det inte. Vissa kräver ändring av datainstanser, andra gör det inte osv.

# **14.2. Enheter/ PGN som stöds**

NMEA 2000 definierar flera meddelanden.

- Meddelanden identifieras med deras PGN, parametergruppnummer.
- En textbeskrivning av meddelandena finns offentligt tillgänglig på hemsidan för NMEA 2000 [\(http://www.nmea.org/](https://www.nmea.org)).
- Detaljerade specifikationer över protokollet och meddelandedefinitioner eller delar av dem kan beställas online på hemsidan för NMEA 2000.
- NMEA 2000 är baserat på, och kompatibelt med med SAE J1939. Alla AC-informationsmeddelanden är i samma format som AC-statusmeddelandena enligt definitionen i J139-75. Specifikationerna för dessa meddelanden kan köpas på SAE:s hemsida ([http://www.sae.org/\)](https://www.sae.org).
- För en detaljerad lista över PGN-nummer hänvisar vi till vår [vitbok om datakommunikation med Victron Energy-produkter.](https://www.victronenergy.se/upload/documents/Whitepaper-Data-communication-with-Victron-Energy-products_EN.pdf)

#### **Växelriktare/laddare**

- Alla växelrikare/laddare som ansluter via en VE.Bus-port stöds. Detta inkluderar Multi, Quattro, MultiPlus-II och andra (liknande) växelriktare/laddare från Victron.
- Data skickas ut och det är möjligt att ställa in landström samt att ha växelriktaren/laddaren av eller på, samt att aktivera lägena endast växelriktare eller endast laddare.

Gränssnittet har två funktioner:

- Funktionen "153 Växelriktare", representerar AC-utgången.
- Funktionen "154 AC-ingång" övervakar representerar AC-ingången.

Laddarstatusmeddelanden skickas av växelriktarfunktionen. Båda funktionerna har sina egna nätverksadresser. Eftersom båda funktionerna sänder över samma PGN, t.ex. ett PGN för AC-status med spänning, ström och mer information, måste dataförbrukare av NMEA 2000, som generiska skärmar, kunna särskilja dem baserat på nätverksadressen. Beroende på funktionen som hör till den nätverksadressen ska den tolkas antingen som växelriktaringång eller växelriktarutgång.

- Skärmar som inte kan göra detta kommer att anse att datan tillhör det allmänna nätet. Växelriktarutgången tolkas då som allmän #0 och växelriktaringången som allmän #1. Dessa fabrikstinställda instansnummer kan ändras med ett nätverkskonfigurationsverktyg om det skulle behövas.
- Batteritemperatur som den har mätts upp av växelriktare (/laddare), förs också över.
- All VREG-kommunikation måste skickas till adressen som representerar växelriktarfunktionen. Den andra, AC-ingång, stödjer inte VREG-förfrågningar och den adressen kan endast föra över AC-information relaterad till AC-ingången.

#### **Växelriktare**

• Både vårt program av växelriktare som är anslutna via VE.Bus och vårt program av växelriktare som använder en VE.Directkabel stödjs och deras information görs tillgänglig på NMEA 2000-nätet.

### **Batteriövervakare**

- Stödjs. Detta inkluderar alla batteriövervakare som stödjs av GX-enheten.
- Det batteri som är valt som systembatteri i Gx-enheten (Settings → System Setup → Battery Monitor (Inställningar→ Systeminställningar → Batteriövervakare) förs över med en fast enhets- och batteriinstans på 239, för att säkerställa att det alltid är samma instans för huvud(system)batterier istället för ett system som använder instans 0 för ex.vis. Lynx Smart BMS (med inbyggd batteriövervakare) och ett system med ex.vis. en SmartShunt som använder olika instanser.

#### **Solcellsladdare**

• Stödjs. Batterirelaterade värden samt solcellspanelens spänning och ström görs tillgänglig på NMEA 2000-nätet.

#### **AC-laddare**

• Laddare Phoenix Smart IP43, 120-240 V och 230 V-modeller stöds. Endast 120-240 V-modellerna tillåter fjärrstyrning (av/på och ingångsströmbegränsning) från en kompatibel MFD.

### **Tanknivådata**

• Alla tanknivåer som visas på GX-enheten, inklusive GX-Tank 140 och Mopeka-sensorer, överförs till NMEA 2000-nätet. Det PGN som används är 127505 Vätskenivå som omfattar vätskeinstans (aka datainstans), vätsketyp (bränsle, färskvatten, spillvatten, betestank, olja, avloppsvatten, bensin, diesel, LPG, LNG, hydraulolja och råvatten) och vätskenivån som procent av tankkapacitet samt tankkapacitet.

Var försiktig när du använder vätsketyperna LNG, LPG, diesel och hydraulolja: dessa är relativt nya typer i NMEA 2000 standarden och inte alla MFD-skärmar och sjökortsplottrar stödjer dem än.

- Märkningen av tankarna på MFD-enheterna måste göras på varje enskild MFD. Det anpassade namnet, så som det är konfigurerat i Victron-systemet, överförs i fältet Installationsbeskrivning #1 i PGN 126996 - Produktinformation, men används inte av MFD-enheterna.
- GX-enheten numrerar automatiskt varje tank med en unik enhetsinstans och tankinstans. De görs till samma. Den automatiska numreringen görs särskilt och enbart för tanknivåer för att göra processen att visa dem korrekt på alla olika märken och typer av MFD-enheter så enkel som möjligt.

#### **Annan data och produkttyper**

• Stöds inte. Ovan nämnda typer är de enda som i nuläget stöds.

# **14.3. NMEA 2000-konfigurering**

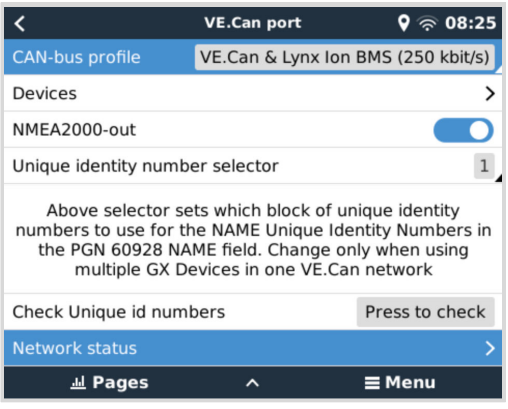

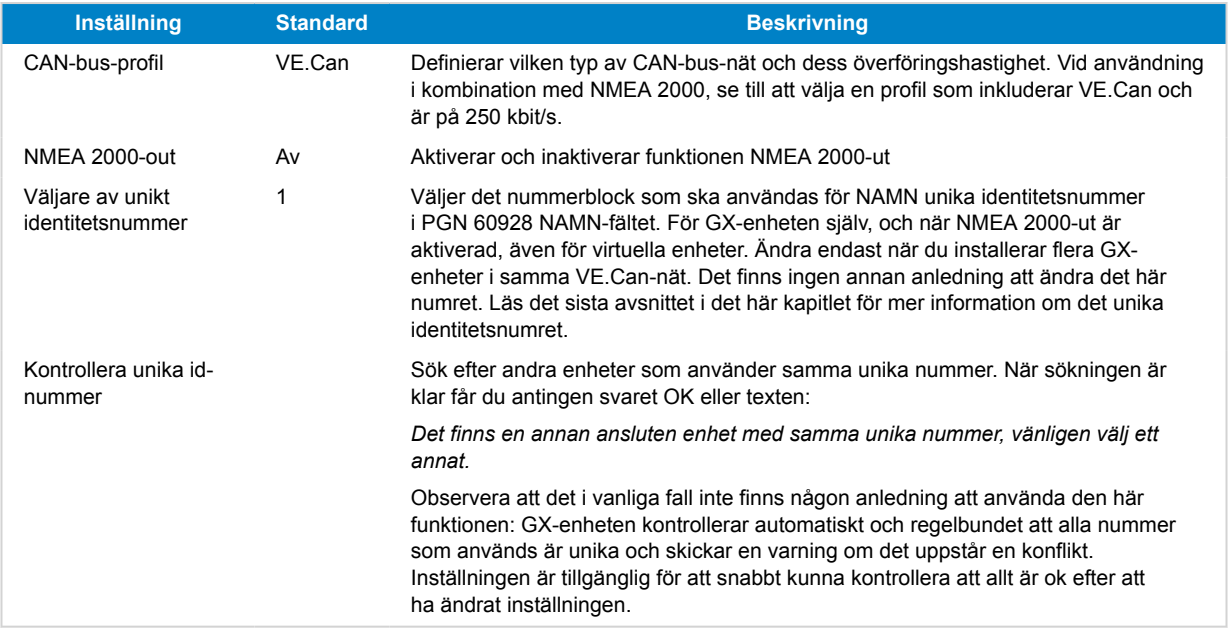

# **14.4. Konfigurering av flera tanknivåmätningar (Raymarine)**

Moderna Raymarine Axiom MFD-skärmar kan visa upp till 16 tanknivåer och mindre MFD-skärmar som i70 eller i70s kan visa upp till 5 tankar.

Följande begränsningar gäller:

1. I dagsläget kan Axiom endast visa vätsketyperna bränsle (standard), färskvatten, spillvatten (aka gråvatten), betestank, avloppsvatten och bensin. De andra vätsketyperna som LNG, LPG, hydraulolja och diesel visas inte. Detta är en begränsning från Raymarine och den kan komma att ändras med framtida uppdateringar av den fasta programvaran.

Det är dock möjligt att konfigurera en specifik tanksändares vätsketyp i GX-enhetsmenyn till en av de som stödjs, och sen ändra namnet på tanken i Axioms tankinställningar (Boat Details > Configure Tanks > Tank Settings (Båtuppgifter > konfigurera tank > tankinställningar)) till vad du vill, exempelvis LPG, som då visas som LPG på panelen.

- 2. i70 och i70s visar upp till 5 tankar där vätsketypen måste vara bränsle. Alla andra vätsketyper visas inte.
- 3. Se avsnittet [Instanskrav vid användning av Raymarine \[96\]](#page-101-0) nedan för instanskrav.
- 4. Alla tanksändare som de nämns i avsnitt [Anslutning av Victron-produkter \[11\]](#page-16-0) och [Anslutning av produkter som inte är från](#page-25-0) [Victron men som stödjs \[20\]](#page-25-0) stödjs.

### **Konfigurering steg-för-steg**

Innan du vidtar följande steg måste du ansluta GX-enheten till det NMEA 2000-nät som MFD-skärmen är ansluten till. Använd vår [VE.Can till NMEA 2000 mikro-C-hankabel](https://www.victronenergy.se/cables/ve-can-to-nmea2000-micro-c-male) för att ansluta GX-enheten till NMEA 2000-nätet och säkerställ att NMEA 2000-ut på VE.Can-porten är aktiverad i GX-enheten.

Processen nedan ersätter inte Raymarines manual. Läs alla dokument som följer med din Raymarine MFD. Besök webbsidan för [Raymarine-manualer och dokument](https://raymarine.app.box.com/s/rvhycb6x1brzo64921k5tsqwv2ica3j6) för den senaste versionen.

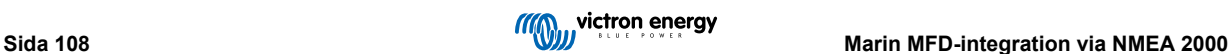

- **1.** Anslut tanksensorerna till din GX-enhet.
- **2.** Se till att tanksensorerna är inställda på en vätsketyp som stödjs av din MFD.

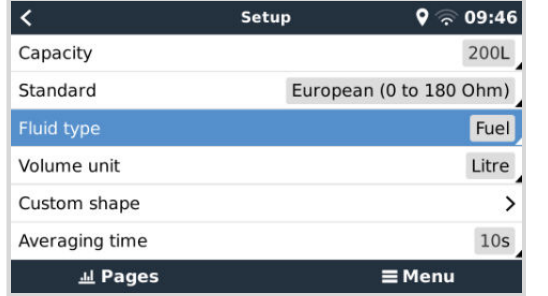

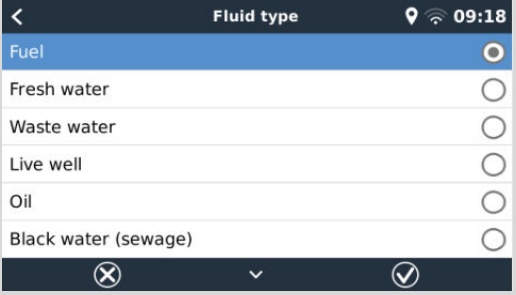

Det gör du i tanksensorns inställningsmeny i Remote Console - Device List → [your\_tank\_sensor] → Setup → Fluid type (Enhetslista → [din\_tank\_sensor] → Inställning→ Vätsketyp).

**3.** Gå till Settings > Boat Details > Tanks > Configure Tanks (Inställningar > Båtuppgifter > Tankar > Konfigurera tank) på din Axiom MFD.

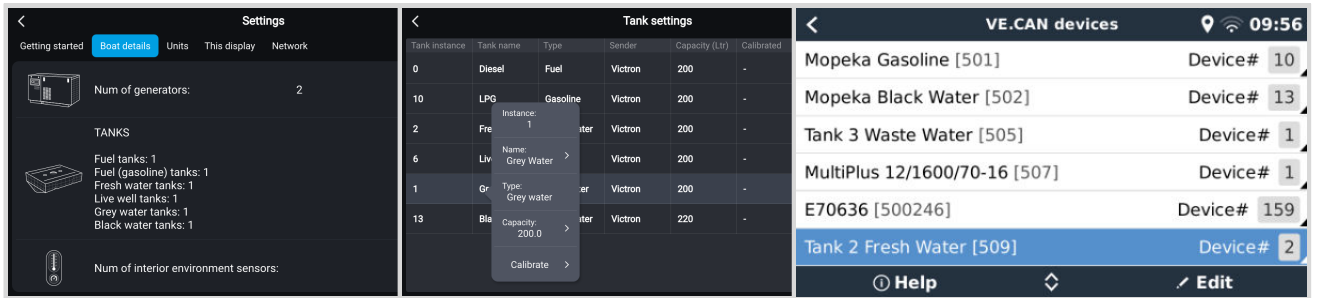

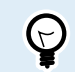

Genom att lätt knacka på respektive tank kan du ändra tanken till ett meningsfullt namn som sen kommer att visas i panelen.

**4.** Öppna TANK-panelen eller ställ in en ny sida för att se tankarna.

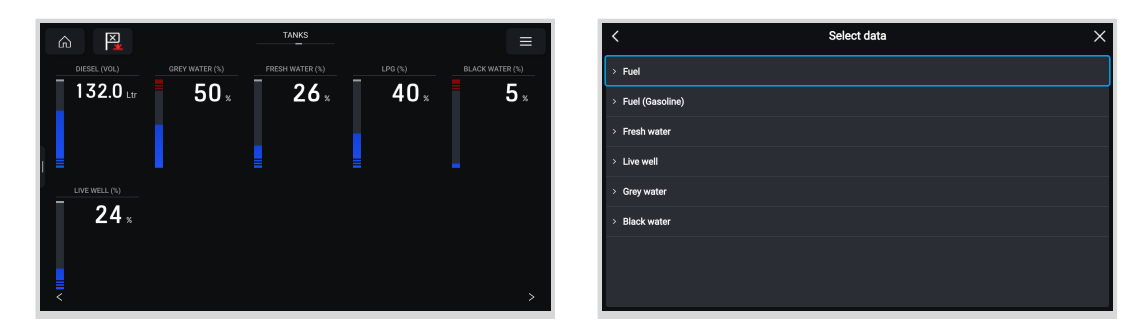

Genom att trycka lite längre på en av tankarna kan du göra ytterligare inställningar, som t.ex. Välja den tank som ska visas eller ändra enheten från procent till volym.

# **14.5. Konfigurering av flera tanknivåmätningar (Garmin)**

Moderna Garmin MFD-skärmar som GPSMAP 84xx-serien kan visa olika typer av tanknivåer.

Följande begränsningar gäller:

1. I dagsläget kan GPSMAP endast visa vätsketyperna bränsle (standard), färskvatten, spillvatten (aka gråvatten), betestank, olja, avloppsvatten och generator. De andra vätsketyperna som LNG, LPG och diesel visas inte. Detta är en begränsning från Garmin och den kan komma att ändras med framtida uppdateringar av den fasta programvaran.

Det är dock möjligt att konfigurera en specifik tanksändares vätsketyp i GX-enhetsmenyn till en av de som stödjs, och sen ändra namnet på tanken i GPSMAP:s tankinställningar till vad du vill, exempelvis LPG, som då visas som LPG på panelen. 2. Alla tanksändare som de nämns i avsnitt [Anslutning av Victron-produkter \[11\]](#page-16-0) och [Anslutning av produkter som inte är från](#page-25-0) [Victron men som stödjs \[20\]](#page-25-0) stödjs.

### **Konfigurering steg-för-steg**

Innan du vidtar följande steg måste du ansluta GX-enheten till det NMEA 2000-nät som MFD-skärmen är ansluten till. Använd vår [VE.Can till NMEA 2000 mikro-C-hankabel](https://www.victronenergy.se/cables/ve-can-to-nmea2000-micro-c-male) för att ansluta GX-enheten till NMEA 2000-nätet och säkerställ att NMEA 2000-ut på VE.Can-porten är aktiverad i GX-enheten.

Processen nedan ersätter inte Garmins manual. Läs alla dokument som följer med din Garmin MFD. Det finns vissa skillnader i menynavigeringen på de olika MFD-skärmarna.

- **1.** Anslut tanksensorerna till din GX-enhet.
- **2.** Se till att tanksensorerna är inställda på en vätsketyp som stödjs av din MFD.

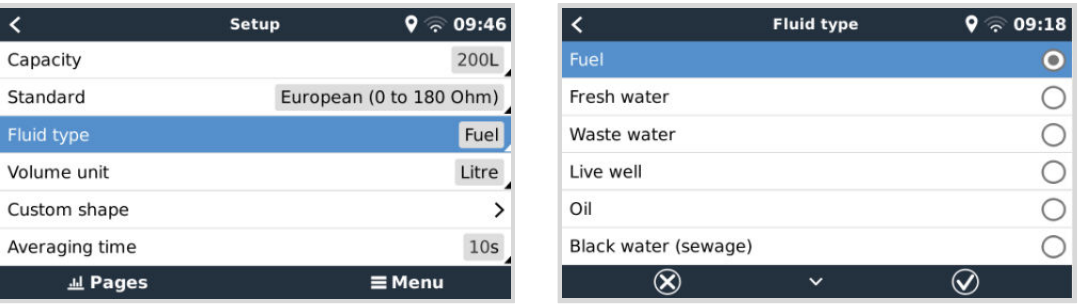

Det gör du i tanksensorns inställningsmeny i Remote Console - Device List → [your\_tank\_sensor] → Setup → Fluid type (Enhetslista → [din\_tank\_sensor] → Inställning→ Vätsketyp).

**3.** Gå till Settings > Communications > NMEA 2000 Setup > Device List (Inställningar > Kommunikationer> NMEA 2000 inställning> Enhetslista) på din Garmin MFD och säkerställ att alla tanksensorer är med på listan.

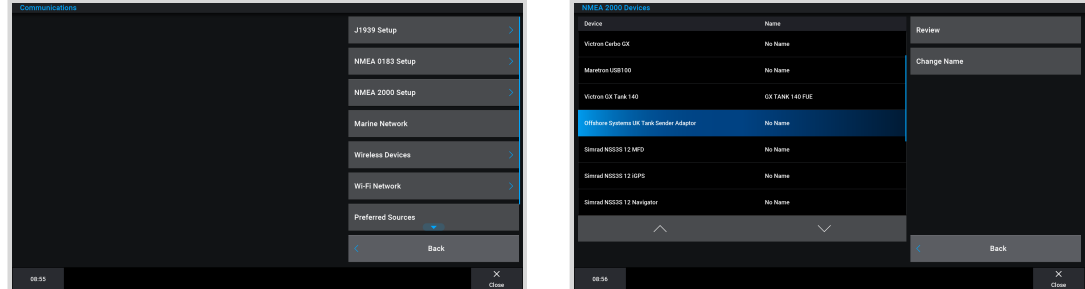

**4.** Konfigurera tanknivåsensorerna genom att öppna mätarskärmen och välj sen Menu > Tank Preset (Meny > Förinställning) där du kan välja en tanknivåsensor för att konfigurera, ändra tankens namn, typ, stil, kapacitet och position.

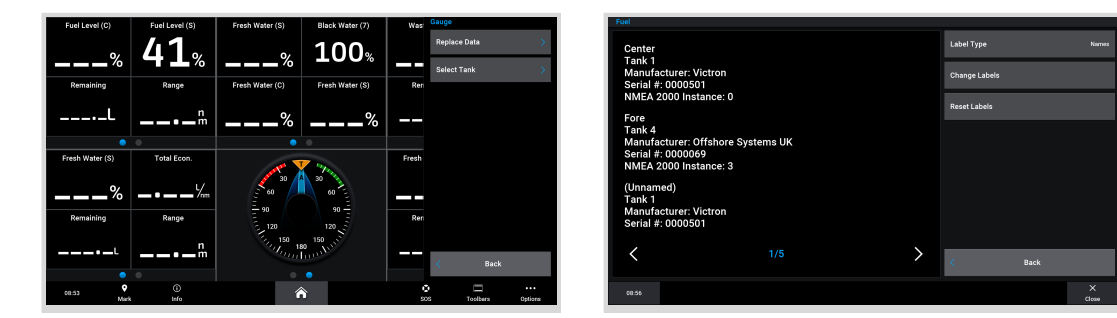

# **14.6. Konfigurering av flera tanknivåmätningar (Navico)**

Moderna Navico MFD-skärmar som Simrad NSO EVO3-serien kan visa olika typer av tanknivåer.

Följande begränsningar gäller:

1. I dagsläget kan en kompatibel Simrad MFD endast visa vätsketyperna bränsle (standard), vatten, spillvatten (aka gråvatten), betestank, olja och avloppsvatten. De andra vätsketyperna som LNG, LPG och diesel visas inte. Detta är en begränsning för Simrad och den kan komma att ändras med framtida uppdateringar av den fasta programvaran i din MFD.

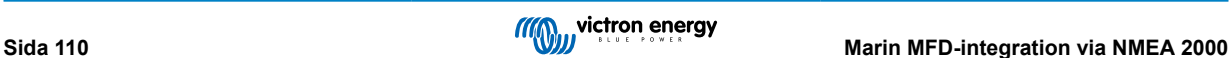

Det är dock möjligt att konfigurera en specifik tanksändares vätsketyp i GX-enhetsmenyn till en av de som stödjs, och sen ändra namnet på tanken i MFD-skärmens tankinställningar till vad du vill, exempelvis LPG, som då visas som LPG på panelen.

2. Alla tanksändare som de nämns i avsnitt [Anslutning av Victron-produkter \[11\]](#page-16-0) och [Anslutning av produkter som inte är från](#page-25-0) [Victron men som stödjs \[20\]](#page-25-0) stödjs.

### **Konfigurering steg-för-steg**

Innan du vidtar följande steg måste du ansluta GX-enheten till det NMEA 2000-nät som MFD-skärmen är ansluten till. Använd vår [VE.Can till NMEA 2000 mikro-C-hankabel](https://www.victronenergy.se/cables/ve-can-to-nmea2000-micro-c-male) för att ansluta GX-enheten till NMEA 2000-nätet och säkerställ att NMEA 2000-ut på VE.Can-porten är aktiverad i GX-enheten.

Processen nedan ersätter inte Simrad-manualen. Läs alla Simrad-dokument som följer med din MFD. Det finns vissa skillnader i menynavigeringen på de olika MFD-skärmarna.

- **1.** Anslut tanksensorerna till din GX-enhet.
- **2.** Se till att tanksensorerna är inställda på en vätsketyp som stödjs av din MFD.

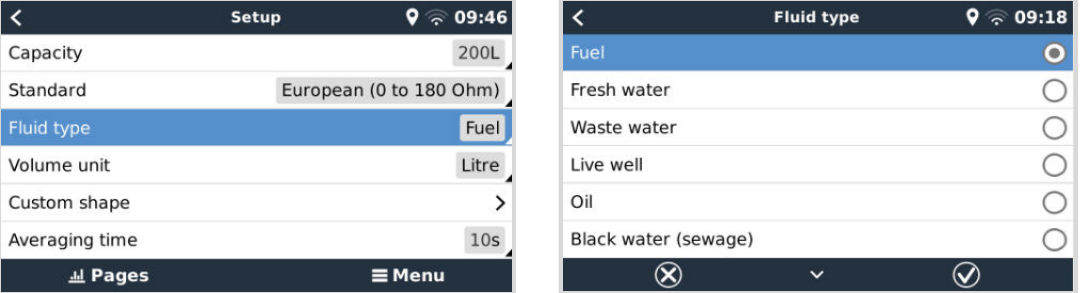

Det gör du i tanksensorns inställningsmeny i Remote Console - Device List → [your\_tank\_sensor] → Setup → Fluid type (Enhetslista → Idin\_tank\_sensor] → Inställning→ Vätsketyp).

**3.** Gå till Settings > Network > Sources > Advanced > Data source selection (Inställningar > Nätverk > Källor> Avancerade inställningar> Val av datakälla) på din Simrad MFD och säkerställ att alla tanksensorer är med på listan. Tanksensorerna ska identifieras av systemet per automatik. Om inte, kan du aktivera funktionen från det avancerade alternativet i dialogen för systeminställningar.

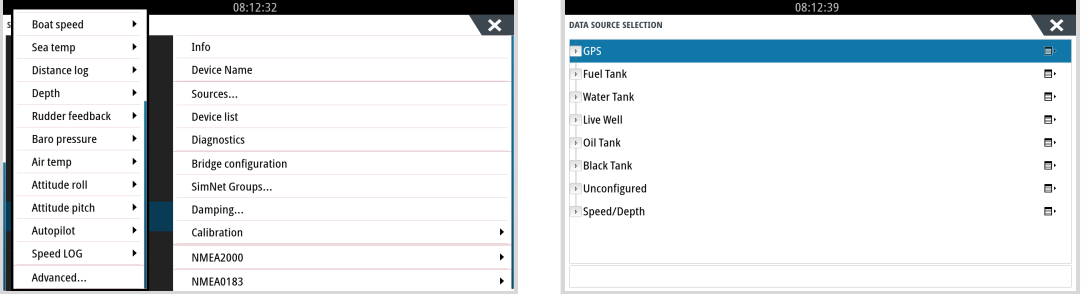

**4.** När du väljer en tanksensor från menyn för val av datakälla visas ytterligare uppgifter och konfigureringsalternativ som vätsketyp, plats eller anpassade namn. Öppna slutligen panelen eller skapa en anpassad panel och placera tanksensorerna enligt önskemål.

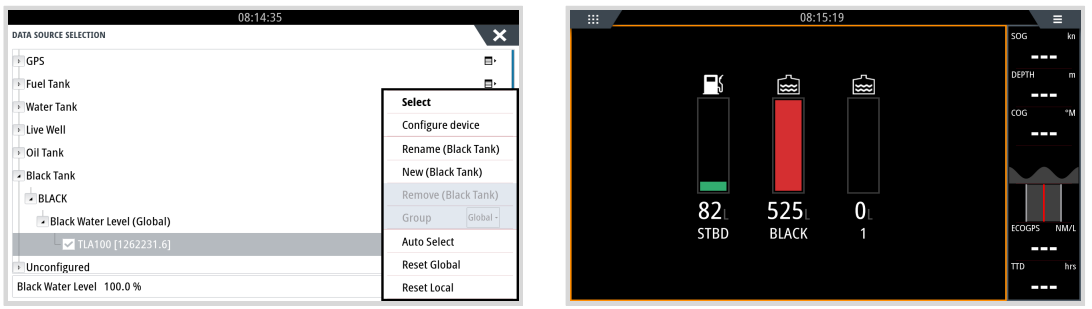

# **14.7. Konfigurering av flera tanknivåmätningar (Furuno)**

Moderna Furuno MFD-skärmar som NavNet TZtouch3-serien kan visa olika typer av tanknivåer.

Följande begränsningar gäller:

1. I dagsläget kan NavNet Tztouch3-serien endast visa vätsketyperna bränsle (standard), färskvatten och avloppsvatten med upp till 6 tankar för var och en av de tre vätsketyperna.

Det är dock möjligt att ändra "smeknamnet" på varje individuell tank i den menyn för manuell inställning av motor och tank.

2. Alla tanksändare som de nämns i avsnitt [Anslutning av Victron-produkter \[11\]](#page-16-0) och [Anslutning av produkter som inte är från](#page-25-0) [Victron men som stödjs \[20\]](#page-25-0) stödjs.

#### **Konfigurering steg-för-steg**

Innan du vidtar följande steg måste du ansluta GX-enheten till det NMEA 2000-nät som MFD-skärmen är ansluten till. Använd vår [VE.Can till NMEA 2000 mikro-C-hankabel](https://www.victronenergy.se/cables/ve-can-to-nmea2000-micro-c-male) för att ansluta GX-enheten till NMEA 2000-nätet och säkerställ att NMEA 2000-ut på VE.Can-porten är aktiverad i GX-enheten.

Processen nedan ersätter inte Furuno-manualen. Läs alla Furuno-dokument som följer med din MFD. Det finns vissa skillnader i menynavigeringen på de olika MFD-skärmarna.

- **1.** Anslut tanksensorerna till din GX-enhet.
- **2.** Se till att tanksensorerna är inställda på en vätsketyp som stödjs av din MFD.

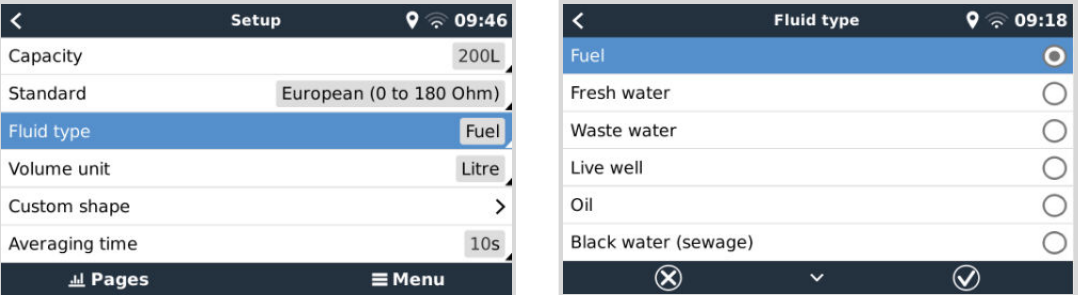

Det gör du i tanksensorns inställningsmeny i Remote Console - Device List → [your\_tank\_sensor] → Setup → Fluid type (Enhetslista → [din\_tank\_sensor] → Inställning→ Vätsketyp).

- **3.** Furuno MFD-skärmen känner automatiskt av tankar som är anslutna till samma NMEA 2000-nät. Om detta inte är möjligt (se den menyn för automatisk inställning av motor och tank) kan tankarna ställas in manuellt, genom att använda menyn för manuell inställning av motor och tank.
- **4.** Ställ in en "Instrumentskärm" efter eget val och lägg till respektive tankar som en "angivning" (enligt instruktioner i användarmanualen) till instrumentskärmen.

# **14.8. Tekniska detaljer för NMEA 2000-out**

### **14.8.1. Gloslista för NMEA 2000**

Här kommer en gloslista för att hjälpa till att tolka den här texten:

- **Virtuell enhet**: en batteriövervakare, växelriktare eller någon annan Victron-produkt som inte har en egen CAN-bus-port, som är tillgänglig "virtuellt" med CAN-bus via funktionen NMEA 2000-ut på GX-enheten.
- **CAN-bus**: VE.Can-porten på GX-enheten som i sammanhanget i det här kapitlet, troligtvis är ansluten till ett NMEA 2000-nät.
- **NMEA 2000-ut**: programvarufunktionen i GX-enheten som beskrivs i det här kapitlet.
- **NMEA 2000:** Marint CAN-bus-protokoll, baserat på J1939.
- **Instans:** det finns många typer av instanser och de förklaras i detalj nedan.
- **J1939:** En samling standarder som definierar ett CAN-bus-protokoll, som definieras av SAE-organisationen.
- **Address Claim procedure (ACL):** en anspråksprocedur som specificeras in J1939 och används i NMEA 2000 av enheter i nätverket för att förhandla om och tilldela en unik nätverksadress till varje enhet i nätverket. Det finns ett nummer från 0 till 252. Det finns tre särskilda nätverksadresser definierade:
	- 1. 0xFD (253) Reserverad
- 2. 0xFE (254) Kunde inte göra anspråk på adress t.ex. när alla andra används-
- 3. 0xFF (255) Sändningsadressen

### **14.8.2. NMEA 2000 Virtuella enheter**

När funktionen NMEA 2000-ut är aktiverad agerar GX-enheten som en brygga: den gör att varje batteriövervakare, växelriktare/ laddare eller annan enhet som är ansluten, blir enskilt tillgänglig på CAN-bus. Enskilt, som i att varje enhet har sin egen nätverksadress, sin egen enhetsinstans, funktionskoder och så vidare.

T.ex. en GX-enhet med två BMV-enheter anslutna via en VE.Direct-port och en växelriktare/laddare ansluten med VE.bus, kommer att göra följande data tillgänglig på CAN-bussen:

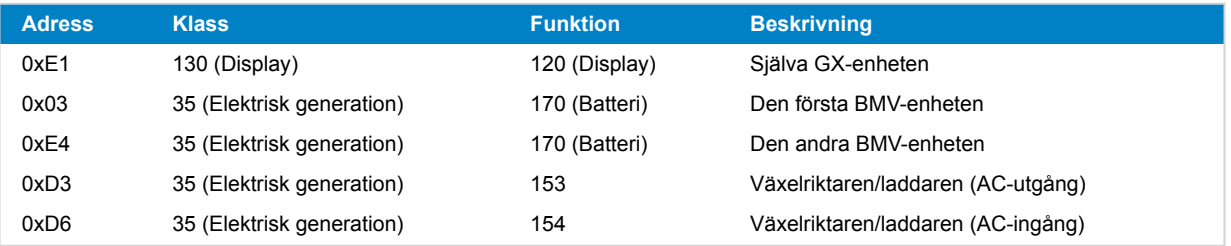

### **14.8.3. NMEA 2000 Klasser och funktioner**

I enlighet med NMEA 2000-specifikationer, definierar dessa typen av sändare och enheter som är anslutna till CAN-bus. Klasserna är huvudkategorierna och funktionerna specificerar mer i detalj.

### **14.8.4. NMEA 2000 Instanser**

Instanser används i ett NMEA-nät för att identifiera flera liknande produkter som är anslutna till samma nät.

Som ett exempel kan vi ta ett system med två batteriövervakare (en för huvudbatteriet och en annan för den hydrauliska propellerbanken) samt en Quattro-växelriktare/laddare. Alla dessa tre enheter skickar ut sina batterispänningsmätningar på N2K-nätet. För att skärmarna ska visa dessa värden på rätt plats måste de veta vilken spänning som tillhör vilket batteri. Det är det instanserna är till för.

Det finns flera typer av instanser och för marina system är det två som är särskilt viktiga: enhetsinstansen och datainstansen. Datainstansen kallas för flera olika namn, som vätskeinstans, batteriinstans och DC-instans. NMEA 2000 definierar tre olika instanser:

- 1. **Datainstans**
- 2. **Enhetsinstans**
- 3. **Systeminstans**

För alla batteriövervakare och andra enheter som GX-enheten gör tillgängliga på CAN-bussen, är alla av de ovan nämnda typerna av instanser tillgängliga och kan konfigureras individuellt.

För virtuella enheter finns det en enhetsinstans och en systeminstans. Beroende på vilken sort av virtuell enhet det gäller finns det en eller flera datainstanser.

T.ex. för en BMV-712 finns det två datainstanser, en "DC-instans" för huvudbatteriet och ytterligare en för startbatterispänningen.

Hur man konfigurerar instanser beror på den utrustning och programvara som används för att utläsa dem från CAN-bussen. Exempel på den utrustning och programvara vi menar här är MFD-skärmar från Garmin, Raymarine eller Navico, samt mer programvaruinriktade lösningar från t.ex. Actisense och Maretron.

De flesta av dessa lösningar identifierar parametrar och produkter genom att kräva unika enhetsinstanser, eller genom att använda PGN 60928 NAME unika identitetsnummer och de är inte beroende av att datainstanserna är globalt unika.

Det finns dock några undantag:

• För Raymarine MFD-skärmar måste datainstansen ändras för att kunna visa data korrekt, beroende på versionen av Lighthouse fast programvara. Se det särskilda avsnittet för Raymarine [NMEA 2000 \[96\]](#page-101-0) för ytterligare information.

Specifikationen NMEA 2000 specificerar följande: "Datainstanser ska vara unika i samma PGN-nummer som sänds över av en enhet. Datainstanser ska inte vara globalt unika i nätverket. Fältprogrammering ska implementeras genom användning av PGN 126208, Write Fields Group -funktion.".

Med andra ord innebär det att datainstanser endast behöver vara unika inom en och samma enhet. Det är inget krav att de är globalt unika. Det enda undantaget är "motorinstans" som, i alla fall i nuläget, måste vara globalt unikt (t.ex. Port = 0, Styrbord = 1), för att kunna hantera äldre enheter. T.ex. kan några av våra BMV-batteriövervakare mäta två spänningar, en för huvudbatteriet

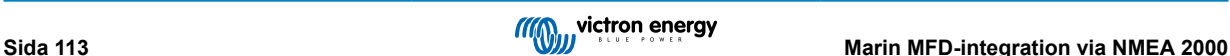

och en för startbatteriet, och det är där datainstanser används. Liknande gäller för batteriladdare med flera utgångar. Observera att installatören inte behöver ändra dessa datainstanser, eftersom dessa produkter är förkonfigurerade att överföra relevanta PGN-nummer med unika datainstanser (batteriinstans och DC detaljerad instans, i det här fallet).

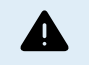

Även om det är möjligt att ändra datainstanserna innebär en ändring av dem på Victron-enheter som Skylla-ibatteriladdare att enheten inte längre kan läsas korrekt av andra Victron-enheter.

Det beror på att GX-enheten förväntar sig att laddarens utgång ett ska vara på batteri- och DC-instans 0, utgång två på batteri- och DC-instans 1 och utgång tre på batteri- och DC-instans 2. Det är inga problem att ändra vätskeinstansen, samt andra datainstanser för PGN-nummer som överförs av en GX-enhet, på ett NMEA 2000-nät med dess NMEA 2000-ut-funktion.

**En anmärkning angående enhetsinstanser:** det är inte nödvändigt att tilldela en unik enhetsinstans till varje enhet på CAN-bus. Det är inget problem för en batteriövervakare och en solcellsladdare att båda konfigureras med (standard) enhetsinstans 0. Även om du har flera batteriövervakare eller solcellsladdare är det inte alltid nödvändigt att tilldela var och en av dem en unik enhetsinstans. Om det är nödvändigt behöver de enbart vara unika mellan de enheter som använder samma funktion.

Observera även att en ändring av enhetsinstansen på en Victron-enhet kan leda till ändring i dess funktion, se nedan.

### **Systeminstanser**

I enlighet med NMEA-2000 specifikationen är den här instansen ett 4-bits fält med ett giltigt intervall mellan 0 till 15 som anger förekomsten av enheter i ytterligare nätverkssegment, överflödiga eller parallella nätverk, eller undernätverk.

Systeminstansfältet kan användas för att främja flera NMEA 2000-nät på de här större marina plattformarna. NMEA 2000-enheter bakom en brygga, router, nätport, eller som en del av ett nätverkssegment kan alla ange detta genom användning och tillämpning av systeminstansfältet.

### **ECU-instansen och funktionsinstansen**

I vissa dokument och programvaruverktyg, men annan terminologi används:

- ECU-instans
- Funktionsinstans
- Enhetsinstans nedre
- Enhetsinstans övre

Så här är alla relaterade till varandra: terminologin för *ECU-instansen* och *funktionsinstansen* har sitt ursprung i SAE J1939 och ISO 11783-5 specifikationen. De finns inte i definitionen i NMEA 2000. Men alla definierar dock samma fält i de CAN-busmeddelanden som NMEA 2000 definierar som *Enhetsinstans*.

I detalj: det fält som J1939 definierar som ECU-instans är i NMEA 2000-specifikationen omdöpt till *Enhetsinstans nedre*. Funktionsinstansen är omdöpt till *Enhetsinstans övre*. Tillsammans bildar de *Enhetsinstans*, en NMEA 2000-definition.

Även om de använder olika termer gäller det samma fält i båda standarderna. Enhetsinstans nedre är 3 bitar lång och Enhetsinstans övre är 5, tillsammans är de 8 bitar, som är den byte som utgör enhetsinstansen i NMEA 2000.

### **Den unika instansen**

Den *unika instansen* är ytterligare ett ord för att beskriva nästan samma information. Det används av Maretron och kan synliggöras i deras programvara genom att aktivera kolumnen. Maretron-programvaran i sig väljer mellan enhetsinstans och datainstans.

### **14.8.5. NMEA 2000 Ändring av instanser**

Eftersom NMEA 2000-protokollet föreskriver kommandon för att ändra en instans genom att skicka kommandon till en enhet finns det flera sätt att ändra instanser. De mest använda metoderna beskrivs nedan: Utöver de metoder som beskrivs här finns det andra, vissa MFD-skärmar tillåter exempelvis ändring av instanser.

### **Vanligen använda metoder för att ändra instanser:**

- 1. Remote Console på en GX enhet: Endast enhetsinstanser
- 2. Actisense NMEA-Reader-programvara + NGT-1 USB: Enhets- och datainstanser
- 3. Maretron-programvara + USB adapter: Okänd (se Maretron-dokumentation)
- 4. Kommandolinje för en GX enhet: Enhets- och datainstanser. Observera att detta kräver avancerad Linux-kunskap och står enbart med på listan till förmån för erfarna programvaruutvecklare.

### **Anmärkningar för ändring av data- och enhetsinstanser**

### • **Datainstans:**

Även om vi inte rekommenderar att man ändrar datainstanser (se förklaringen och VARNING ovan), är det möjligt att ändra dem.

Med Venus OS är det inte möjligt att ändra dem, ett verktyg från en tredje part krävs och det enda verktyg vi känner till är läsaren Actisense NMEA 2000.

### • **Enhetsinstans:**

**VARNING:** dessa (Victron-) funktioner är beroende av enhetsinstansen:

- 1. För ett [ESS-system](https://www.victronenergy.com/live/ess:start) med solcellsladdare anslutna till ett VE.Can-nätverk, måste dessa solcellsladdare förbli konfigurerade till deras fabriksinställda enhetsinstans (0) för att fungera ordentligt. Detta gäller inte VE.Direct-anslutna solcellsladdare som är tillgängliga på CAN-bus som en virtuell enhet, med användning av funktionen NMEA 2000-ut. Om inte enhetsinstansen på GX-enheten har omkonfigurerats till en annan enhetsinstans. Vilket alltså är tekniskt möjligt men inte rekommenderat och begärs aldrig. Men om så är fallet måste laddarna konfigureras till samma instans som GX-enheten.
- 2. Samma gäller för system med reglerade batterier.
- 3. För både solcellsladdare och AC-anslutna batteriladdare, när de är anslutna till ett VE.Can-nätverk, kommer att synkronisera sin drift, laddningsstatus m.m. Alla laddare måste vara konfigurerade till samma enhetsinstans för att den funktionen ska fungera.

I korta drag, för de flesta system rekommenderar vi att man lämnar enhetsinstansen enligt standard, 0.

### **Remote Console på en GX enhet: Ändra enhetsinstansen:**

VE.Can-enheternas undermeny ger dig tillgång till en lista som visar alla enheter som hittats på VE.Can/NMEA 2000-nätet:

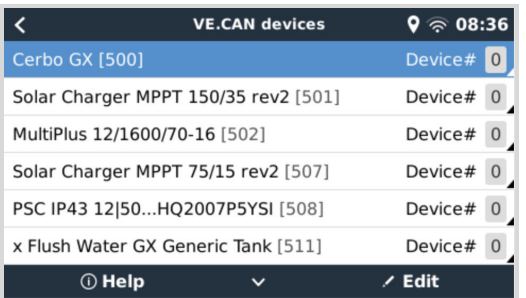

- Varje post visar namnet, antingen produktnamnet som i vår databas, eller när den är konfigurerad, det namn som valdes under installationskonfigureringen.
- Därefter visas det unika identitetsnumret inom hakparenteser.
- På höger sida kan du se VE.CAN enhetsinstansen som är samma som NMEA 2000-enhetsinstansen.

Tryck på enter för att ändra den enhetsinstansen eller, tryck på mellanslagstangenten/högerknappen för att gå ett steg djupare i menystrukturen till en sida som visar alla generisk data som finns tillgänglig för den enheten:

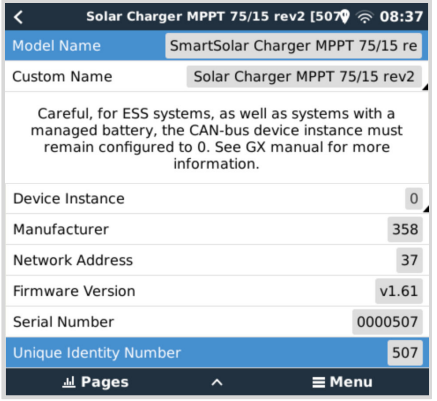

### **Actisense: Ändra enhetsinstanser:**

Kräver [Actisense NGT-1](http://www.actisense.com/product/nmea-2000-to-pc-interface-ngt-1/).

För att ändra en enhetsinstans:

**1.** Öppna Actisense NMEA Reader

- **2.** Välj nätverksvy (flikvalet är längst ner till vänster)
- **3.** Välj den produkt vars enhetsinstans du vill ändra
- **4.** Välj egenskapsfliken längst ner till höger och ändra enhetsinstansen

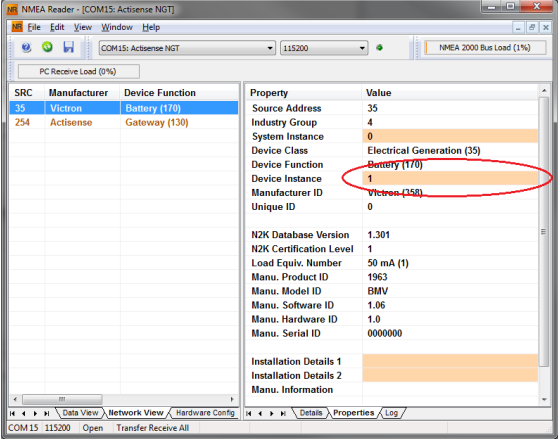

### **Actisense: Ändra datainstanser:**

Kräver [Actisense NGT-1](http://www.actisense.com/product/nmea-2000-to-pc-interface-ngt-1/).

För att ändra en datainstans:

- **1.** Öppna Actisense NMEA Reader
- **2.** Välj datavy (flikvalet är längst ner till vänster)
- **3.** Högerklicka på PGN-numret

Observera att detta endast fungerar på PGN-nummer som tillåter ändring av deras datainstans (första skärmbilden nedan)

**4.** Ändra värdet (andra skärmbilden nedan)

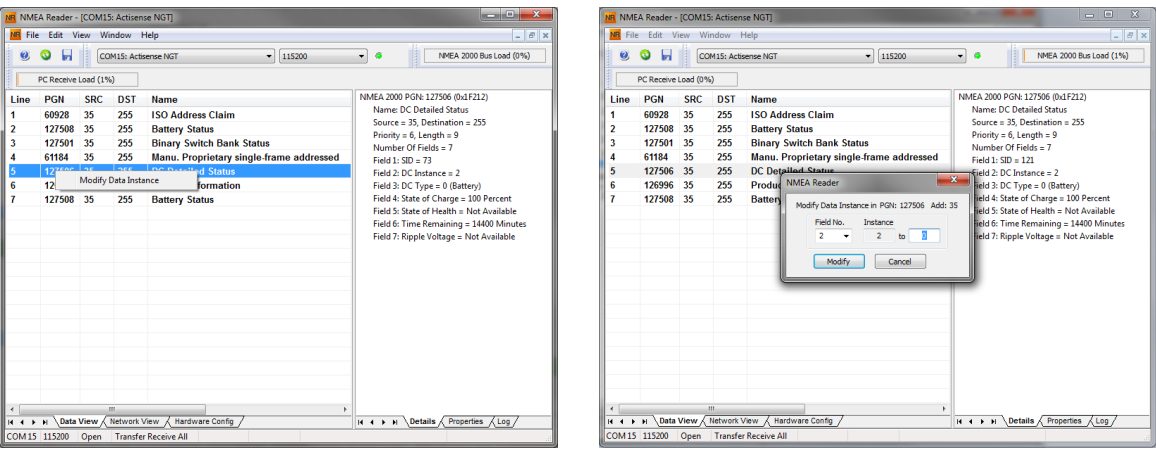

#### **Anmärkningar:**

- Batteriinstansen och DC-instansen är samma värde inom Victron-produkter. Om du ändrar en av dem ändras även den andra.
- Eftersom BMV skickar ut två spänningar, huvudspänningen och aux- eller startbatterispänningen, är den redan förkonfigurerad med två batteriinstanser. 0 och 1. Om du vill ändra det till 1 och 2 måste du ändra 1 till 2 först och sen 0 till 1, eftersom de inte kan vara samma.
- Det förekommer en bugg vid ändring av vätskenivåinstansen med Actisense. Troligen på grund av att Actisense ser den som ett 8-bit-nummer medan det i definitionen är ett 4-bit-nummer. Ett sätt att kringgå detta är att ställa in vätsketypen till Bränsle (0) och sen använda Actisense för att ändra vätskeinstansen till önskat värde och därefter använda din GX-enhet för att ställa tillbaka typen till önskad typ.

**Maretron N2KAnalyzer:**

Maretron använder en term som kallas "Unik instans" där N2KAnalyzer-programvaruverktyget automatiskt fastställer om en särskild enhet använder enhets- eller datainstanser.

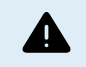

VARNING: På Victron förstår vi inte vad och hur Maretron-programvaran fungerar i detta avseende. Vi råder dig att använda ett annat verktyg, inte Maretron, så att du vet vad du gör, dvs. att du vet vilken instans du ändrar. Hittills har vi inte kunnat använda Maretron-programvara för att ändra en datainstans. Ändring av den andra instansen, enhetsinstansen, kan även göras direkt från användargränssnittet i Victrons GX-enhet. För att ändra en datainstans, för att till exempel åtgärda instanskonflikter som rapporteras av Maretron-programvaran, rekommenderar vi att du använder Actisense. Inte Maretron.

#### **Ändra instansen från GX-kommandolinje:**

Istället för att använda Actisense eller Maretron-programvara är det även möjligt att ändra VE.Can aka N2K-enhetsinstansen från GX-enhetens skal. Följ dessa instruktioner för att få root-åtkomst: [Venus OS: Root-åtkomst](https://www.victronenergy.com/live/ccgx:root_access).

Följ instruktionerna nedan efter att du har loggat in i skalet. Mer bakgrundsinformation om de kommandon som används, såsom dbus och dbus-spy hittar du genom att läsa dokumentet om root-åtkomst.

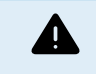

VARNING: Använd hellre en Actisense!

Den process som beskrivs i de följande styckena rekommenderas vanligtvis inte. Använd en Actisense istället, se förklaringen om Actisense-metoden ovan.

#### **Ny metod - ändra en enhetsinstans:**

Alla enheter som är tillgängliga på canbussen nämns under tjänsten *com.victronenergy.vecan*. För alla enheter som stödjer de nödvändiga can-buss-kommandona kan enhetsinstansen ändras. Alla Victron-produkter stödjer ändring av sin enhetsinstans och det gör även de flesta produkter som inte kommer från Victron.

```
# dbus -y com.victronenergy.vecan.can0 / GetValue
value = \{ 'Devices/00002CC001F4/DeviceInstance': 0,
  'Devices/00002CC001F4/FirmwareVersion': 'v2.73',
  'Devices/00002CC001F4/Manufacturer': 358,
  'Devices/00002CC001F4/ModelName': 'Cerbo GX',
 'Devices/00002CC001F4/N2kUniqueNumber': 500,
 'Devices/00002CC001F4/Nad': 149,
  'Devices/00002CC001F4/Serial': '0000500',
  'Devices/00002CC005EA/CustomName': 'Hub-1',
  'Devices/00002CC005EA/DeviceInstance': 0,
 'Devices/00002CC005EA/FirmwareVersion': 'v2.60-beta-29',
 'Devices/00002CC005EA/Manufacturer': 358,
  'Devices/00002CC005EA/ModelName': 'Color Control GX',
  'Devices/00002CC005EA/N2kUniqueNumber': 1514,
  'Devices/00002CC005EA/Nad': 11,
 'Devices/00002CC005EA/Serial': '0001514',
  'Devices/00002CC005EB/CustomName': 'SmartBMV',
  [and so forth]
```
För att ändra dem måste du anropa SetValue i enhetsinstansens sökväg som nedan. Eller, kanske enklare, använda dbus-spyverktyget.

Dessa linjer läser det, ändrar det till 1 och läser det sen igen:

```
root@ccgx:~# dbus -y com.victronenergy.vecan.can0 /Devices/00002CC005EB/DeviceInstance GetValue
value = 0
root@ccgx:~# dbus -y com.victronenergy.vecan.can0 /Devices/00002CC005EB/DeviceInstance SetValue %1
retval = 0root@ccgx:~# dbus -y com.victronenergy.vecan.can0 /Devices/00002CC005EB/DeviceInstance GetValue
value = 1
```
[note that numbers, like can0, and 00002CC005EB can ofcourse be different on your system].

#### **Ny metod - ändra en datainstans:**

Detta är endast tillämpligt för funktionen NMEA 2000-ut.

Datainstanserna som används för funktionen NMEA 2000-ut sparas i de lokala inställningarna. Här är ett urklipp av linjerna, taget genom att använda dbus-spy-verktyget som även tillåter ändringar av poster (datainstanserna är instanserna "batteri-", "DC-detaljerad" osv):

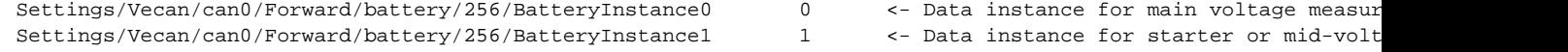

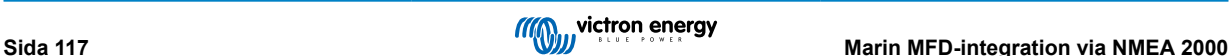

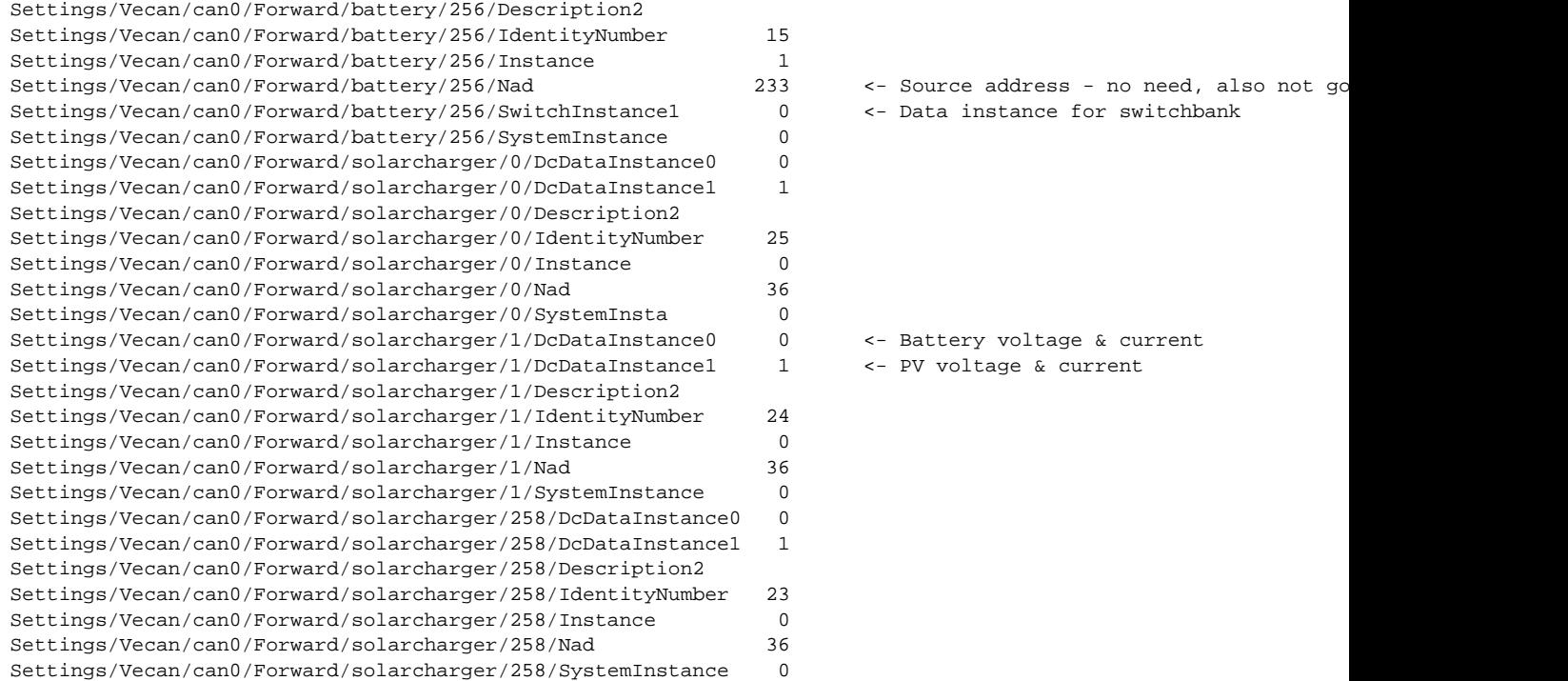

### **Gammal metod:**

### **1.** Lista enheterna:

```
root@ccgx:~# dbus -y
com.victronenergy.bms.socketcan_can0_di0_uc10
com.victronenergy.charger.socketcan_can0_di1_uc12983
```
#### **2.** Ändra det till exempelvis 4:

root@ccgx:~# dbus -y com.victronenergy.charger.socketcan\_can0\_di0\_uc12983 /DeviceInstance SetValue %4 retval = 0

### **3.** Vänta i några sekunder och dubbelkolla:

```
root@ccgx:~# dbus -y
com.victronenergy.bms.socketcan_can0_di0_uc10
com.victronenergy.charger.socketcan_can0_di4_uc12983
```
Enhetsinstansen har ändrats!

### **14.8.6. PGN 60928 NAME Unika identitetsnummer**

GX-enheten tilldelar ett unikt identitetsnummer till varje virtuell enhet. Det tilldelade numret är en funktion i *blocket PGN 60928 NAME Unikt identitetsnummer* aka *Unikt enhetsnummer för VE.Can* som konfigurerat i GX-enhetens inställningar.

Den här tabellen visar hur en ändring av den inställningen omvandlas till de virtuella enheter som är tillgängliga på CAN-bus:

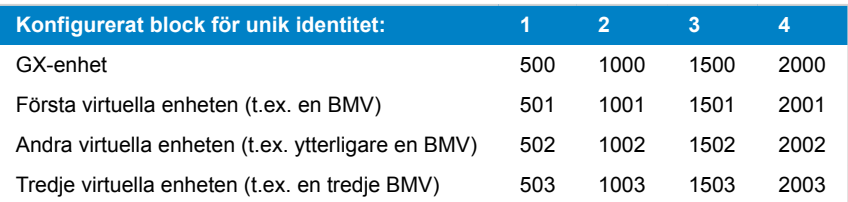

# <span id="page-124-0"></span>**15. RV-C Support**

# **15.1. RV-C Introduktion**

Från och med Venus OS programvaruversion v2.90 stödjer Victron RV-C-protokollet.

### **Vad är RV-C-protokollet?**

RV-C-protokollet (Recreation Vehicle-CAN)-protokollet är för husbilar vad NMEA 2000 (även kallat N2K) är för båtar, ett kommunikationsprotokoll baserat på CAN-bus (Controller Area Network bus) och det används främst i husbilar i USA för att göra det möjligt för RV-enheter och applikationer att kommunicera och samarbeta.

Det finns två grundläggande funktioner, RV-C-ut och RV-C-in.

- RV-C-ut tillåter styrning och övervakning av kompatibla Victron-enheter från en RV-C-kontrollpanel.
- RV-C-in tillåter mottagning av data från en eller flera kompatibla RV-C-enheter för visning på GX-enheten.

Med andra ord, när den här funktionen är aktiverad med GX-enheten kopplad till ett RV-C-nät kan en RV-C-kontrollpanel läsa Victron-data, exempelvis från en BMV eller en växelriktare/laddare och visa den för användaren eller till och med styra vissa av dem. Kompatibla RV-C-enheter visas samtidigt på GX-enheten.

RV-C bygger på [SAE J1939](https://www.sae.org/standardsdev/groundvehicle/j1939a.htm).

# **15.2. Begränsningar**

### **VE.Can-enheter**

RV-C- och VE.Can-protokollen är inte kompatibla med varandra: en VE.Can-port på en GX-enhet kan konfigureras till VE.Canprofilen eller till RV-C-profilen, inte till båda samtidigt.

Att använda GX-enheten med endast en fullt funktionell VE.Can-port innebär att det finns en begränsning för vilka enheter som kan användas i systemet när en anslutning till RV-C krävs.

Typiska husbilsrelaterade produkter kan därmed inte användas i situationen som beskrivs nedan:

- Lynx Smart BMS kan inte användas eftersom den måste vara ansluten via VE.Can. Använd en VE.Bus BMS istället (ansluts till VE.Bus-porten).
- Lynx SmartShunt kan inte användas, använd en SmartShunt istället (ansluter via VE.Direct).
- Wakespeed generatorregulator kan inte anslutas till övervakning via GX-enheten.
- MPPT-laddningsregulatorer med hög effekt måste anslutas med deras VE.Direct-anslutning Inte på ett VE.Can-nät.

Beroende på systemet begränsar detta för närvarande även valet av en passande GX-enhet:

- Color Control GX (CCGX), MultiPlus-II GX och EasySolar-II GX har endast en VE.Can-port och kan därmed konfigureras för antingen VE.Can eller RV-C, inte båda. På grund av det kan du till exempel inte göra ett system med en Lynx Smart BMS (som måste anslutas på en VE.Can-port) och ha det anslutet till RV-C på samma gång.
- Cerbo GX: den nuvarande generationen har endast en (fullt funktionell) VE.Can-port. Samma som ovan, det är antingen VE.Can eller RV-C, inte båda.

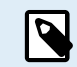

Observera att BMS-Can-porten på Cerbo GX är begränsad och kan inte användas som RV-C-port.

- Venus GX: har två VE.Can-portar. Så den kan anslutas till både VE.Can och RV-C-nät på samma gång.
- Ekrano GX: har två VE.Can-portar. Så den kan anslutas till både VE.Can och RV-C-nät på samma gång.

# **15.3. Enheter som stöds**

Venus v2.90 lägger till RV-C-utsupport för följande produkter:

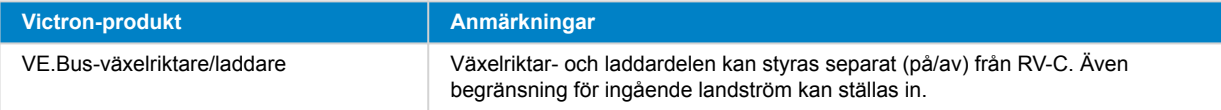

<span id="page-125-0"></span>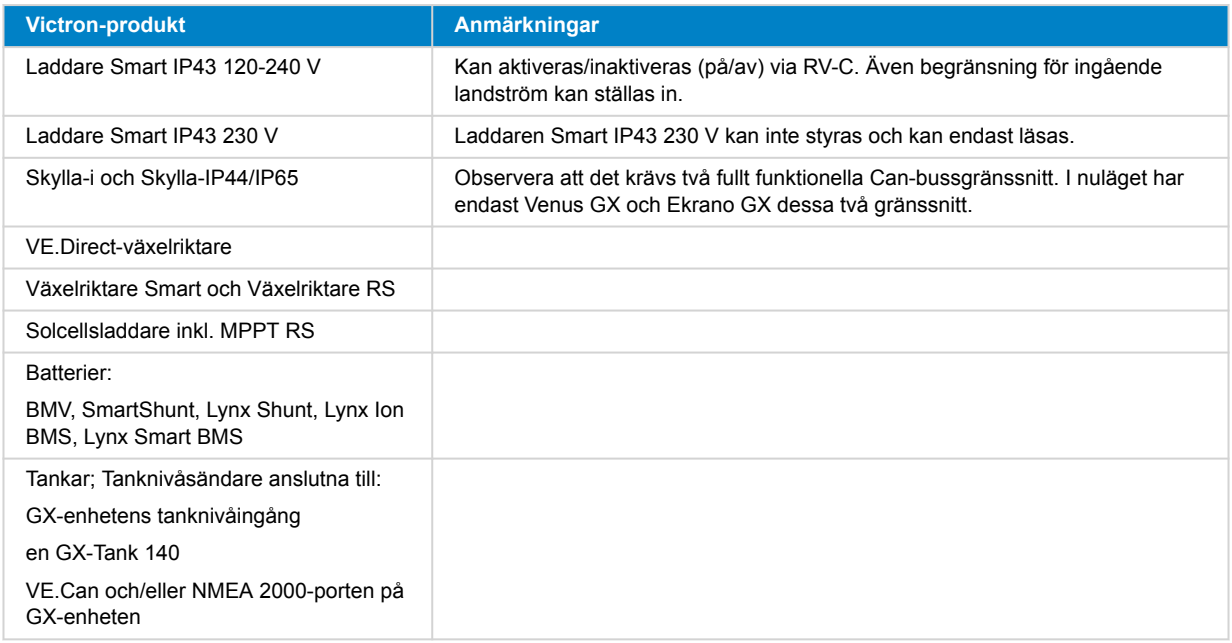

Venus OS stödjer även RV-C-indata för:

• RV-C tanksensorer

Observera att Garnet SeeLevel II 709 inte har absolut tanknivå och tankkapacitet. Därför visar vi endast relativ nivå. Tankar från en annan GX-enhet kommer att ha absolut nivå och kapacitet men kan inte konfigureras genom RV-C.

• RV-C-batterier: Lithionics är det enda RV-C-batteriet som stöds (inklusive DVCC-support)

Se [bilagan \[140\]](#page-145-0) för avancerade parametrar och RV-C-programmering.

# **15.4. RV-C Konfigurering**

Konfigureringen för RV-C görs via GX-enheten.

- **1.** Öppna fjärrkonsolen och gå till Inställningar → Tjänster→ VE.Can-portar → CAN-bus-profil.
- **2.** Öppna CAN-bus-profilen och välj RV-C-profilen (250 kbits/s)

RV-C-profilen börjar fungera och den tidigare valda profilen stängs ner (associerad utrustning som VE.Can-enheter blir otillgängliga i GUI).

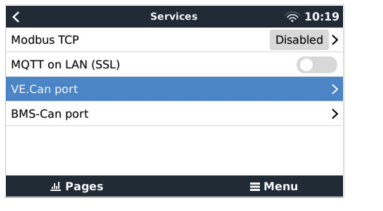

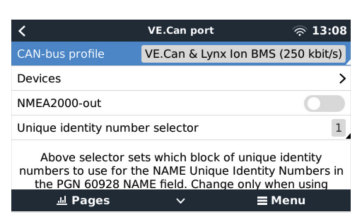

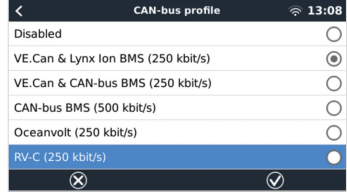

# **15.4.1. Konfigurering av RV-C-ut-enheter**

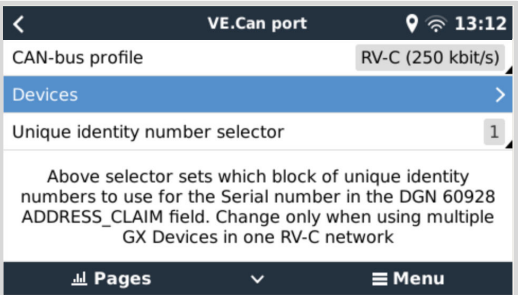

RV-C-ut-enheter kan konfigureras från enhetsundermenyn i VE.Can-portmenyn.

Enhetsundermenyn innehåller alla enheter i RV-C-nätet, inklusive RV-C-ut-enheter. De senare identifieras genom sin [VRM#instans] som kan användas för att identifiera de "verkliga" enheterna från GX-enhetens rotmeny. Hexadecimalen till höger är källadressen.

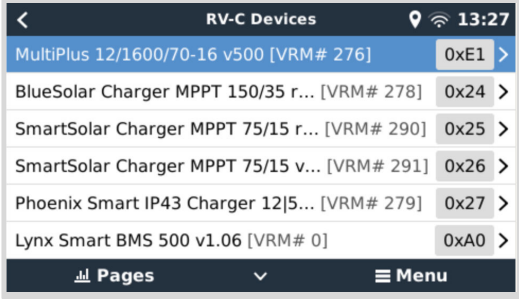

När du går in i undermenyn på en RV-C-enhet ser du allmän RV-C-enhetsinformation och, än viktigare, konfigurationsmenyn om du skrollar längst ner på sidan. För att kunna se konfigurationsmenyn krävs minst användar- och installatörsåtkomstnivå, se avsnittet [Menystruktur och konfigurerbara parametrar \[52\]](#page-57-0).

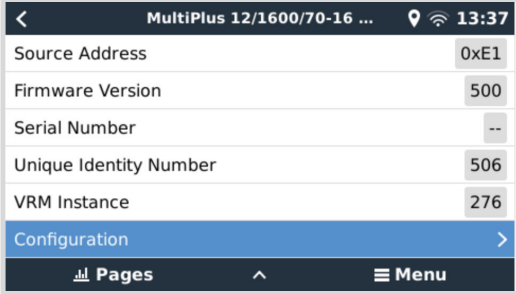

Instansen för de motsvarande DGN-filerna kan ändras i konfigurationsundermenyn.

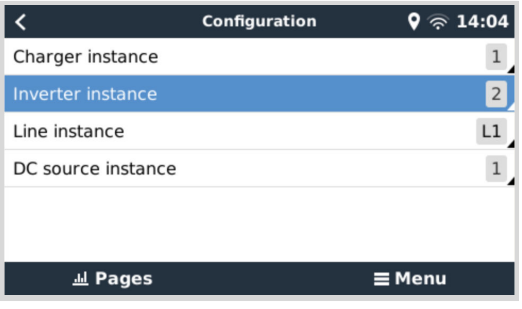

# **15.5. Enhetsstöd för Garnet SeeLevel II 709-RVC och Victron GX**

Med RV-C-stöd i Venus OS är det också möjligt att använda Garnet SeeLevel 709-RVC och visa data därifrån på GX-enheten och VRM. Alla 709-RVC-modeller och SeeLevel Soul är kompatibla med GX.

Observera begränsningarna som beskrivs i [avsnittet om Begränsningar \[119\].](#page-124-0) Detta innebär att när du använder en CAN-bus-port på GX-enheten för RV-C kan den inte användas för andra ändamål samtidigt, såsom de vanliga VE.Can- och NMEA 2000 funktionerna. Det är antingen VE.Can/N2K eller RV-C, såvida det inte är en Venus GX som har två fulla VE.Can-portar. Om detta begränsar den fortsatta användningen av GX-enheten för mycket när det gäller anslutning via VE.Can, rekommenderar vi att du använder Garnet SeeLevel 709-N2K istället.

Observera också att tanknivåer som visas på Victron GX kommer att vara i procent, inte faktisk volym i liter, gallon eller någon annan volymenhet.

# **15.5.1. Anslutning av Garnet SeeLevel II 709-RVC tanknivåsensor till en GX-enhet**

Före anslutning till en GX-enhet, säkerställ att Garnet SeeLevel 709-RVC har installerats och konfigurerats korrekt enligt Garnets installationsinstruktioner.

Medan VE.Can-porten kräver en RJ45-kontakt, har Garnet SeeLevel-panelen antingen en flerstifts RV-C-kontakt eller en trådbunden anslutning med en svart, en blå och en vit tråd. För att kunna koppla ihop båda måste en adapterkabel byggas med den tilldelning av stift som visas i tabellen nedan.

En kommersiellt tillgänglig CAT5 Ethernet-kabel är bäst lämpad för detta, varvid en av de två ändarna först skärs av och sedan ansluts till Garnet-panelen.

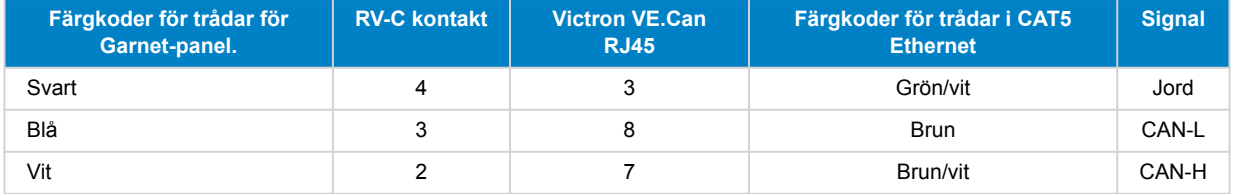

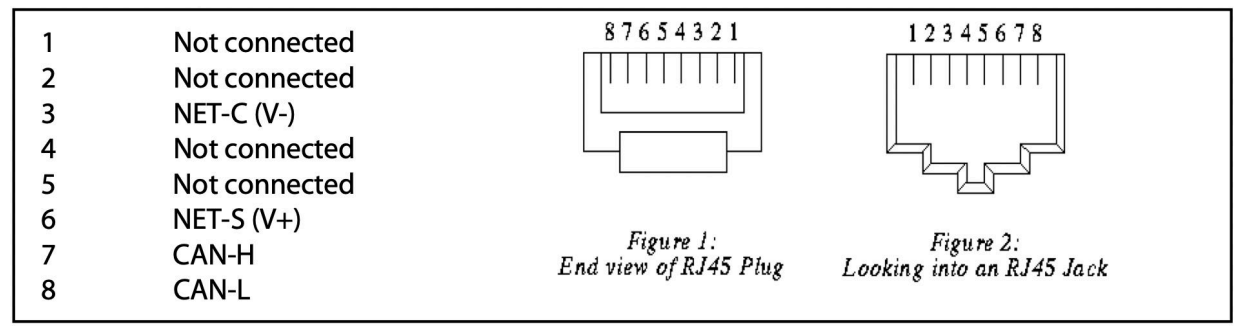

*Stiftschema för Victron VE.Can*

### **15.5.2. Installation och konfigurering**

- 1. Koppla kabeln från Garnet-panelen till GX-enheten.
- 2. Säkerställ att både Garnet och GX-enheten är avstängda.
- 3. Anslut RJ45-kontakten till VE.Can-porten på GX-enheten och den andra änden av adapterkabeln till Garnet-panelen.
- 4. Se till att bussanslutningen är korrekt. För GX-enheten: Använd den medföljande blåa [VE.Can RJ45-terminatorn](https://www.victronenergy.se/accessories/ve-can-rj45-terminator). Korrekt bussterminering är obligatorisk för Garnet SeeLevel om det är den enda RV-C-enheten.
- 5. När allt är korrekt installerat kan båda enheterna sättas på.
- 6. Fortsätt med RV-C-konfigurationen enligt beskrivningen i [kapitlet RV-C-konfiguration \[120\]](#page-125-0) för att konfigurera VE.Can-porten för RV-C-profilen på ett korrekt sätt.

# **16. Digitala ingångar**

De Cerbo GX digitala ingångarna visas i [anslutningsöversikten. \[3\]](#page-8-0)

Ingångarna är inte isolerade. De verkar på 3V3-nivåer och kan ta upp till 5 V inmatning. Varje ingång har en intern 10 k pull-upresistor till 3V3. Vi rekommenderar att man kopplar den till ett potentialfritt relä eller till en öppen samlingsutgång/optokopplare.

# **16.1. Konfigurering**

Varje digital ingång kan konfigureras som en av flera förinställda sensorer som också kan ställas in som larm.

Obs: Pulsmätaren stöds inte av den första generationen av Cerbo GX (PN BPP900450100). Den stöds däremot av den andra generationen av Cerbo GX-modeller (PN BPP900450110 och BPP900451100).

De funktioner som går att ställa in är:

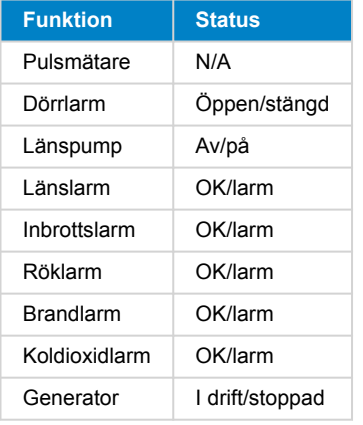

Funktionen för varje ingång kan ställas in i Remote Console i Inställningar → I/O → Digitala ingångar.

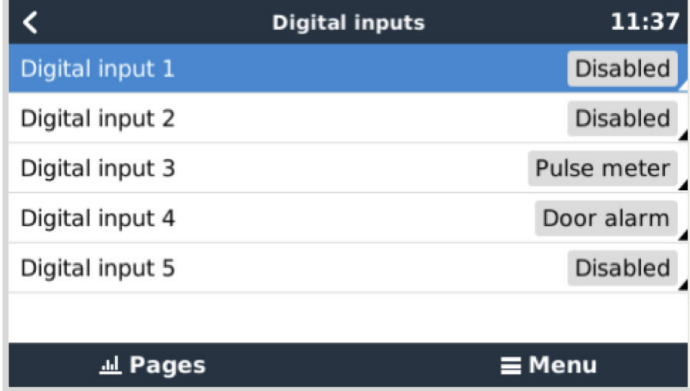

När ingången är konfigurerad i dess avsedda syfte kommer den att synas med andra enheter.

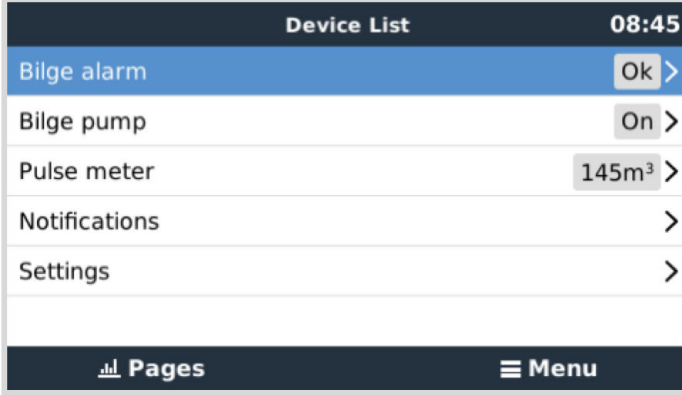

Andra parametrar avseende den funktionen kan ställas in genom att gå in i enhetsmenyn och välja Inställning.

För sensorer och larm kan du bestämma om ingången ska behandlas som ett larmtillstånd, om etiketterna ska inverteras och om de logiska nivåerna ska inverteras.

- För att ändra etiketterna som är knutna till larmet, ställ in Inverterad till "på".
- Om en logiskt låg ingång (0 V) ska anses ett positivt villkor, ställ in logiken för det inverterade larmet till "på".

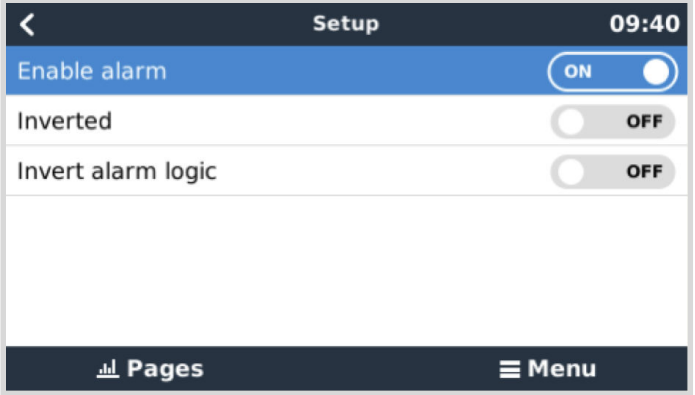

# **16.2. Utläsning av digitala ingångar via Modbus-TCP**

Värdet/status på de digitala ingångarna finns tillgängliga på Modbus-TCP. Ladda ner en kopia av dokumentet "Modbus-TCP registerlista" från vår hemsida för mer detaljer om detta. Se även vår [FAQ om Modbus-TCP](https://www.victronenergy.com/live/ccgx:modbustcp_faq) i manualen om GX Modbus-TCP.

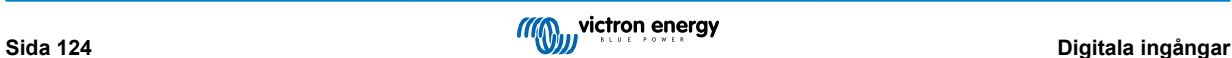

# **17. GX - automatisk start/stopp av generator**

Läs [här](https://www.victronenergy.com/upload/documents/Generator_start_stop/190898-Generator_start_stop-pdf-sv.pdf) för detaljerad information.

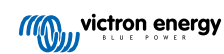

# **18. Återställning till fabriksinställningar och ominstallation av Venus OS**

# **18.1. Process för återställning till fabriksinställningar**

En GX-enhet kan återställas till fabriksinställningarna genom att sätta i ett USB-minne eller SD-kort med den särskilda återställningsfilen.

Fabriksåterställning kräver Venus fasta programvara version 2.12 eller högre. Det krävs inga knappar eller en skärm.

### **Hur man återställer en GX-enhet till fabriksinställningar:**

- **1.** Ladda ner filen [venus-data-90-reset-all.tgz](https://www.victronenergy.com/upload/software/venus-factory-default/venus-data-90-reset-all.tgz).
- **2.** Kopiera filen till ett tomt, nyligen formaterat FAT32 USB-minne/SD-kort (packa inte upp eller extrahera filen och döp inte om den).

Om GX-enheten använder en fast programvara mellan versioner 2.12 och 3.10 stöds endast körning av en enskild fil. Uppdatera antingen den fasta programvaran på GX-enheten först eller döp om den nedladdade filen till venus-data.tgz innan du lägger den på det flyttbara mediet.

- **3.** Starta om med USB-minnet/SD-kortet isatt och vänta tills GX-enheten har startat fullständigt.
- **4.** Ta bort USB-minnet/SD-kortet från GX-enheten.
- **5.** Slå på och stäng av enheten, eller använd omstartsfunktionen som alternativ och när den finns tillgänglig, i Inställningar -> Allmänt-menyn.

Detta återställer GX-enheten till fabriksinställningar.

Det finns flera tekniska anledningar att göra detta, så som:

- Om enheten har blivit låst på grund av inställning och kunden har glömt Remote Console-lösenordet på en modell som inte har en skärm.
- Om kunden inte har något problem men vill börja om på nytt.
- En GX-enhet har använts i en testmiljö, och serviceteknikern vill ta bort restminnet därifrån (såsom upptäckta ACsolcellsväxelriktare)
- GX-enheten beter sig konstigt och en återställning till fabriksinställningarna kan eliminera en möjligen felaktig inställning.
- Datapartition är full, detta bör endast inträffa om någon har modifierat sin enhet
- Ett oväntat fel, som troligtvis endast uppstår i betatestversioner.

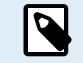

Tidigare sparade WiFi-åtkomstbehörigheter kommer att återställas - för enheter utan ett fysiskt gränssnitt och som använder WiFi för att ansluta bör du överväga hur du ska få åtkomst igen för att konfigurera på nytt.

Du kan även behöva återställa auktorisationen för VRM efter fabriksåterställningen. Öppna platsen i VRM efter återställningen - om en återställning av åtkomstkoden krävs visas ett meddelande i VRM och du kan följa instruktionerna i det.

Fabriksåterställningen ändrar INTE VRM-plats-id eller data som finns lagrad i VRM. Om du vill sälja din GX-enhet till någon annan, eller installera den i ett annat system och vill radera historiken kan du göra det i VRM-portalen genom att välja Platsinställningar -> Allmänt > Radera den här installationen.

# **18.2. Ominstallation av Venus OS**

Använd det här när proceduren som beskrivs i Process för återställning till fabriksinställningar [126] inte fungerar.

### **VARNINGAR:**

- Innan du utför detta förfarande ska du först prova standardproceduren för fabriksåterställning enligt beskrivning i det tidigare avsnittet.
- Utför endast det här förfarandet som en sista utväg för att fixa en otillgänglig (bricked) enhet. En enhet som startar korrekt men som har ett konstigt beteende i vissa funktioner kommer inte vara hjälpt av detta förfarande.
- Detta förfarande tar bort alla data på datapartitioneringen, vilket innebär alla inställningar osv.
- Till skillnad från de vanliga instruktionerna för återställning till fabriksinställningar förlitar sig detta förfarande inte på en enhet som startar om korrekt
- När den utförs på en Cerbo GX före HQ2026 kommer WiFi-åtkomstpunkten och några andra (icke-väsentliga) funktioner inte längre fungera eftersom vissa fabriksinstallerad data saknas. I HQ2026 lagras datan på en säkrare plats (EEPROM istället för datapartition).
- På VRM-portalen måste du återställa enhets-token. Portalen accepterar inga nya data tills detta har genomförts.
- Säkerställ att du har den rätta manualen för din GX-enhet eftersom förfarandet kan variera något beroende på GX-modellen.

### **FÖRFARANDE:**

- **1.** Ladda ner installationsbilden här: <https://updates.victronenergy.com/feeds/venus/release/images/einstein/>(venus-installsdcard-einstein-\*.img.zip)
- **2.** Spara bilden på ett mikro-SD-kort genom att använda applikationen Balena Etcher [\(https://etcher.balena.io/\)](https://etcher.balena.io/). Etcherapplikationen packar automatiskt upp arkivet.
- **3.** För in mikro-SD-kortet i Cerbo GX-enheten.
- **4.** Förse enheten med ström.
- **5.** Vänta tills installationsprocessen är klar. Om du är ansluten till GX Touch får du frågan om du vill ta bort installationsmediet (Mikro-SD-kort) och starta om systemet. Om du inte är ansluten till GX Touch ska du vänta två minuter tills installationsprocessen är klar.

Searching for installer image...<br>Installer image found on mncblk0p1<br>Creating partitions...<br>Formatting data/uenus/installer-uersion...<br>Installing rootfs1...<br>Installing pootloader...<br>Installing firmuare...<br>Installing firmuar

**6.** Ta bort mikro-SD-kortet och starta om enheten.

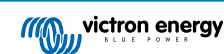

# **19. Felsökning**

# **19.1. Felkoder**

#### **Olika orsaker till fel**

På din GX-enhet kommer vissa felkoder direkt från GX-enheten själv, se listan nedan om så är fallet. Som systemets kontrollpanel visar den även felkoder från andra anslutna enheter som:

- Multi och Quattro-växelriktare/laddare: [Felkoder för VE.Bus](https://www.victronenergy.com/live/ve.bus:ve.bus_error_codes)
- MPPT-solcellsladdare: [Felkoder för MPPT-solcellsladdare](https://www.victronenergy.com/live/mppt-error-codes)

### **GX Fel #42 - Lagring korrupt**

- Det här felet betyder att minnet i GX-enheten är korrupt.
- Enheten måste skickas in för reparation/byte. Det är inte möjligt att rätta till problemet ute i fält eller med en uppdatering av den fasta programvaran.
- Det påverkade minnet är den partition som innehåller alla inställningar och fabriksdata, så som serienummer och WiFi-koder.

#### **GX Fel #47 - Datapartitioneringsproblem**

- Den interna lagringen i GX-enheten är troligtvis trasig och gör att konfigureringen har förlorats.
- Kontakta din återförsäljare eller installatör, se vår sida [Victron Energy Support.](https://www.victronenergy.se/support)

### **GX Fel #48 - DVCC med ej kompatibel fast programvara**

Det här felet uppstår när DVCC-funktionen är aktiverad trots att alla enheter i systemet inte är uppdaterade till den senaste fasta programvaran. Mer information om DVCC och vilken programvaruversion som krävs finns i [avsnittet om DVCC \[77\]](#page-82-0) i den här manualen.

#### • **Anmärkning för system med Pylontech- och BMZ-batterier.**

I VenusOS v2.80 har vi framtvingat DVCC för Pylontech- och BMZ-batterier. För väldigt gamla och aldrig uppdaterade system kan dessa orsaka samma fel.

Lösning:

- Stäng av automatiska uppdatering: Inställningar→ Fast programvara→ Onlineuppdateringar.
- Återställ till v2.73. Se [Installera en särskild fast programvara från SD/USB \[71\]](#page-76-0) för information om hur man återgår till en tidigare programvaruversion.
- Efter det bör du överväga att kontakta en installatör som kan uppdatera all fast programvara.

### • **Anmärkning för system med BYD, MG Energy Systems och Victron Lynx Ion BMS-batterier:**

Sedan Venus OS v2.40, som gavs ut i december 2019, slås DVCC-funktionen automatiskt på när systemet detekterar att en batteri/BMS-typ som stöds är ansluten. I system som kräver att DVCC aktiveras av batteritillverkaren är det inte längre möjligt att stänga av DVCC.

Detta innebär ett problem för system som installerades och sattes igång för länge sen, innan DVCC var tillgängligt, och de kanske inte har de andra nödvändiga komponenterna eller fasta programvaran för att fungera med den funktionen aktiverad.

Lösning:

- Stäng av automatiska uppdatering: Inställningar→ Fast programvara→ Onlineuppdateringar.
- Återställ till v2.33; se [Installera en särskild fast programvara från SD/USB \[71\]](#page-76-0) för information om hur man återgår till en tidigare programvaruversion.
- Säkerställ att DVCC är inaktiv igen.

Rådfråga din installatör för att se om batteriet hanteras med tvåtrådsstyrning (en tidigare alternativ styrningsmetod till DVCC) eller inte:

Om det inte finns några laddnings- och urladdningskablar mellan BMS, växelriktare/laddare och laddningsregulatorer, är DVCC ett krav för de ovan nämnda batterimärkena och det finns även vissa lägsta krav avseende fast programvara för anslutna växelriktare/laddare och solcellsladdningsregulatorer.

#### **GX Fel #49 – Nätmätare hittas ej**

Den här varningen visas i ett ESS-system när nätmätningen enligt inställningen ska ske med en extern mätare men ingen mätare finns. Detta varnar installatörer och slutanvändare att systemet inte är korrekt konfigurerat eller inte kan fungera korrekt eftersom det inte kan kommunicera med nätmätaren.

#### **GX-fel #51 - mk3-programvara behöver uppdateras**

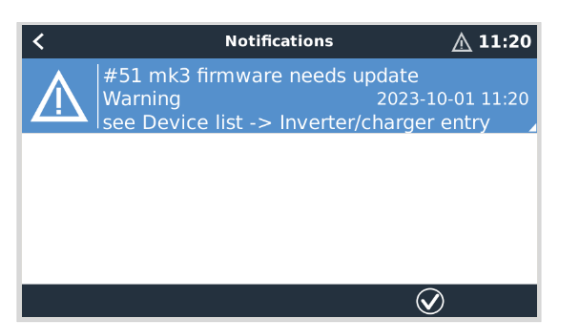

När det här meddelandet visas rekommenderar vi att du uppdaterar Mk3-regulatorn som är inbyggd i GX-enheten. Den här uppdateringen krävs för nya funktioner, inklusive uppvärmnings- och nedkylningstider för generator start/stopp.

För att göra det ska du gå till enhetslistan och sen till listan för MultiPlus-Quattro eller Easy Solar. Där ser du följande meddelande:

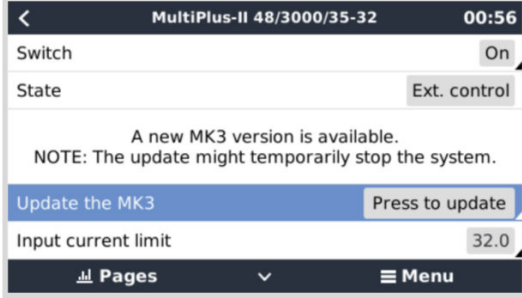

Det finns en liten risk, på ungefär 5 procent enligt vår statistik, att den här uppdateringen utlöser en kort systemomstart vilket innebär att din växelriktare/laddare kanske stänger av sig och startar om igen.

Om du inte ser det här meddelandet är systemet redan uppdaterat. Observera att den här manuella uppdateringen endast behöver göras en gång. Uppdateringen är utformad att kräva den här manuella starten på grund av den lilla risken att växelriktare/laddaren startar om. Framtida uppdateringar kan installeras utan att de leder till en kort omstart.

# **19.2. Vanliga frågor (FAQ)**

### **19.2.1. Fråga 1: Jag kan inte stänga av/slå på mitt Multi/Quattro-system**

För att lösa problemet måste du först ta reda på hur systemet är anslutet och sen följa instruktionerna steg för steg nedan. Det finns två sätt att ansluta ett Multi/Quattro-system till en Cerbo GX. I de flesta system kommer de att vara anslutna direkt till VE.Bus-porten på baksidan av Cerbo GX. Alternativt, i vissa system är de anslutna till Cerbo GX via ett [VE.Bus till VE.Can](https://www.victronenergy.se/accessories/ve-can-to-ve-bus-interface)[gränssnitt.](https://www.victronenergy.se/accessories/ve-can-to-ve-bus-interface)

**Steg-för-steg-instruktioner när den är ansluten till VE.Bus-porten på Cerbo GX**

- **1.** Uppdatera Cerbo GX till den senast tillgängliga versionen.
	- Se våra blogginlägg på<https://www.victronenergy.com/blog/category/firmware-software/>.
- **2.** Har du en Digital Multi Control eller VE.Bus BMS i systemet? I så fall är det normalt att av/på är inaktiv.

Se även anmärkningarna om VE.Bus i Cerbo G[X-manualen \[11\]](#page-16-0).

- **3.** Om du har haft en Digital Multi Control eller VE.Bus BMS ansluten till ditt system, kommer Cerbo GX ihåg det och även om dessa tillbehör har tagits bort kommer av/på-brytaren fortfarande att vara inaktiv. För att rensa minnet måste du köra ett Återdetekteringssystem i Remote Console-menyn på din Multi eller Quattro-enhet. Se avsnittet [Avancerad meny \[74\]](#page-79-0) för mer information.
- **4.** För parallell-/trefassystem som består av mer än fem enheter: beroende på temperatur eller andra omständigheter kanske det inte är möjligt att slå på ett system efter att ha stängt av det med Cerbo GX. För att kringgå problemet måste du dra ur VE.Bus-kabeln från baksidan av Cerbo GX. Sätt sedan tillbaka den igen efter att ha startat VE.Bus-systemet, Den riktiga lösningen är att installera " Cerbo GX-donglen för stora VE.Bus-system", delnummer BPP900300100. För detaljer, läs dess [anslutningsinstruktioner](https://www.victronenergy.se/upload/documents/connection-drawing-for-CCGX-dongle-for-VEbus-large-systems.pdf).

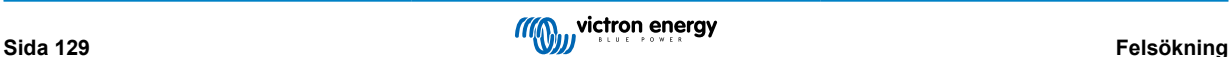

### **Steg-för-steg-instruktioner vid anslutning till Cerbo GX via VE.Can.**

- **1.** Uppdatera Cerbo GX till den senast tillgängliga versionen. Se våra blogginlägg i kategorin fast programvara.
- **2.** Uppdatera VE.Bus till VE.Can-gränssnittet till den senaste versionen. Det lättaste sättet att göra det är att använda fjärruppdatering av fast programvara: då är det inte nödvändigt att ha en särskild maskinvara, CANUSB.
- **3.** Har du en Digital Multi Control eller VE.Bus BMS i systemet? I så fall är det normalt att av/på är inaktiv. Se även anmärkningarna om VE.Bus i Cerbo GX handboken.
- **4.** Om du har haft en Digital Multi Control eller VE.Bus BMS ansluten till ditt system som inte längre är ansluten, kommer CAN-bus-gränssnittet ihåg det. Därför, även efter att dessa tillbehör har tagits bort, kommer av/på-brytaren att vara inaktiv. Du kan inte själv rensa minnet, kontakta oss så att vi kan hjälpa dig.

## **19.2.2. Q2: Behöver jag en BMV för att se batteriets rätta laddningsstatus?**

Det beror på. Se avsnittet [Batteriets laddningsstatus \(state of charge, SoC\) \[61\]](#page-66-0) för mer information.

### **19.2.3. Q3: Jag har inget internet, var kan jag sätta in ett SIM-kort?**

Det finns inget 3G- eller 4G-modem i GX-enheten och därmed inget fack för SIM-kort. Gå till en lokal affär och köp en 3G-router med Ethernetportar. Mer information finns i blogginlägget i länken nedan och särskilt i kommentarsektionen, där fler användare provar olika utrustningar.

<https://www.victronenergy.com/blog/2014/03/09/off-grid-color-control-gx-to-vrm-portal-connectivity/>

## **19.2.4. Q4: Kan jag ansluta både en GX-enhet och en VGR2/VER till en Multi/Växelriktare/ Quattro?**

Nej. Istället för den här kombinationen rekommenderar vi att du använder Cerbo GX, och lägger till en 3G/4G eller liknande mobil router. Se [Internetanslutning \[42\]](#page-47-0).

### **19.2.5. Q5: Kan jag ansluta flera Cerbo GX till en Multi/Växelriktare/Quattro?**

Nej.

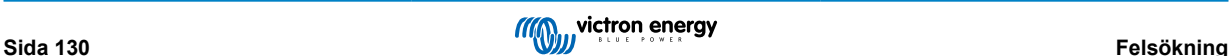

# **19.2.6. Q6: Jag ser felaktiga ström- (amp) eller energiavläsningar på min Cerbo GX**

Exempel:

- Jag vet att belastningen drar 40 W från Multin, men Cerbo GX visar 10 W eller till och med 0 W.
- Jag ser att Multin förser en belastning med 2000 W när den är i växelriktarläge, men endast 1850 W har dragits från batteriet. Kommer de 150 W från ingenstans?

Det allmänna svaret är: Multi och Quattro är inga mätningsinstrument, de är växelriktare/laddare och mätningarna som visas ges efter bästa förmåga.

Det finns flera orsaker till felaktigheter i mätningar:

- 1. Delar av effekten som växelriktaren tar från batteriet försvinner i växelriktaren, och omvandlas till värme och leder till effektivitetsbortfall.
- 2. Multi mäter egentligen inte effekten som dras från batteriet. Den mäter växelriktarens utgångsström och gör sedan ett antagande av effekten som dras från batteriet.
- 3. Watt vs VA: beroende på Multi/Quattros fasta programvara och även Cerbo GX fasta programvaruversion, tittar du antingen på en mätning av VA (resultatet av en uträkning av AC-spänning \* AC-ström) eller Watt. För att se WATT på Cerbo GX, uppdatera din Cerbo GX till den senaste versionen (v1.21 eller nyare). Säkerställ även att den fasta programvaruversionen på din Multi stöder utläsning av Watt, lägsta versioner är xxxx154, xxxx205 och xxxx300.
- 4. Multi/Quattro anslutna till Cerbo GX via ett VE.Bus till VE.Can-gränssnitt rapporterar alltid VA, inte Watt (än).
- 5. Om en strömsensorassistent lastas i en Multi/Quattro och ingen sensor finns ansluten kommer den att skicka tillbaka ogiltiga effekt/kWh-värden.
- 6. Om en strömsensorassistent lastas i en Multi/Quattro, se till att positionen är korrekt och att skalan stämmer överens med dipswitcharna på sensorn.
- 7. En strömsensorassistent mäter och rapporterar VA, inte Watt.

Anmärkningar för system med flera enheter parallellkopplade:

- 1. Cerbo GX Versioner som är äldre än v1.20 använder effekten och strömmen som rapporters av mastern i en fas och multiplicerar den med antalet enheter i den fasen. Efter version v1.20 summeras värdet på alla enheter per fas och bör därför vara mer precis.
- 2. Så upptäcktes en bugg i Multins fasta programvara när den drivs parallellt. Ccgx v1.21 kringgår detta genom att återgå till det gamla tillvägagångssättet är den upptäcker en av dessa tidigare programvaruversioner. Multin bör uppdateras för bättre avläsningar. Buggen har åtgärdats i VE.Bus fasta programvaruversion xxxx159, xxxx209, xxxx306. Den programvaran släpptes 17 februari 2015.
- 3. Multis fasta programvaruversioner sedan 26xx207/ xxxx300 kan även frysa effektvärdet vid en viss tidpunkt.

Tips för att undvika mätningsproblem:

- 1. Anslut inte till VEConfigure när Cerbo GX är ansluten.
- 2. VE.Bus är inte ett 100 % "plug and play"-system: om du kopplar bort Cerbo GX från en Multi, och snabbt kopplar den till en annan kan det ge felaktiga värden. För att säkerställa att detta inte inträffar kan du använda alternativet "Återupptäck systemet" i Multi/Quattro-menyn på Cerbo GX .

### **19.2.7. Q7: Det finns en menypost kallad "Multi" istället för VE.Bus-produktnamnet**

Ett VE.Bus-system kan vara helt avstängt, även dess kommunikation. Om du stänger av ett VE.Bus-system och därefter återställer Cerbo GX, kan inte Cerbo GX få fram det detaljerade produktnamnet och visar "Multi" istället.

För att få rätt namn igen, gå in i menyn på Multi på Cerbo GX och ställ in menyposten Brytare till På, eller ställ in den fysiska brytaren på På om det finns en Digital Multi Control . Observera att om det finns en BMS fungerar endast proceduren ovan när den befinner sig inom batteriets driftspänning.

### **19.2.8. Q8: Det finns en menypost kallad "Multi" fast det inte finns någon växelriktare, Multi eller Quattro ansluten.**

Om en Cerbo GX någonsin såg en VE.Bus BMS eller Digital Multi Control (DMC) kommer den att komma ihåg dem, till dess att "Återupptäck systemet" startas från Cerbo GX-menyn.Starta om Cerbo GX efter en minut: Settings → General → Reboot. (Inställningar→ Allmänt→ Omstart).

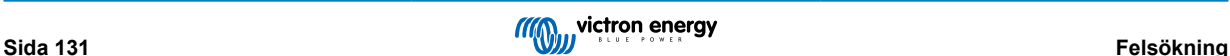

# **19.2.9. Q9: När jag skriver in IP-adressen för Cerbo GX i min webbläsare ser jag en webbplats som nämner Hiawatha?**

Vår plan är att ha minst en webbplats där du kan ändra inställningar och se aktuell status. Om allt går som vi vill kanske det kommer en fullt funktionell version av online VRM-portalen som drivs lokalt på Cerbo GX. Detta skulle tillåta folk utan internetanslutning, eller med en dålig internetanslutning, att ha samma funktioner.

# **19.2.10. Q10: Jag har flera MPPT 150/70 solcellsladdare som körs parallellt. Från vilken ser jag relästatusen i menyn för Cerbo GX?**

Från en slumpmässigt utvald.

### **19.2.11. Q11: Hur lång tid tar en automatisk uppdatering?**

Nedladdningsstorleken är oftast runt 90 MB. Efter nedladdningen installerar den filerna vilket kan ta upp till fem minuter.

### **19.2.12. Q12: Jag har en VGR med IO Extender, hur kan jag ersätta den med en Cerbo GX?**

Det är ännu inte möjligt att ersätta IO Extender-funktionen.

## **19.2.13. Q13: Kan jag använda Remote VEConfigure som jag gjorde med VGR2?**

Ja, se [VE Power inställningshandbok.](https://www.victronenergy.com/live/ccgx:ccgx_ve_power_setup)

## **19.2.14. Q14: Blue Power-panelen kan förses med ström via VE.Net-nätverket, kan jag även göra det med en Cerbo GX?**

Nej, en Cerbo GX måste alltid förse sig själv med ström.

### **19.2.15. Q15: Vilket slag nätverk används av Cerbo GX (TCP och UDP-portar**

#### **Grundläggande:**

- Cerbo GX måste få en giltig IP- adress från en DHCP-server,inklusive en fungerande DNS-server och nätbrygga. Manuell konfigurering är också möjlig.
- DNS port 53 UDP och TCP
- NTP (tidssynkr.) UDP port 123. NTP använder en pool av servrar som tillhandahålls via [ntp.org](http://ntp.org/), så den här ansluter till ett stort antal servrar.

### **VRM-portal:**

• Data till VRM-portalen skickas via HTTP POST och GET-begäran till http://ccgxlogging.victronenergy.com på port 443. Det finns ett alternativ i menyn att istället använda HTTP istället, port 80. Observera att i så fall skickar den fortfarande känslig data såsom åtkomstnycklar relaterade till Remote Console med HTTPS/443.

### **Uppdateringar av fast programvara:**

• Cerbo GX ansluter till http://updates.victronenergy.com/ på port 443.

### **Remote support och Remote Console på VRM:**

- En utgående SSH-anslutning till supporthost.victronenergy.com görs när antingen den ena eller båda dessa funktioner är aktiverade. supporthosts.victronenergy.com tolkas till flera Ip-adresser och DSN använder geolokalisering för att tolka den till närmaste server. Den här utgående SSH-anslutningen försöker med flera portar: port 22, 80 eller 443. Den första som fungerar används och om anslutningen förloras försöker den ansluta till alla igen.
- Det krävs ingen vidarebefordran av port eller någon annan routerkonfigurering för att använda dessa funktioner.
- Mer information om funktionen Remote Support finns i nästa fråga.
- Mer information om felsökning av Remote Console på VRM finns här: Remote Console på VRM felsökning.

### **Tvåvägskommunikation (Uppdateringar av Remote VEConfig och Remote Firmware):**

- Pre-v2.20: Använder HTTPS (port 443 till Pubnub-servrar.
- v2.20 och senare: ansluter till mqtt-rpc.victronenergy.com på port 443 och ansluter även till serverfarmen mqtt{1 to 128}.victronenergy.com. Se detta dokument för mer information.

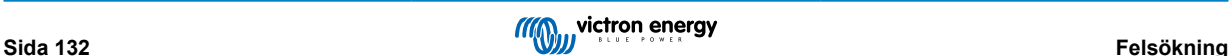

### **MQTT på LAN:**

- När den är aktiv startar en lokal MQTT-mäklare som accepterar TCP-anslutningar på port 8883. (SSL) och 1883 (ren text).
- Beroende på kommer Cerbo GX även att (försöka) ansluta till Victron MQTT molnservrar. Den här anslutningen använder alltid SSL och port 8883.

### **Remote Console på LAN:**

• Remote Console på LAN kräver port 80 (liten webbplats på GX-enheten). Kräver även port 81, som är lyssnarporten för websockettunneln till VNC.

### **Modbus-TCP:**

• När den är aktiv lyssnar Modbus TCP-servern på den gängse utsedda porten för Modbus TCP, som är port 502.

### **SSH root-åtkomst**

- Port 22 [se dokumentet om Venus OS rootåtkomst.](https://www.victronenergy.com/live/ccgx:root_access)
- Detta är en programvaruutvecklarfunktion.

### **19.2.16. Q16: Vad är funktionen bakom menyvalet Remote Support (SSH) i Ethernet-menyn?**

När den är aktiv kommer Cerbo GX att öppna en SSH-anslutning till vår säkra server med en omvänd tunnel tillbaka till Cerbo GX. Genom den här tunneln kan Victrons ingenjörer logga in på din Cerbo GX och ge stöd på distans. Det här fungerar när Cerbo GX är installerad på en internetanslutning. Anslutningen fungerar till och med om den är installerad bakom en brandvägg.

SSH-anslutningen är utgående, till port 80, 22 eller 443 på supporthost.victronenergy.com, som tolkas till flera IP-adresser och beror på din plats. Funktionen "Remote Support" är som standard inaktiv.

## **19.2.17. Q17: Jag kan inte se support för VE.Net-produkter, är det fortfarande på gång?**

Nej.

## **19.2.18. Q18: Hur mycket data använder Cerbo GX?**

Hur mycket data som används beror väldigt mycket på antalet anslutna produkter och dessa produkters beteende och förbrukning. Mätningarna nedan är endast en fingervisning och har tagits från ett system med en Cerbo GX, en Multi, en BMV och en MPPT. Loggintervall inställd på 15 minuter. Om du har ett dyrt dataabonnemang, se till att göra det helsäkert.

Dataförbrukning per månad:

- VRM-loggning: 15 MB nedladdning, 45 MB uppladdning
- Remote support: 22 MB nedladdning, 40 MB uppladdning
- Uppdateringskontroll: 8 MB nedladdning, 0,3 MB uppladdning (Detta inkluderar inte själva uppdateringen)
- Tvåvägskommunikation: 26 MB nedladdning, 48 MB uppladdning

De nämnda MB inkluderar inte nedladdningen av uppdateringen av den fasta programvaran för Cerbo GX. Programvaruuppdateringar på 60 MB är inte ovanliga.

## **19.2.19. Q19: Hur många AC-strömsensorer kan jag koppla till ett VE.Bus-system.**

Den nuvarande maxgränsen är på 9 sensorer (sedan Cerbo GX v1.31). Observera att varje sensor måste konfigureras separat med en assistent i den Multi eller Quattro den är kopplad till.

# **19.2.20. Q20: Problem med att Multi inte startar när Cerbo GX är ansluten/ Var försiktig när du förser Cerbo GXmed ström från AC-ut-terminalen på en VE.Bus växelriktare, Multi eller Quattro.**

Se till att GX-enheten och MultiPlus har den senaste versionen av fast programvara.

Om du förser Cerbo GX med ström från en AC-adapter kopplad till AC-utgångsporten på någon VE.Bus-produkt (Växelriktare, Multi eller Quattro), kan en låsning ske efter att VE.Bus-produkterna har fått en lägre strömtillförsel av någon anledning (efter ett driftfel eller under dödnätsstart). VE.Bus-enheten kommer inte att kallstarta förrän Cerbo GX har ström …men Cerbo GX kommer inte att kallstarta förrän den har fått ström. Se Vanliga frågor för mer information om detta.

Den här låsningen kan korrigeras genom att snabbt koppla ur Cerbo GX VE.Bus-kabeln och då kommer du att se att VE.Busprodukterna kallstartar omedelbart.

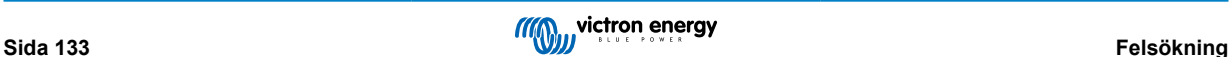

Låsningen kan undvikas på två sätt:

- 1. Förse Cerbo GX med ström från batteriet, eller
- 2. Ta bort stift 7 i VE.Bus-kabeln som är kopplad till Cerbo GX

Genom att ta bort stift 7 på VE.Bus-kabeln till Cerbo GX (brun/vit enligt standard färgkodning för RJ45-Ethernetkablar) blir det möjligt för VE.Bus-produkterna att starta utan att vänta på att Cerbo GX ska kallstarta först.

Observera att om man använder ett Redflow ZBM2/ZCell-batteri ska stift 7 tas bort även om Cerbo GX förses med DC-ström, för att undvika samma låsning vid de tillfällen då Redflow-batterigruppen är på 0 % SoC.

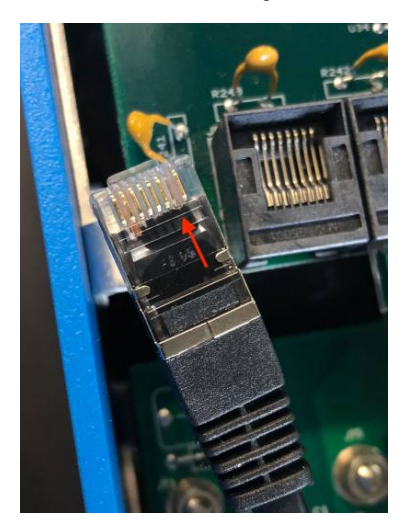

Nackdelen med att ta bort stift 7 är att avstängningen av VE.Bus-enheten kommer att bli mindre effektiv. Även om den kommer att sluta ladda och invertera kommer den fortfarande att vara i standbyläge och därmed dra mer ström från batteriet än om stift 7 hade varit kvar. Det här är oftast bara relevant i marina- eller fordonssystem där det är normalt att regelbundet stänga av VE.Bus-enheten. För den typen av system rekommenderar vi att du inte tar bort stift 7 utan helt enkelt förser Cerbo GX med ström från batteriet.

### **19.2.21. Q21: Jag älskar Linux, programmering, Victron och Cerbo GX. Kan jag göra mer?**

Ja, det kan du! Vi har för avsikt att släppa nästan all kod som öppen källa men vi har inte riktigt kommit dit än. Det vi kan erbjuda i dagsläget är att många delar av programvaran är i script eller andra icke-förkompilerade språk, som Python och QML, och är därmed tillgängliga på din Cerbo GX och kan enkelt ändras. Rotlösenord och mer information finns tillgängligt [här.](https://www.victronenergy.com/live/open_source:start)

### **19.2.22. Q22: Hur kan jag ändra loggan?**

Skriv in följande adress i webbläsaren på en enhet som är ansluten till samma nät. Använd den här adressen som en mall: [http://](http://[ip-here]/logo.php) [\[ip-here\]/logo.php](http://[ip-here]/logo.php) (ange din enhets IP-adress mellan hakparenteserna). IP-adressen hittar du genom att gå till Inställningar → Ethernet eller WiFi. När sidan har laddats, välj en bildfil från din enhet. Starta om Cerbo GX.

### **19.2.23. Q23: Multi startar om hela tiden (efter var 10: sek)**

Kontrollera fjärrbrytaranslutningen på Multi kontrollpanel PCB. Det ska finnas en kopplingsbrygga mellan den vänstra och högra terminalen. Cerbo GX växlar en linje som aktiverar strömmen på Multi-enhetens kontrollpanel. Efter 10 sekunder släpps linjen och Multin borde ta över därifrån. När fjärrbrytaranslutningen inte är inkopplad kan inte Multin ta över sin egen försörjning. Cerbo GX kommer att försöka igen, Multin startar om och stannar efter 10 sekunder och fortsätter sedan så.

### **19.2.24. Q24: Vad betyder Fel #42?**

Om GX-enheten visar ett fel #42 - Maskinvarufel, är i så fall flashminnet på enheten korrupt. På grund av det kommer inte inställningarna att sparas (omstart ställer tillbaka dem till fabrik) och andra problem kommer att uppstå.

Det här felet kan inte åtgärdas i fält eller av reparatörer. Kontakta din återförsäljare för ett utbyte.

Fasta programvaruversioner fram till v2.30 rapporterade inte detta fel. Sedan v2.30 visas det på enheten själv (i det grafiska användargränssnittet) och på VRM-portalen.

### **19.2.25. Q25: Min GX-enhet startar om av sig själv. Varför beter den sig så?**

Det finns flera anledningar till varför en GX-enhet startar om själv.

En av de vanligaste anledningarna är ett kommunikationsfel med VRM-onlineportalen.

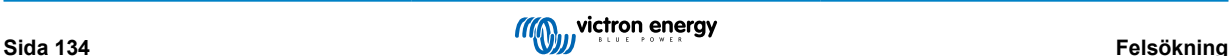

Detta stämmer dock bara om alternativet "Starta om enheten när det inte finns någon kontakt" (inaktivt som standard) har aktiverats i inställningarna för VRM-onlineportalen. Om det inte finns någon kontakt med VRM-portalen under den tidsperiod som är inställd i "Återställningsfördröjning vid förlorad kontakt", kommer GX-enheten automatiskt att starta om. Den här processen upprepas tills kommunikationen med VRM-portalen återupprättas. Se även avsnittet [Dataloggning på VRM \[85\]](#page-90-0) - Övervakning av nät: automatiskt omstart.

- **1.** Kontrollera nätverksanslutningen mellan din GX-enhet och routern. Se avsnitt [Felsökning dataloggning. \[87\].](#page-92-0)
- **2.** Använd helst en ehternetanslutning mellan din GX-enhet och routern.
- **3.** Internetdelning eller hotspots via exempelvis en mobiltelefon, är inte pålitliga anslutningar och de bryts ofta samt återställs inte automatiskt när anslutningen går förlorad. Detta rekommenderas därmed inte.

Andra vanliga anledningar som gör att GX-enheten automatiskt startar om är:

• Systemöverbelastning (antingen centralenhet, minne eller båda)

För att på ett pålitligt sätt känna av en överbelastning av systemet finns parametern D-BUS tur-och-returtid (RTT) och den finns tillgänglig i VRM-portalen. Se bild nedan om hur detta ställs in i VRM.

Ett RTT-värde mellan 1 och 100 ms är bra även om 100 ms redan är ganska högt.

RTT-toppar som inträffar då och då är inga problem. Att permanent ligga över 100 ms är ett problem och kräver vidare undersökning.

Om anledningen är systemöverbelastning finns det två lösningar:

- 1. Koppla från enheterna för att minska belastningen, med medföljande nackdelar.
- 2. Eller byt ut GX-enheten mot en kraftfullare sådan. I det nuvarande produktutbudet se vårt [Victron GX-produktprogram](https://www.victronenergy.com/live/venus-os:start) -, är Cerbo GX och Cerbo-S GX (mycket) mer kraftfull än CCGX samt Venus GX.

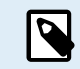

En omstart lite då och då påverkar inte systemets livslängd eller prestanda. Den huvudsakliga effekten är (tillfällig) störning av övervakningen.

#### **Hur man skapar en anpassad widget i VRM-portalen för att läsa av D-bus tur-och- returtid:**

- **1.** Anslut till VRM-portalen med en webbläsare.
- **2.** Klicka på fliken Avancerat i menyn på vänster sida.
- **3.** Klicka på widget-symbolen i det övre högra hörnet.
- **4.** Skrolla ner till "anpassa widget" och klicka på det för att skapa en ny anpassad widget.
- **5.** Ge den ett eget namn, välj "nätbrygga" från listan i Välj enhet och "D-bus tur-och-returtid" i Välj parameter.
- **6.** Efter att du har klickat på spara-knappen visas den nya widgeten under fliken Avancerat.

Tips: Håll tidsperioden för granskning så kort som möjligt för att åstadkomma en hög upplösning av tur-och-returtiden.

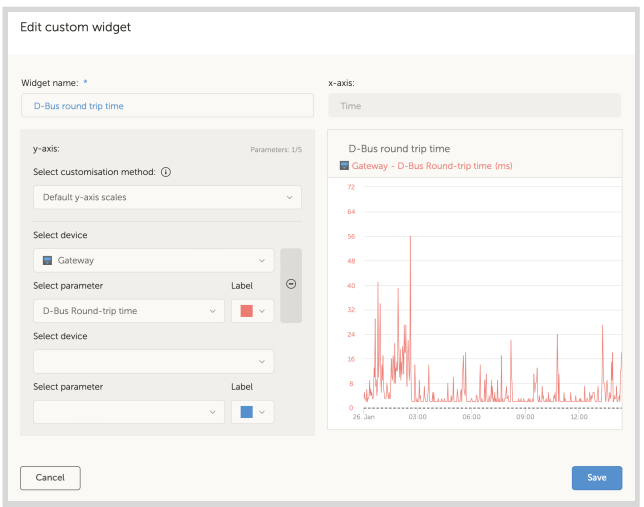

# **19.2.26. Notering om GPL**

Den här produktens programvara innehåller upphovsrättsskyddad programvara som är licencierad under GPL. Du kan få tillgång till tillhörande källkod från oss i tre år efter vår sista försändelse av denna produkt.

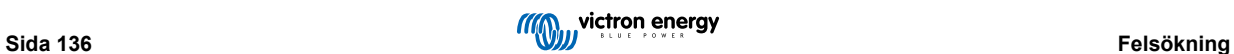

# **20. Tekniska specifikationer**

# **20.1. Tekniska specifikationer**

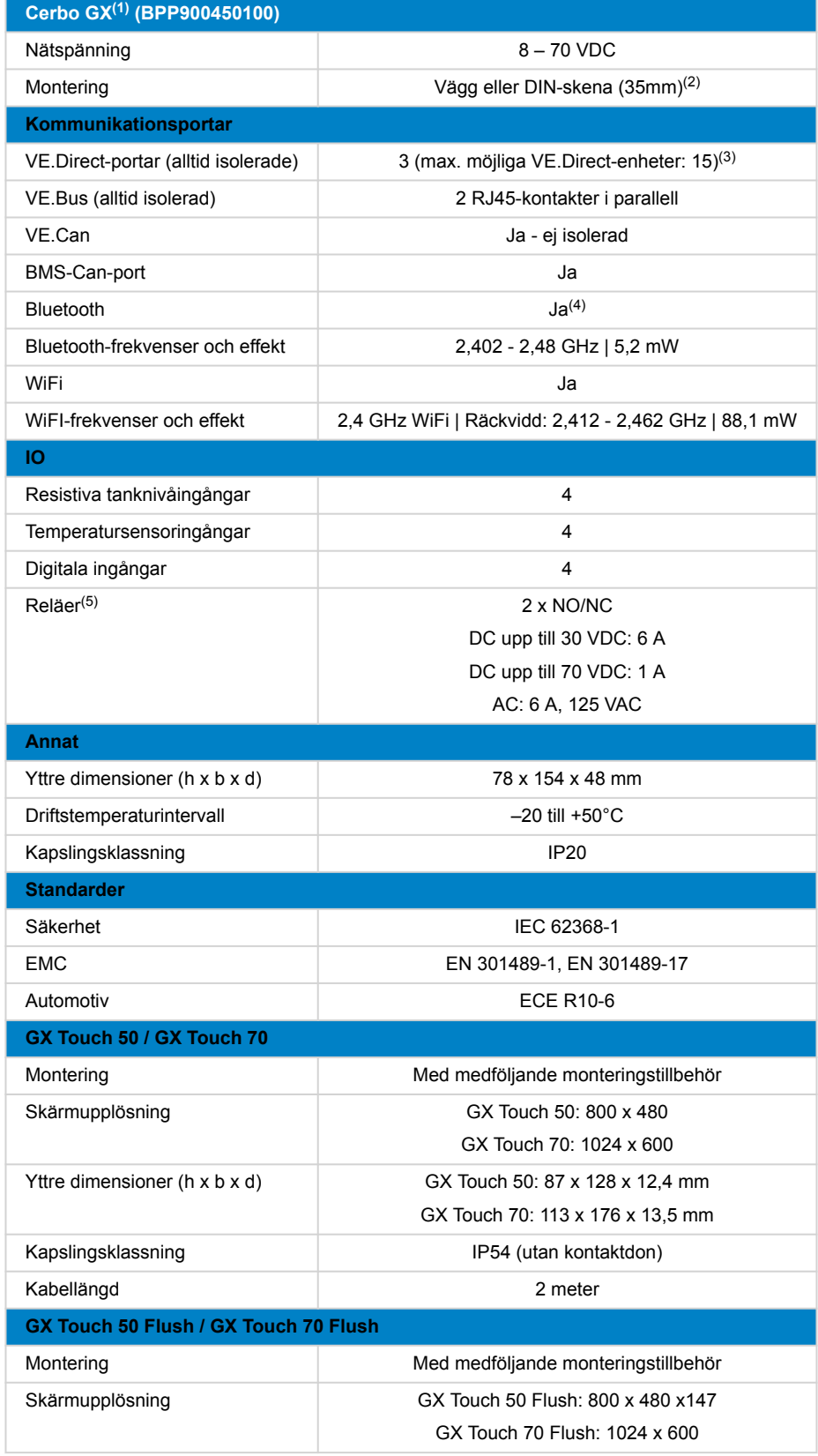

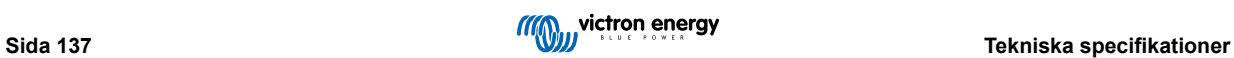

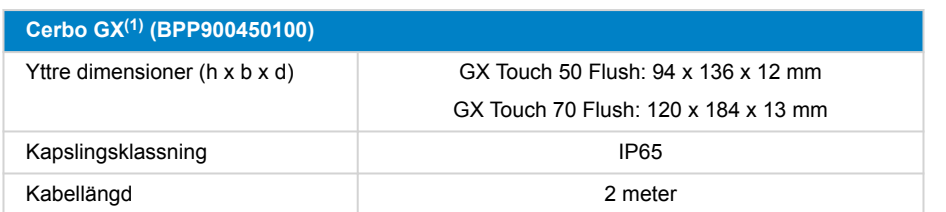

(1) För mer detaljerad information om Cerbo GX och GX Touch, besök [sidan om Victron GX-produktprogram.](https://www.victronenergy.com/live/venus-os:start)

(2) För montering med DIN-skena krävs ytterligare tillbehör - [DIN35-adapter small.](https://www.victronenergy.se/accessories/din35-adapter-small)

(3) Det angivna maxantalet i tabellen ovan avser det totala antalet anslutna VE.Direct-enheter såsom MPPTsolcellsladdningsregulatorer. Total betyder alla direkt ansluta enheter samt alla enheter anslutna med USB. Gränsen sätts oftast av CPU:ns processorkraft. Observera att det även finns en gräns för andra typer av enheter som ofta ansluts i flertal: Solcellsväxelriktare. Upp till tre eller fyra fasväxelriktare kan oftast övervakas av en CCGX. CPU-enheter med högre effekt kan övervaka fler.

(4) Bluetooth-funktionen är avsedd att användas för att bistå vid en första anslutning och nätverkskonfigurering. Du kan inte använda Bluetooth för att ansluta till andra Victron-produkter (t.ex. SmartSolar laddningsregulatorer).

(5) I Cerbo GX maskinvara finns det två reläer. I nuläget kan Relä 1 användas för programmering som ett larmrelä, generator start/stopp, tankpump, temperaturstyrt relä eller manuell drift. Relä 2 är tillgängligt för programmering som ett temperaturstyrt relä eller manuell drift i relämenyn i GX (kräver fast programvara 2.80 eller högre).

# **20.2. Tekniska specifikationer**

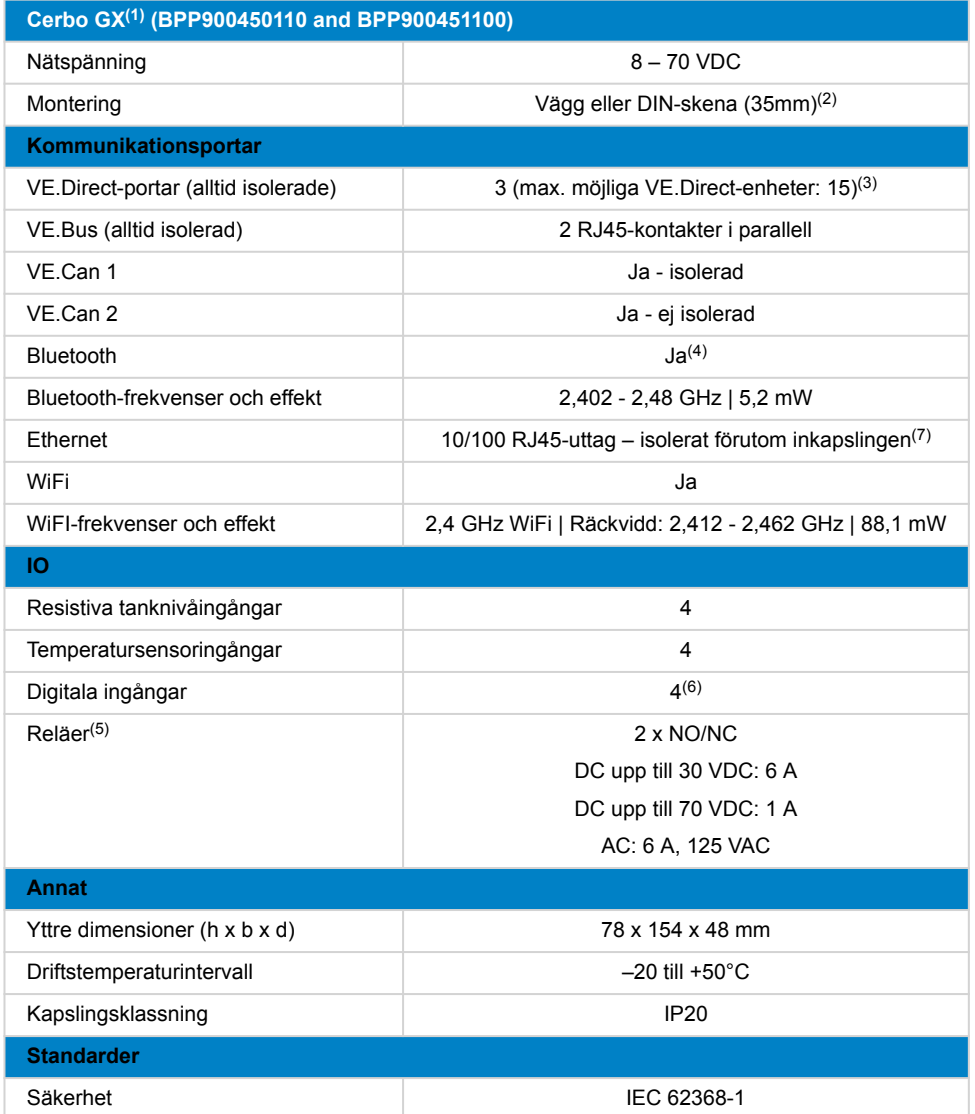

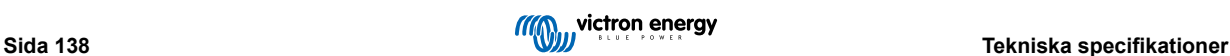
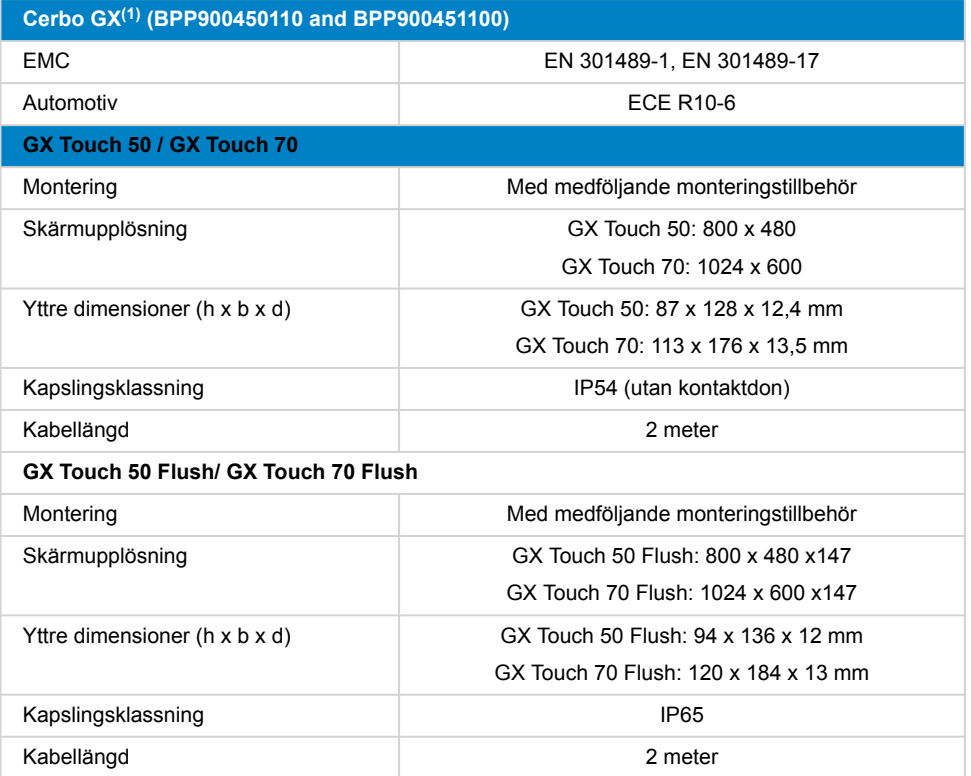

(1) För mer detaljerad information om Cerbo GX och GX Touch, besök [sidan om Victron GX-produktprogram.](https://www.victronenergy.com/live/venus-os:start)

(2) För montering med DIN-skena krävs ytterligare tillbehör - [DIN35-adapter.](https://www.victronenergy.se/accessories/din35-adapter-small)

(3) Det angivna maxantalet i tabellen ovan avser det totala antalet anslutna VE.Direct-enheter såsom MPPTsolcellsladdningsregulatorer. Total betyder alla direkt ansluta enheter samt alla enheter anslutna med USB. Gränsen sätts oftast av CPU:ns processorkraft. Observera att det även finns en gräns för andra typer av enheter som ofta ansluts i flertal: Solcellsväxelriktare. Upp till tre eller fyra fasväxelriktare kan oftast övervakas av en CCGX. CPU-enheter med högre effekt kan övervaka fler.

(4) Bluetooth-funktionen är avsedd att användas för att bistå vid en första anslutning och nätverkskonfigurering. Du kan inte använda Bluetooth för att ansluta till andra Victron-produkter (t.ex. SmartSolar laddningsregulatorer).

(5) I Cerbo GX maskinvara finns det två reläer. I nuläget kan Relä 1 användas för programmering som ett larmrelä, generator start/stopp, tankpump, temperaturstyrt relä eller manuell drift. Relä 2 är tillgängligt för programmering som ett temperaturstyrt relä eller manuell drift i relämenyn i GX (kräver fast programvara 2.80 eller högre).

(6) Cerbo GX med PN (produktnummer) BPP900450110 och BPP900451100 kan utföra pulsräkning.

(7) RJ45-uttagen är roterade 180 grader för att göra det enklare att ta bort kabeln.

# **20.3. Överensstämmelse**

FÖRENKLAD EU-FÖRSÄKRAN OM ÖVERENSSTÄMMELSE: Victron Energy B.V. försäkrar härmed att Cerbo GX är i överensstämmelse med direktiv 2014/53/EU. Den fullständiga texten till EU-försäkran om överensstämmelse finns tillgänglig på följande internetadress: https://ve3.nl/6p.

Intyg om överensstämmelse med PSTI-föreskrifterna i Storbritannien Vi, Victron Energi B.V. bekräftar att vår produkt Cerbo GX uppfyller säkerhetskraven i förteckning 1 i "The Product Security and Telecommunications Infrastructure (Security Requirements for Relevant Connectable Products) Regulations 2023" (föreskrifterna om produktsäkerhets- och telekommunikationsinfrastruktur (säkerhetskrav för relevanta anslutningsbara produkter) förordningar 2023). Det officiella intyget om överensstämmelse kan laddas ner från https://ve3.nl/6p.

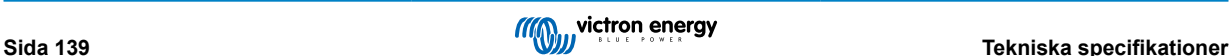

# **21. Bilaga**

# **21.1. RV-C**

# **21.1.1. DGN som stöds**

Det här avsnittet beskriver vilka data från de stödda enheter som är tillgängliga och motsvarande DGN:er (datagruppnummer).

RV-C definierar flera meddelanden. En detaljerad specifikation av protokollet och meddelandedefinitionen finns offentligt tillgänglig på [RV-C.com](http://www.rv-c.com).

## **21.1.2. RV-C-ut**

## **Allmän**

GX huvudsakliga RV-C-gränssnitt och alla virtuella enheter rapporterar det lägst krävda antalet DGN-nummer.

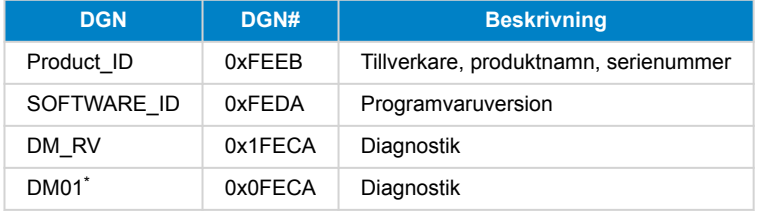

\* Utöver DGN DM\_RV 0x1FECA, annonserar även J1939 DGN DM01 0x0FECA för alla RV-C-ut-enheter för att stödja äldre RV-C-kontrollpaneler som inte stödjer DM\_RV DGN.

# **Huvudgränssnitt**

GX huvudgränssnitt identifierar som "Control Panel" (DSA=68) på RV-C och ansvarar för att begära och hantera data från alla RV-C-noder.

#### **DC-källmeddelanden**

Alla DC-anslutna enheter kan rapportera DC\_SOURCE\_STATUS\_1. Det inkluderar tjänsterna växelriktare/laddare, växelriktare, laddare, batteri och solcellsladdare. VE.Bus-växelriktare/laddare och Batteri/BMS rapporterar DC-ström och spänning, alla andra enheter rapporterar endast spänning.

I enlighet med specifikationerna för RV-C är enbart en nod tillåten att sända DC-källmeddelanden från samma instans. Varje enhetstyp har sin egen prioritet som används för att fastställa vilken nod som måste sända DC-källmeddelandena. Överväg följande system:

- Växelriktare/laddare (DC-källinstans 1, prio 100)
- Solcellsladdare (DC-källinstans 1, prio 90)
- AC-laddare med tre utgångar (DC-källinstans 1, 2 och 3, prio 80)
- Batteriövervakare (DC-källinstans 1, prio 119)

I det här fallet sänder batteriövervakaren DC-källdata med instans 1 och det har högsta prioritet. Dessutom sänder AC-laddaren DC-källdata med instans 2 och 3 (utgång 2 och 3) eftersom det inte finns några andra enheter med de instanserna. Mer information om DC-källmeddelanden finns i [manualen om RV-C-specifikationer.](http://www.rv-c.com/forum/8) Avsnitt 6.5.1 förklarar prioritetsmekanismen.

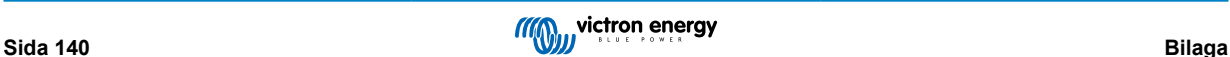

### **VE.Bus-växelriktare/laddare**

### **Enheter**

Endast VE.Bus Multiplus/Quattro Phoenix Växelriktare VE.Bus exporteras också med den här tjänsten, men då med antal AC-ingångar inställt på 0. DSA är inställd på 66 meddelanden (Växelriktare #1).

### **Instanser**

- Växelriktare: standardinstans 1, konfigurerbar från 1 ... 13
- Laddare: standardinstans 1, konfigurerbar från 1 ... 13
- Linje #1: standardinstans 0 (L1), konfigurerbar från 0 ... 1
- Linje #2: standardinstans 0 (L2), konfigurerbar från 0 ... 1
- DC-källa: standardinstans 1, konfigurerbar från 1 ... 250

#### **Status**

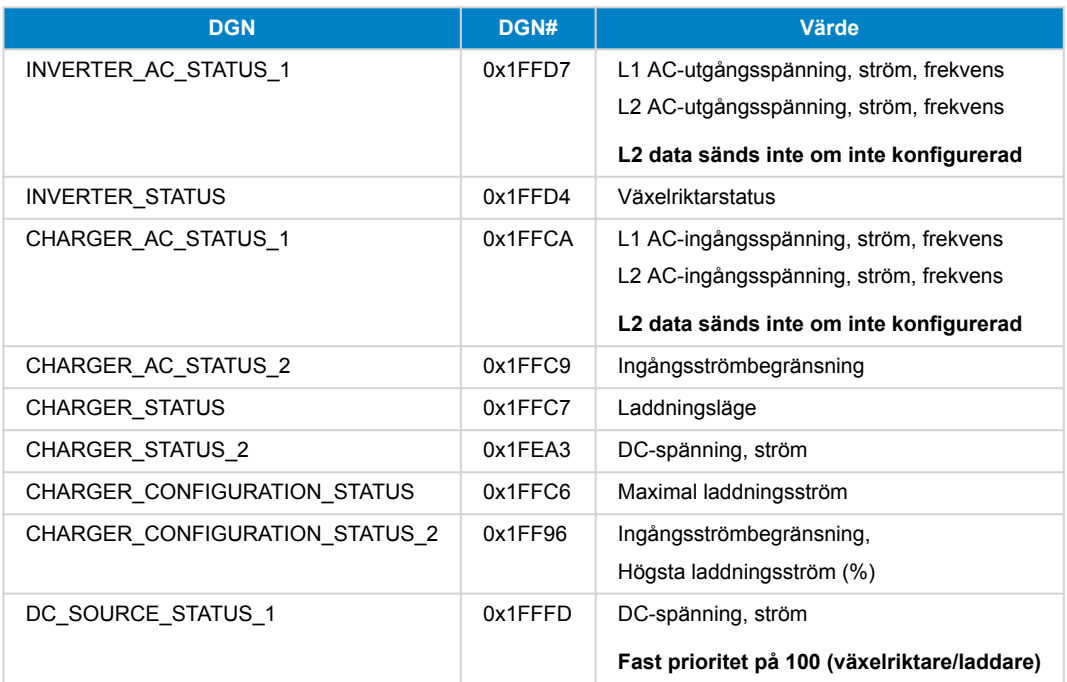

### **Kommandon**

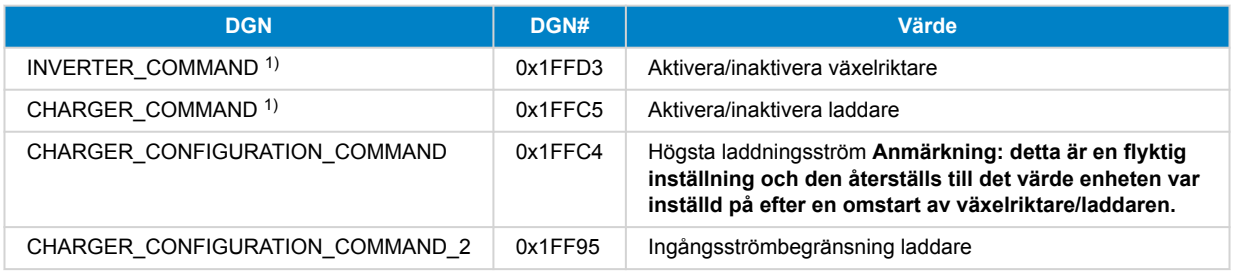

1 ) Från RV-C kan du styra laddar- och växelriktardelen separat. Dessa två av/på-värden kombineras sen till ett enda växlingsvärde (som det visas på VE.Bus-sidan i GX-användargränssnittet, se längst upp på skärmbilden nedan). Om växelriktare/ laddaren är På ändras den till endast växelriktare om du stänger av laddaren. Om du stänger av växelriktaren ändras den till endast laddare (om det finns ansluten landström).

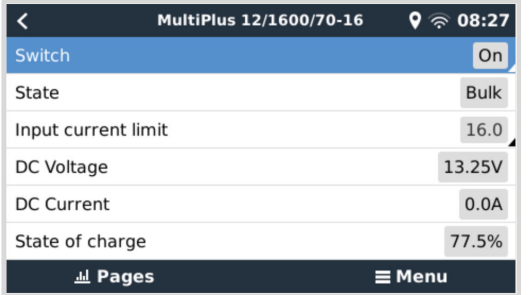

Victron definierar följande alternativ för att styra en kombinerad växelriktare/laddare:

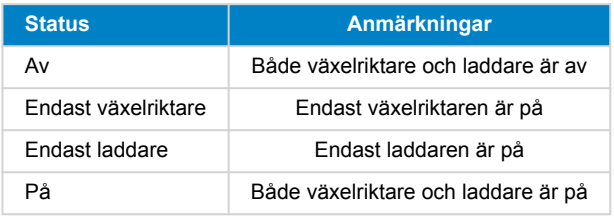

Detta återspeglas i alternativet brytarmeny:

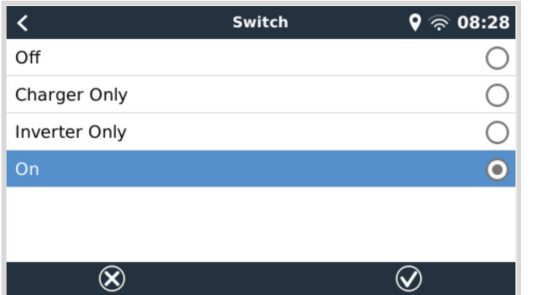

# **Växelriktare**

# **Enheter**

Phoenix Inverter VE.Direct och Växelriktare RS. DSA är inställd på 66 (Växelriktare #1).

## **Instanser**

- Växelriktare: standardinstans 2, konfigurerbar från 1 ... 13
- Linje: standardinstans 0 (L1), konfigurerbar från 0 ... 1
- DC-källa: standardinstans 1, konfigurerbar från 1 ... 250

#### **Status**

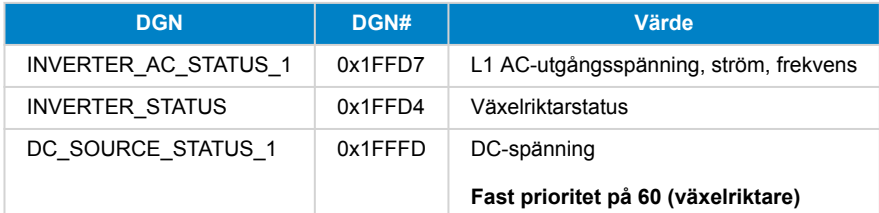

### **Kommandon**

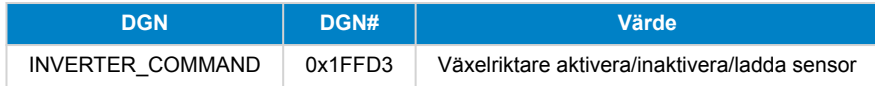

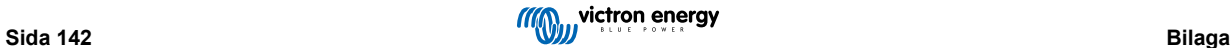

# **AC-laddare**

## **Enheter**

Skylla-I, Skylla-IP44/IP65, Phoenix Smart Ip43-laddare. DSA är inställd på 74 (Omvandlare #1).

### **Instanser**

- Laddare: standardinstans 2, konfigurerbar från 1 ... 13
- Linje: standardinstans 0 (L1), konfigurerbar från 0 ... 1
- DC-källa #1: standardinstans 1, konfigurerbar från 1 ... 250
- DC-källa #2: standardinstans 2, konfigurerbar från 1 ... 250
- DC-källa #3: standardinstans 3, konfigurerbar från 1 ... 250

# **Status**

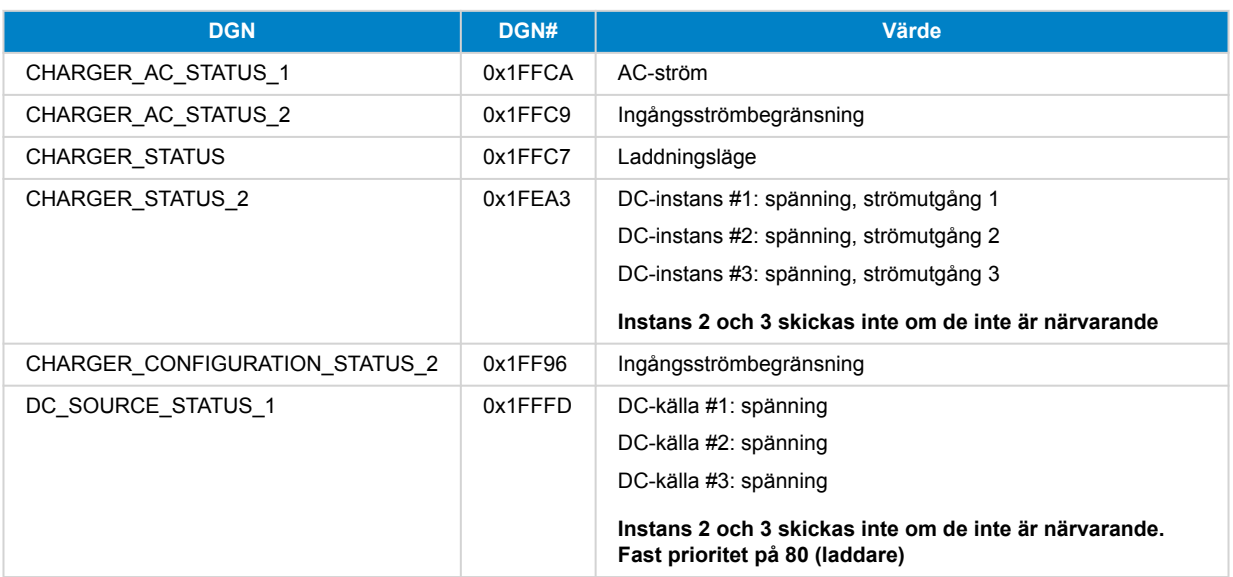

# **Kommandon**

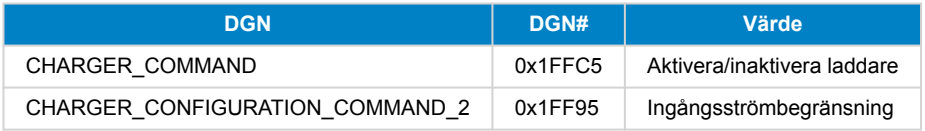

# **Solcellsladdare**

### **Enheter**

BlueSolar, SmartSolar, MPPT RS. DSA är inställd på 141 (Solcellsladdningsregulator).

### **Instanser**

- Laddare: standardinstans 1, konfigurerbar från 1 ... 250
- DC-källa: standardinstans 1, konfigurerbar från 1 ... 250

## **Status**

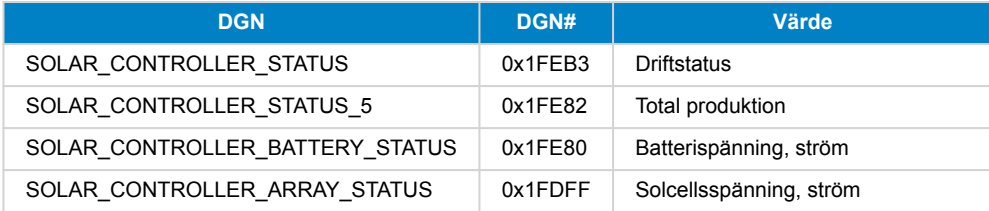

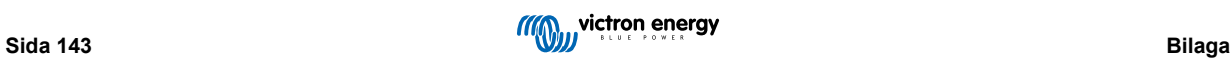

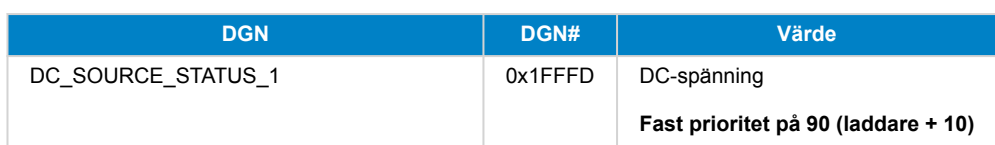

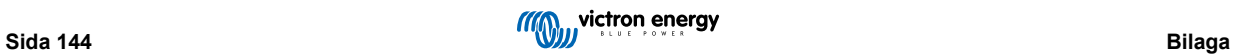

# **Batteri/BMS**

### **Enheter**

BMV, SmartShunt, Lynx Shunt, Lynx Ion, Lynx Smart BMS, BMS-Can-batterier. DSA är inställd på 69 (Övervakare av batteriets laddningsstatus).

### **Instanser**

- Huvudbatteri:standardinstans 1, konfigurerbar 1…250; standardprioritet 119, konfigurerbar 0…120
- Startbatteri:standardinstans 2, konfigurerbar 1…250; standardprioritet 20, konfigurerbar 0…120

### **Status**

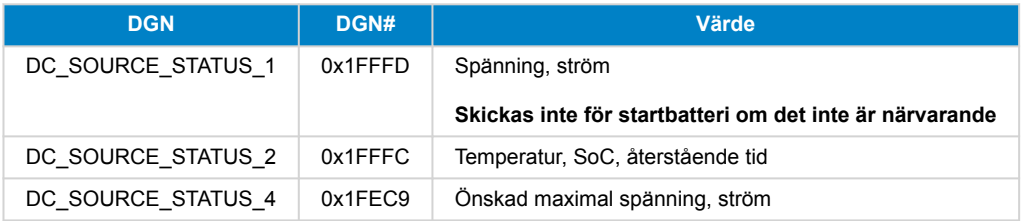

### **Tankar**

#### **Enheter**

Inbyggda tankar, GX-tank, N2K-tankar. DSA är inställd på 73 (LPG) för LPG-tankar och 72 (Vatten-/avloppstankar) för alla andra tanktyper.

#### **Instanser**

• Tank: standardinstans 0, konfigurerbar från 0 ... 15

### **Status**

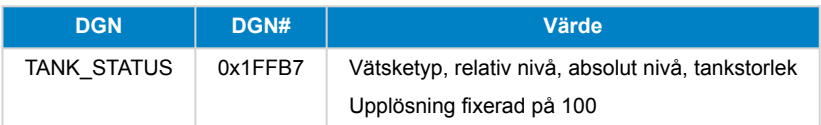

RV-C stödjer endast 4 tanktyper (0...3) medan Victron stödjer upp till 11 tanktyper. Tabellen med ytterligare tanktyper är specifik för Victron och är kompatibel med de tanktyper vi använder.

### **Tanktyper som stöds:**

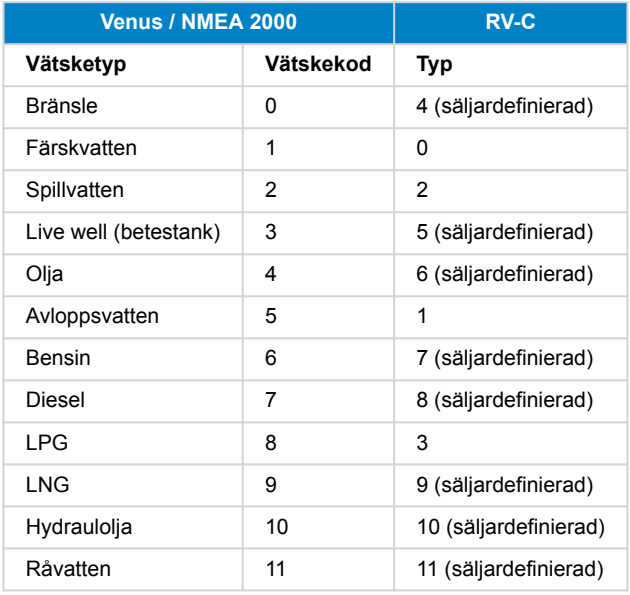

Observera att säljardefinierad betyder att dessa typer inte finns definierade i RV-C utan används endast för Victron RV-C-enheter.

# **21.1.3. DGN 60928 Unika identitetsnummer**

GX-enheten tilldelar ett individuellt unikt identitetsnummer till varje virtuell enhet. Ändra endast det när du installerar flera GX-enheter i ett RV-C-nät.

Det unika identitetsnumret används för GX:s interna CAN-bus-enhets "databas" för att jämföra enheter under adressfastställning. För att undvika krockar på CAN-bus måste du ställa in den andra GX-enheten inom en unik identitetsintervall på 1000-1499. Du gör det genom att ställa in den unika identitetsväljaren på 2 (2 \* 500). Det fungerar på exakt samma sätt för VE.Can, se avsnittet [PGN 60928 NAME Unika identitetsnummer \[118\].](#page-123-0)

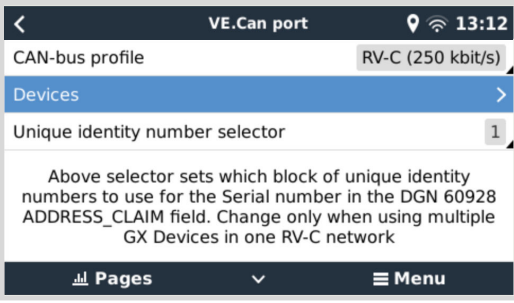

# **21.1.4. RV-C in**

#### **Tankar**

Testad med Garnet SeeLeveL II 709 och tankar från RV-C-ut-funktionen på en annan GX-enhet.

#### **Batterier**

Lithionics är det enda RV-C-batteriet som stöds (inklusive DVCC-support).

### **21.1.5. Enhetsklasser**

Det här avsnittet tillhandahåller en grundläggande översikt över hur varje enhetsklass är en del av RV-C-specifikationen. Under alla omständigheter stöds integration av "Nivå 1" till stor del (grundläggande drift), med höjningar från fall till fall.

### **Fristående AC-laddare**

• Den AC-baserade laddarklassen rapporterar sin driftstatus och konfigurationsstatus genom att använda gruppen CHARGER\_xx av RV-C-meddelanden. Användarkontroll måste inkludera grundläggande avstängning/påslagning via RV-C samt justering av landströmsbegränsningar (AC).

#### **Fristående AC-växelriktare**

• Den här klassen av Ac-växelriktare rapporterar sin driftstatus genom att använda gruppen INVERTER\_xx av RV-C-rapporter. Inkommande kommandon är begränsade till av/på (aktivera/inaktivera) via RV-C.

#### **AC-växelriktare/laddare**

• Kombinerad växelriktare/laddare - rapporterar både CHARGER\_xx och INVERTER\_xx- meddelanden.

#### **Solcellsregulatorer**

• Solcellsladdare rapporterar sin driftstatus i realtid.

#### **SoC-mätare**

• SoC-mätare kan användas för att rapportera aktuell batterihälsa via RV-C: spänning, ström, temperatur, SoC m.m. RV-C kräver att endast EN enhet talar för ett visst batteri åt gången, så om ett riktigt BMS är installerat blir det datakällan.

#### **BMS (Victron eller tredje part som stöds av Victron)**

• I många fall är batteriet/batterierna i systemet direkt kopplade till en Victron Cerbo GX eller Cerbo-S GX, antingen med Victron-utrustning eller via kompatibla BMS från tredje part som stöds. Sådana batterier ska vara representerade i RV-C-miljön via DC\_SOURCE\_STATUSxx-meddelanden.

#### **Tanknivåmätare**

• Tankmätare översätts till RV-C-meddelanden, och för vidare de existerande tank-id-numren/VRM-instansnumren.

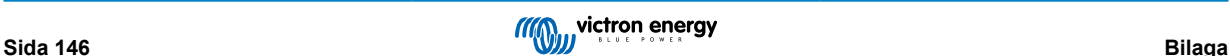

# **21.1.6. Instansöversättning**

RV-C använder instanser på flera sätt:

- DC-källinstans
- AC-linje
- Enhetsinstans (beroende av kontext)

Varje användning av instansen har en särskild betydelse, och en viss enhet kan ibland använda en eller flera av dessa instanser.

#### **DC-källinstans**

I RV-C är en DC-källa något som kan generera och (valfritt) lagra energi. Oftast ett batteri men det kan även vara en bränslecell eller utgångssidan på en DC-kontaktor/frånskiljare.

En DC-källa kan ses som ett batterisystem och dess tillhörande fysiska buss, exempelvis husbatteriet, DC-busskenan och DCkablarna. DC-källinstanser används för att associera efterföljande enheter (t.ex. en laddare eller en växelriktare) till DC-bussen de är kopplade till.

På så sätt är det möjligt att kartlägga hur många enheter som är kopplade i förhållande till deras DC-buss via deras DCkällinstansvärde (startbatteri och dess generator, husbatteri och dess laddare osv.).

Observera att i några fall (t.ex. En DC-DC-omvandlare eller en kontaktor) kan en enhet vara associerad med två olika DCkällinstanser. Så exempelvis en DC-DC-omvandlare skulle vara associerad med de två "batterierna" den är kopplad till, medan en kontaktor skulle vara associerad med det batteri den är kopplad till, sen skulle en separat DC-källinstans vara den efterföljande DC-bussen på kontaktorns laddningssida.

Även om Victron kan stödja mer än ett batteri (ett hus- och startbatteri) läggs mest fokus på ett batteri. dbus-rvc-modulen presenterar det "primära" batteriet till RV-C som information "DC-källinstans = 1" (husbatteri).

Om de finns närvarande kommer ytterligare sensorenheter från Victron att presenteras med DC-källinstans 2. Ett exempel är det valfria tillbehöret startbatterispänningskontroll på SmartShuntar.

#### **AC-linje**

AC-linje är mycket enklare på så sätt att RV-C förutsätter ett begränsat AC-system, oftast definierat som Linje 1 eller Linje 2. Victron stödjer trefassystem, som inte ingår i RV-C-specifikationen. Alla installationer med trefassystem stöds inte av dbus-RVCmodulen och AC-relaterade RV-C-meddelanden upphävs.

### **Enhetsinstans**

Enhetsinstans är ett sätt att åtskilja olika fysiska enheter av samma typ. Exempel: om en installation innehåller två ACladdare kopplade till samma batteri skulle var och en av dem tilldelas en separat enhetsinstans men de skulle dela samma DC-källinstans. Varje laddare vore alltså associerad med en AC-linje, som kan vara samma eller olika. På så sätt är det fullständigt beskrivet hur AC-laddaren är kopplad på AC- och DC-sidan samtidigt som den kan identifieras på ett unikt sätt via sin enhetsinstans.

Enhetsinstanser är relevanta inom en viss enhetsklass. En AC-laddare kan definiera enhetsinstanser 1 och 2 och dessa är inte relaterade till enhetsinstanser 1 och 2 på en DC-motorregulator.

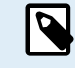

Förutom avseende tankövervakning är enhetsinstanser hårdkodade som 1 för varje specifik enhetsklass.

### **21.1.7. Hantering av problem och fel med RV-C**

#### **Felrapportering för RV-C**

- Fel rapporteras genom att använda DGN-nummer DM\_RV (0x1FECA) och J1939 DM01 (0x1FECA).
- I utgåva 1 stöds driftstatusbitarna, gult och rött ljusfält, eftersom de lagras i DSA.
- SPN är inställt på 0xFFFFFF under normala förhållanden och 0x0 så fort en varning eller fel uppstår i Victron-utrustning som stöds.
- FMI är hela tiden inställt på 0x1F (felläge ej tillgänglig).

Den här enkla kartläggningen tillåter externa användarskärmar att indikera ett larm eller ett feltillstånd i en viss Victron-enhet, vid vilken tidpunkt användaren bör använda diagnostiseringshjälp från Victron för ytterligare insikt.

# **21.1.8. RV-C enhetsprioritet**

Ett kritiskt koncept i RV-C är tillämpningen av*enhetsprioriteringar*.

När det används påverkar det när en viss enhet får tillåtelse att överföra DGN:er (t.ex. Ett BMS med en högre prioritet bör överföra uppgifter om batteristatus, medan en MPPT-regulator med en lägre prioritet bör stå tillbaka.

*Enhetsprioritet*används även ibland för att tillåta att en nod favoriseras över en annan, exempelvis kanske det är mer önskvärt att använda landströms-AC istället för växelriktaren.

Vid implementeringen av dbus-rvc är följande prioriteringar hårdkodade inne i de överförda meddelandena.

- DC\_SOURCE\_STATUS\_xx-meddelanden: Prioritet = 120 (SOC/BMS)
- SOLAR\_xx-meddelanden: Laddarprioritet = 110
- CHARGER\_xx-meddelande (Växelriktare/laddare):: Laddarprioritet = 100
- CHARGER\_xx-meddelande (AC-laddare): Laddarprioritet = 80

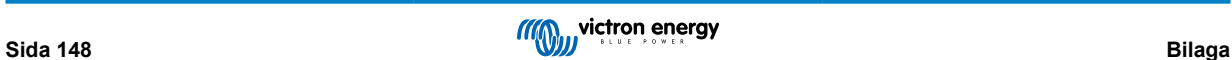

# **21.2. Cerbo GX Mått**

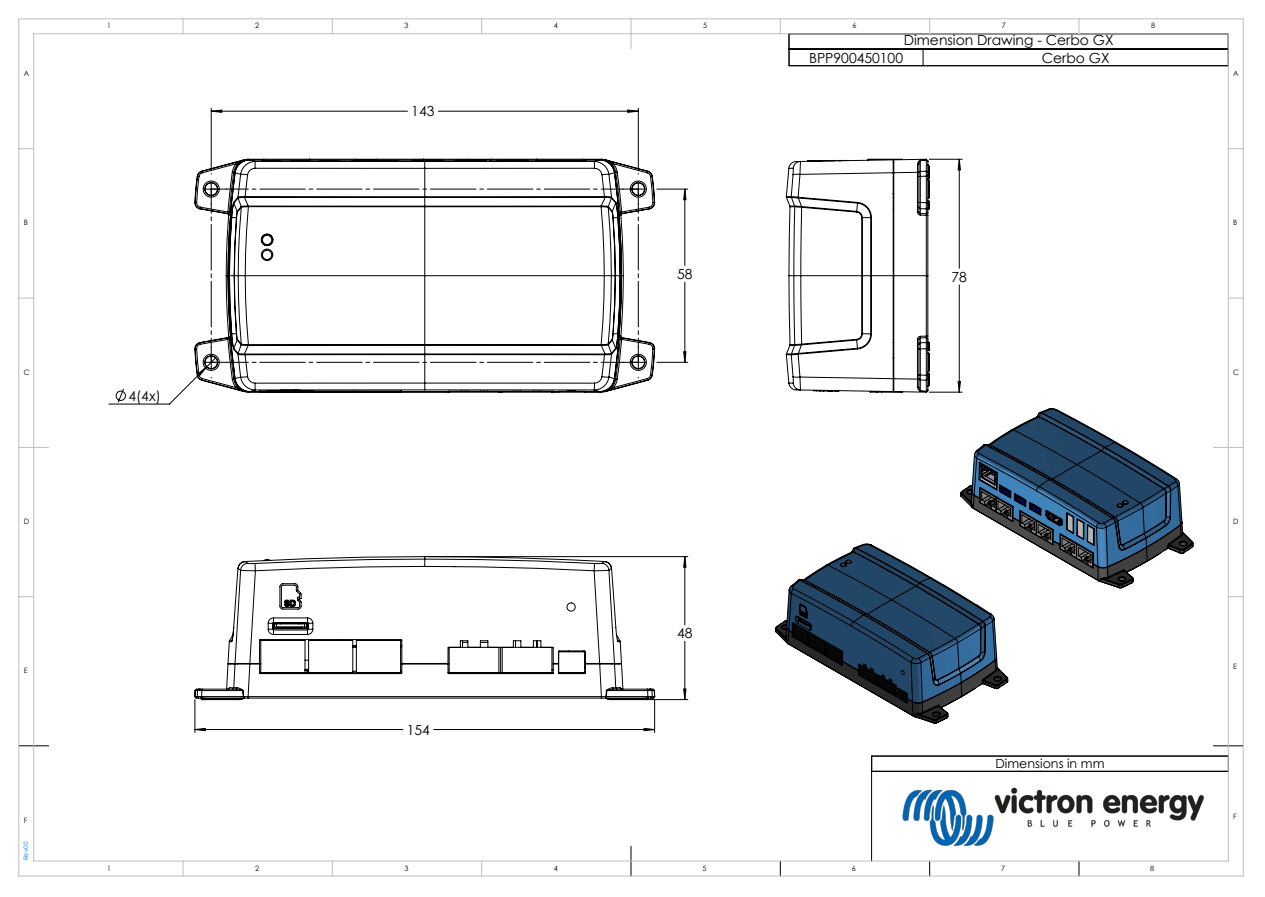

# **21.3. Modbus hållregister för regulatorn ComAp InteliLite 4**

Följande lista visar den ComAp Modbus-konfigurering som krävs.

Registren måste justeras med InteliConfig-programvaran genom att använda registret nedan. Registerpositionerna mellan de specifika registren kan behöva fyllas med andra värden, eftersom frågande registergrupper som innehåller odefinierade register kan leda till ett kommunikationsfel. . Beroende på generatorn kan värdena för RPM, kylmedelstemperatur, oljetryck och bränslenivå rapporteras av ECU-enheten istället (Kom.Obj. 10153 till 10172). Formatinställningen "Enheter/Effekt" måste förbli som i standardinställningarna "Metric - 20 °C, 10,0 Bar, 11,4 l/h" för Enheter och "Standard 1 kW/kVA/kVAr 1 V" för effektformat.

Utöver de angivna hållregistren används Coil 4700 för att starta och stoppa generatorn.

# **Tabell 1. Hållregister**

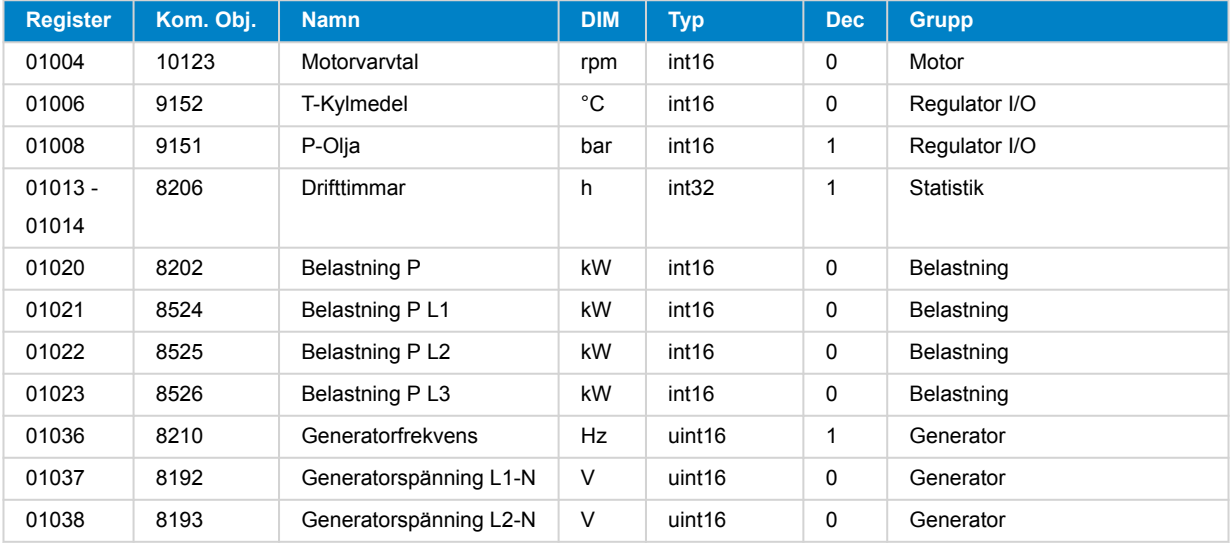

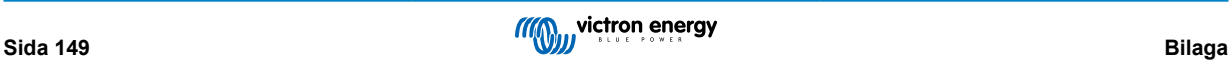

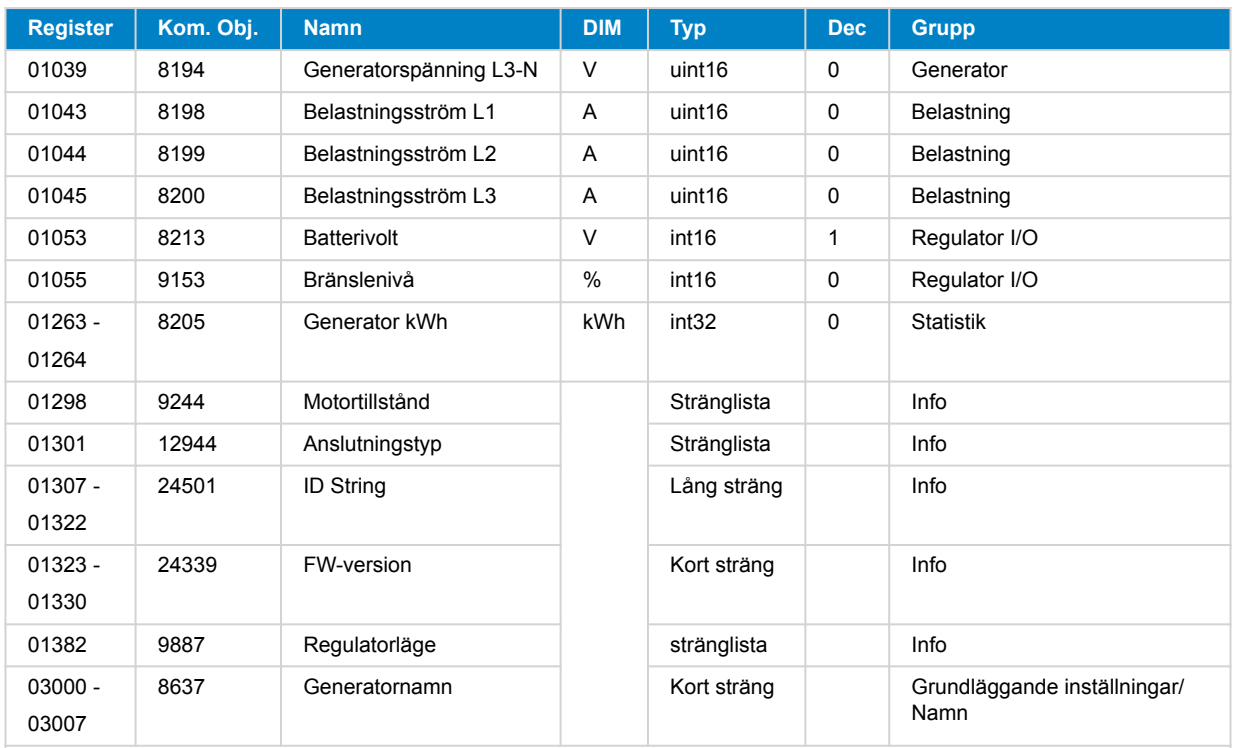

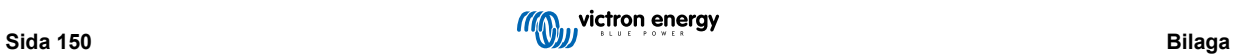

# **21.4. Modbus hållregister för DSE-generatorregulatorer som stöds**

Följande tabell anges de Modbus hållregister som GX-enheten läser. Observera att denna Modbus-tabell speglar DSEregisterlistan, inte GX-enhetens. Dessa definitioner följer standarden Deep Sea Electronics GenComm (Version 2.236 MF). Modbus-registerlistan för att läsa denna data från Gx-enheten hittar du i [nedladdningsavsnittet](https://www.victronenergy.se/support-and-downloads/technical-information) på Victrons webbsida.

Registren markerade som *krävs* i kolumnen "Anmärkningar" är kritiska för att identifiera DSE generatorregulatorerna i GXenheten och för korrekt drift av Victron-ekosystemet tillsammans med generatorn. Ändra dem inte. Alla andra register är valfria.

Obs: *Sida* och Register-*offset* är termer från standarden DSE GenComm.

# **Tabell 2. Hållregister**

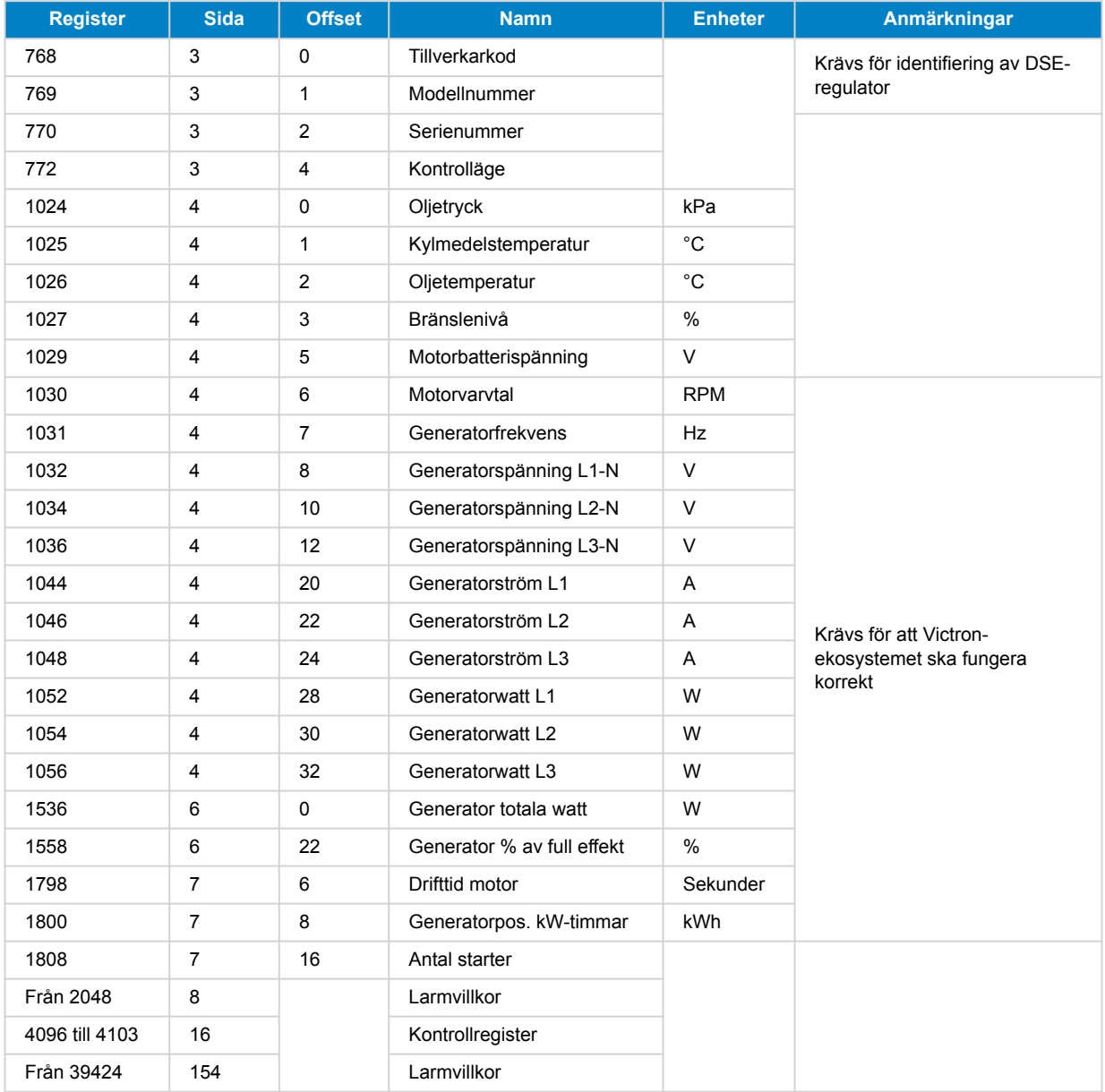